# 资源管理 产品文档

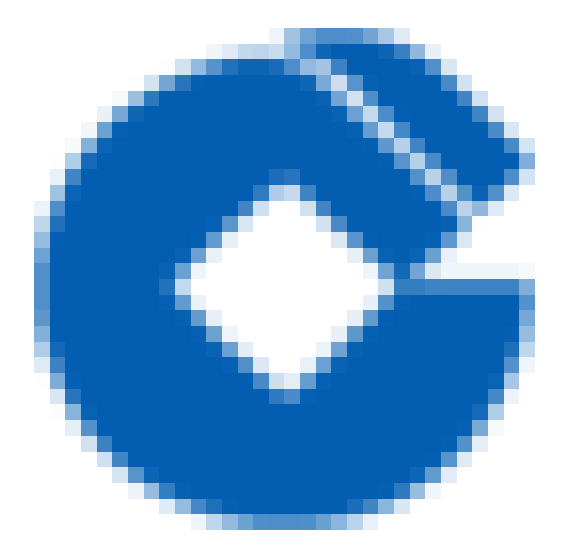

 $\bullet$ 

# 文档目录

#### [云计算](#page-3-0)

 $\bullet$ 

[云服务器](#page-3-1)

[功能概述](#page-3-2)

[云服务器新建](#page-4-0)

[销毁与批量销毁](#page-9-0)

[查询云服务器](#page-15-0)

[云服务器详情](#page-16-0)

查看云服务器的所属网络

[管理云服务器](#page-18-0)

#### [裸⾦属服务器](#page-19-0)

[功能概述](#page-19-1)

裸金属服务器新建

[退还与批量退还](#page-24-0)

[查询裸⾦属服务器](#page-26-0)

[查看裸⾦属服务器详情](#page-27-0)

查看裸金属服务器的所属私有网络

查看裸金属服务器的所属子网

管理裸金属服务器

### 网络

[负载均衡](#page-31-1)

弹性公网IP

虚拟私有网络

子网

[路由表](#page-51-0)

弹性网卡

弹性公网IPv6

[NAT⽹关](#page-66-0)

[对等连接](#page-70-0)

专线网关

[⽹络ACL](#page-80-0)

[安全组](#page-84-0)

[物理专线](#page-88-0)

[专线通道](#page-91-0)

[终端节点](#page-97-0)

[终端节点服务](#page-100-0)

[VPN⽹关](#page-103-0)

[VPN通道](#page-107-0)

对端网关

[云数据库](#page-112-0)

[云数据库MySQL增强版](#page-112-1)

[云数据库Redis](#page-116-0) 增强版

[云数据库Oracle标准版](#page-122-0)

[云数据库Oracle专⽤版](#page-124-0)

[存储](#page-126-0)

[⽂件存储](#page-126-1)

[对象存储](#page-129-0)

[云硬盘](#page-134-0)

[云安全](#page-138-0)

基线核查 (龙检)

虚拟化漏洞扫描(龙巡)

云应用防火墙 (龙御)

主机安全 (龙卫士)

容器安全 (龙巢)

微隔离服务(龙侍)

内容安全 (龙鉴)

[威胁情报](#page-145-0)

# <span id="page-3-1"></span><span id="page-3-0"></span>云计算 云服务器 功能概述

Ĉ

<span id="page-3-2"></span>最近更新时间: 2023-12-22 15:22:44

汇总展示各地区的云服务器资源实例。可进行资源实例的查询、筛选、管理等操作

# <span id="page-4-0"></span>云服务器新建

ѻ

最近更新时间: 2024-01-10 16:29:36

选择资源管理 > 云计算 > 云服务器 > 云主机, 单击新建, 进入云主机新建页面, 可以集中创建各云实例云主机资 源, 支持在创建时添加资源所属物理子系统和部署单元信息。

### 第⼀步:选择地域与机型

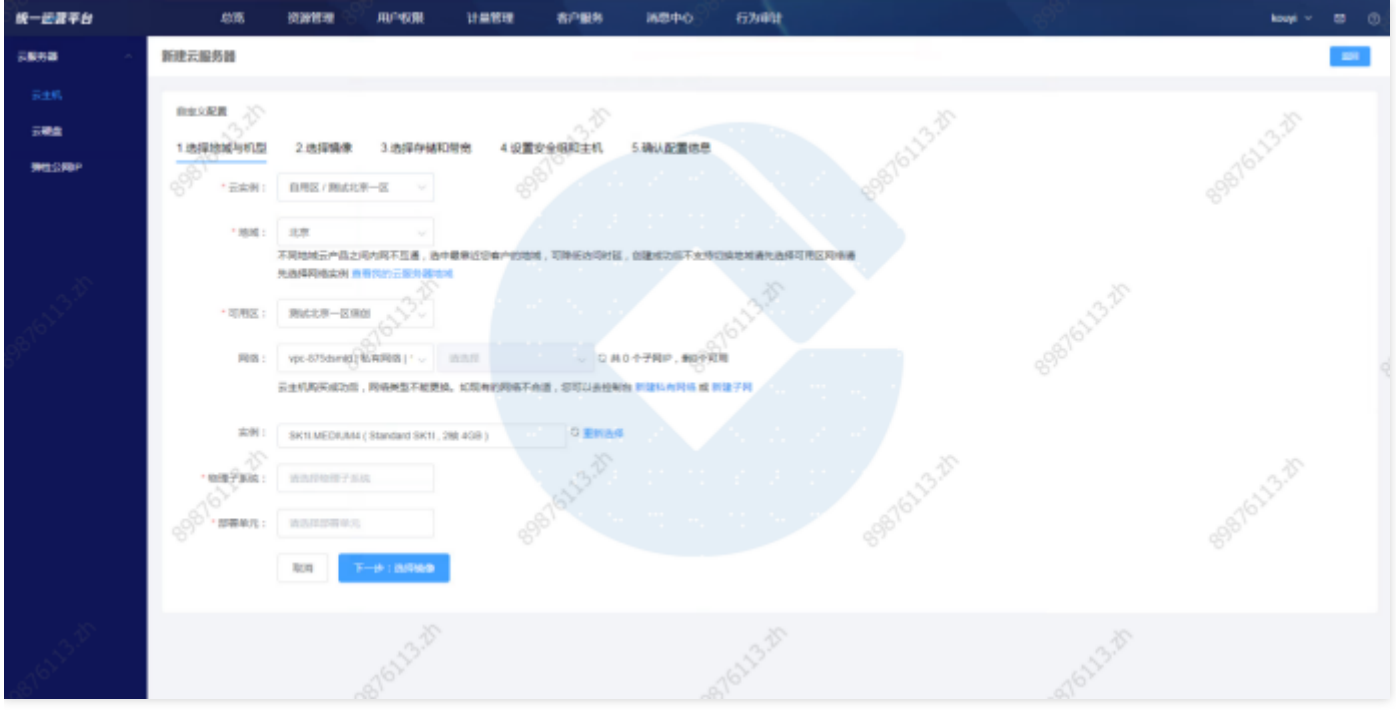

#### 根据页面提示配置以下信息:

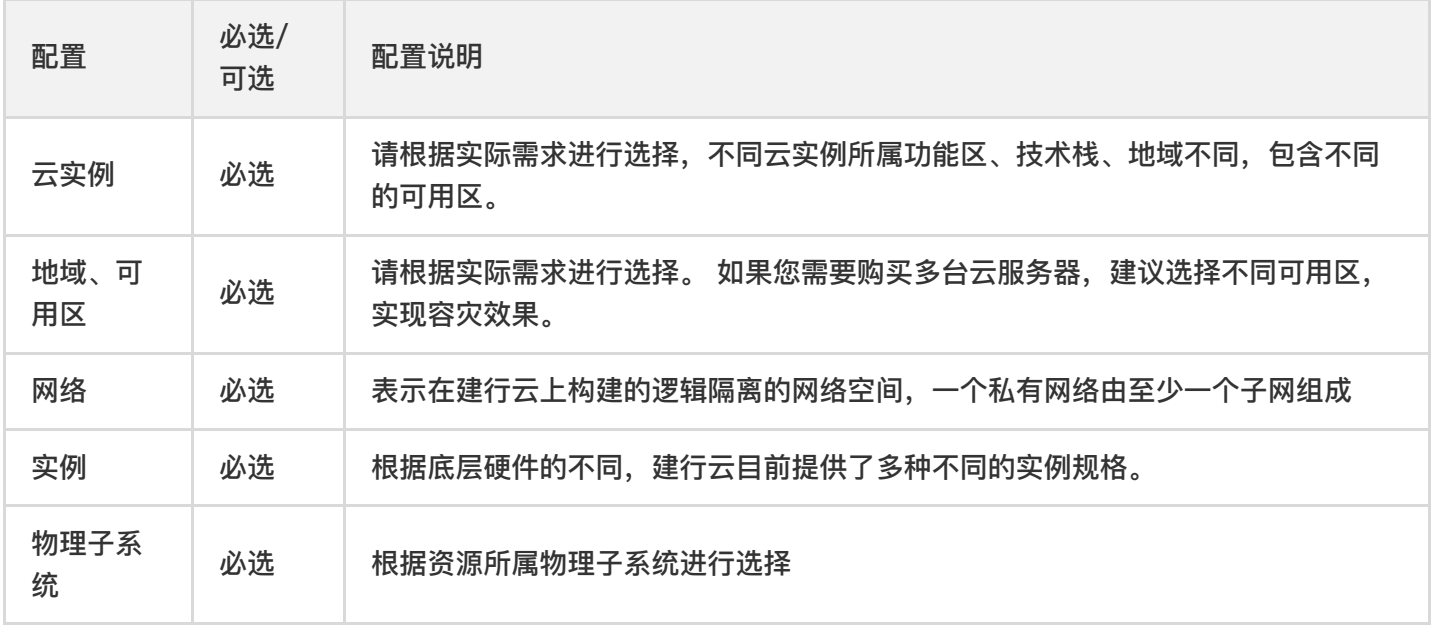

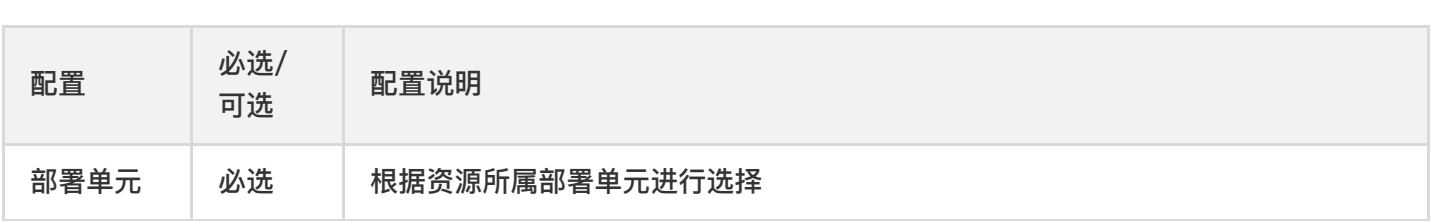

### 第二步: 选择镜像

Ò

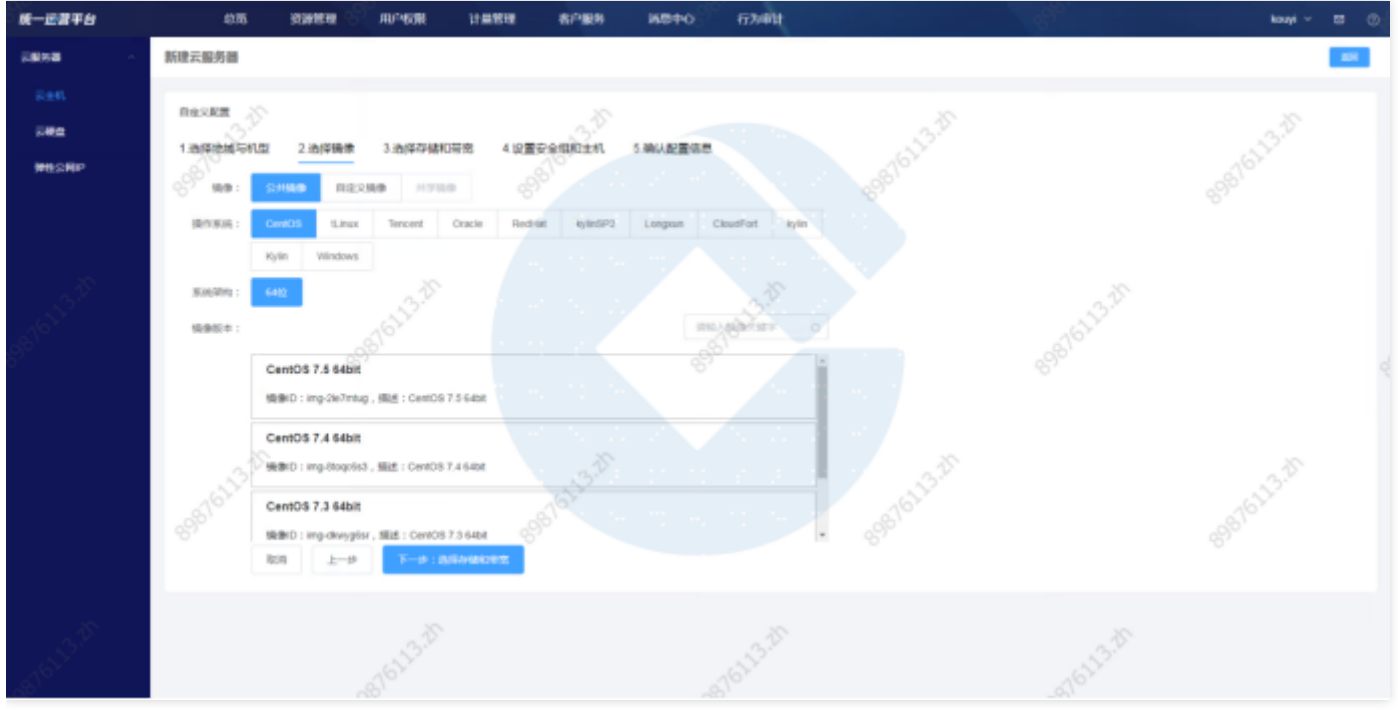

建行云提供公共镜像、自定义镜像、共享镜像,可根据需要进行选择。 第三步:选择存储和带宽

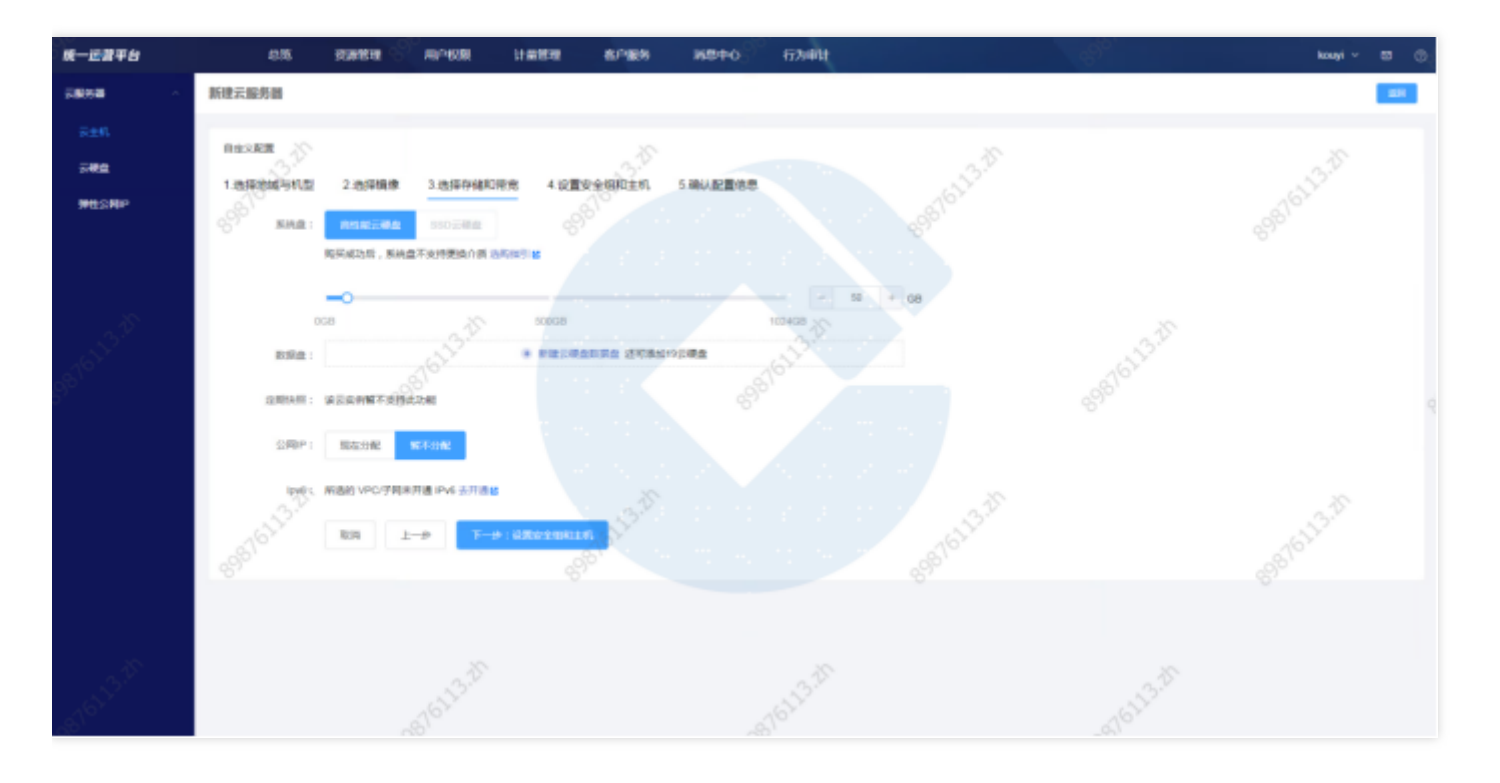

根据需要设置系统盘和数据盘大小。

系统盘用于安装操作系统,地域的不同将会影响可供选择的云硬盘类型,请根据实际页面提示进行选择。

数据盘用于扩展云服务器的存储容量,提供高效可靠的存储设备。默认不添加云硬盘数据盘。

第四步: 设置安全组和主机

 $\infty$ 

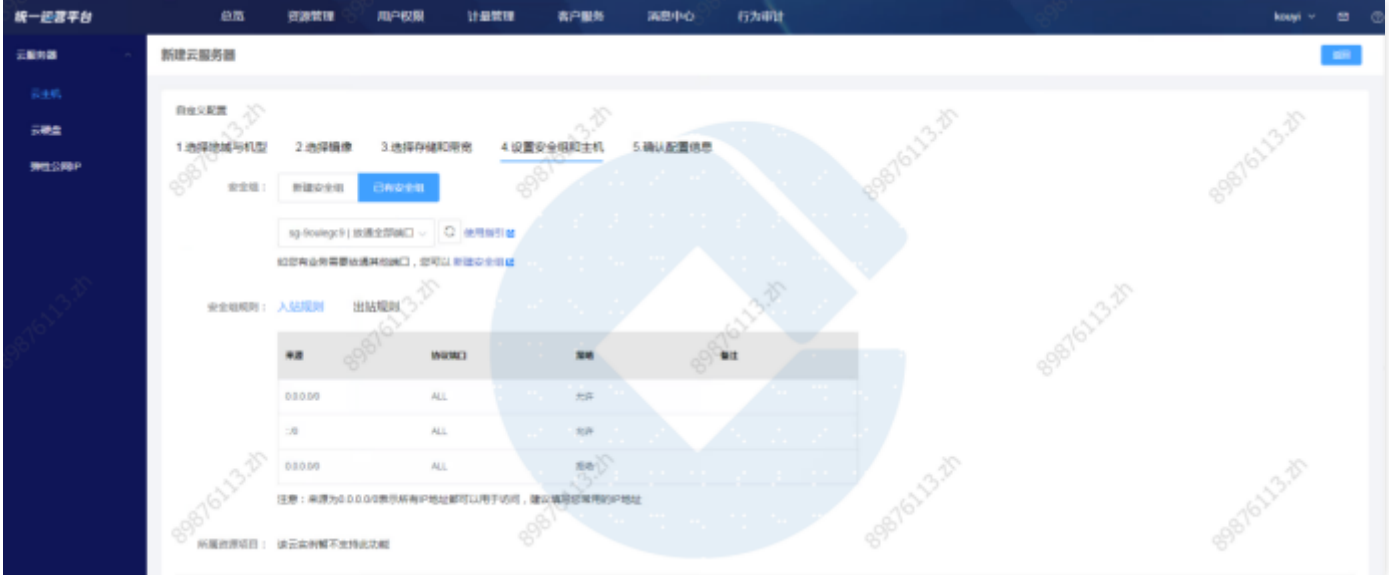

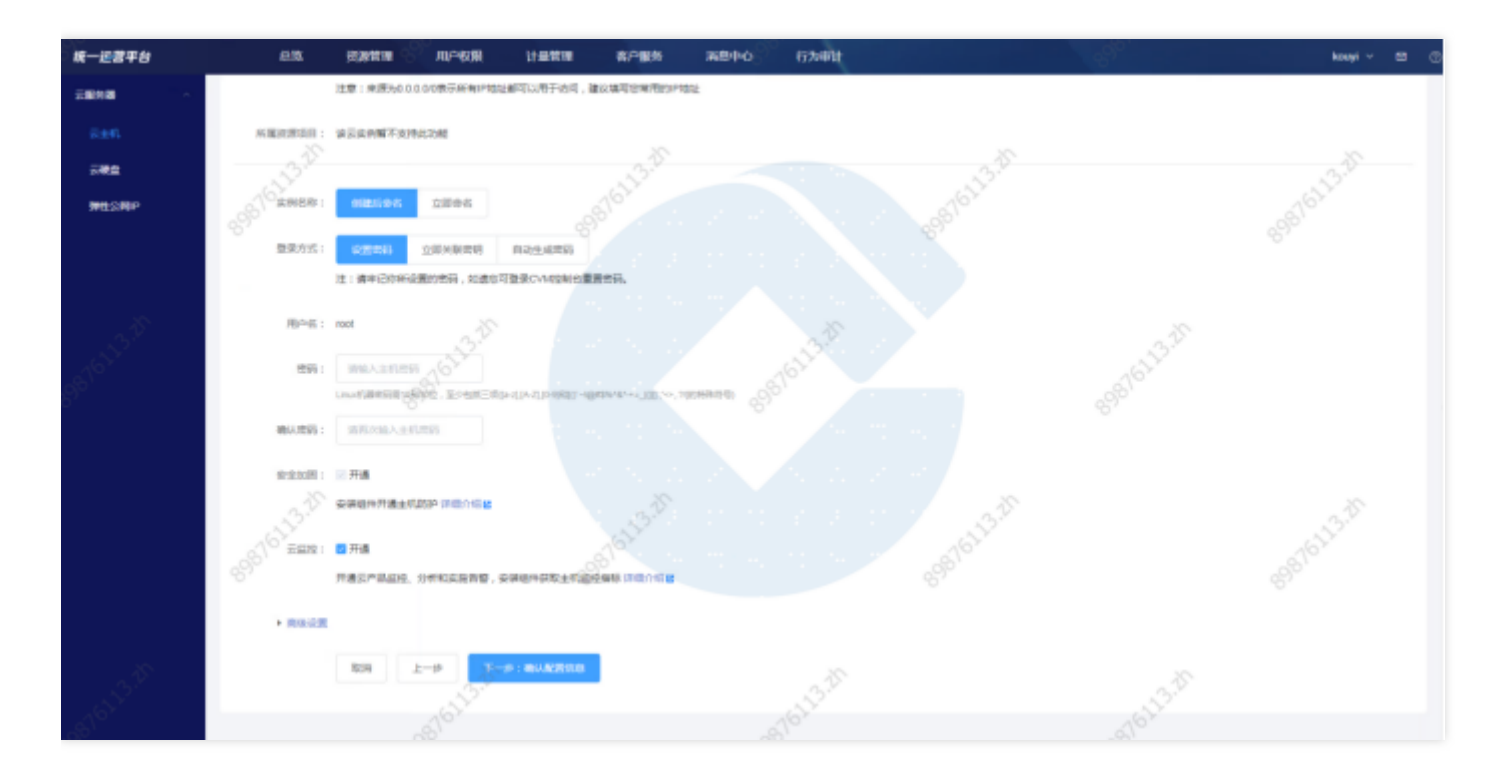

如果您已有可使用的安全组,可选择【已有安全组】。如果您没有可使用的安全组,可选择【新建安全组】。 实例名称可用户自定义,表示需要创建的云服务器的名称。如果不定义实例名称,创建实例后的实例名称为"未命 名"。登陆方式设置用户登录云服务器的方式,请根据实际需求进行设置。

#### 第五步:确认配置信息

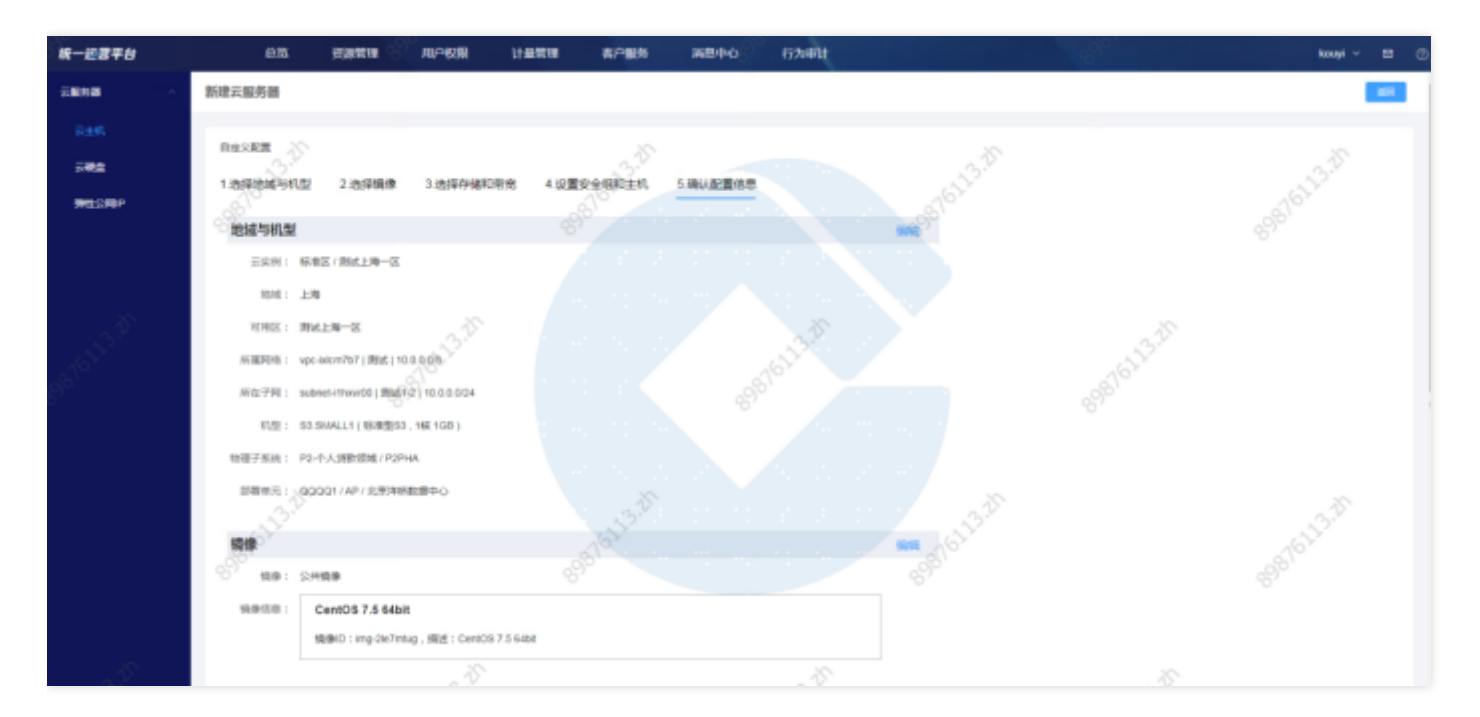

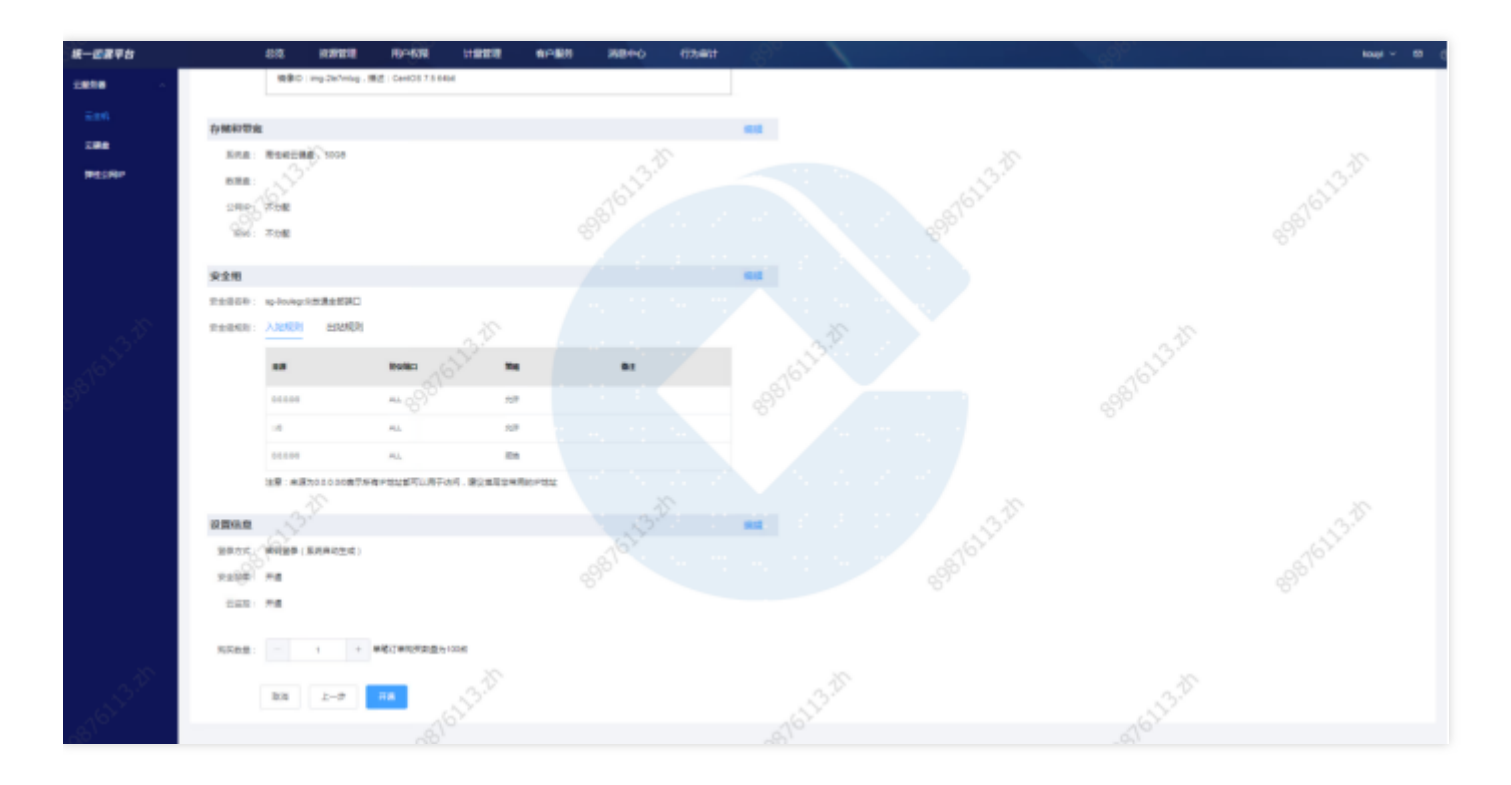

核对新建云服务器的信息,单击【开通】完成新建。

 $\bullet$ 

# <span id="page-9-0"></span>销毁与批量销毁

ѻ

最近更新时间: 2024-03-22 15:25:24

### 点击【操作】栏中的销毁,⽀持该实例的销毁操作。

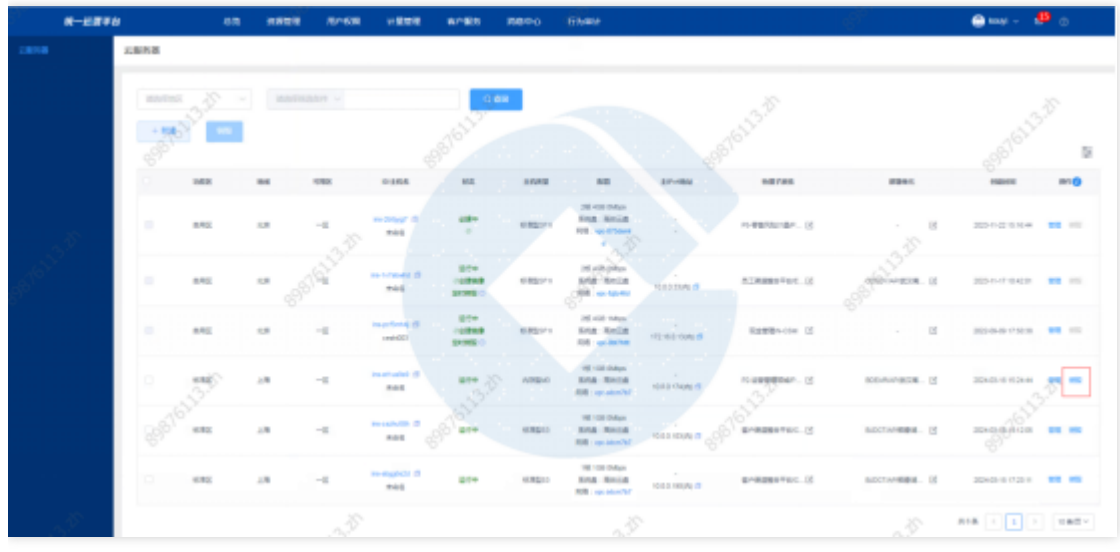

### 查看销毁实例信息,并选择销毁方式

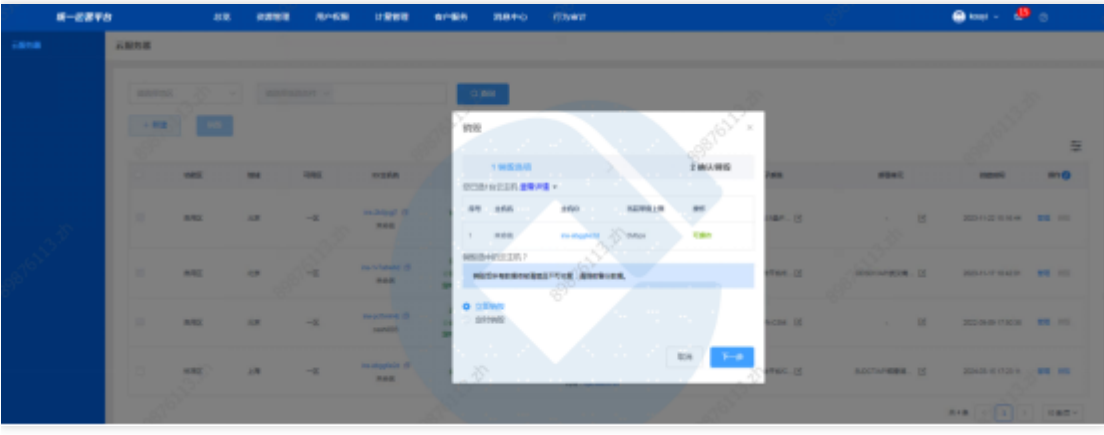

### 选择"立即销毁",点击下一步进入销毁实例信息确认页

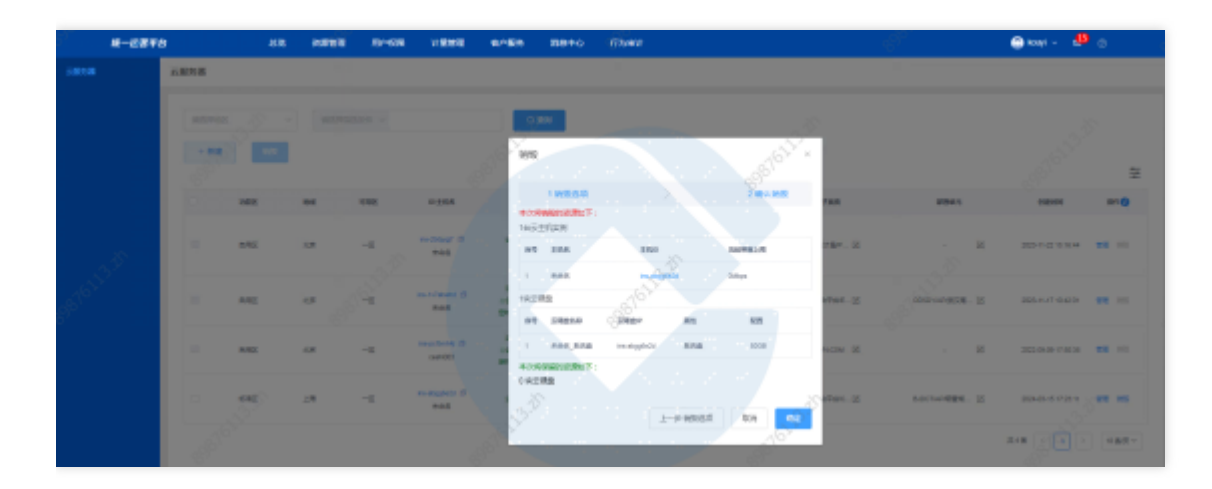

### 点击确定执⾏销毁

 $\bullet$ 

选择"定时销毁",设定销毁时间,点击下一步进入销毁实例信息确认页

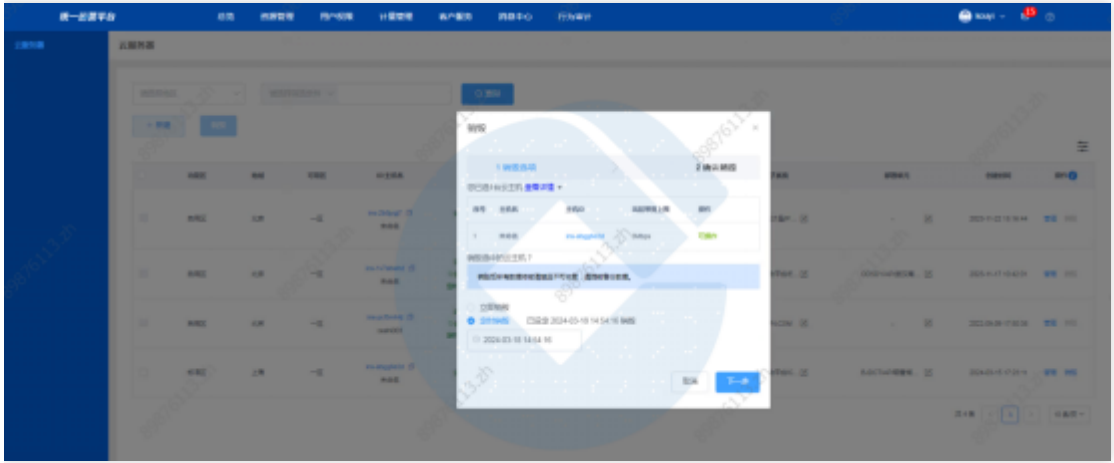

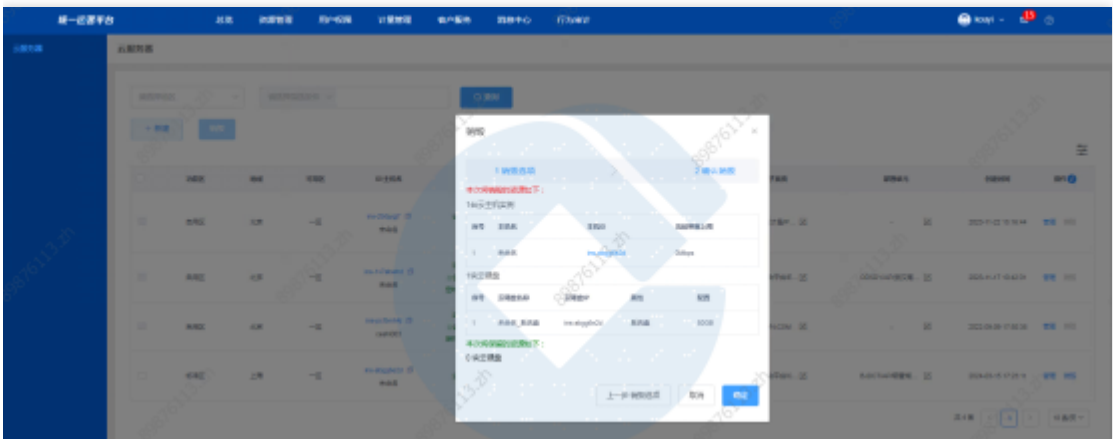

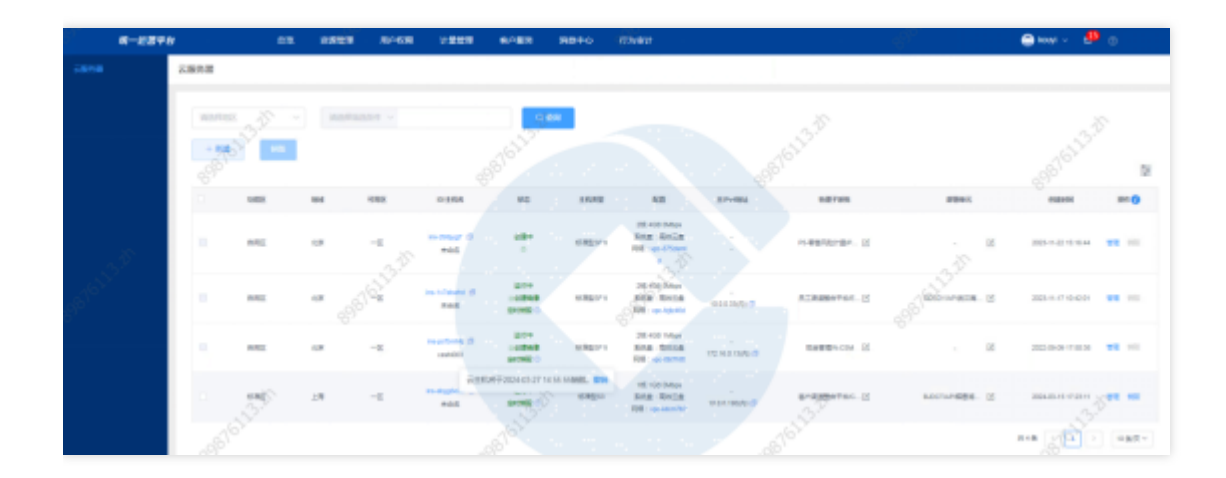

### 点击确定设定定时销毁

### 定时销毁可执行撤销

 $\bullet$ 

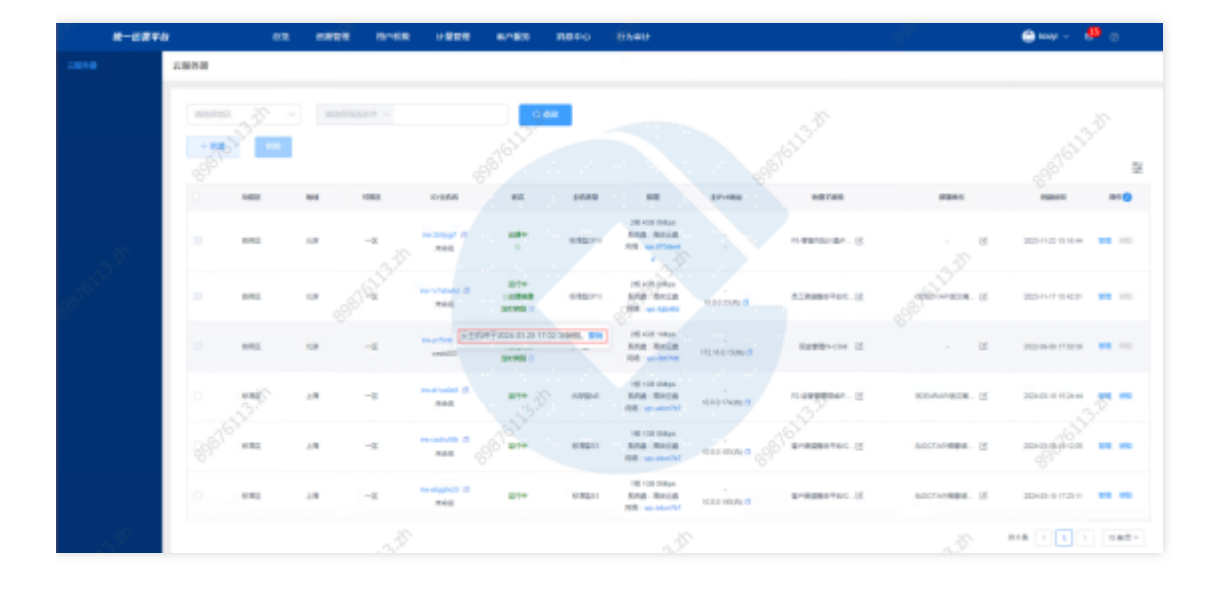

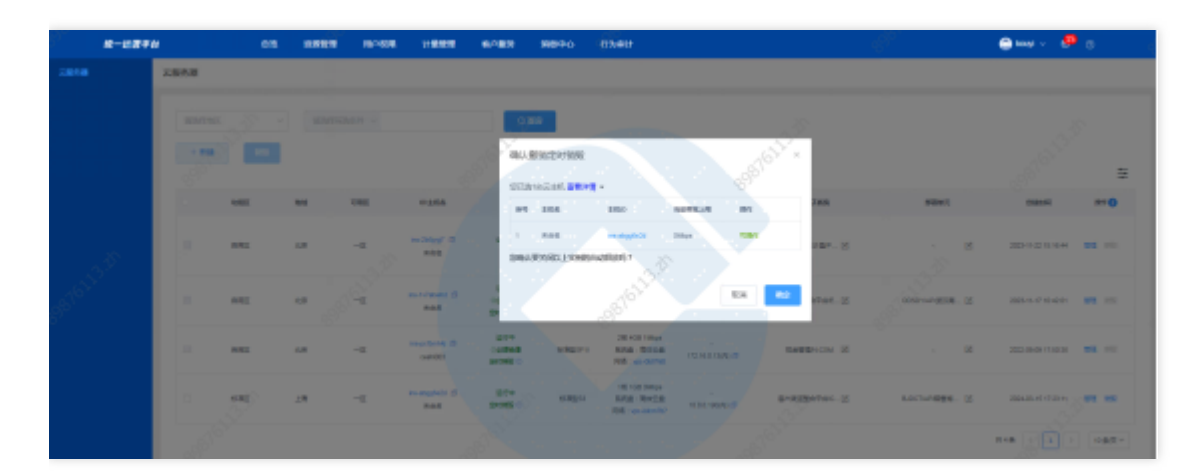

## 勾选的实例可执⾏批量销毁 第⼀步:勾选需要销毁的实例

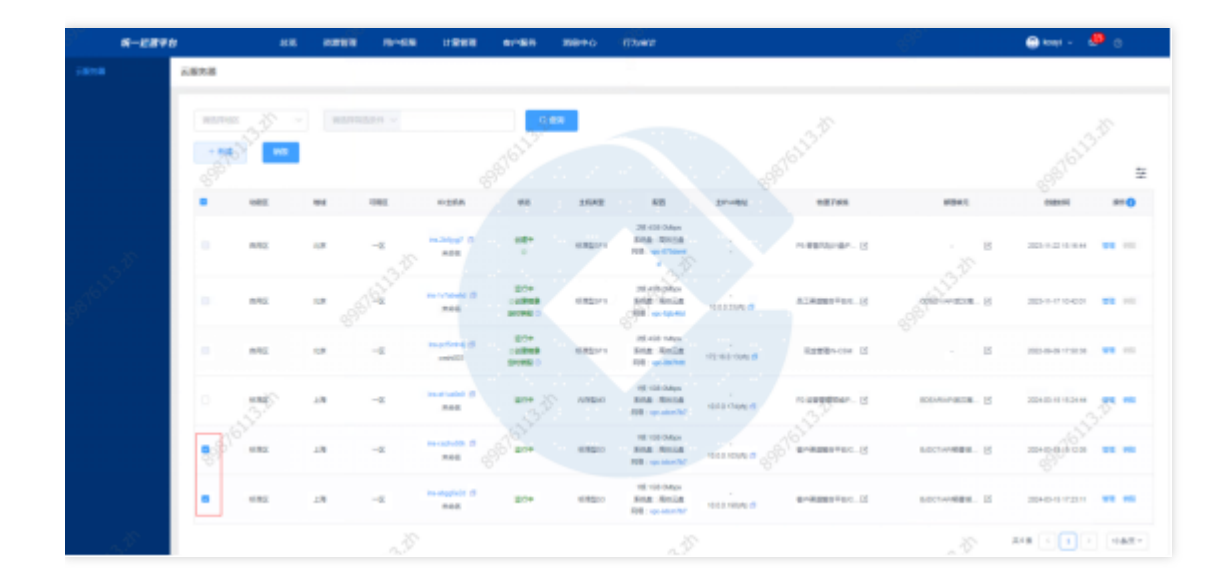

### 第二步: 点击【新建】按钮右侧的【销毁】按钮

 $\bullet$ 

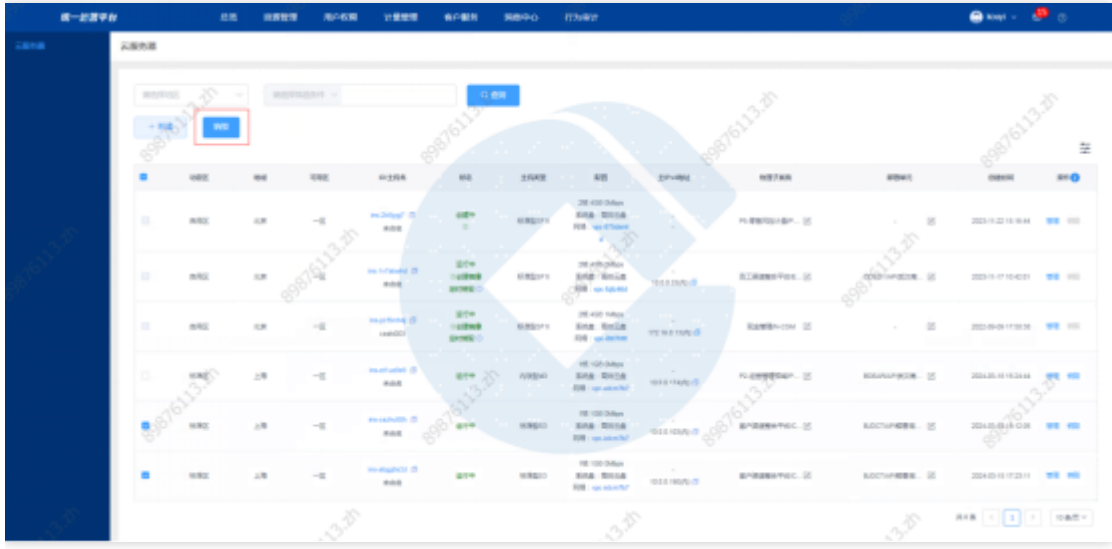

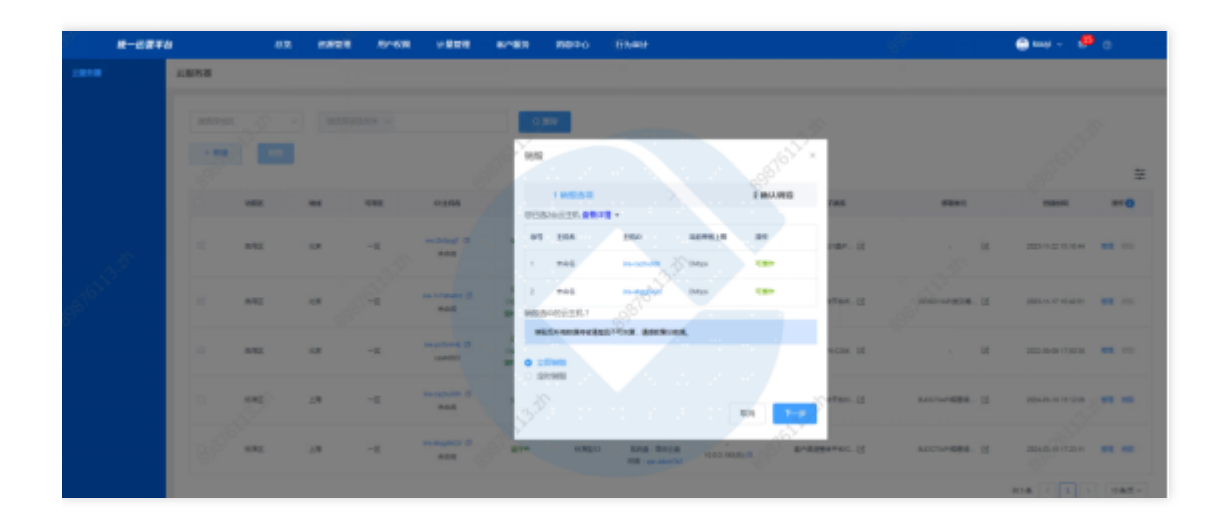

### 选择"立即销毁",点击下一步进入销毁实例信息确认页

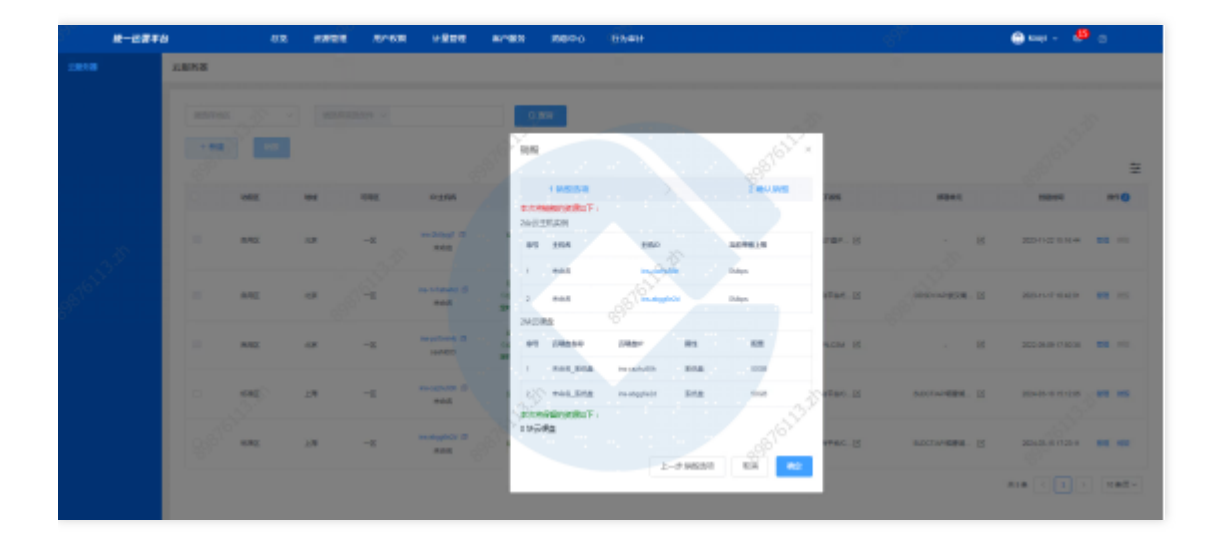

#### 点击确定执⾏销毁

 $\bullet$ 

选择"定时销毁",设定销毁时间,点击下一步进入销毁实例信息确认页

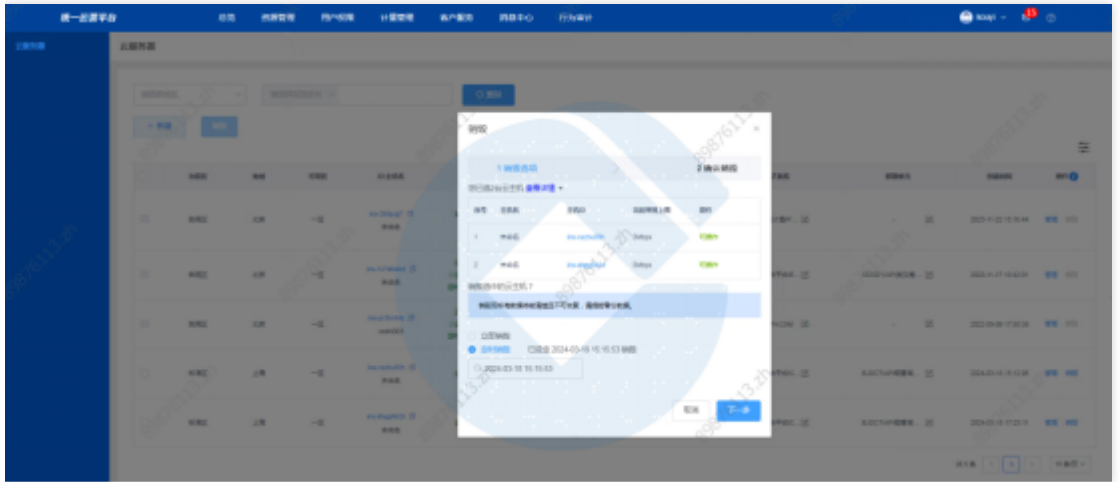

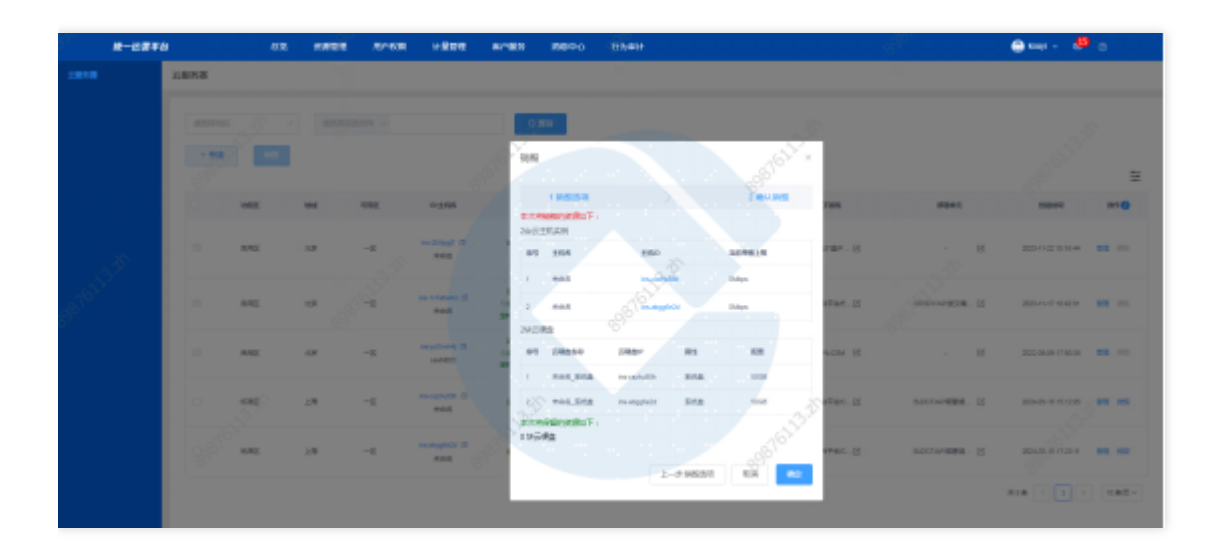

点击确定设定定时销毁

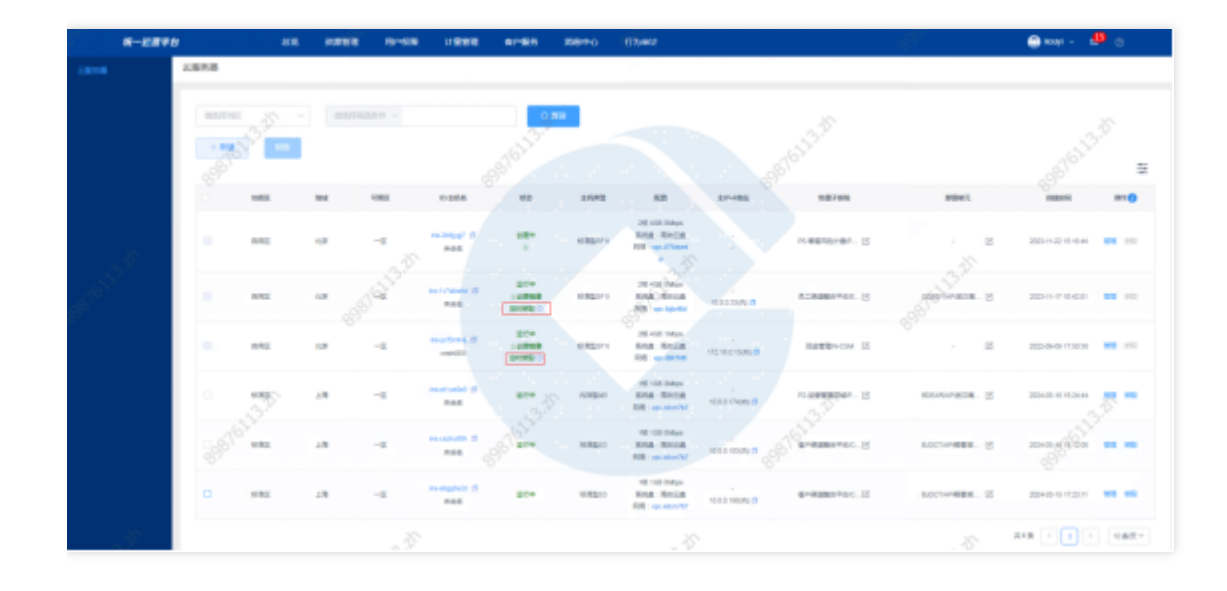

定时销毁可执行撤销 (撤销定时销毁不支持批量操作)

 $\bullet$ 

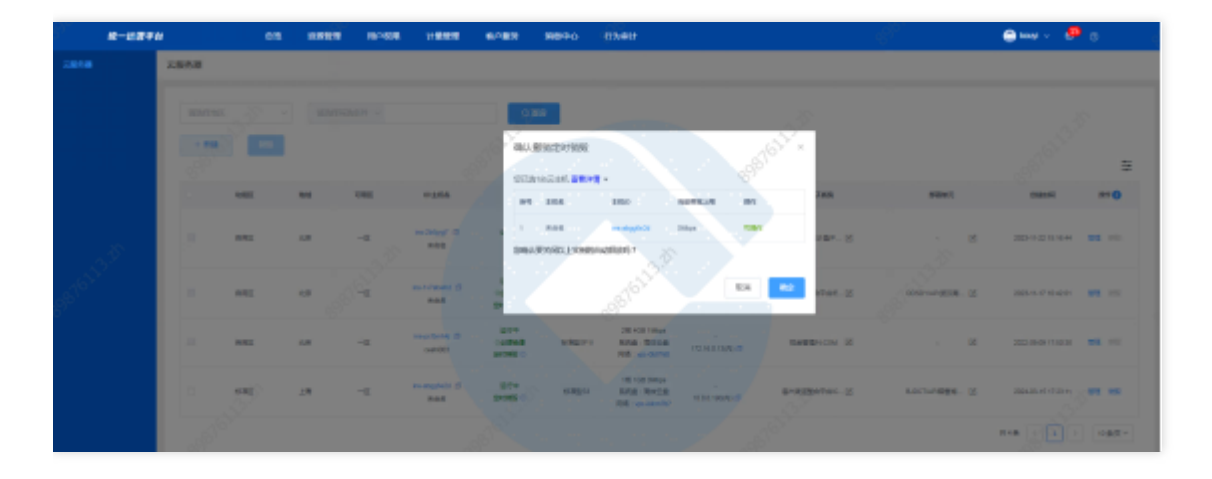

# <span id="page-15-0"></span>查询云服务器

 $\bullet$ 

最近更新时间: 2024-03-27 09:46:27

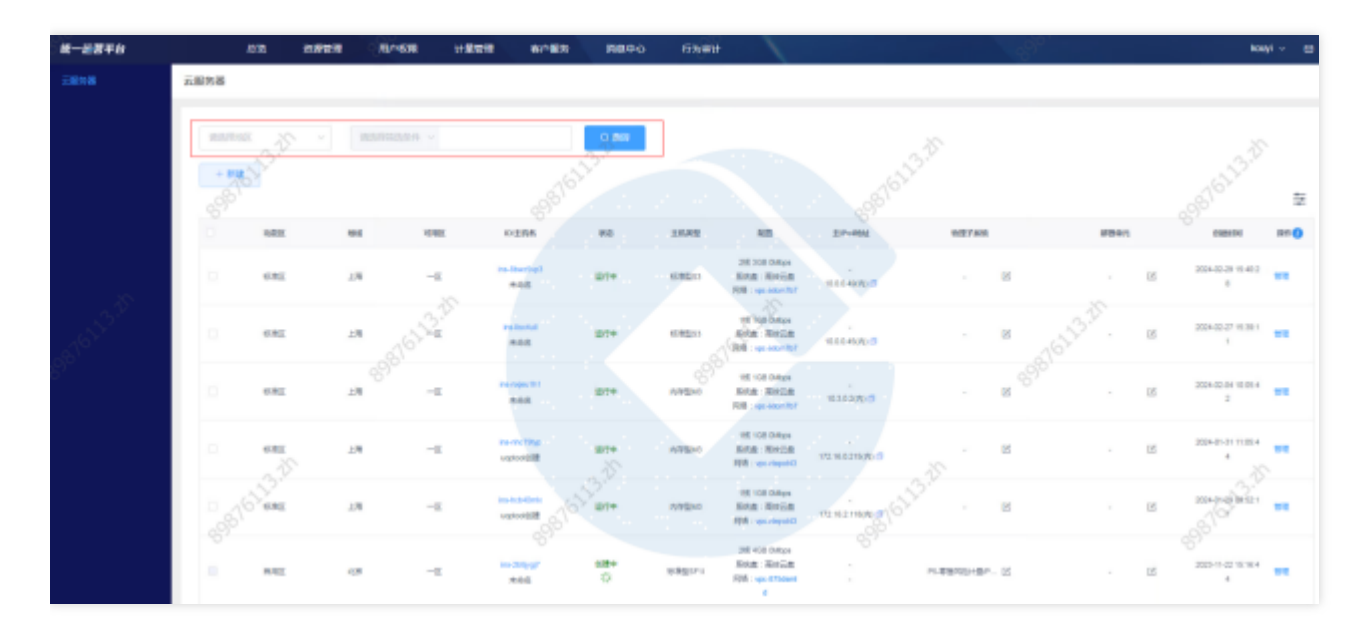

选择查询条件,输入条件值后点击查询,可搜索出满足查询条件的实例数据。

# <span id="page-16-0"></span>云服务器详情

 $\bullet$ 

最近更新时间: 2024-03-27 09:46:27

### 点击云服务器ID,可跳转到云服务器详情页

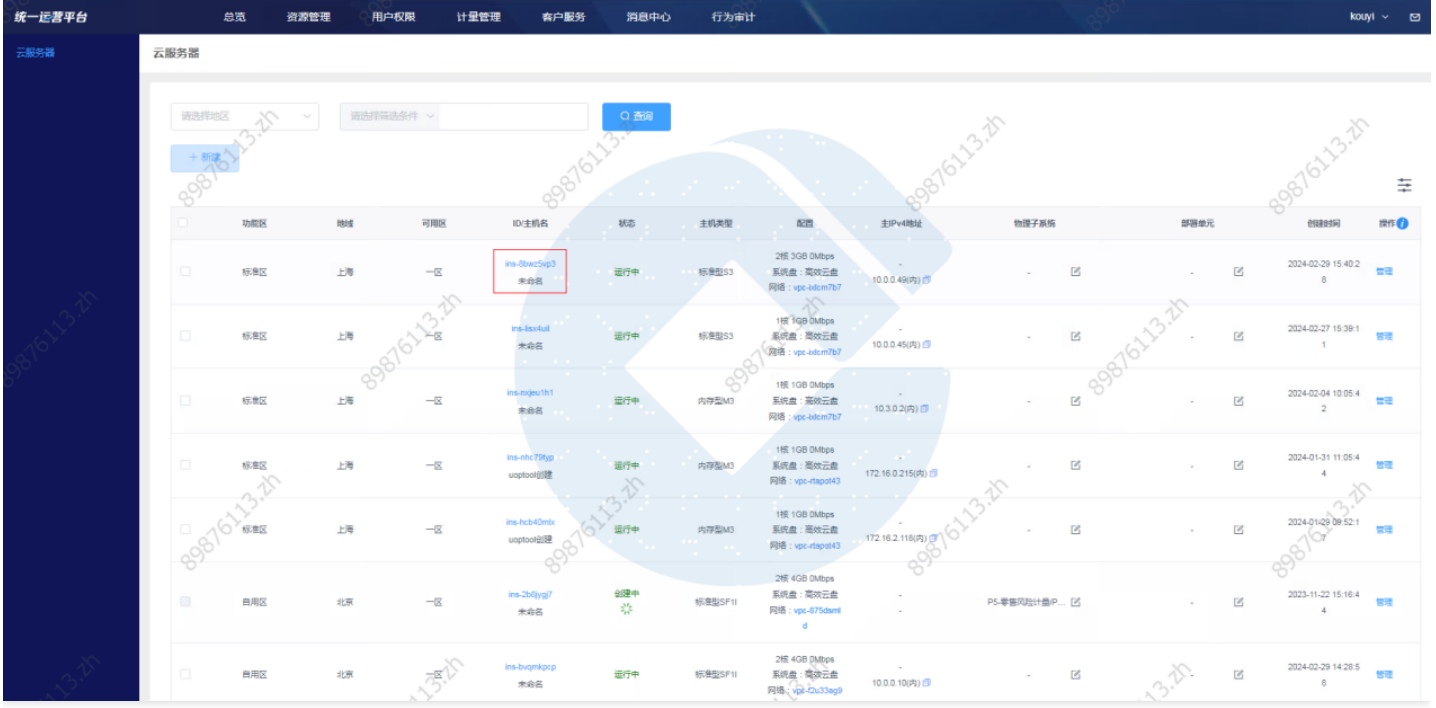

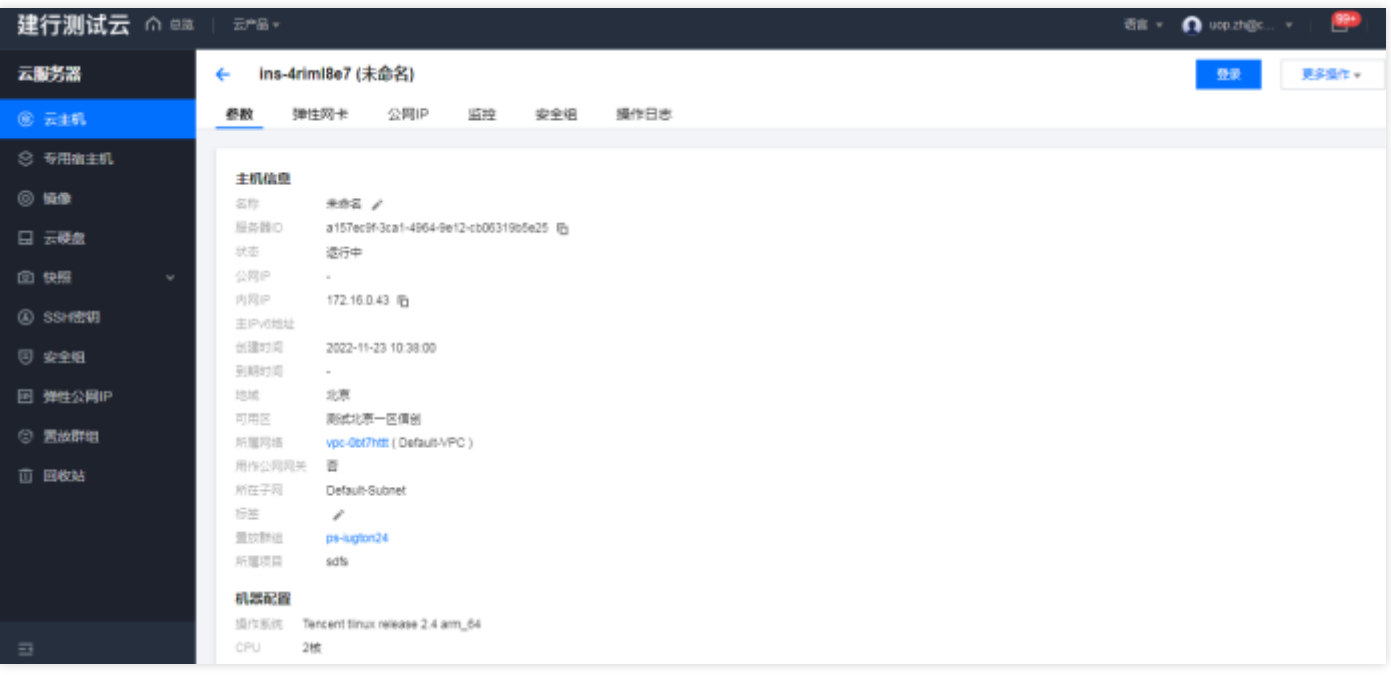

# <span id="page-17-0"></span>查看云服务器的所属网络

最近更新时间: 2024-03-27 09:46:27

 $\bullet$ 

### 点击云服务器的所属网络ID可跳转到私有网络列表页。

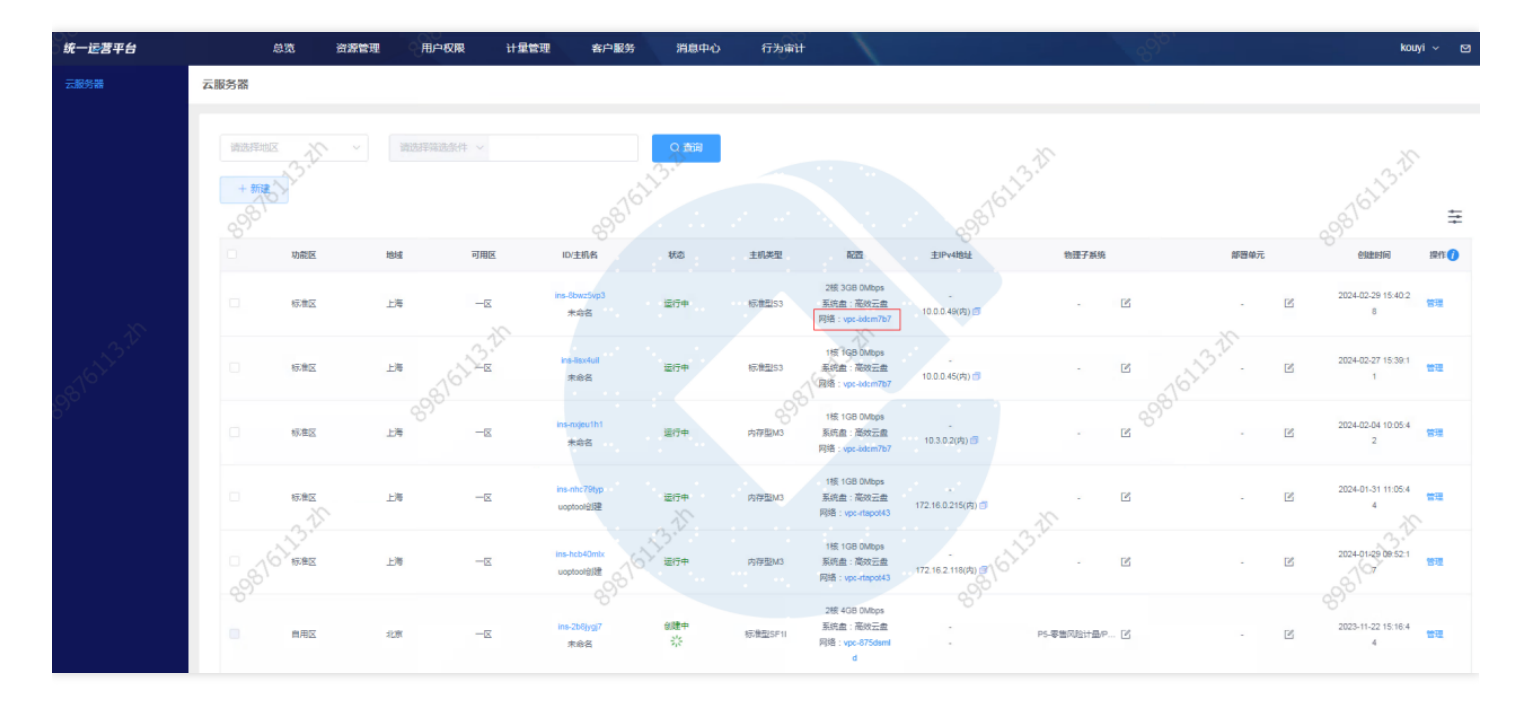

# <span id="page-18-0"></span>管理云服务器

 $\bullet$ 

最近更新时间: 2024-03-27 09:46:19

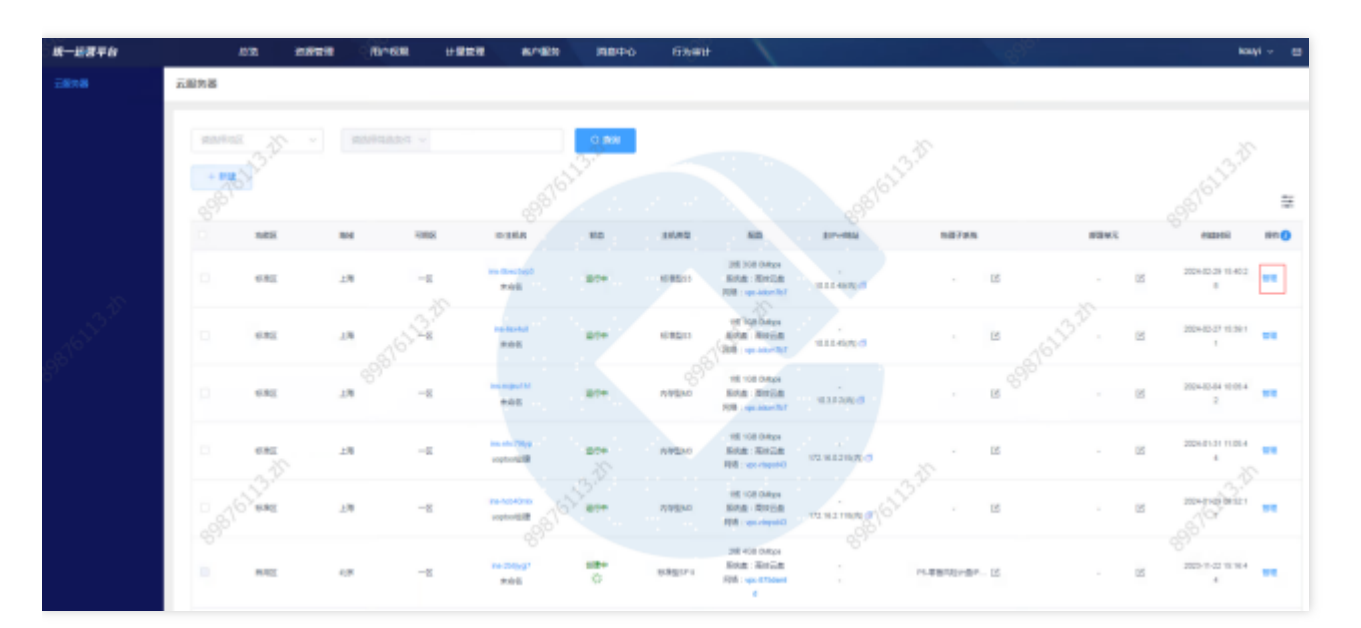

### 点击管理,跳转⾄基础运营平台,云服务器列表⻚,进⾏云服务器管理。

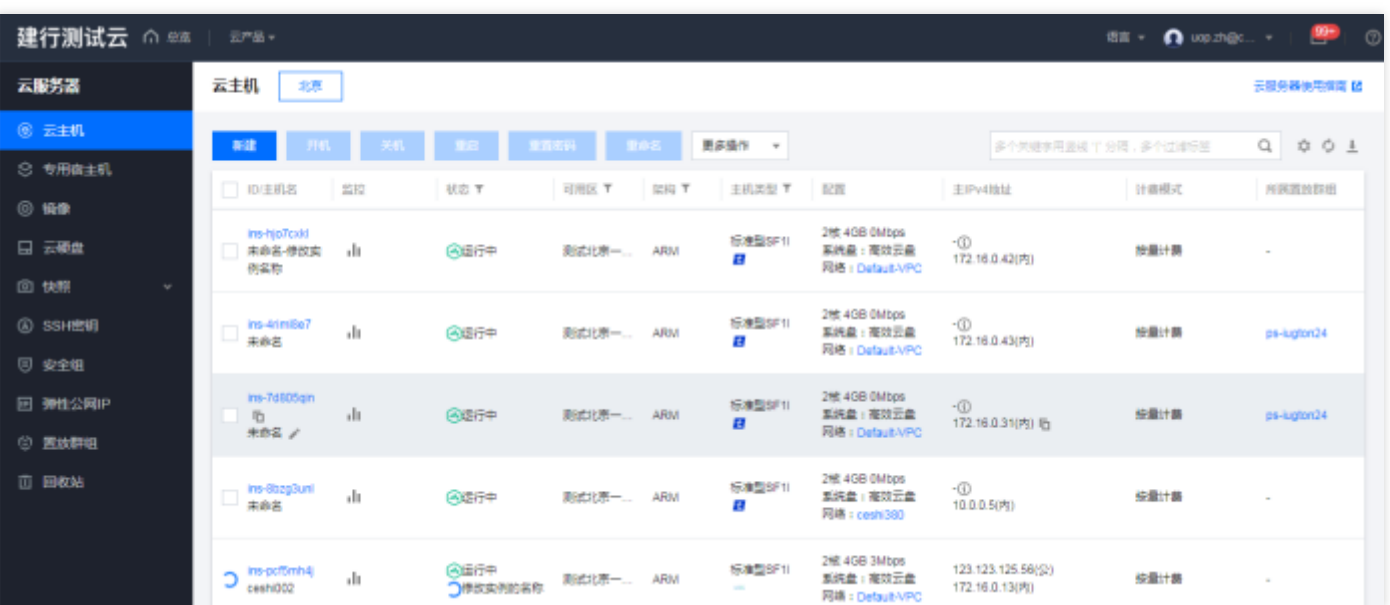

# <span id="page-19-1"></span><span id="page-19-0"></span>裸⾦属服务器 功能概述

 $\bullet$ 

最近更新时间: 2023-12-22 15:28:21

汇总展示各地区的裸金属服务器资源实例。可进行资源实例的查询、筛选、管理等操作。

# <span id="page-20-0"></span>裸⾦属服务器新建

最近更新时间: 2024-01-10 16:29:36

选择资源管理 > 云计算 > 裸金属服务器 ,单击新建,进入裸金属服务器新建页面,可以集中创建各云实例裸金属服 务器资源, 支持在创建时添加资源所属物理子系统和部署单元信息。

#### 第⼀步:选择地域和操作系统

 $\bullet$ 

在"地域和操作系统"页签中选择【云实例】、【地域】和【可用区】。 请您按照业务需求选择需要部署资源的云实 例、地域和可用区。不同云实例、地域、可用区所拥有的裸金属资源类型可能不一样,选定地域和可用区后裸金属 服务器不可迁移,请您部署资源前提前规划资源分布。

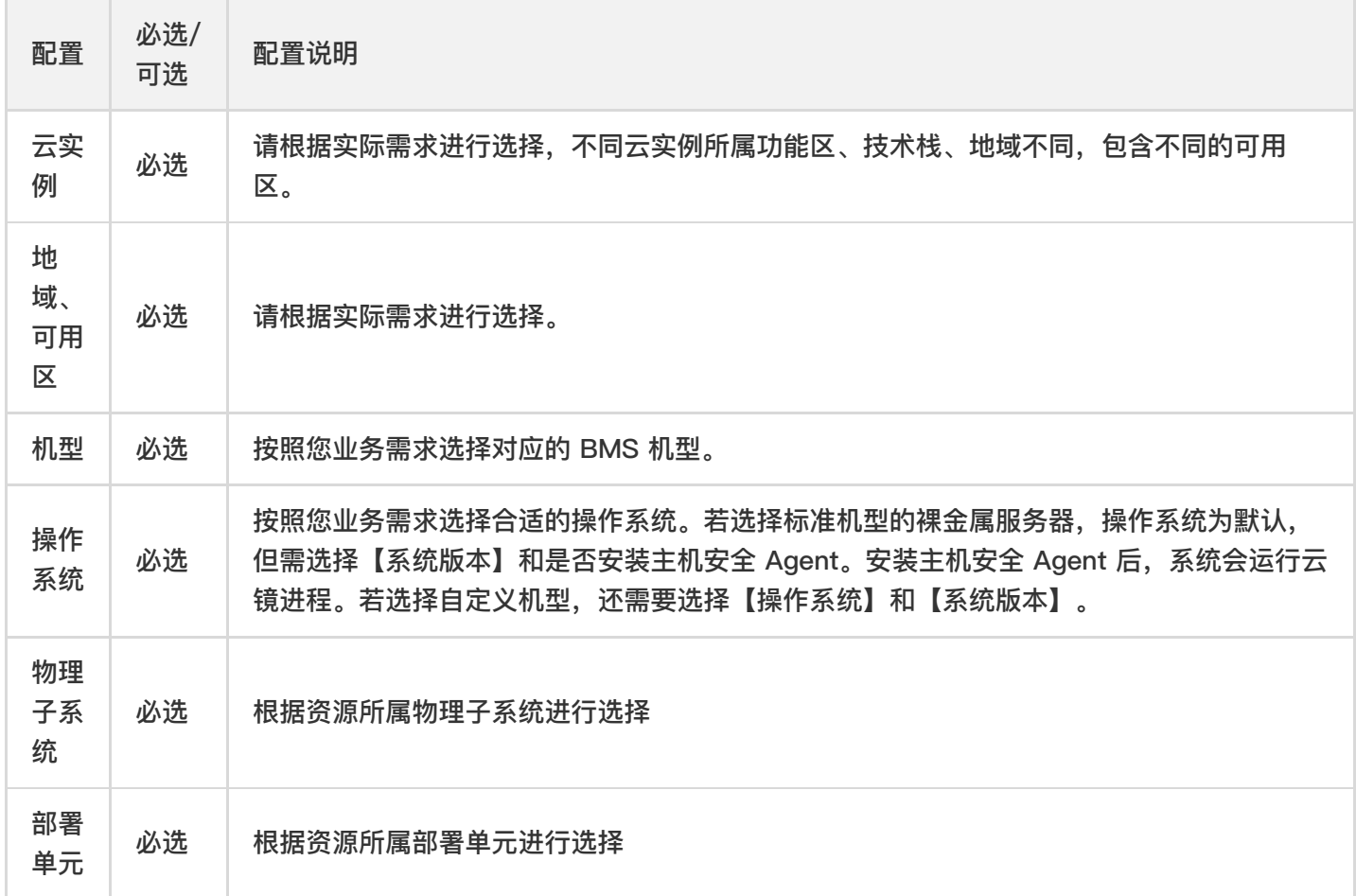

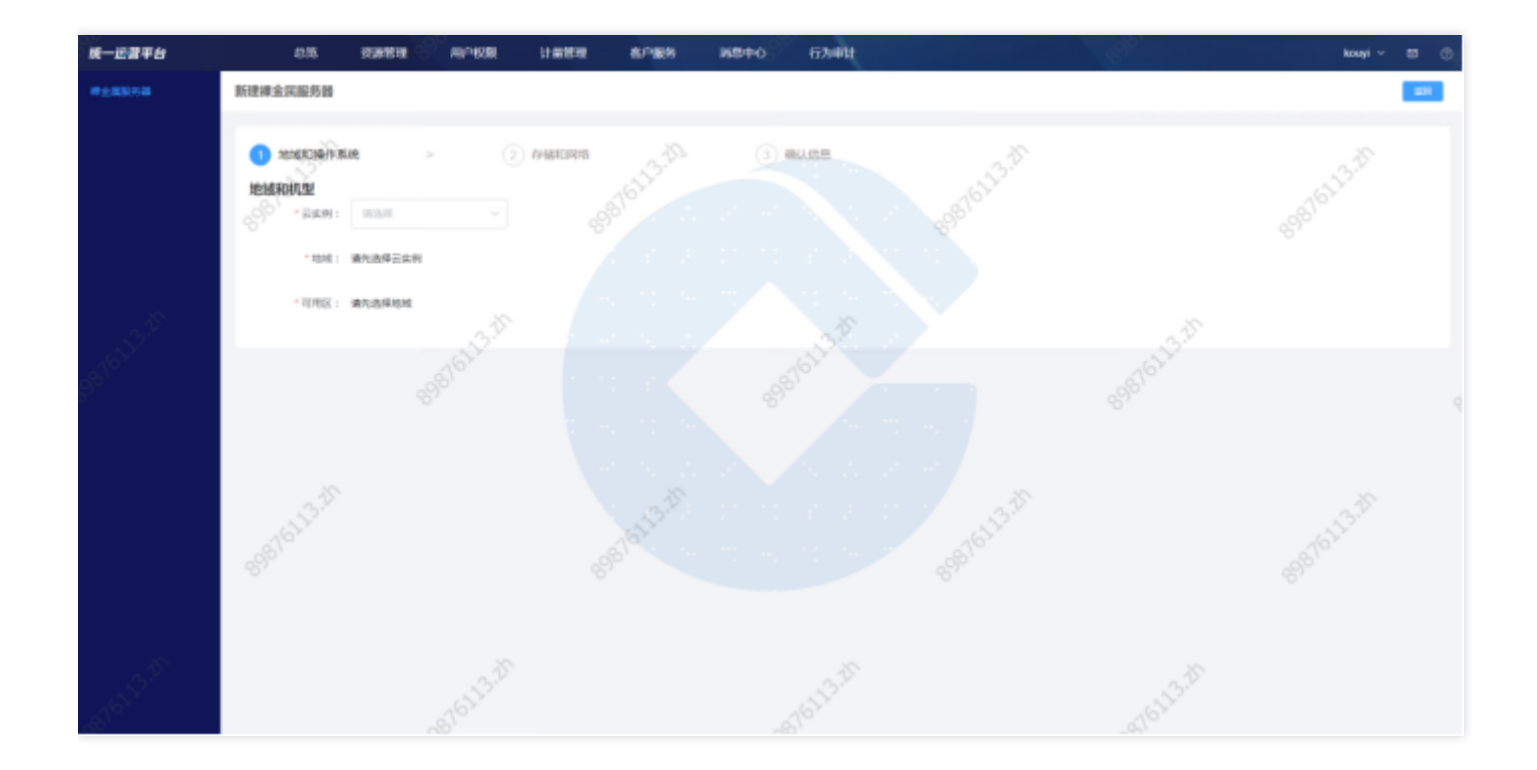

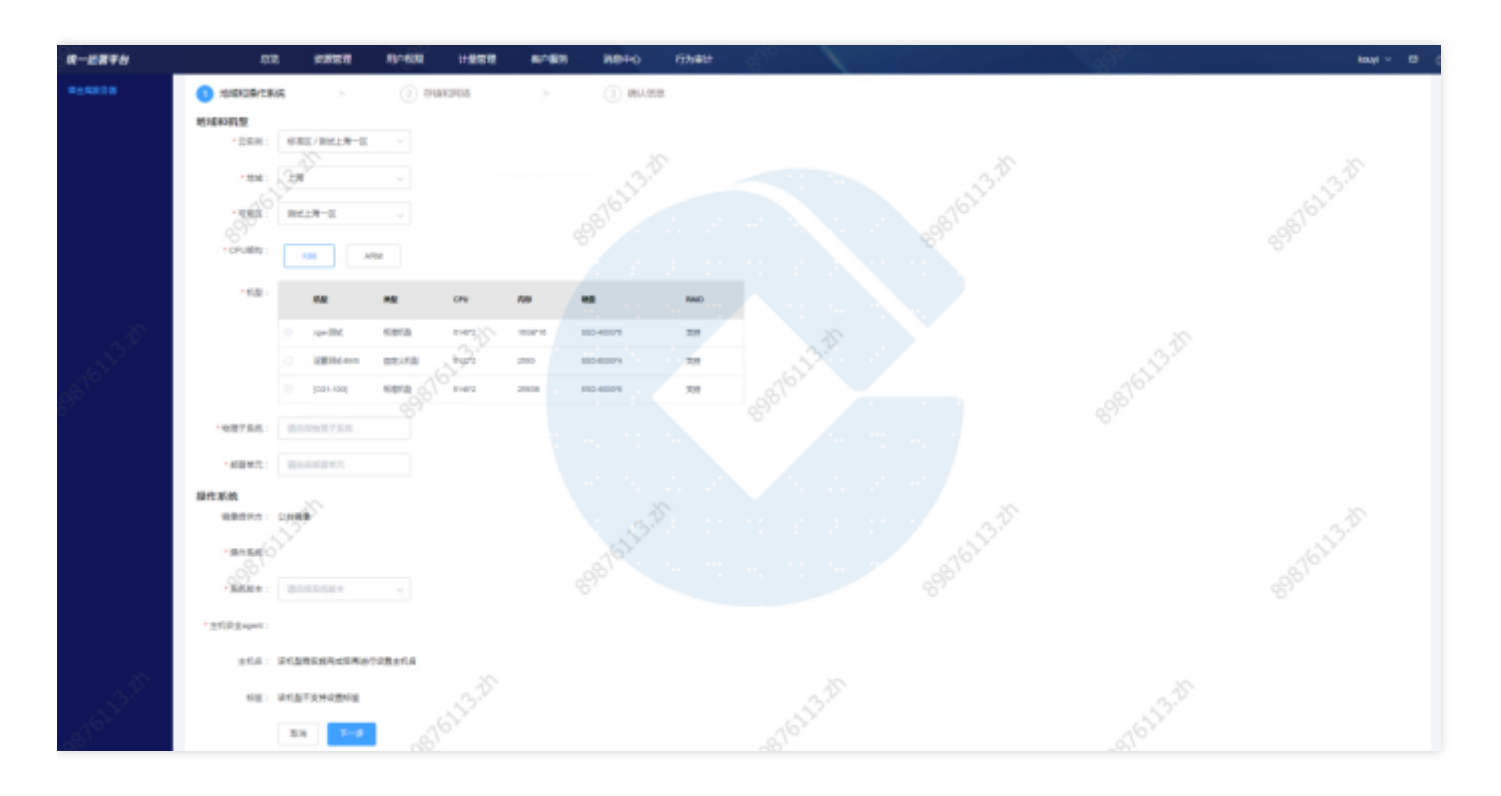

第二步: 选择存储和网络

 $\bullet$ 

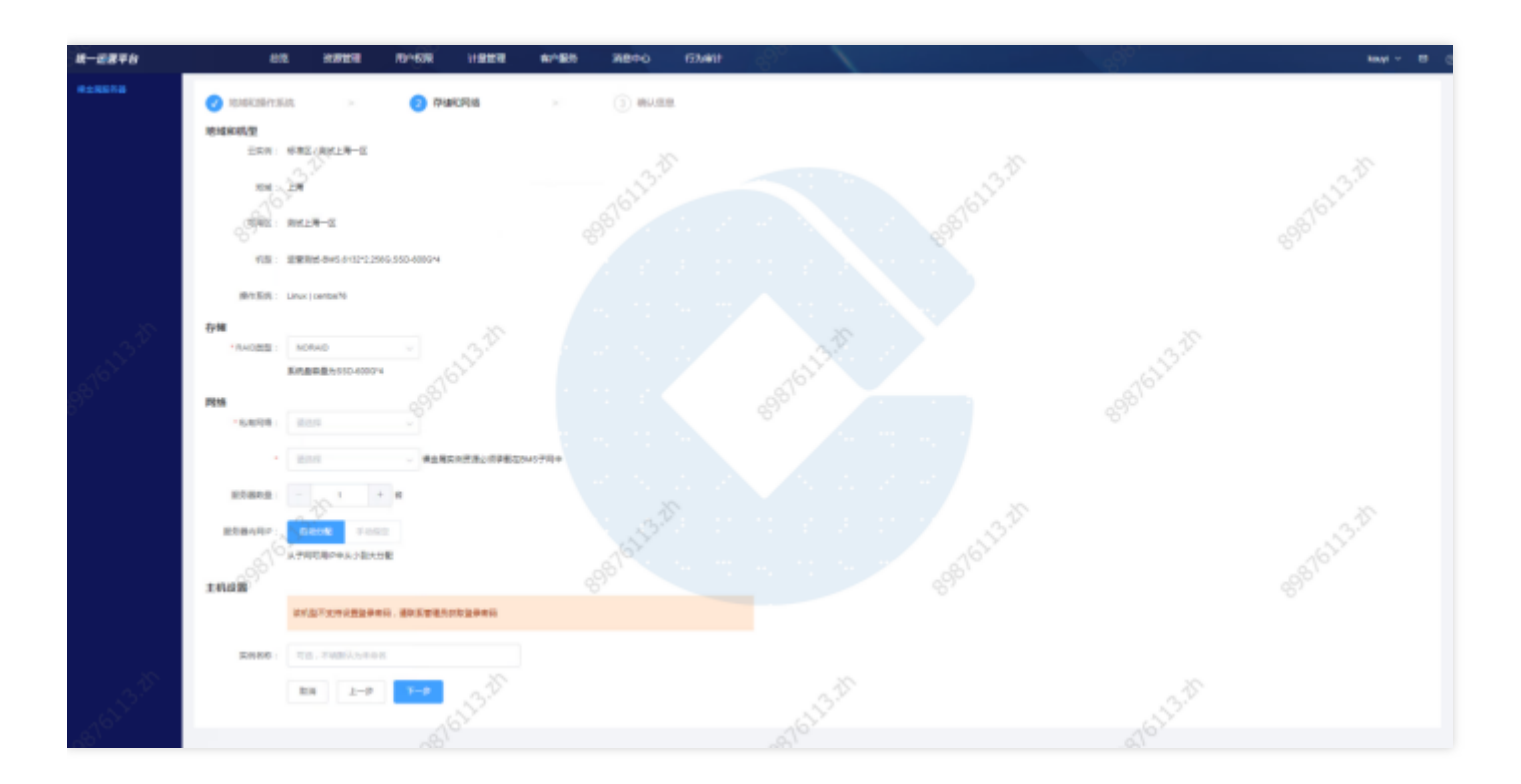

1.配置 RAID。在"存储和网络"页签中"存储"区域,根据业务场景选择合适的 RAID 级别。

2.配置网络信息。选择 BMS 实例所在的私有网络和子网,此处仅可选择 BMS 子网。若没有私有网络,请先新建。 按照业务需求选择您需要的 BMS 实例的数量。可选择自动分配内网 IP 地址或者手动指定 BMS 实例的内网 IP 地 址。若选择自动分配 IP 地址,系统将从您选择的子网 CIDR 中从小到大分配。

3.对于自定义机型的 BMS,仅需配置实例名称。如果未指定名称系统将默认将 BMS 实例默认指定名称。对于标准 机型的 BMS, 则需配置实例名称和登录密码。

### 第三步:确认信息

 $\bullet$ 

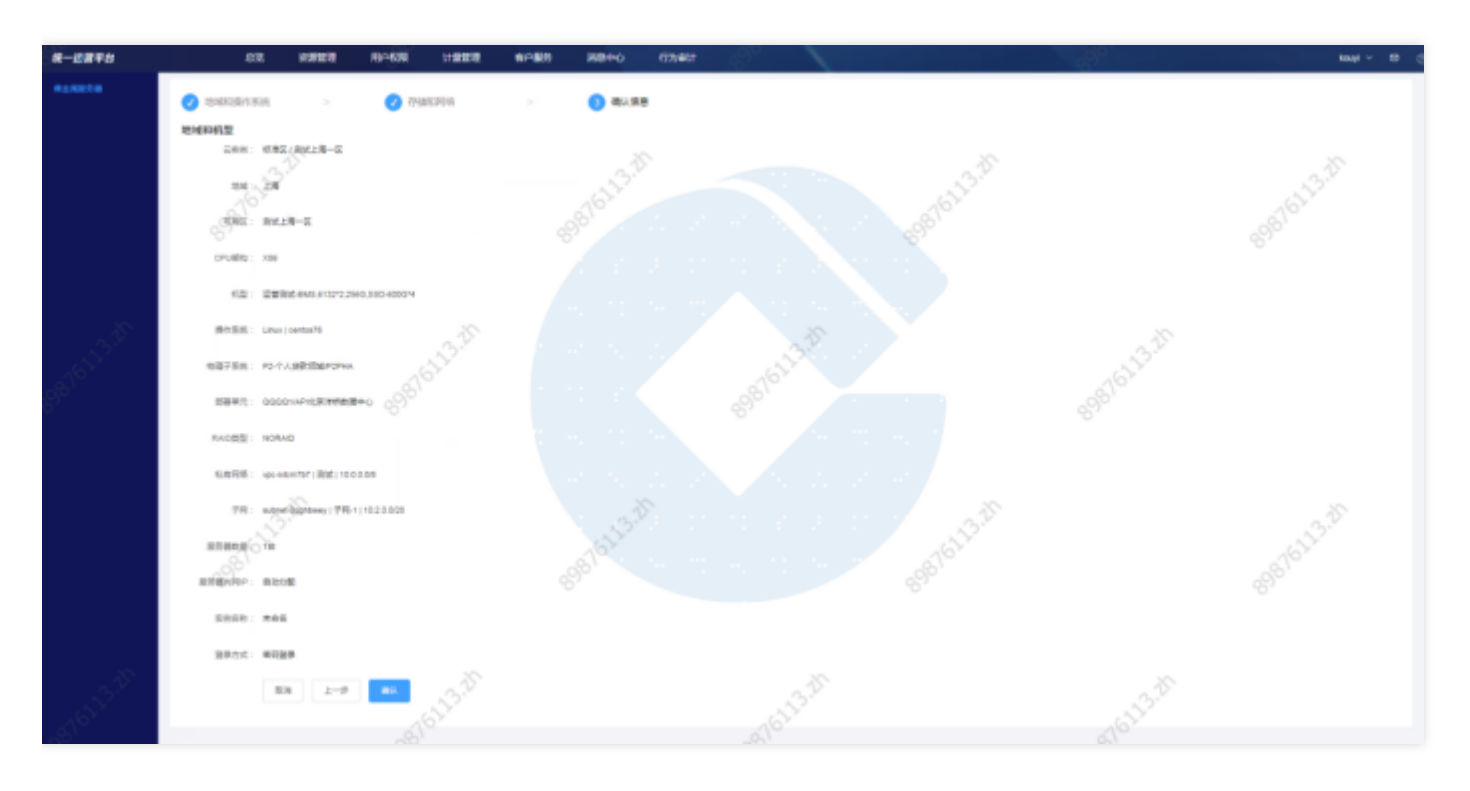

在"确认信息"页面单击【确认】,您的 BMS 实例即开始配置,您可以返回控制台查看您的资源。

# <span id="page-24-0"></span>退还与批量退还

ѻ

最近更新时间: 2024-03-28 10:03:59

#### 点击【操作】栏中的退还,支持该实例的退还操作。

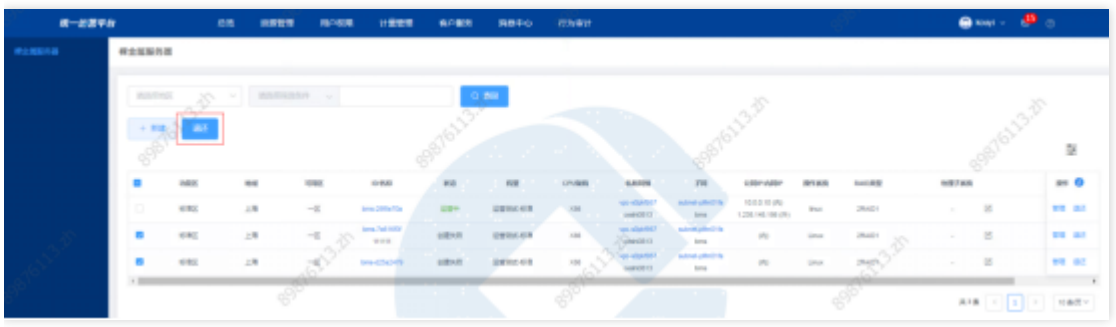

#### 查看退还实例信息

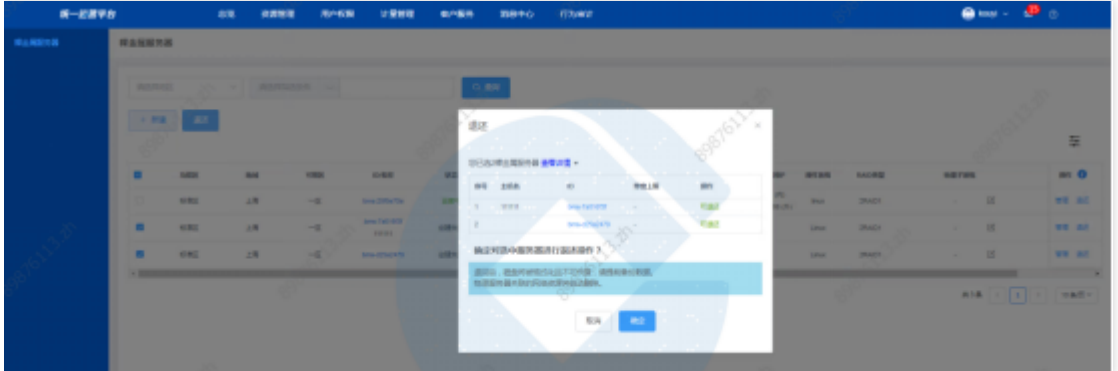

点击确定执⾏退还

勾选的实例可执⾏批量退还

第⼀步:勾选需要退还的实例

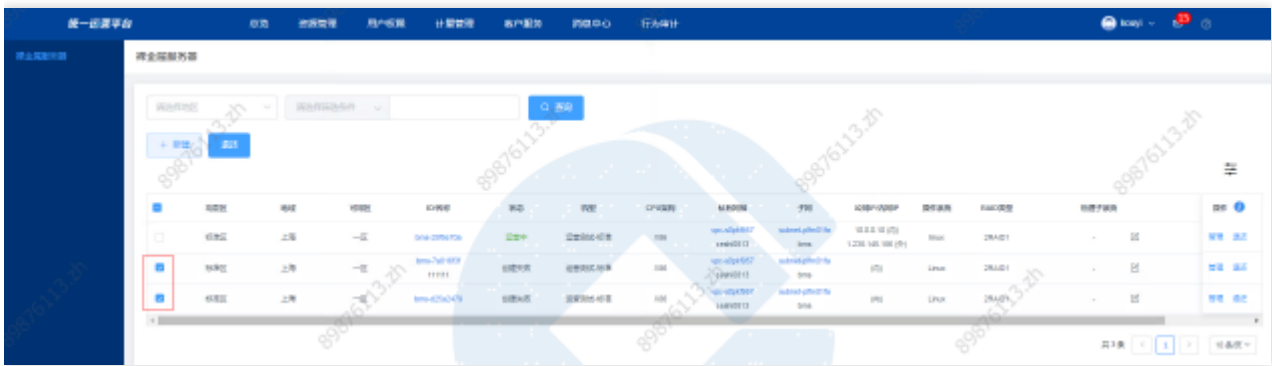

### 第二步: 点击【新建】按钮右侧的【退还】按钮

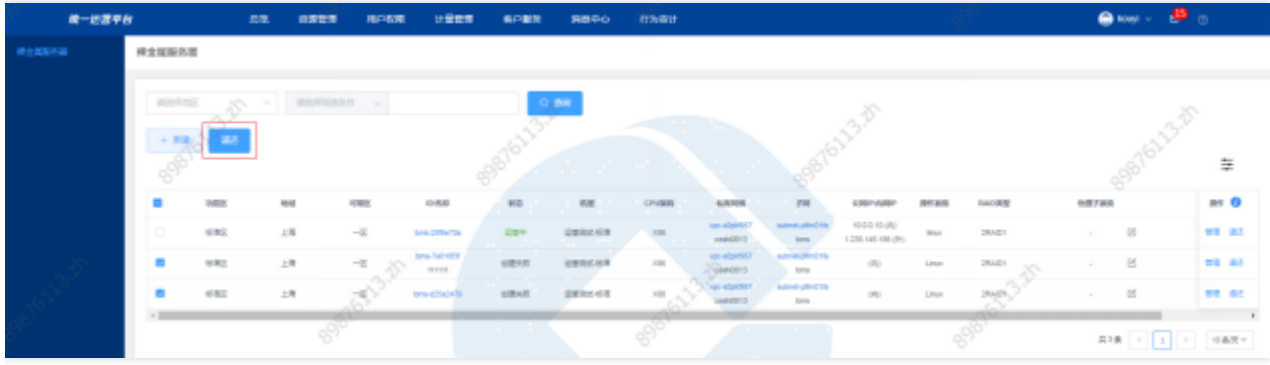

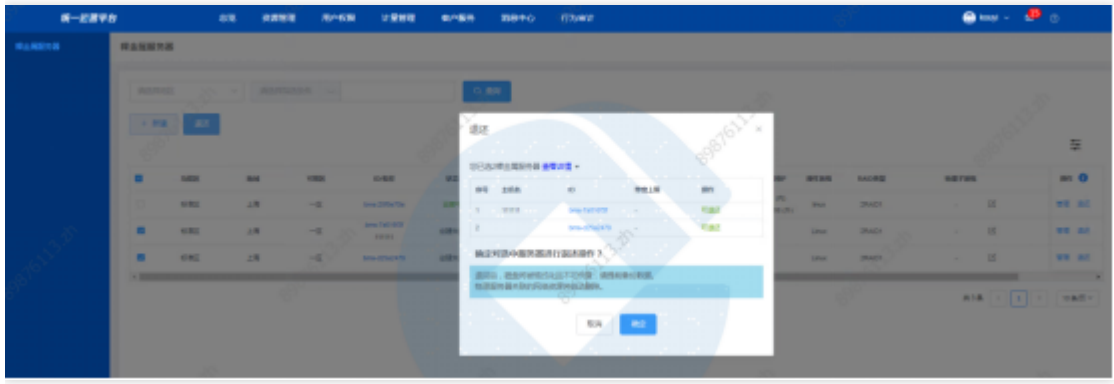

点击确认执行退还

 $\bullet$ 

# <span id="page-26-0"></span>查询裸⾦属服务器

 $\bullet$ 

最近更新时间: 2024-03-27 09:46:19

选择查询条件,输入条件值后点击查询,可搜索出满足查询条件的实例数据。

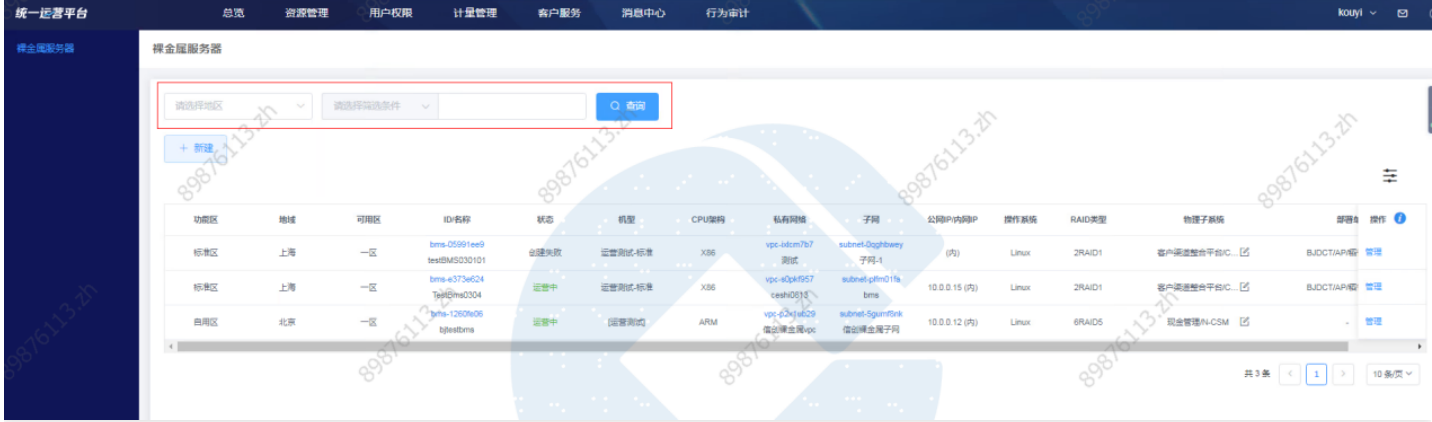

# <span id="page-27-0"></span>查看裸⾦属服务器详情

最近更新时间: 2024-03-27 09:46:19

 $\bullet$ 

## 点击裸金属服务器ID, 跳转到裸金属服务器详情页。

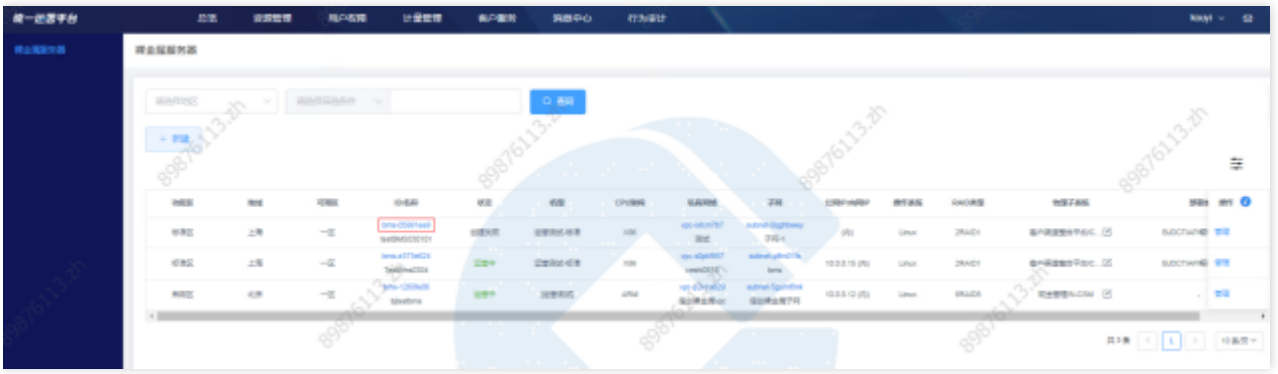

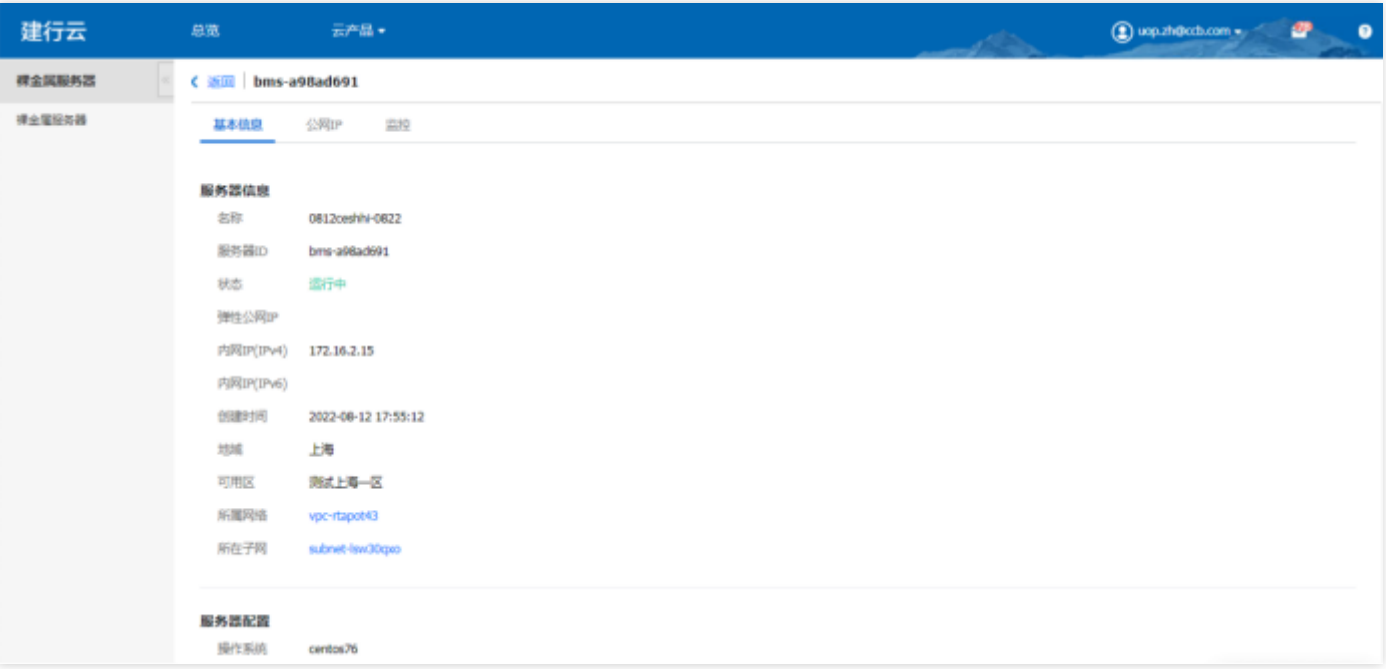

# <span id="page-28-0"></span>查看裸金属服务器的所属私有网络

最近更新时间: 2024-03-27 09:46:19

 $\bullet$ 

### 点击私有网络ID,可跳转至私有网络列表页。

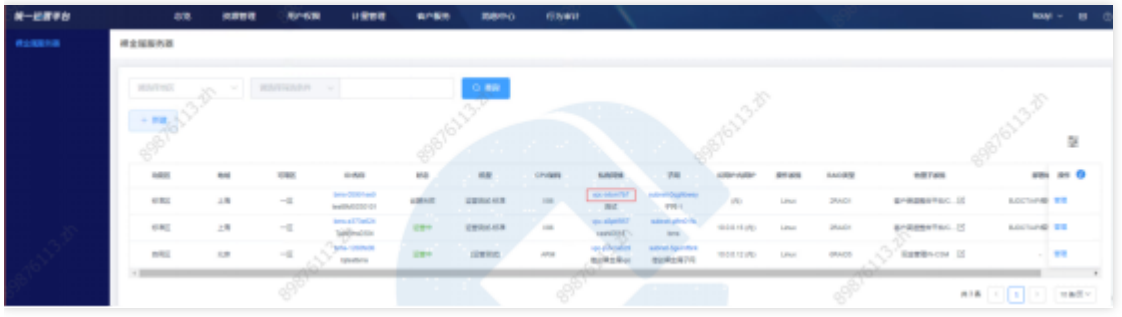

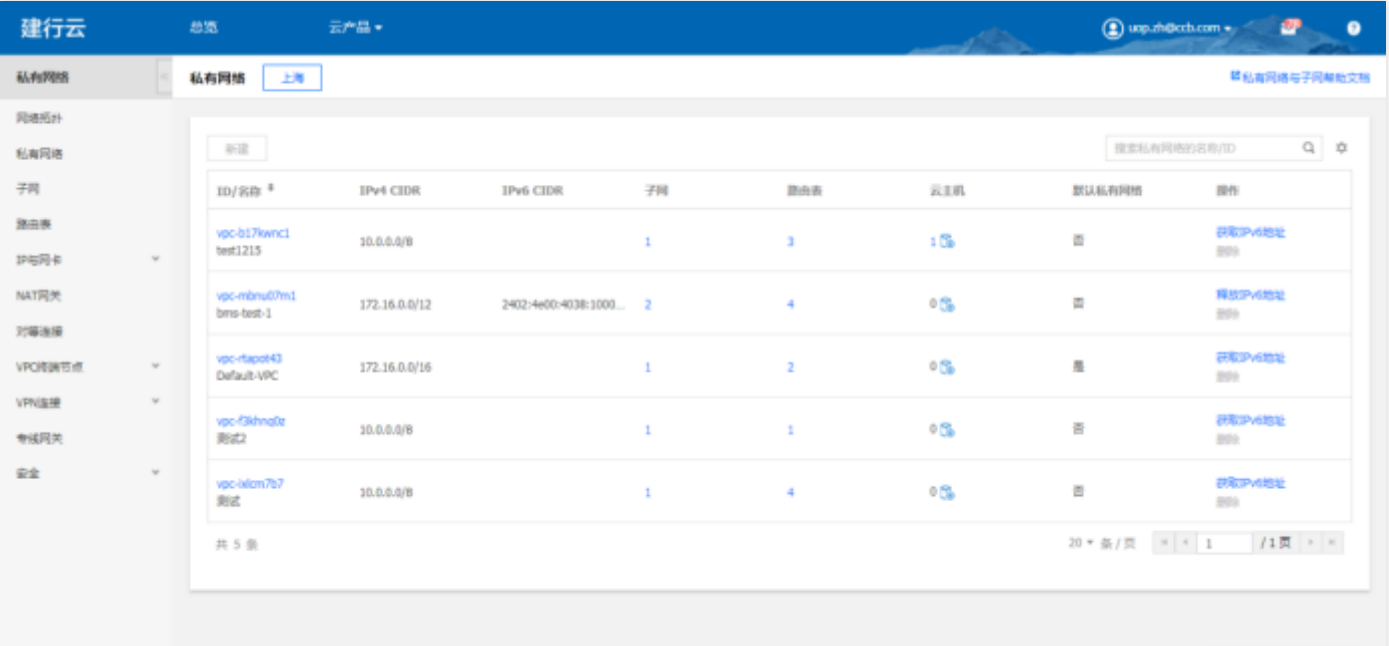

# <span id="page-29-0"></span>查看裸金属服务器的所属子网

最近更新时间: 2024-03-27 09:46:19

#### 点击子网ID,可跳转至子网详情页。

 $\bullet$ 

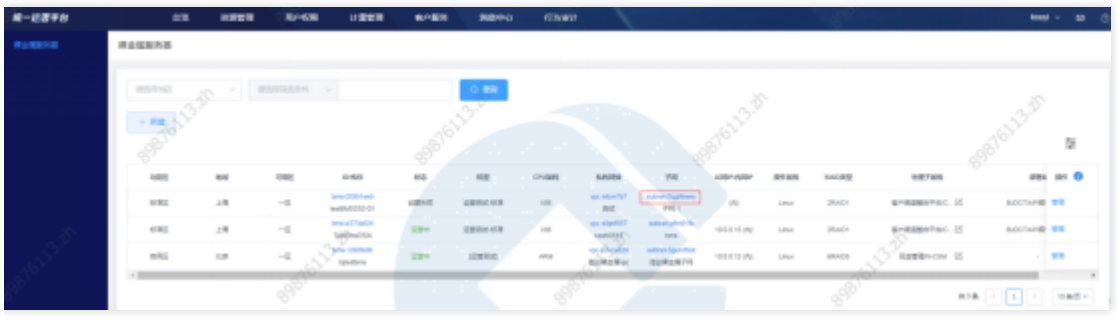

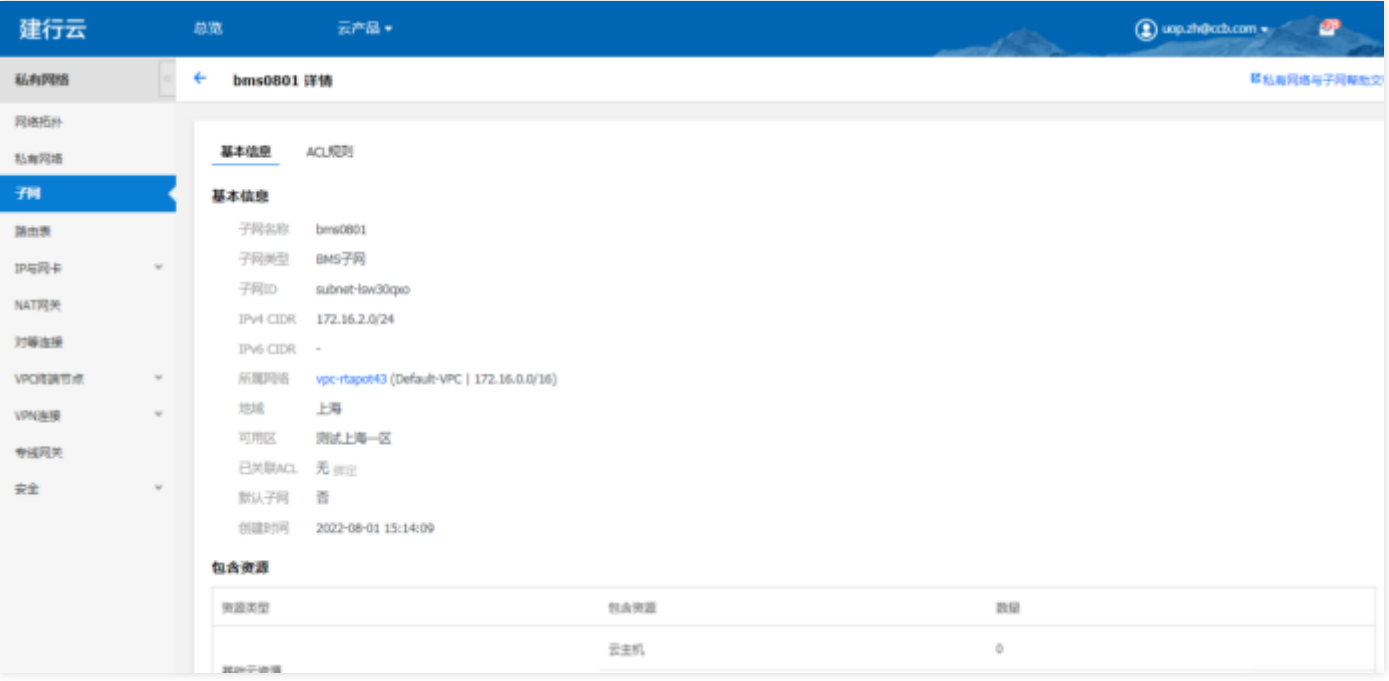

# <span id="page-30-0"></span>管理裸⾦属服务器

 $\bullet$ 

最近更新时间: 2024-03-27 09:46:19

#### 点击管理,可跳转到基础运营裸金属服务器列表页,进行裸金属服务器管理。

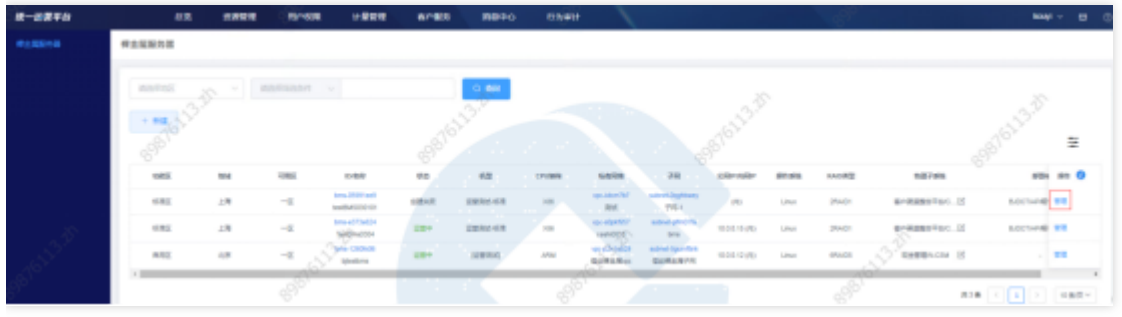

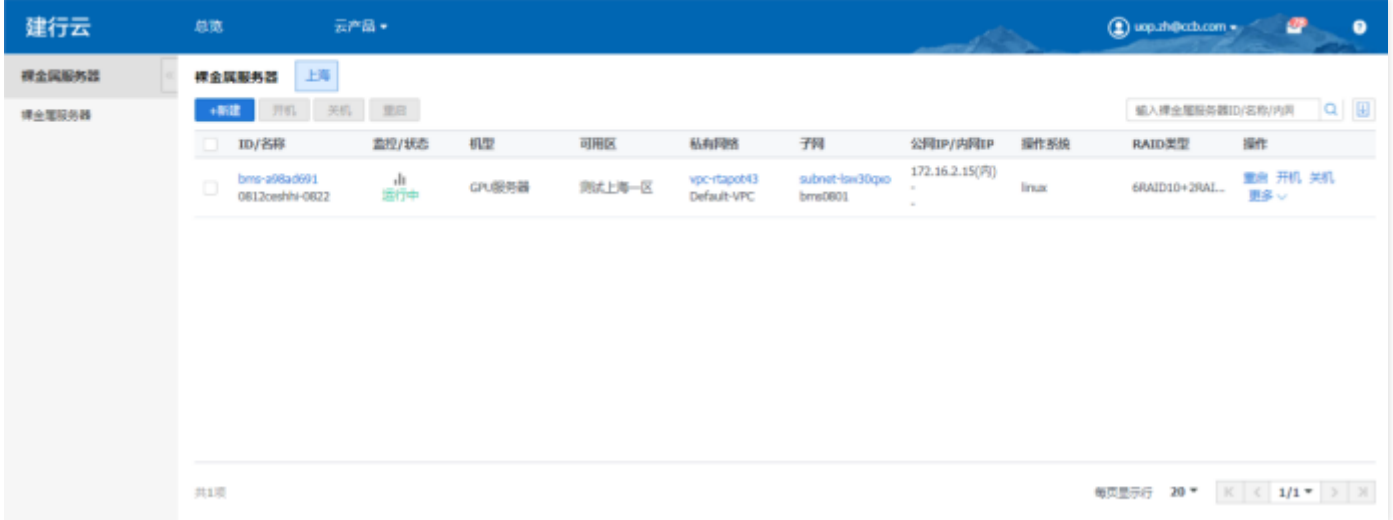

# <span id="page-31-1"></span><span id="page-31-0"></span>网络 负载均衡

 $\infty$ 

最近更新时间: 2024-03-28 10:49:30

功能概述: 汇总展示各地区的云服务器资源实例。可进行资源实例的查询、筛选、管理等操作。 1.1负载均衡新建

点击新建,选择地区,点击确定,跳转到负载均衡管理页面,进行负载均衡新建。

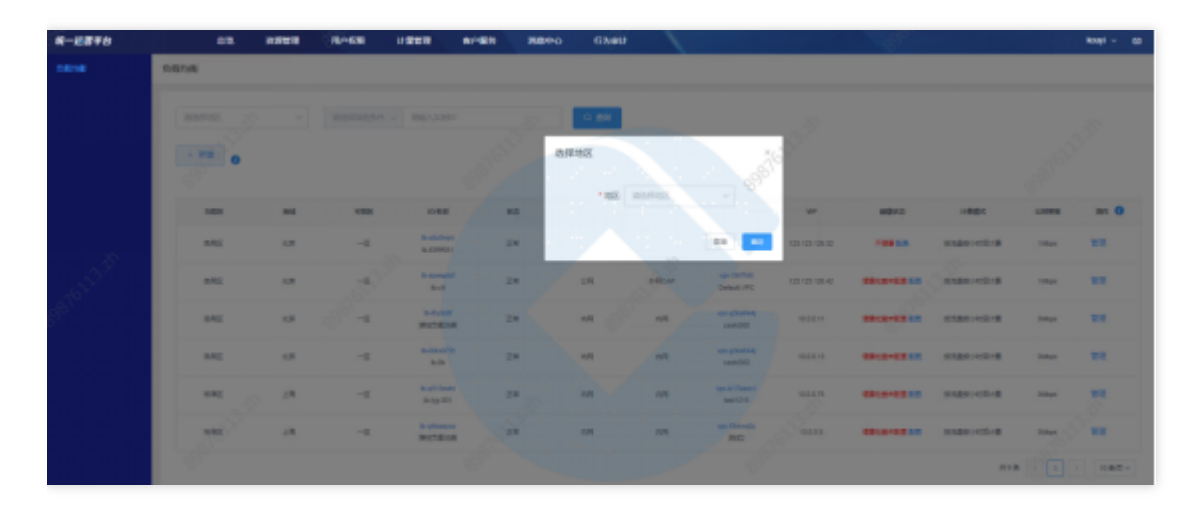

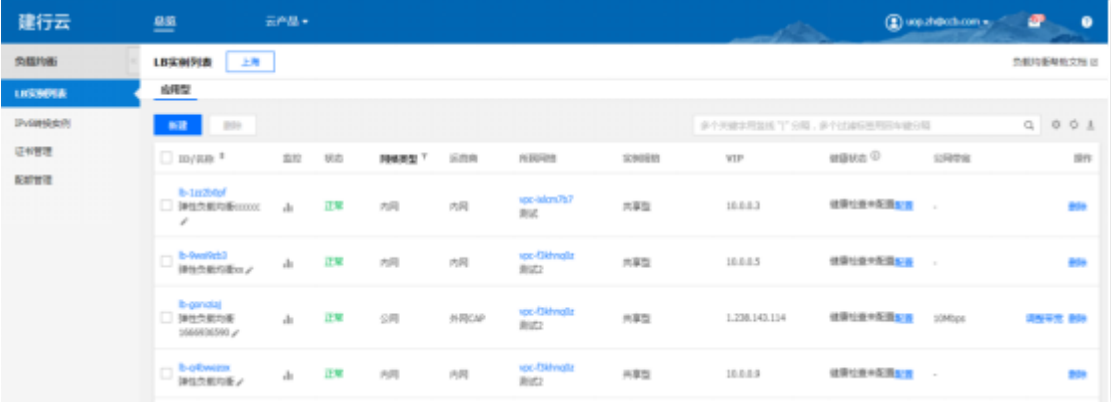

### 1.2 查询负载均衡

选择查询条件,输入条件值后点击查询,可搜索出满足查询条件的实例数据。

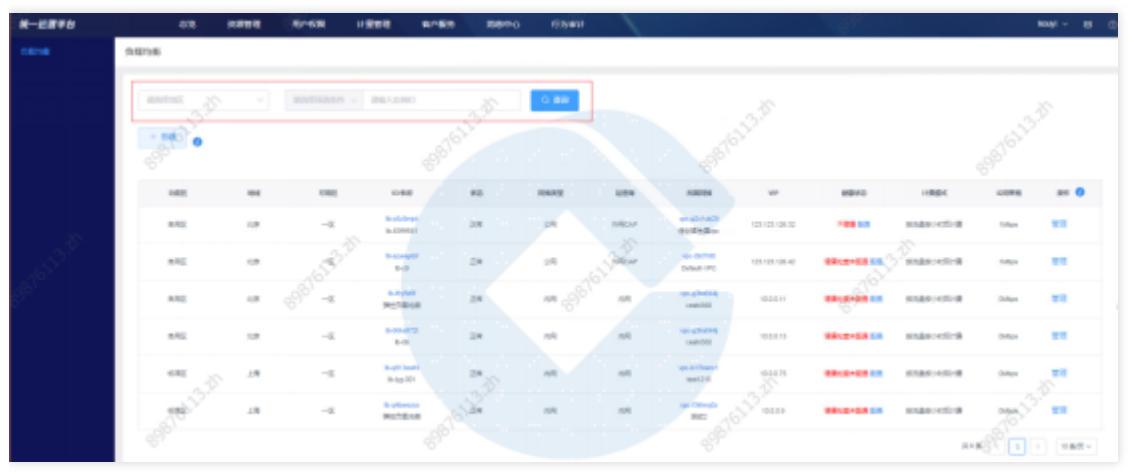

1.3查看负载均衡详情

### 点击负载均衡实例ID可跳转到负载均衡详情页。

 $\bullet$ 

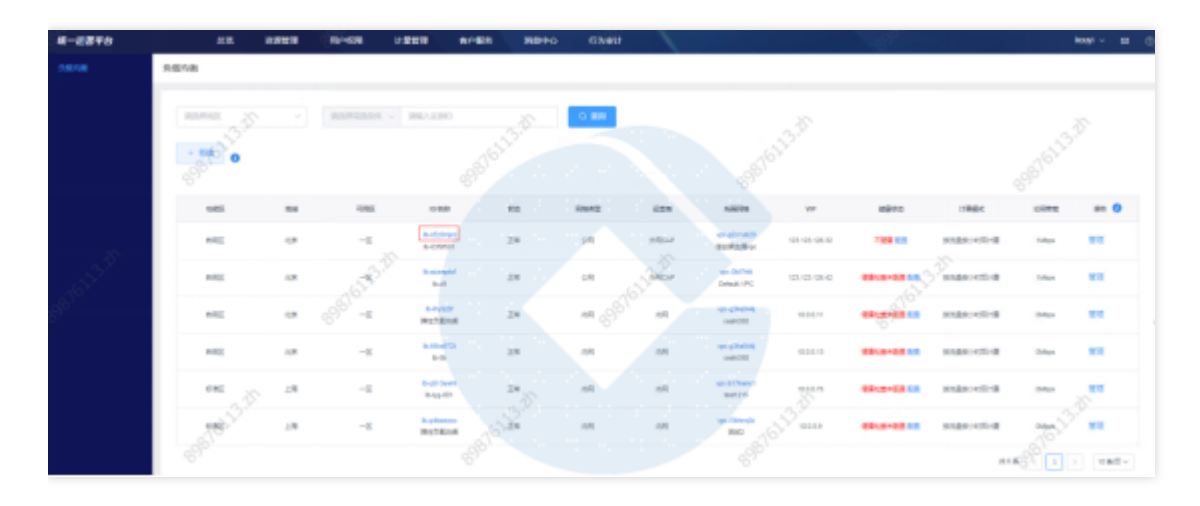

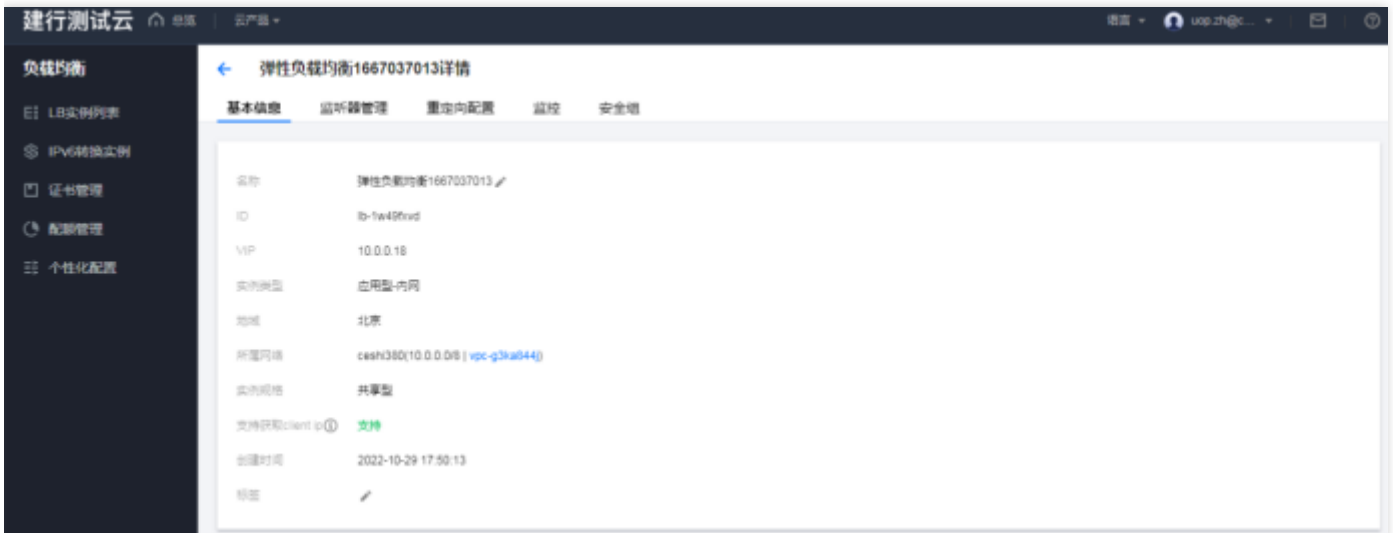

1.4查看所属⽹络信息

点击所属网络ID,可跳转到所属网络详情页。

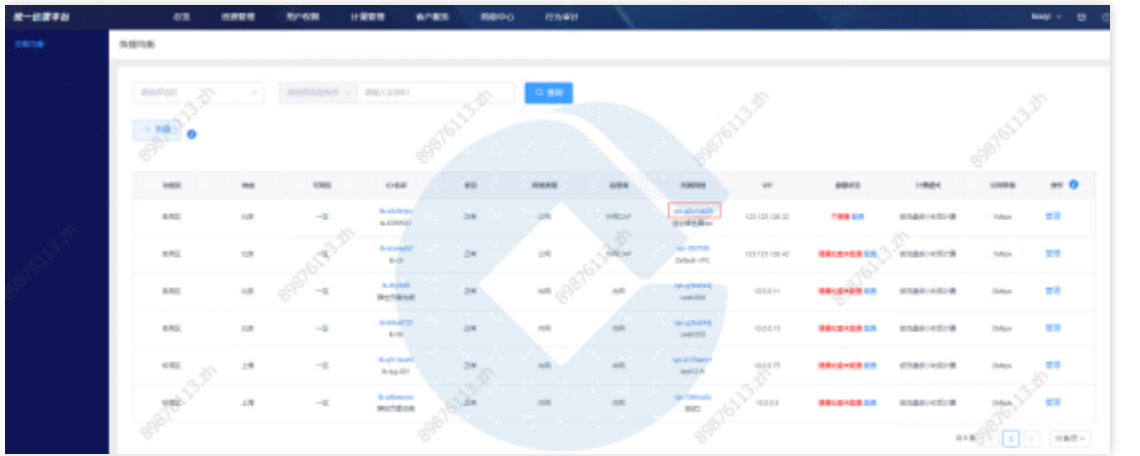

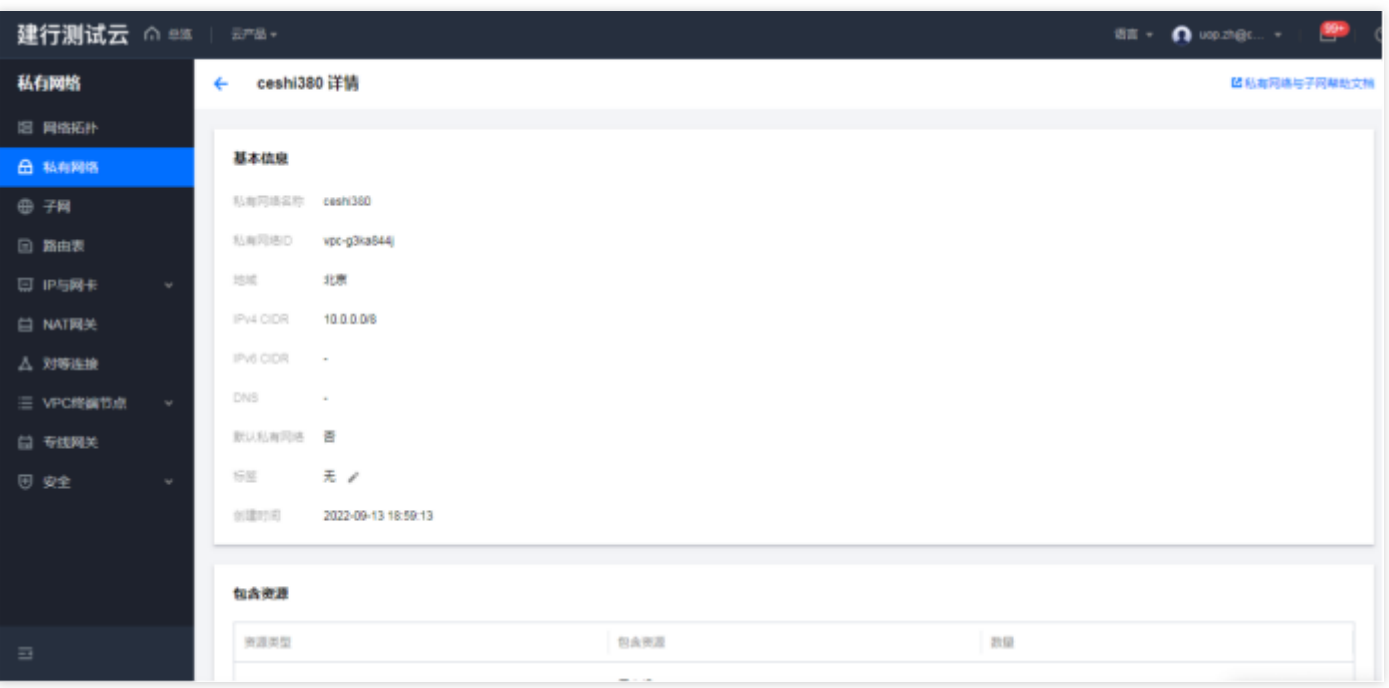

1.5 负载均衡管理

 $\bullet$ 

点击管理,跳转到基础运营负载均衡列表,进⾏负载均衡管理

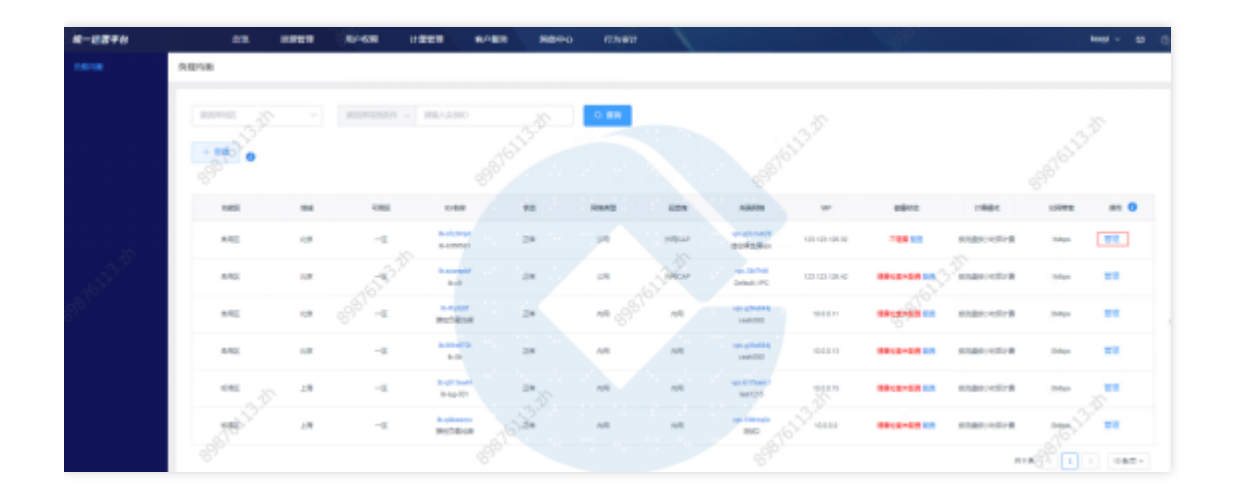

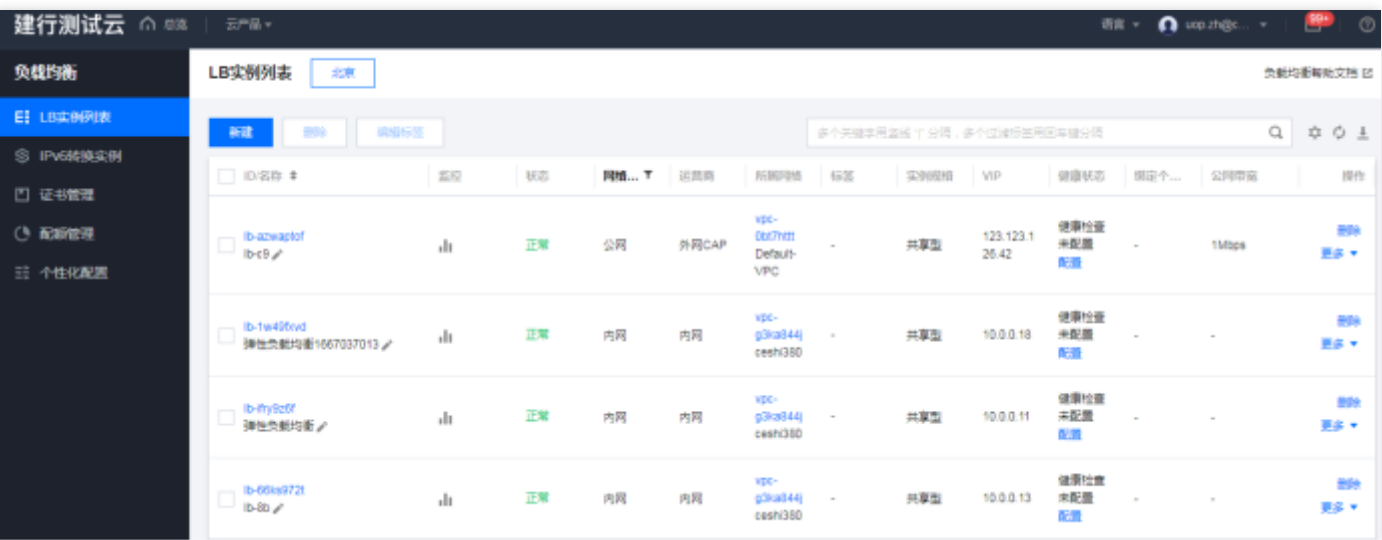

Ĉ

# <span id="page-35-0"></span>弹性公网IP

最近更新时间: 2024-03-28 10:49:30

### 功能概述

♦

汇总展示各地区的弹性公网IP资源实例。可进行资源实例的查询、筛选、管理等操作。 弹性公网IP新建 点击新建,选择地区,点击确定,跳转到基础运营弹性公网IP管理页面,进行弹性公网IP申请。

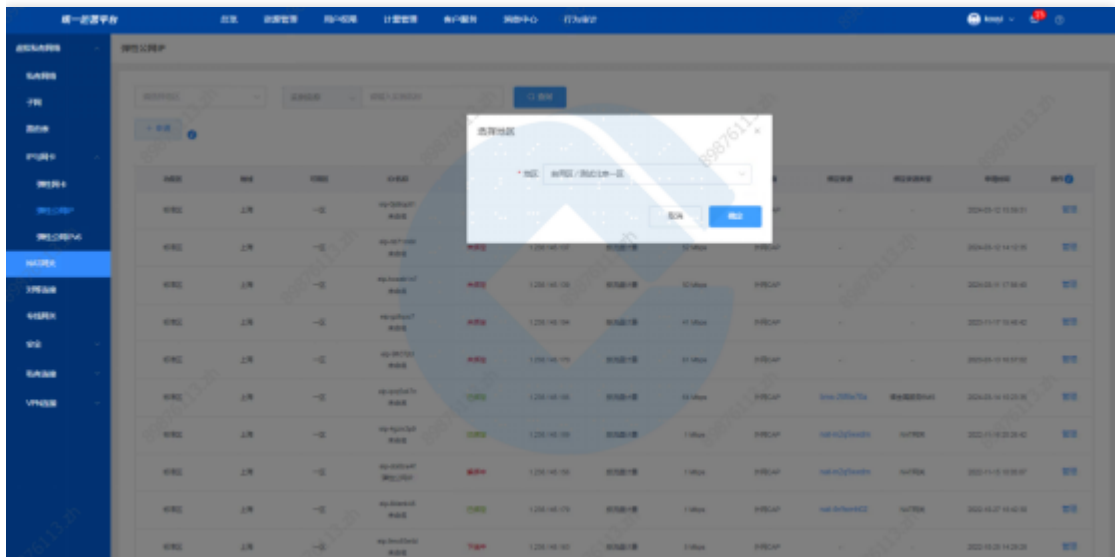

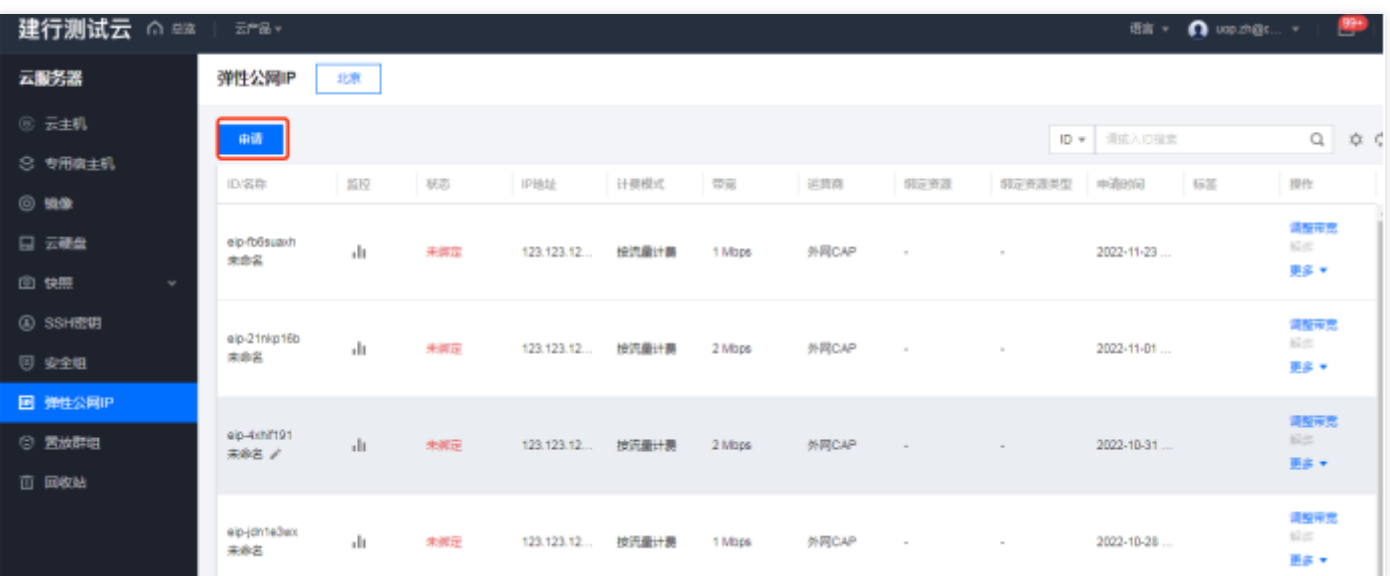

#### **查询弹性公网IP**

选择查询条件,输入条件值后点击查询,可搜索出满足查询条件的实例数据。
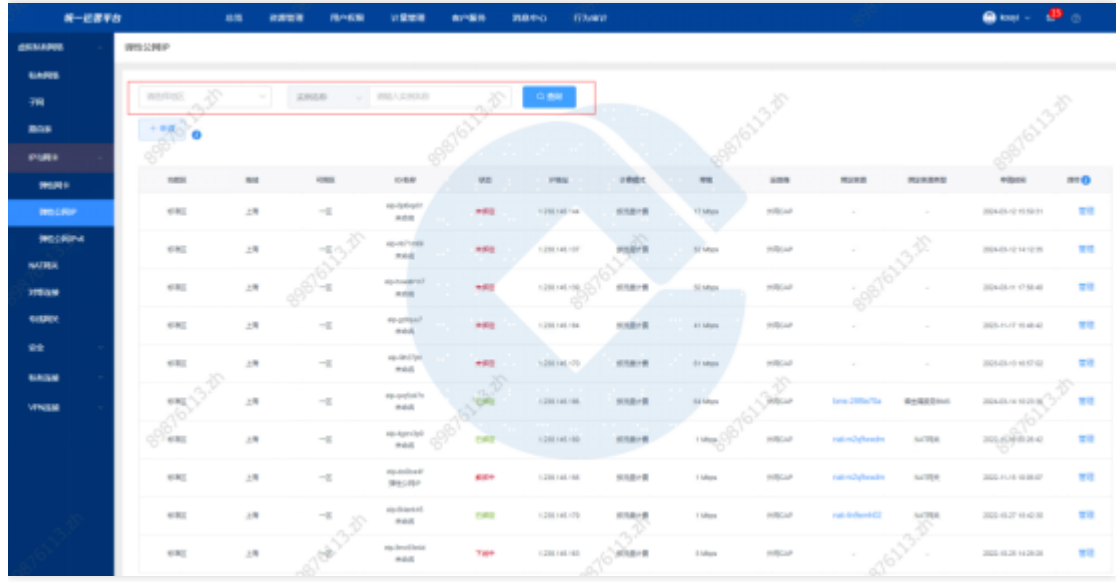

## 绑定资源查询

 $\bullet$ 

点击绑定资源,跳转到绑定资源列表页。

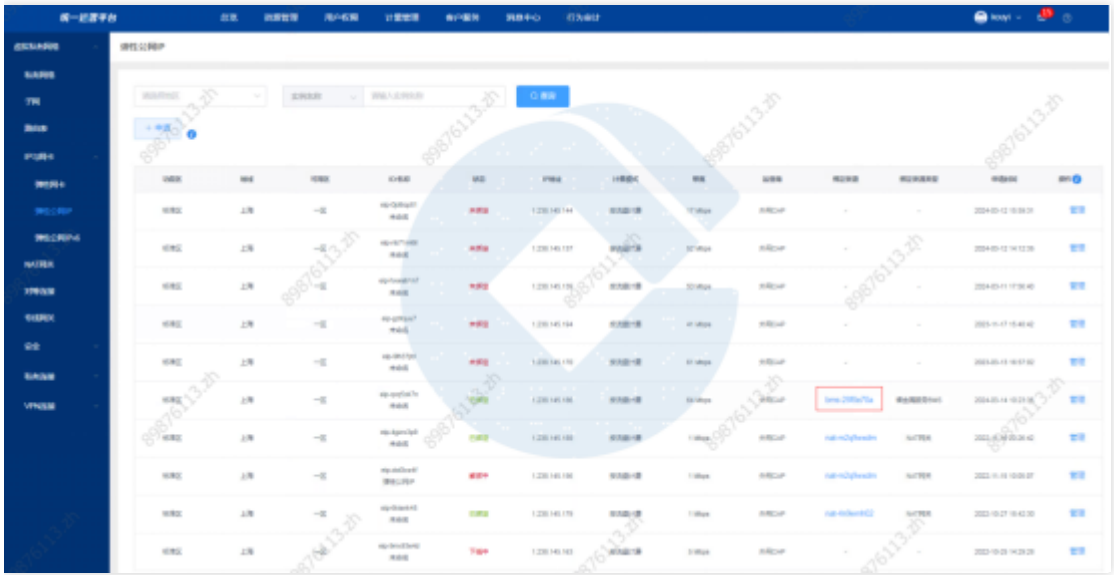

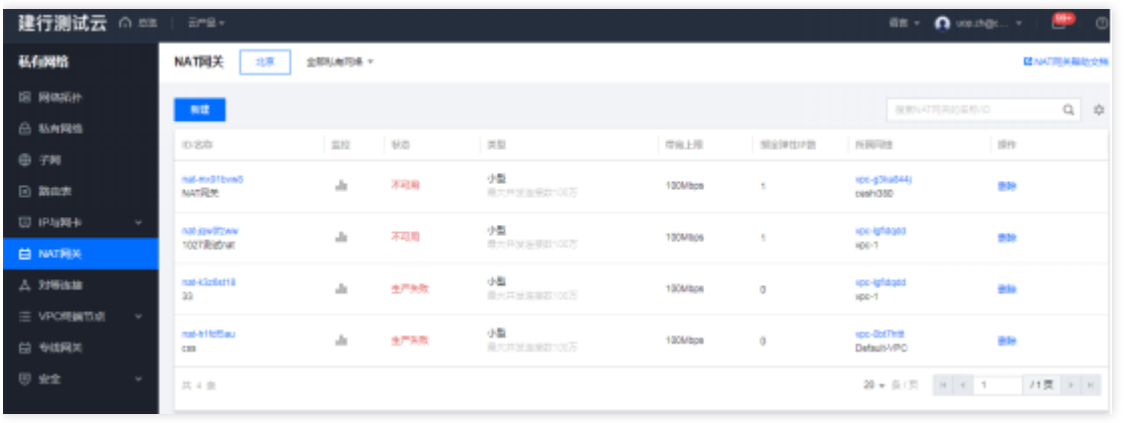

管理弹性公⽹IP

点击管理, 跳转到基础运营弹性公网IP列表页, 进行弹性公网IP管理。

0

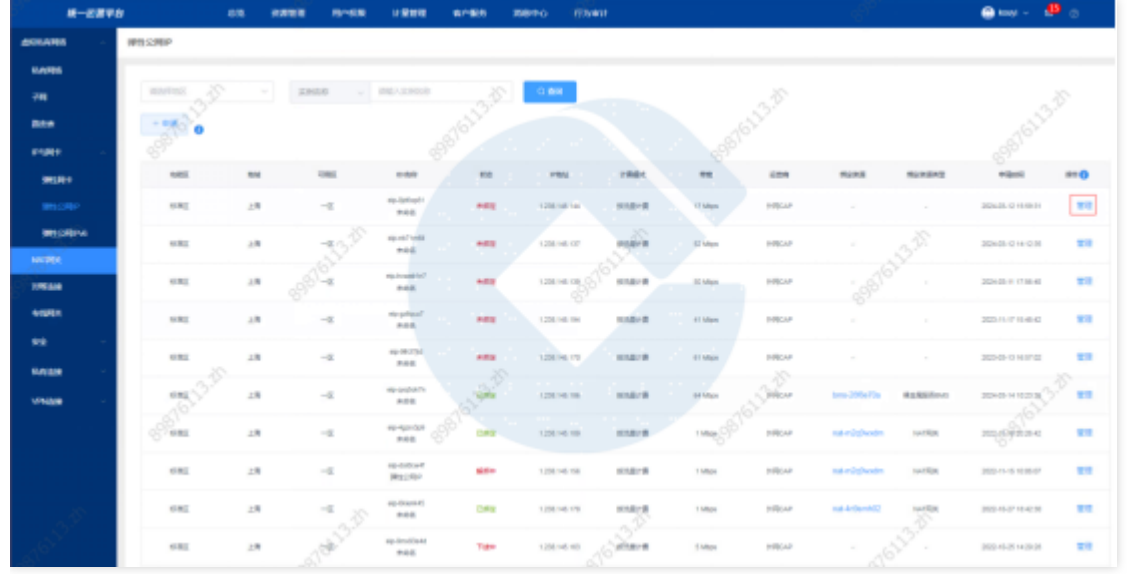

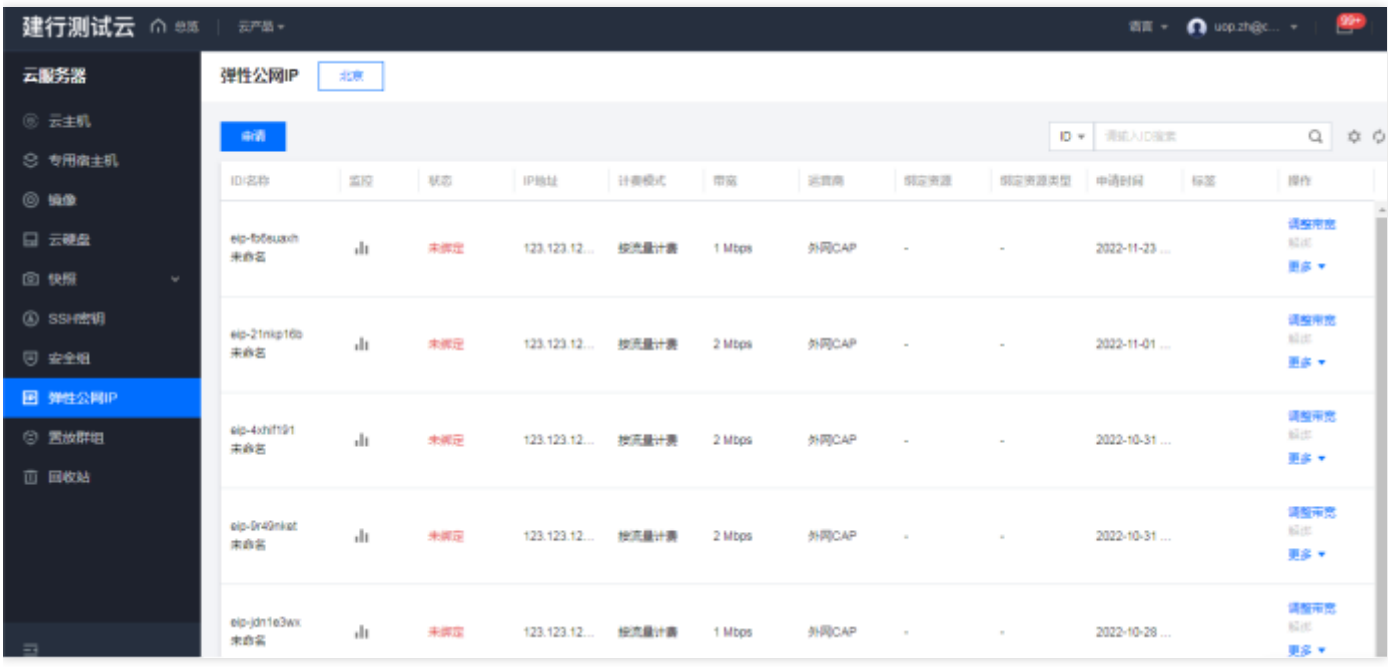

 $\bullet$ 

# 虚拟私有网络

最近更新时间: 2024-03-28 10:49:30

#### 功能概述

 $\bullet$ 

汇总展示各地区的虚拟私有网络资源实例。可进行资源实例的查询、筛选、管理等操作。

## 虚拟私有网络新建

点击新建,选择地区,点击确定跳转到基础运营管理页面,进行私有网络新建。

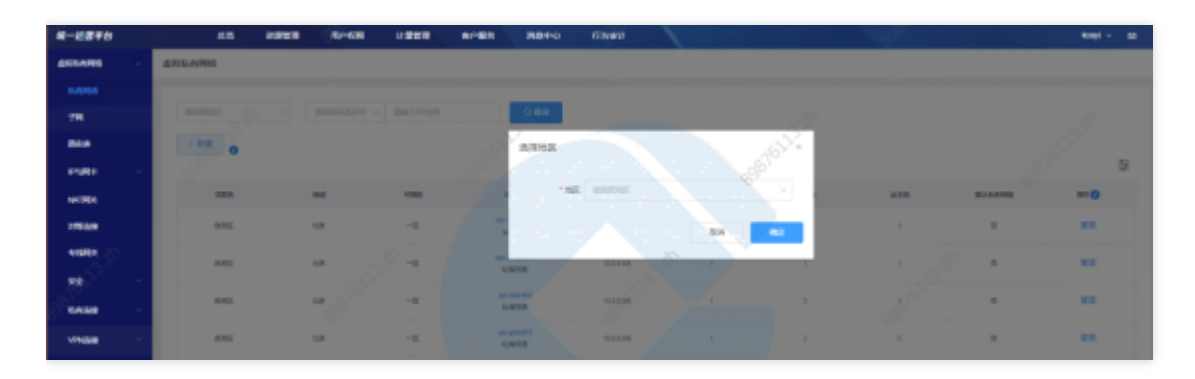

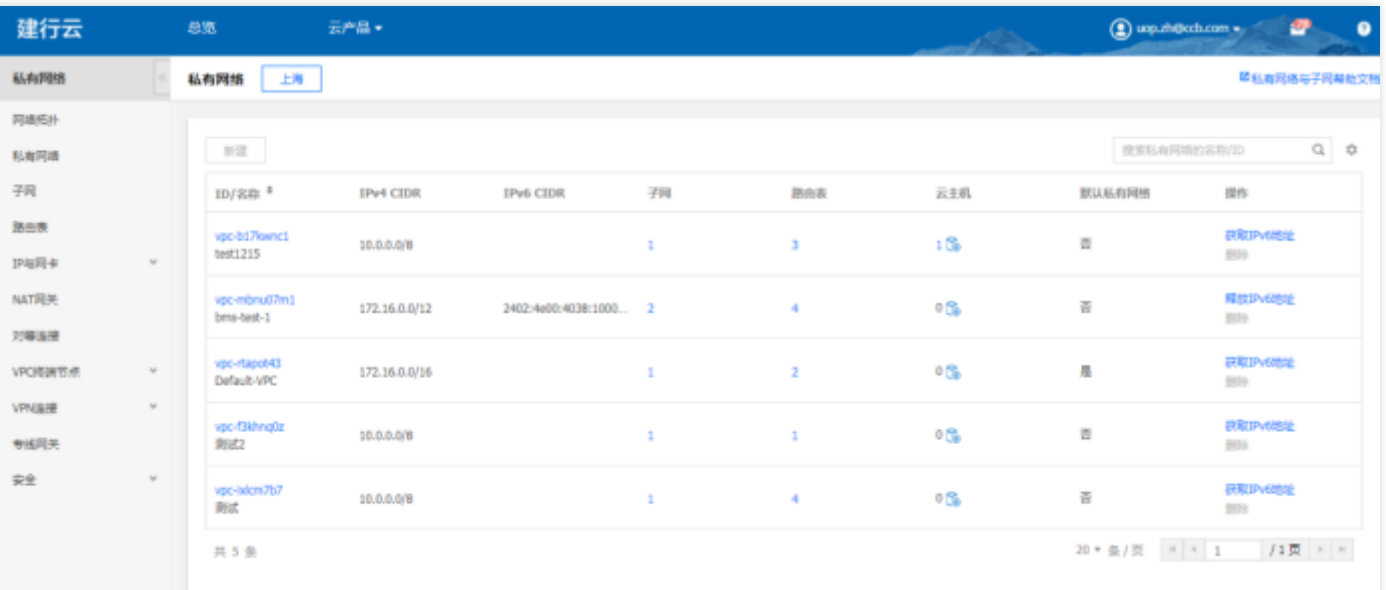

## 查询虚拟私有网络

选择查询条件,输入条件值后点击查询,可搜索出满足查询条件的实例数据。

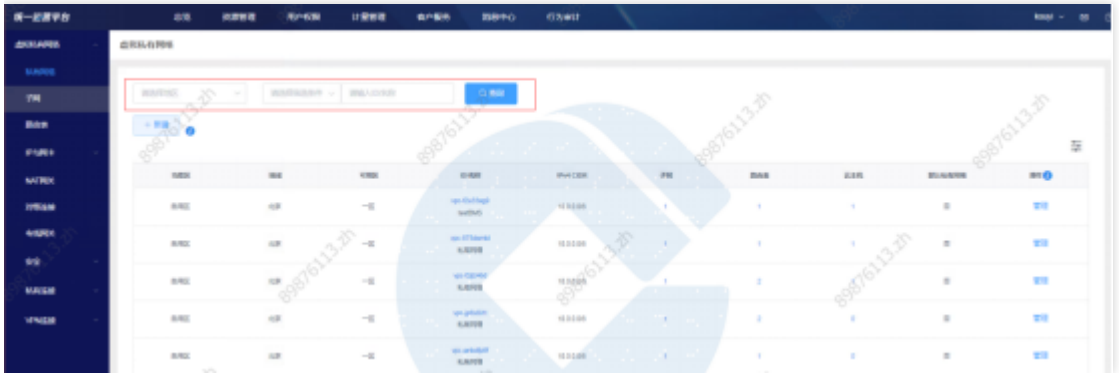

#### 虚拟私有网络详情查看

 $\bullet$ 

点击虚拟私有网络ID, 跳转到虚拟私有网络详情页。

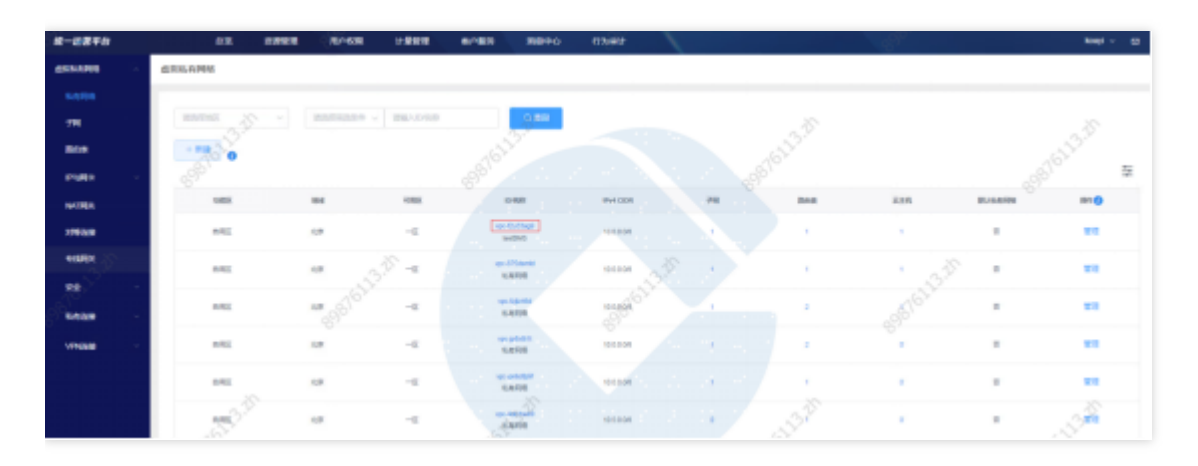

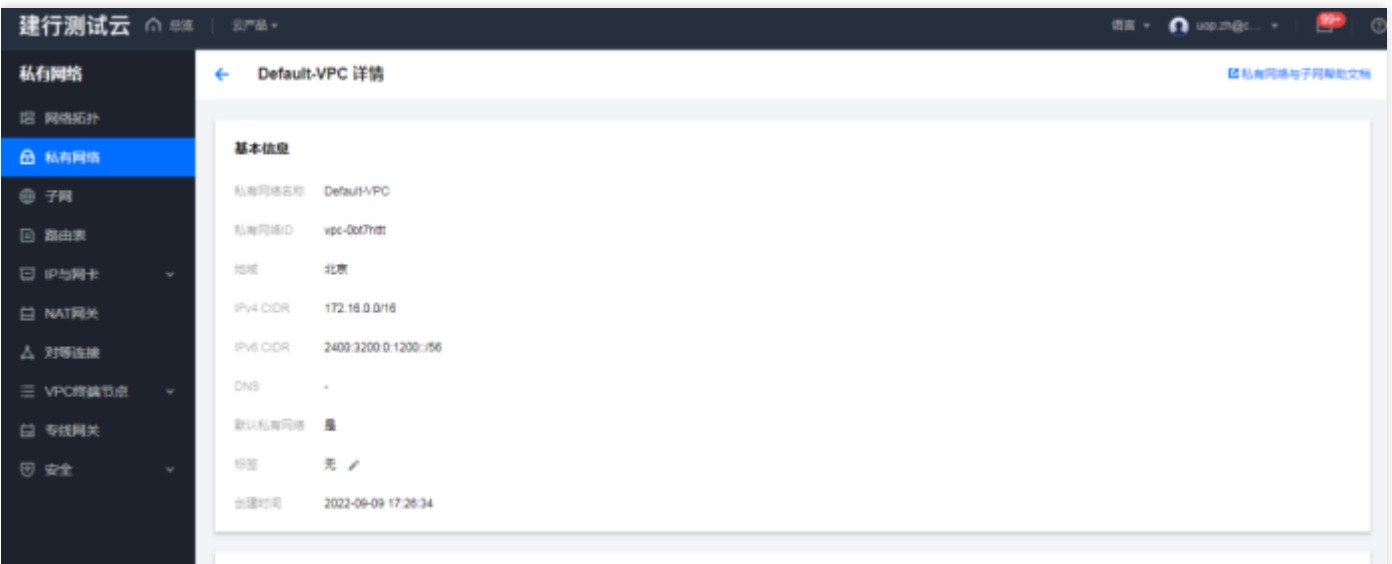

## 查看子网

点击子网数量,跳转到子网的列表页。

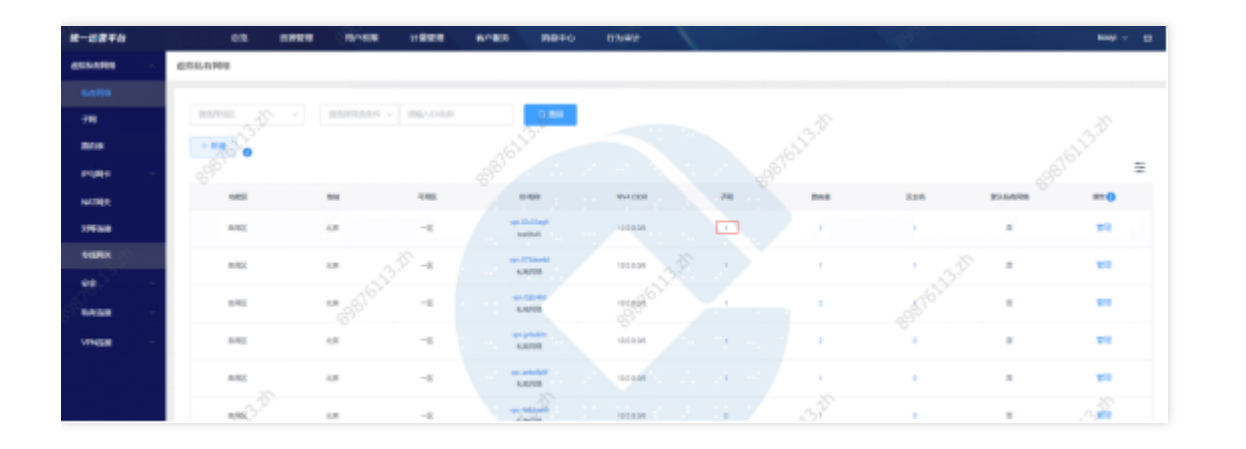

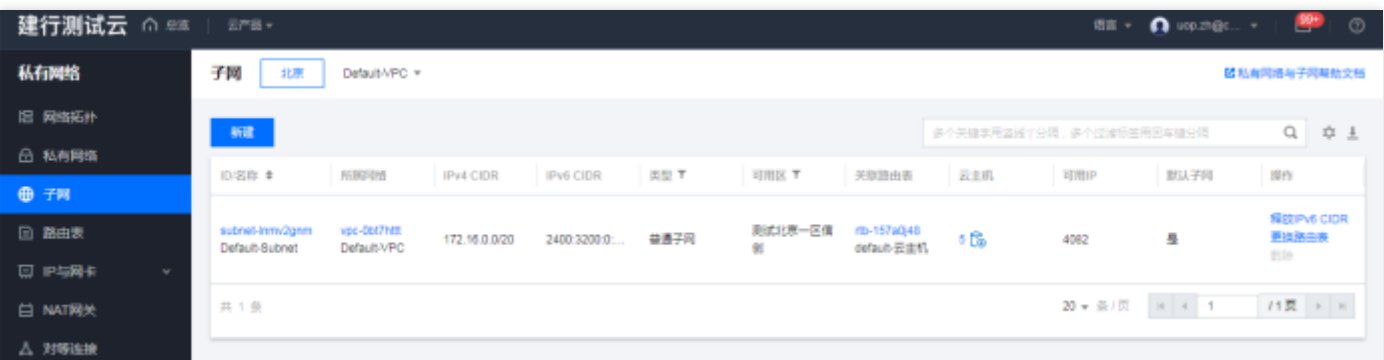

# 查看路由表

 $\bullet$ 

点击路由表数量,跳转到路由表列表页。

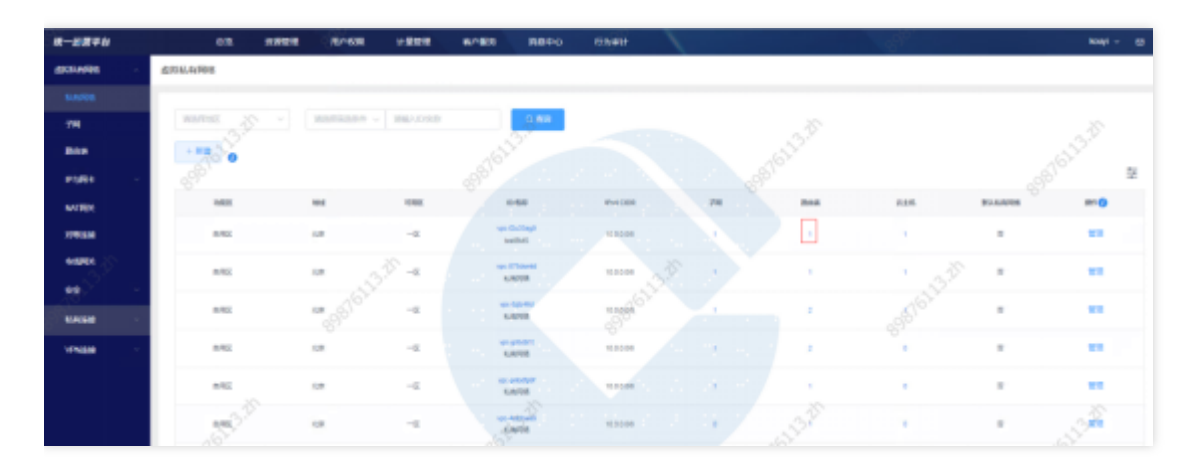

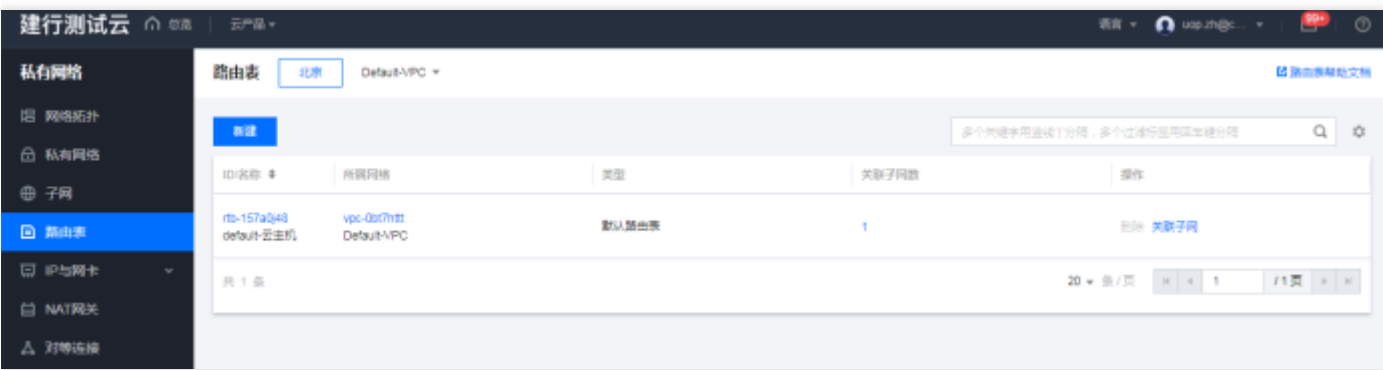

# 查看云主机

 $\bullet$ 

点击云主机数量,跳转到云主机列表页。

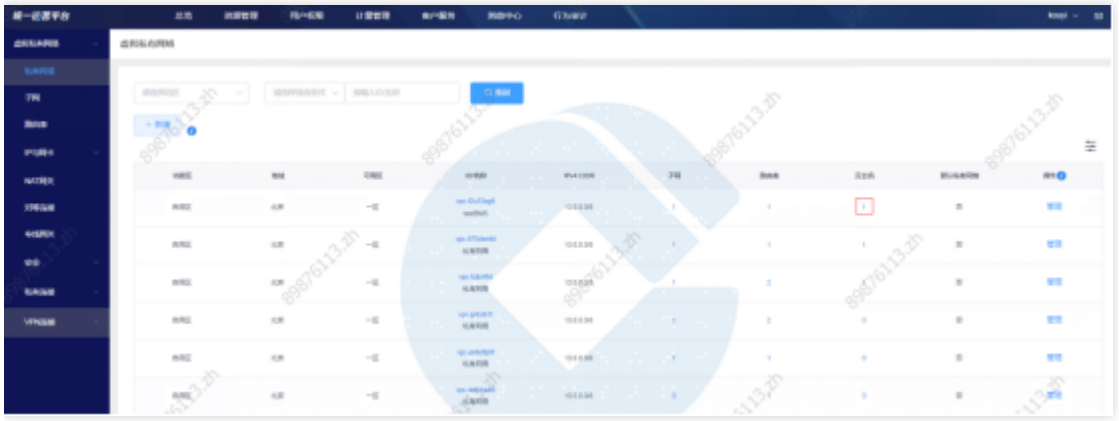

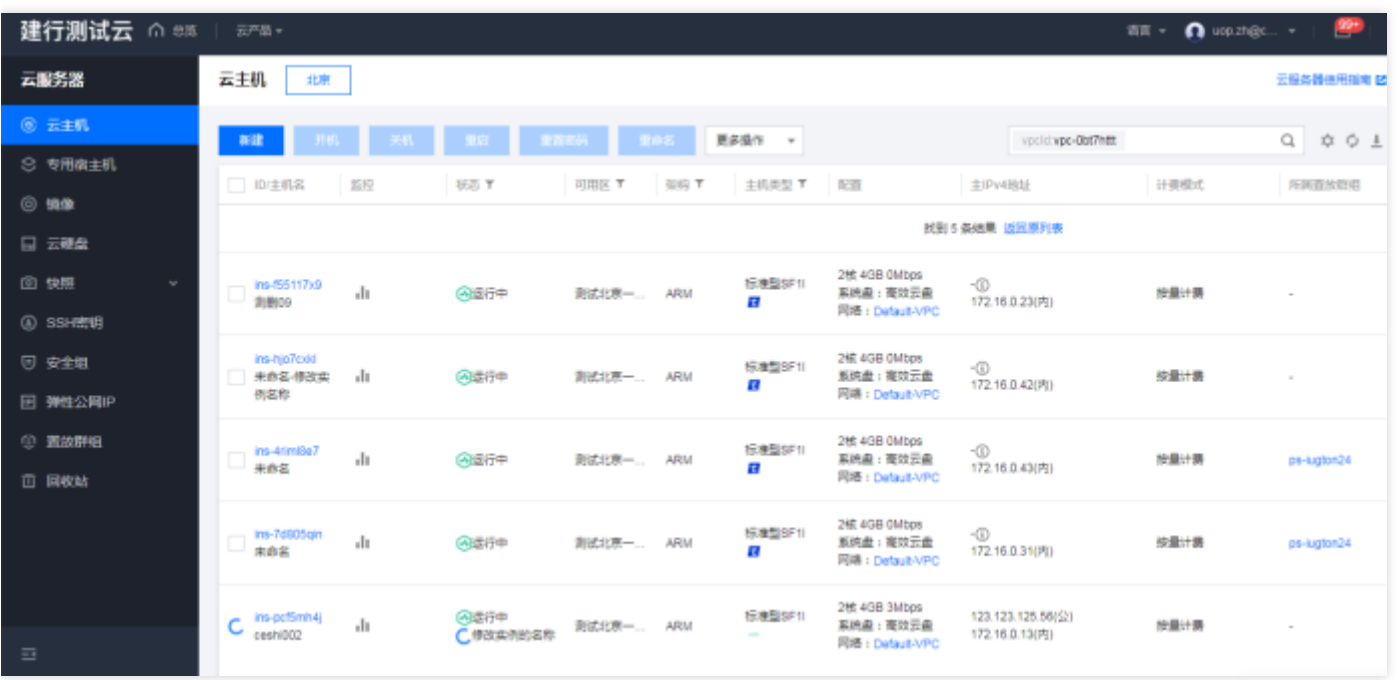

# 查看对等连接

点击对等连接数量,跳转到对等连接列表⻚。

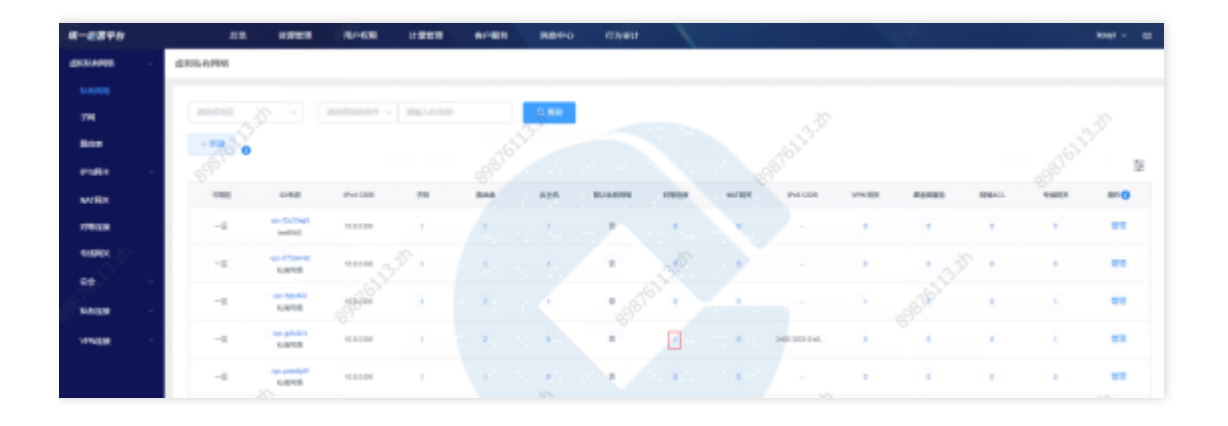

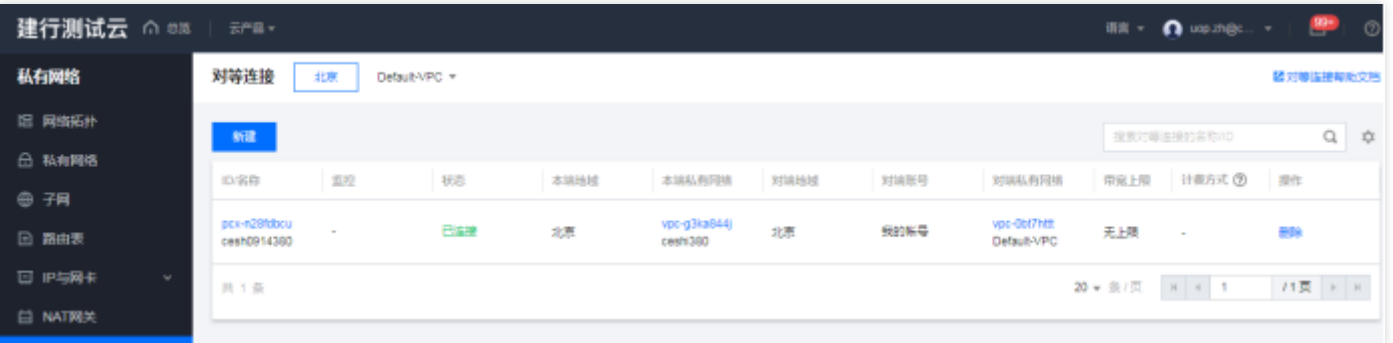

## 查看NAT⽹关

 $\bullet$ 

## 点击NAT网关数量,跳转到NAT网关列表页。

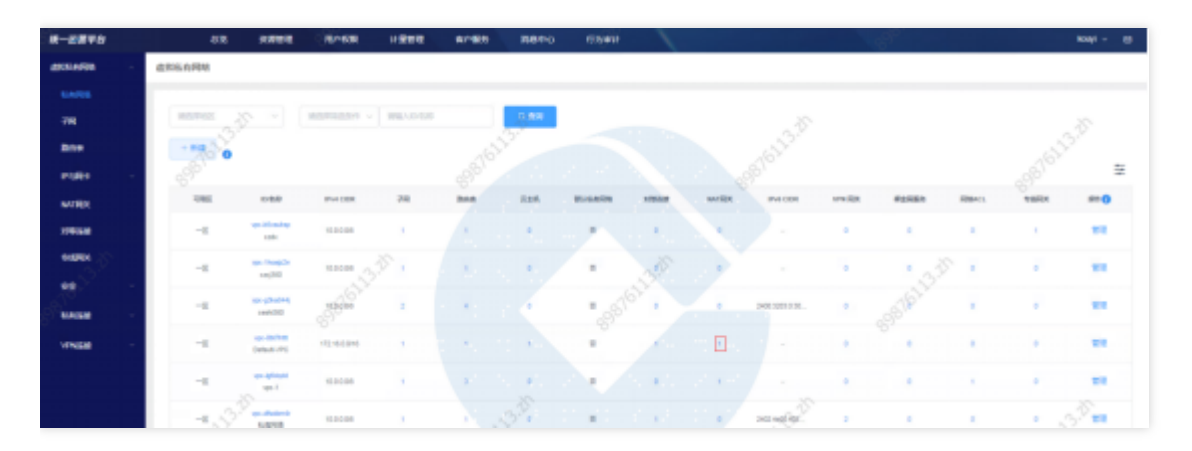

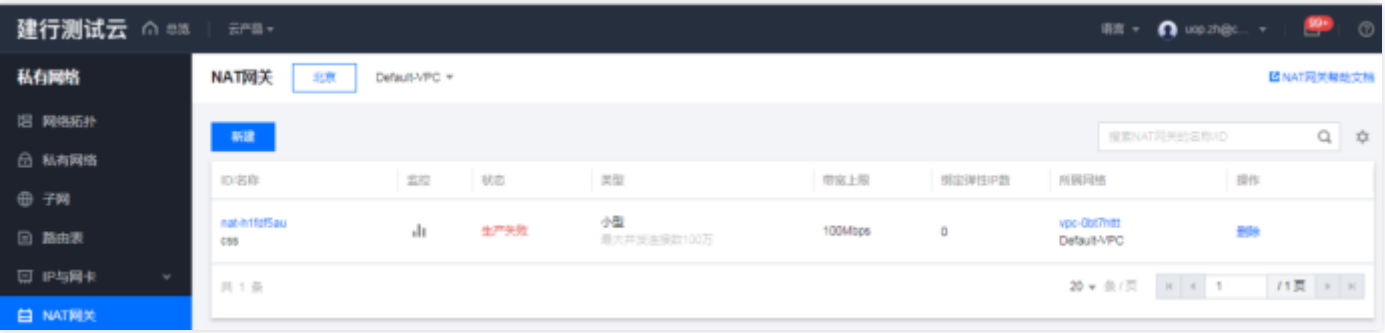

#### 查看裸⾦属服务器

 $\bullet$ 

点击裸金属服务器数量,跳转到裸金属服务器列表页。

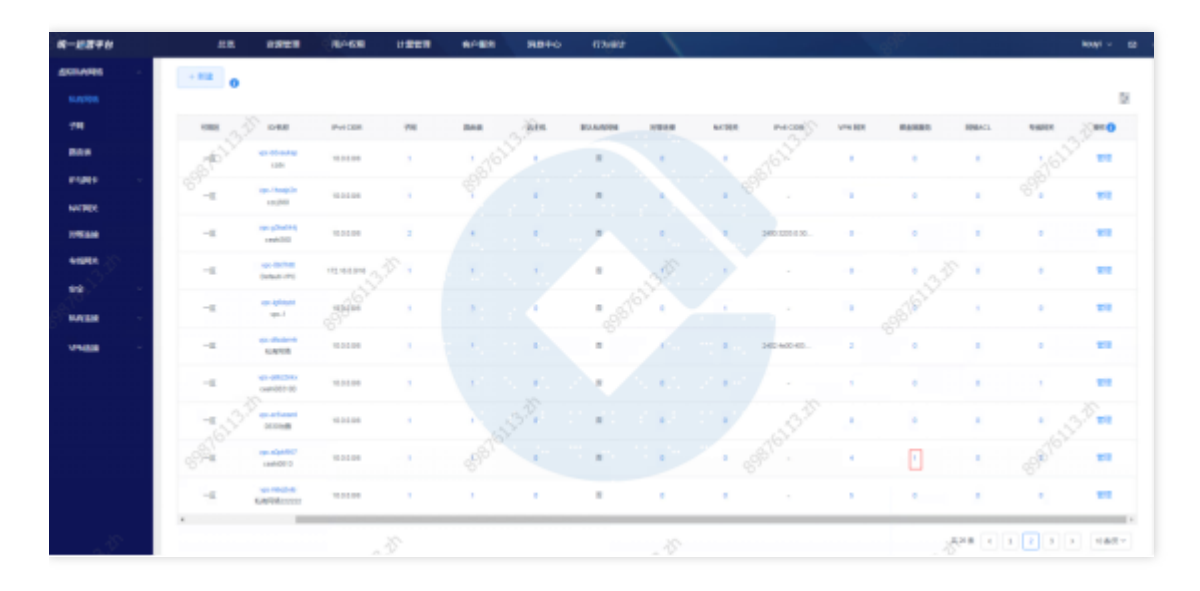

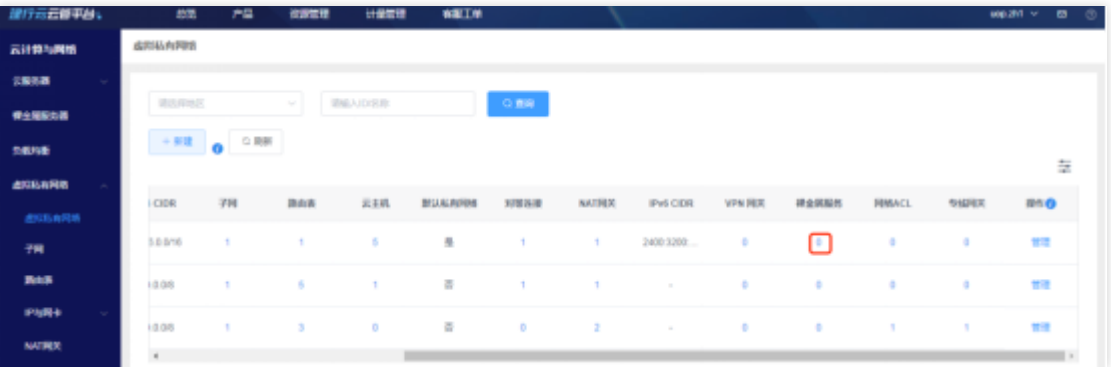

## **查看网络ACL**

点击网络ACL数量, 跳转到网络ACL列表页。

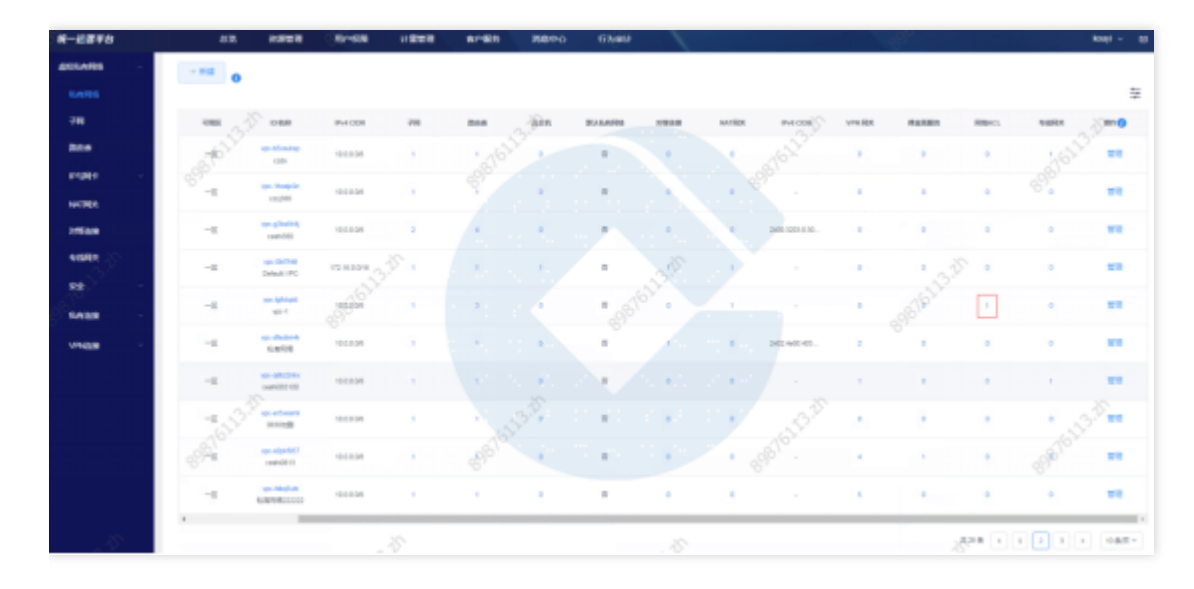

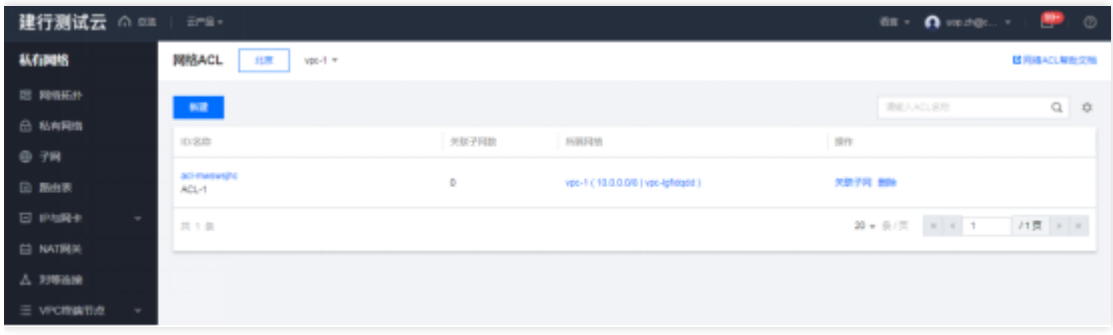

## 查看专线网关

ѻ

点击专线网关数量,跳转到专线网关列表页

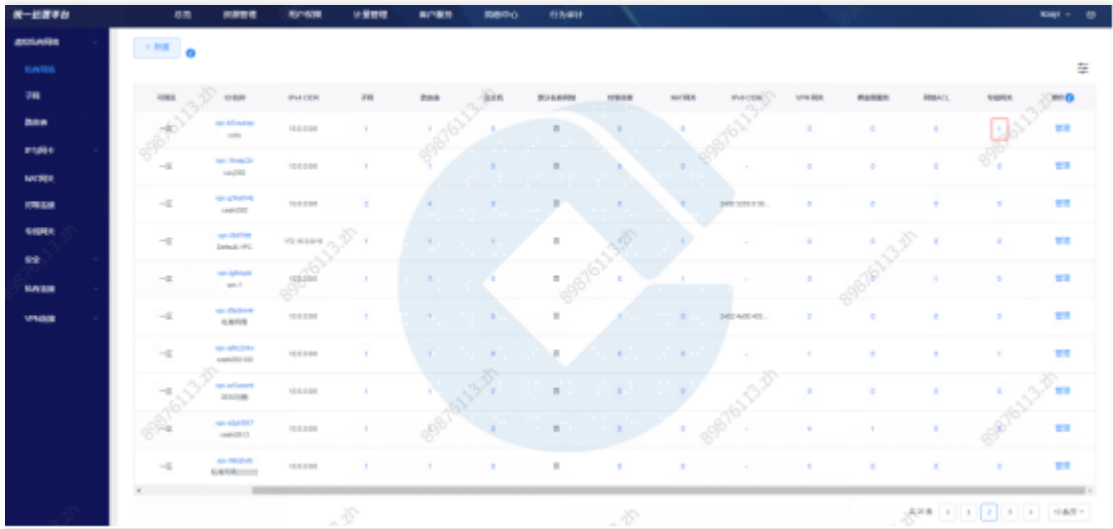

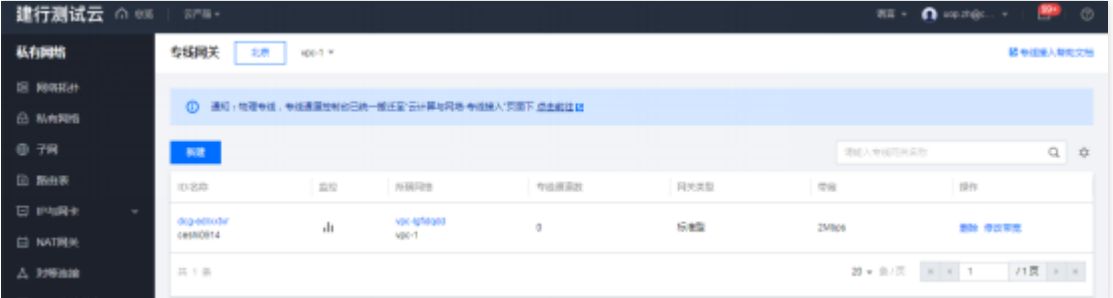

## 管理虚拟私有网络

点击管理, 跳转到基础运营虚拟私有网络列表页, 进行虚拟私有网络管理。

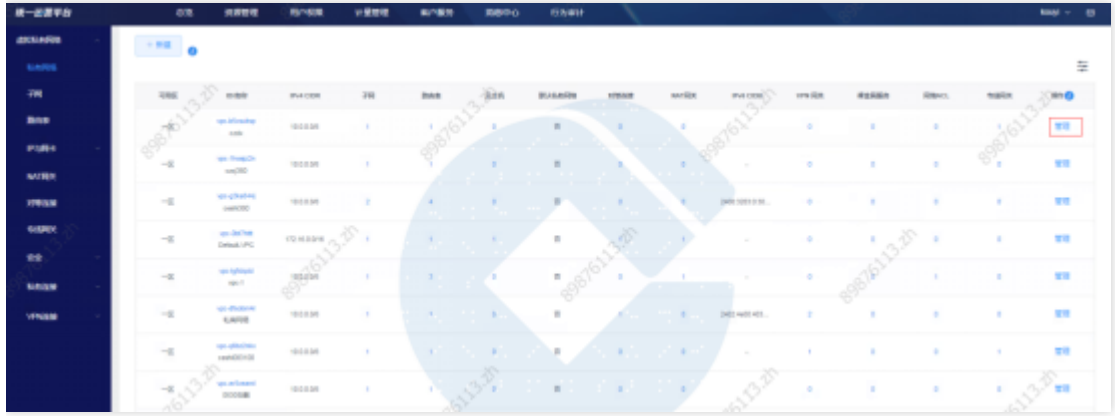

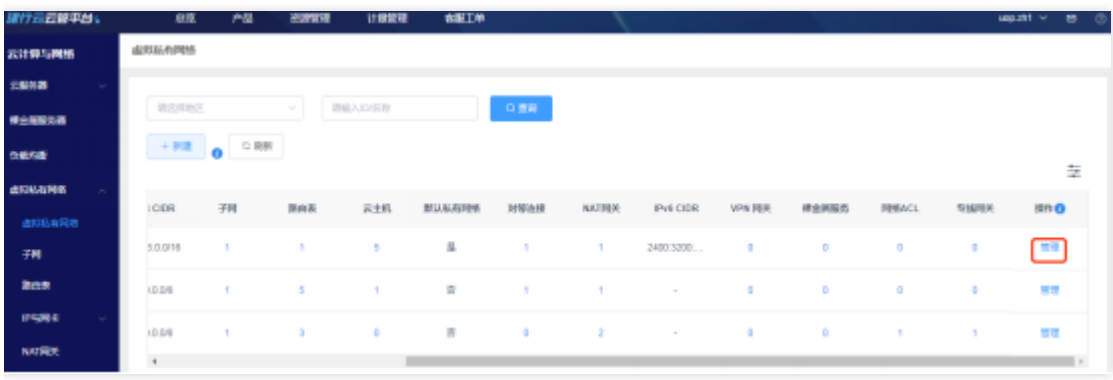

Ò

子网

Ò

最近更新时间: 2024-03-28 13:58:54

## 功能概述

汇总展示各地区的子网资源实例。可进行资源实例的查询、筛选、管理等操作。 子网新建 点击新建,选择地区,点击确定跳转到基础运营管理页,进行子网的新建。

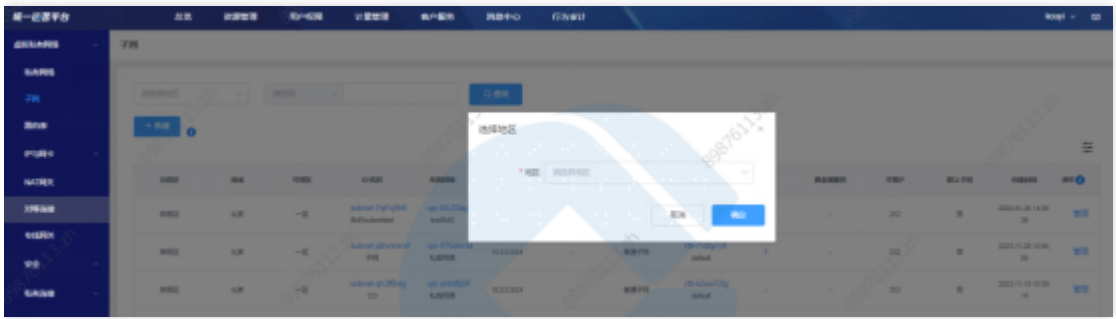

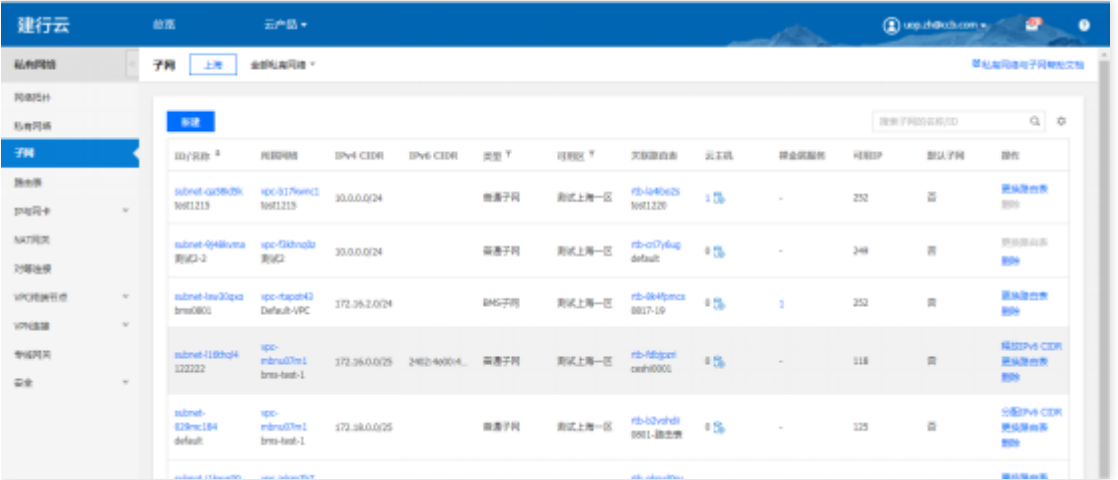

#### 子网查询

选择查询条件,输入条件值后点击查询,可搜索出满足查询条件的实例数据。

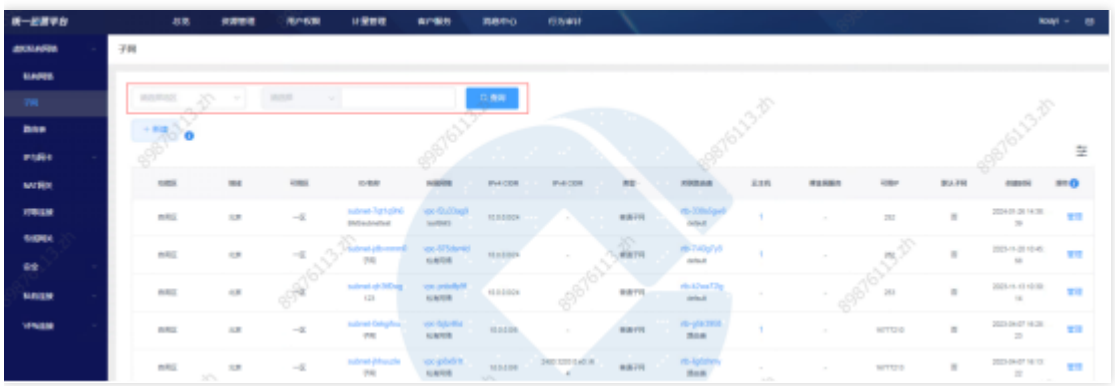

## 查看子网详情

点击子网ID, 跳转到子网详情页。

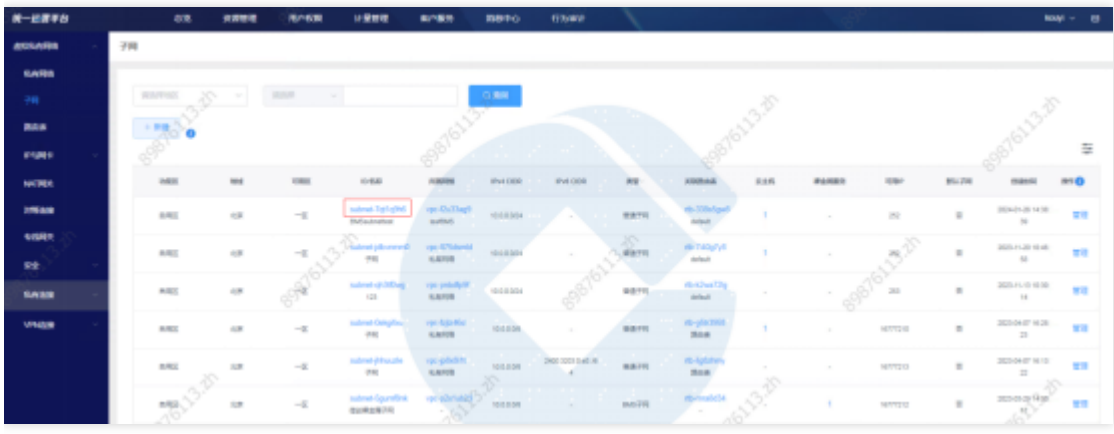

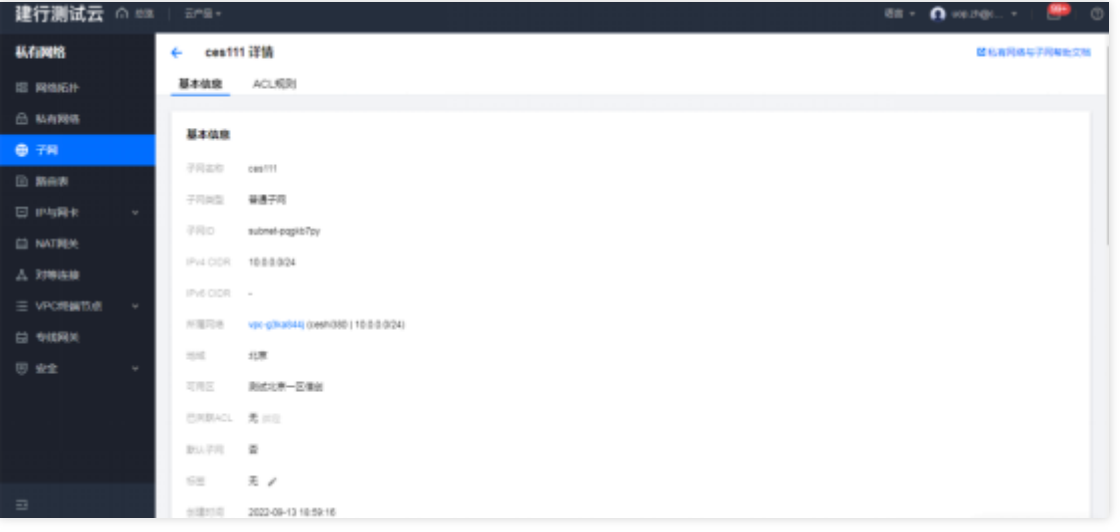

## 查看所属⽹络

点击所属网络ID, 跳转到私有网络详情页。

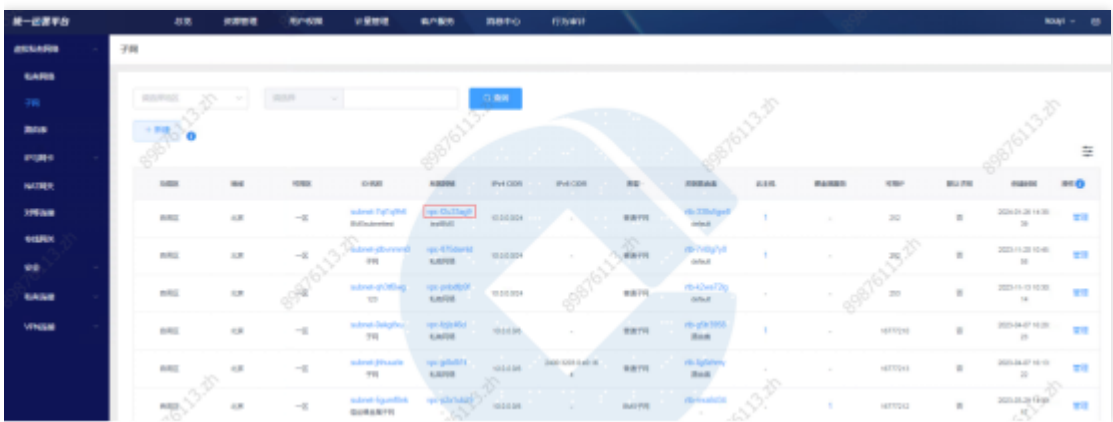

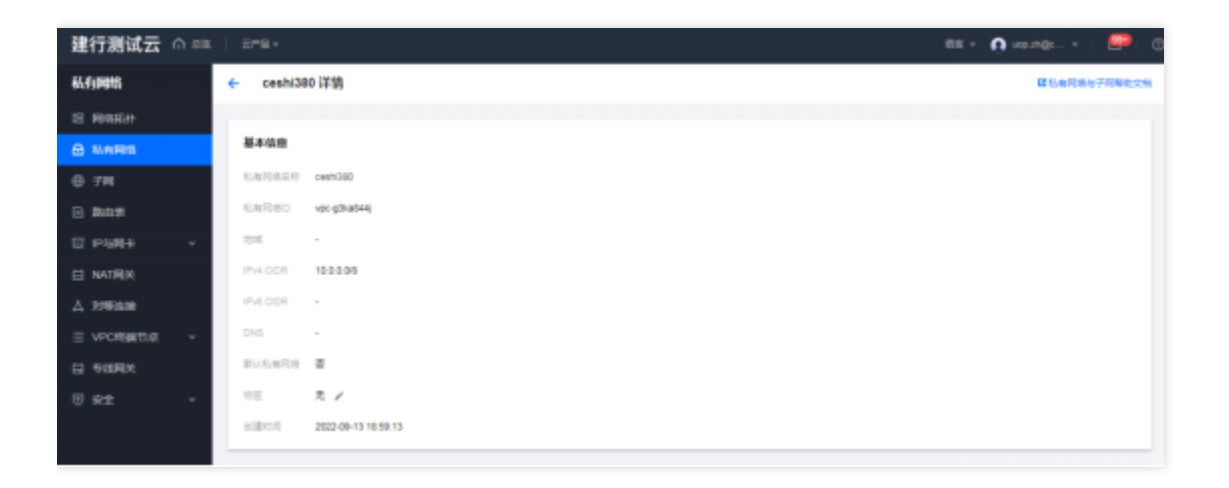

## 查看关联路由表

 $\bullet$ 

点击路由表数量,可跳转⾄路由表详情。

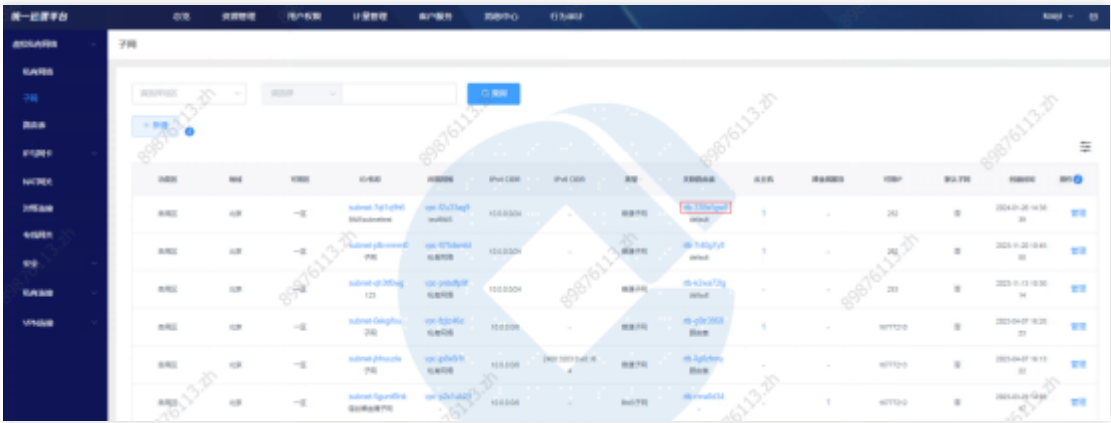

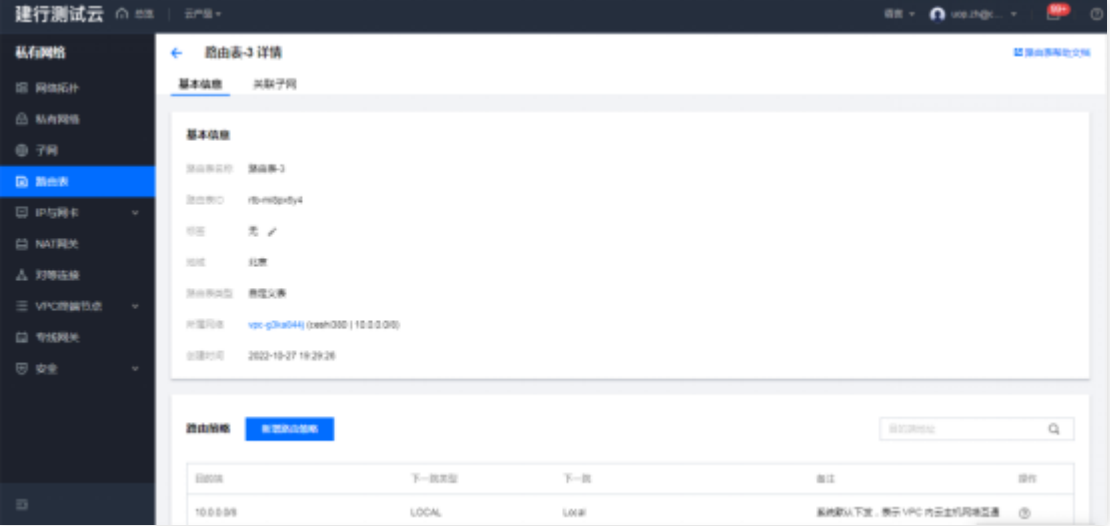

## 查看云主机

点击云主机数量,可跳转⾄云主机列表。

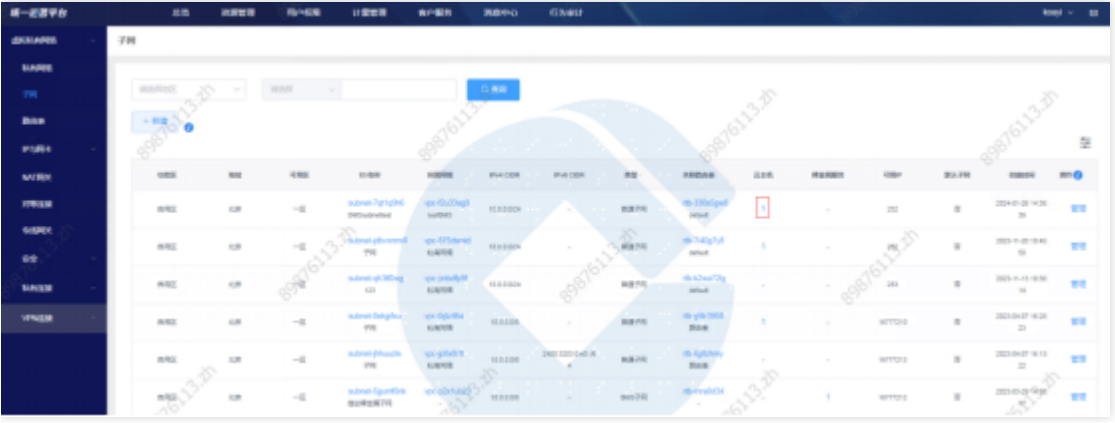

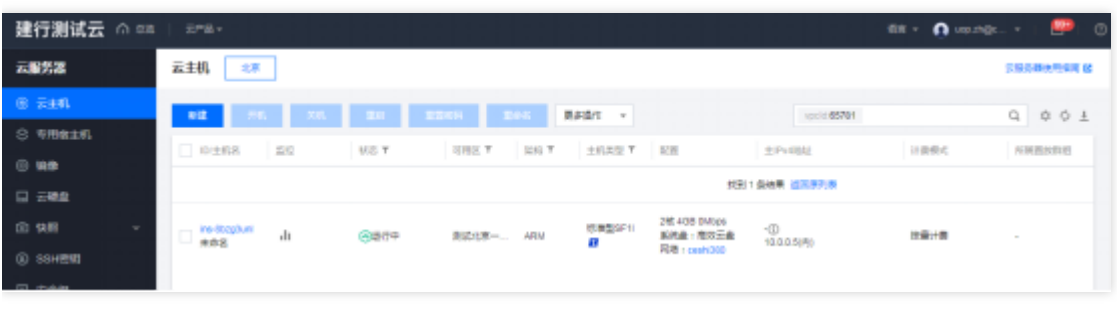

管理子网

点击管理, 跳转到基础运营子网列表页, 进行子网管理。

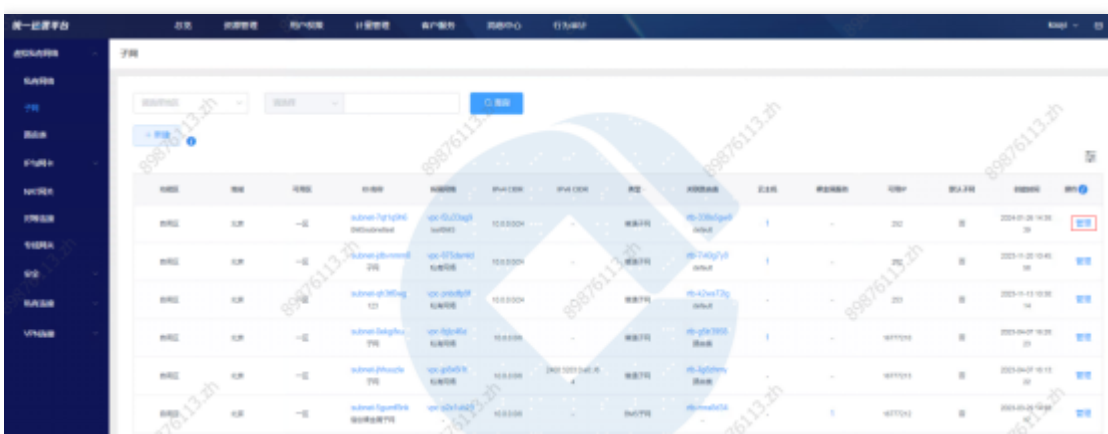

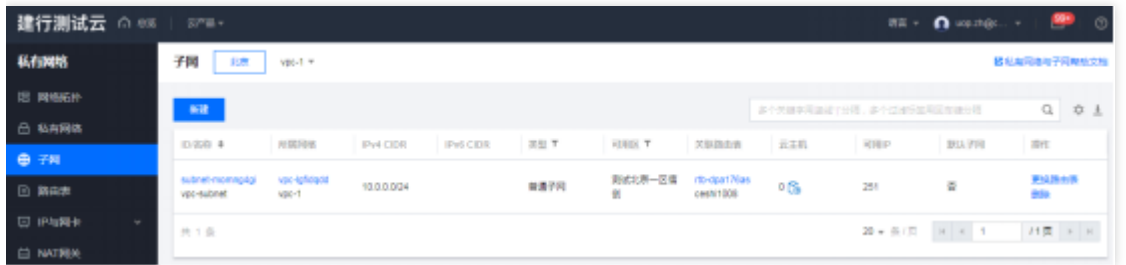

 $\bullet$ 

路由表

 $\bullet$ 

最近更新时间: 2024-03-28 13:58:53

#### 功能概述

汇总展示各地区的路由表资源实例,可进⾏资源实例的查询、筛选、管理等操作。

#### 路由表新建

点击新建,选择地区,点击确定,跳转到基础运营路由表的管理页面,进行路由表新建。

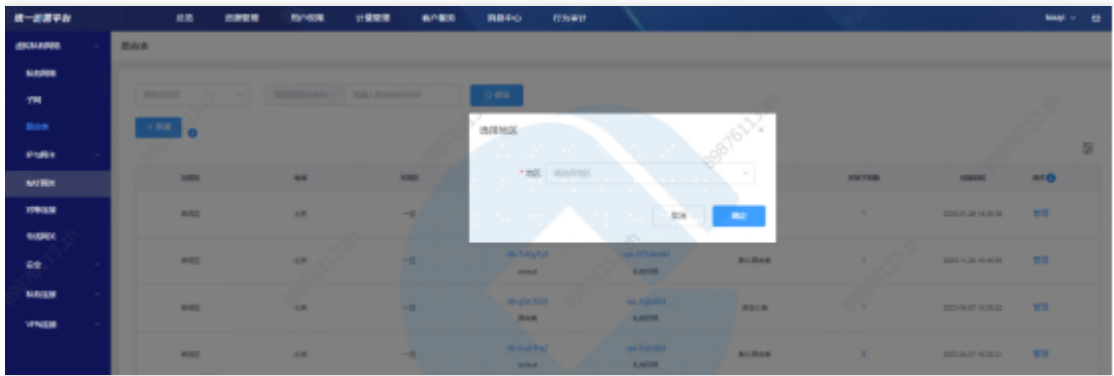

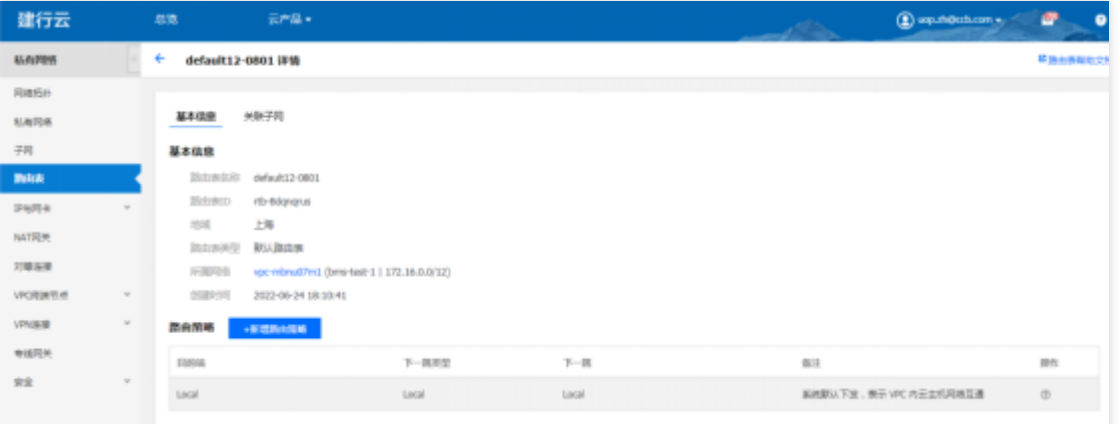

## 查询路由表

选择查询条件,输入条件值后点击查询,可搜索出满足查询条件的实例数据。

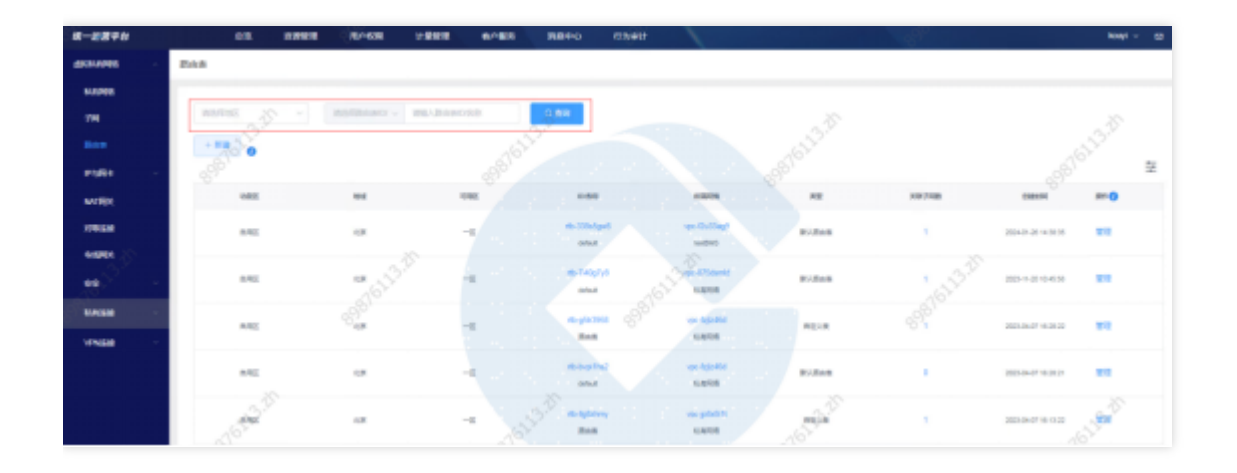

## 查看路由表

 $\bullet$ 

点击路由表ID, 跳转到路由表详情页。

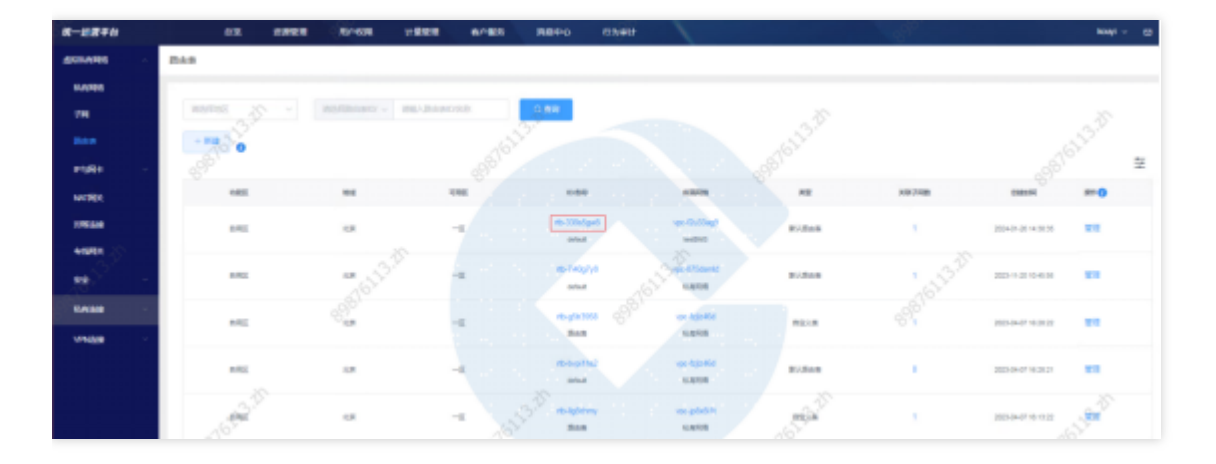

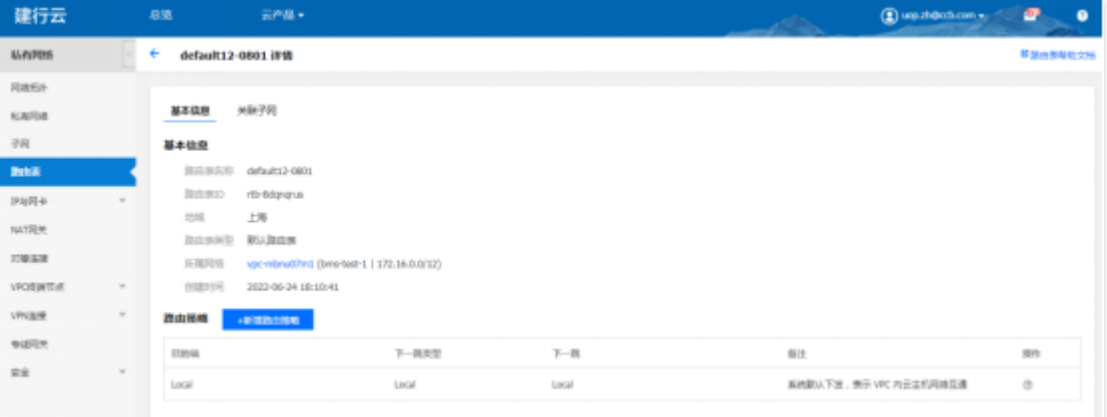

# 查看所属⽹络信息

点击所属网络ID, 跳转到所属网络详情页

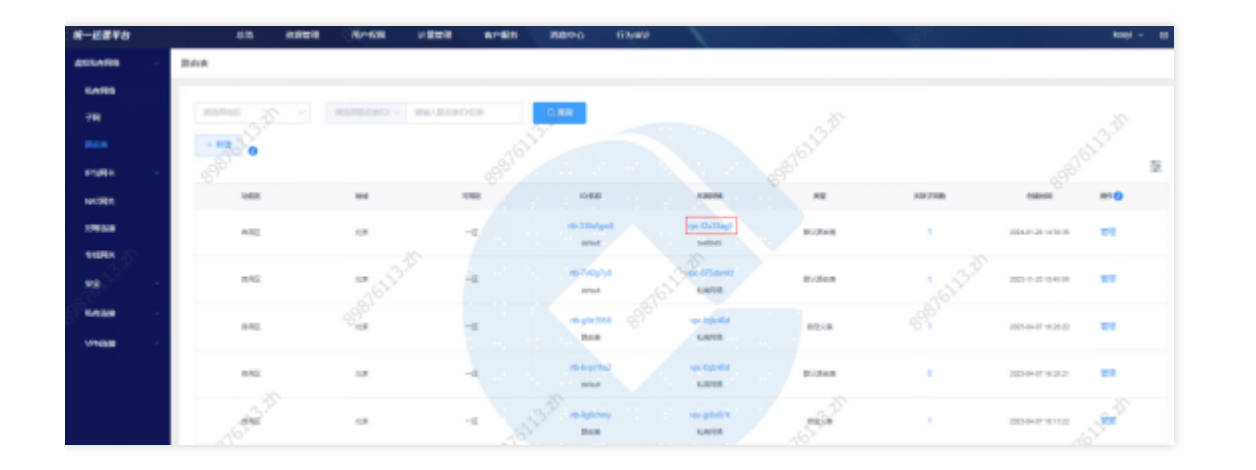

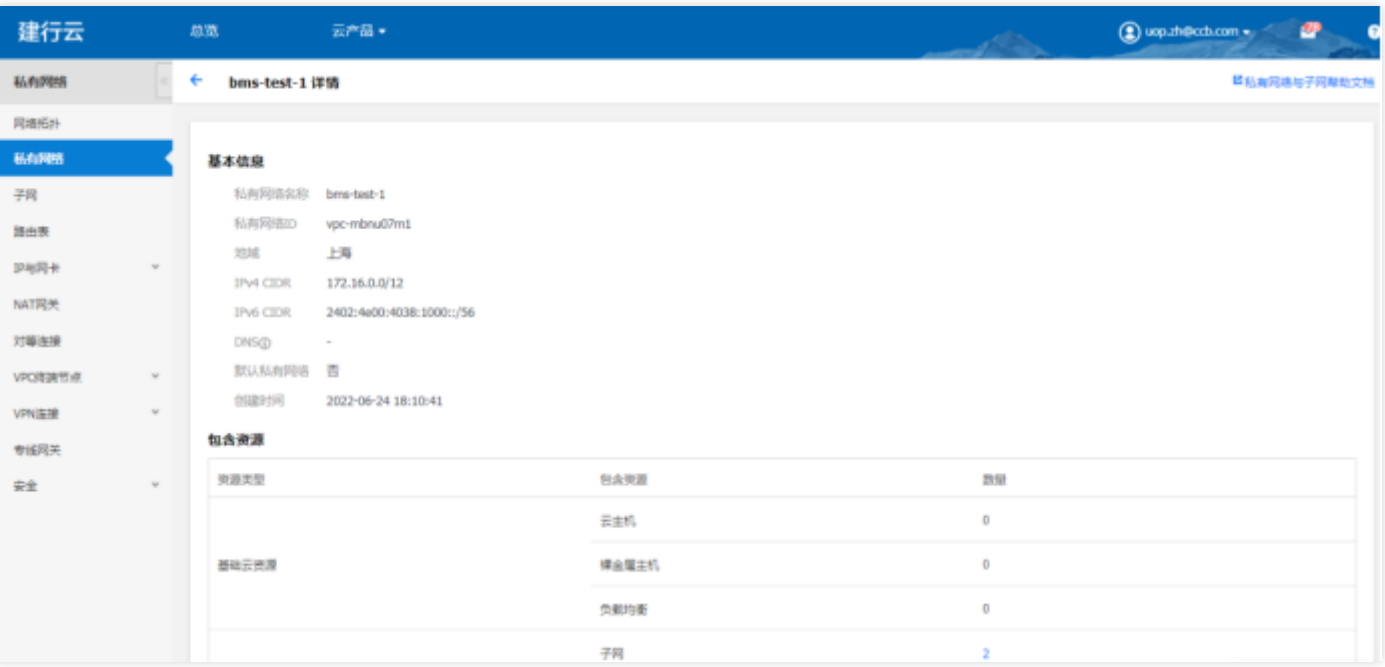

# 查看关联子网信息

 $\bullet$ 

点击子网数量,跳转到路由表下的关联子网列表页

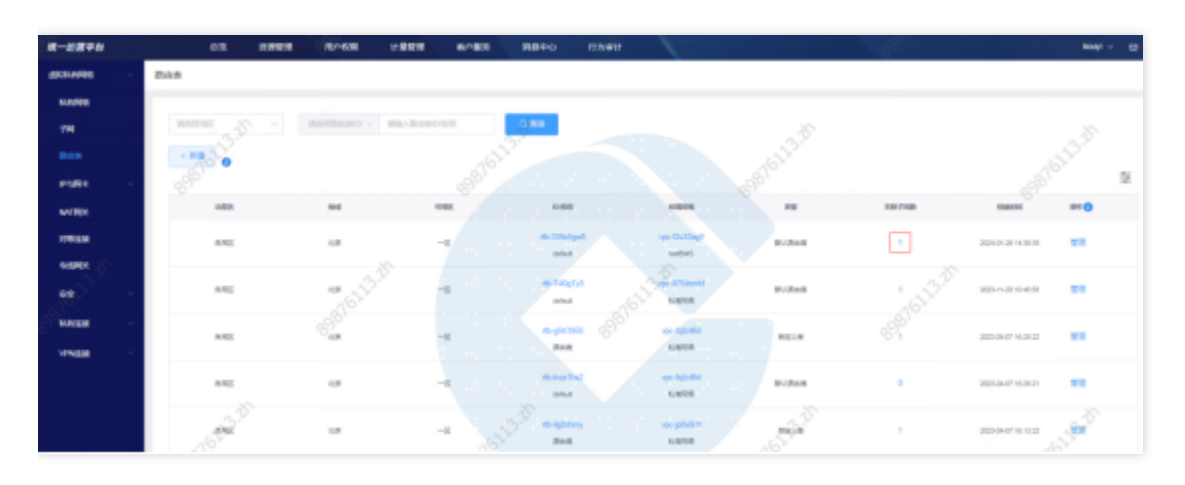

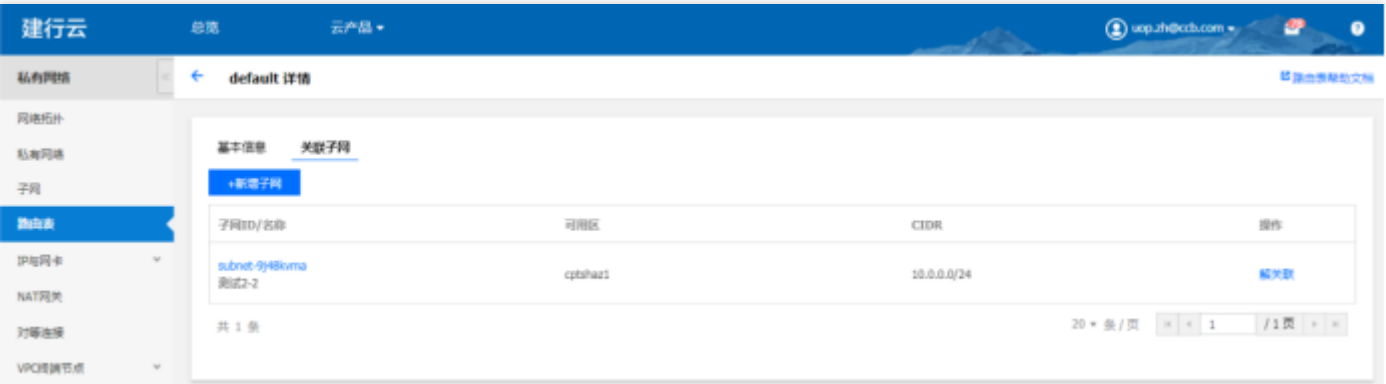

# 管理路由表

Ò

## 点击管理, 跳转至基础运营路由表列表页, 进行路由表管理

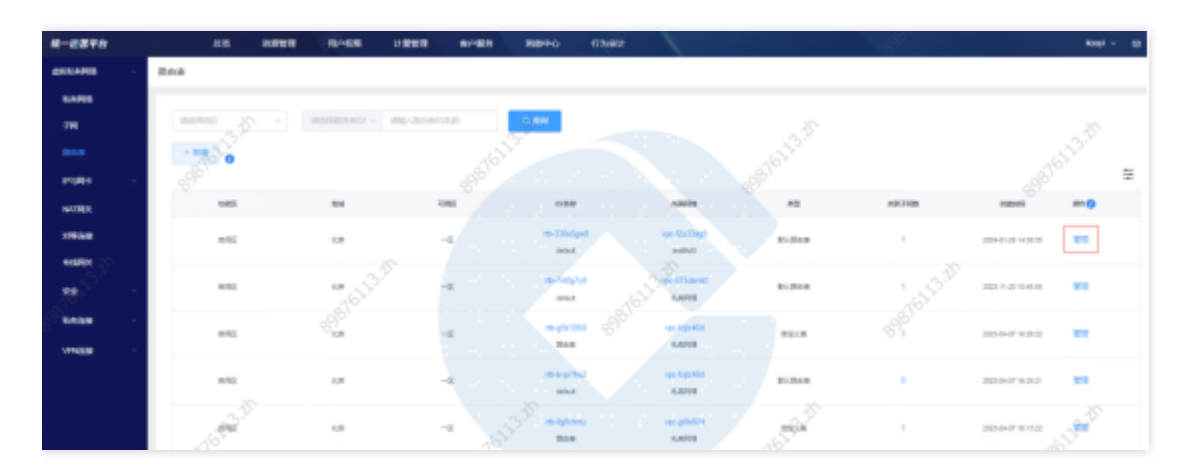

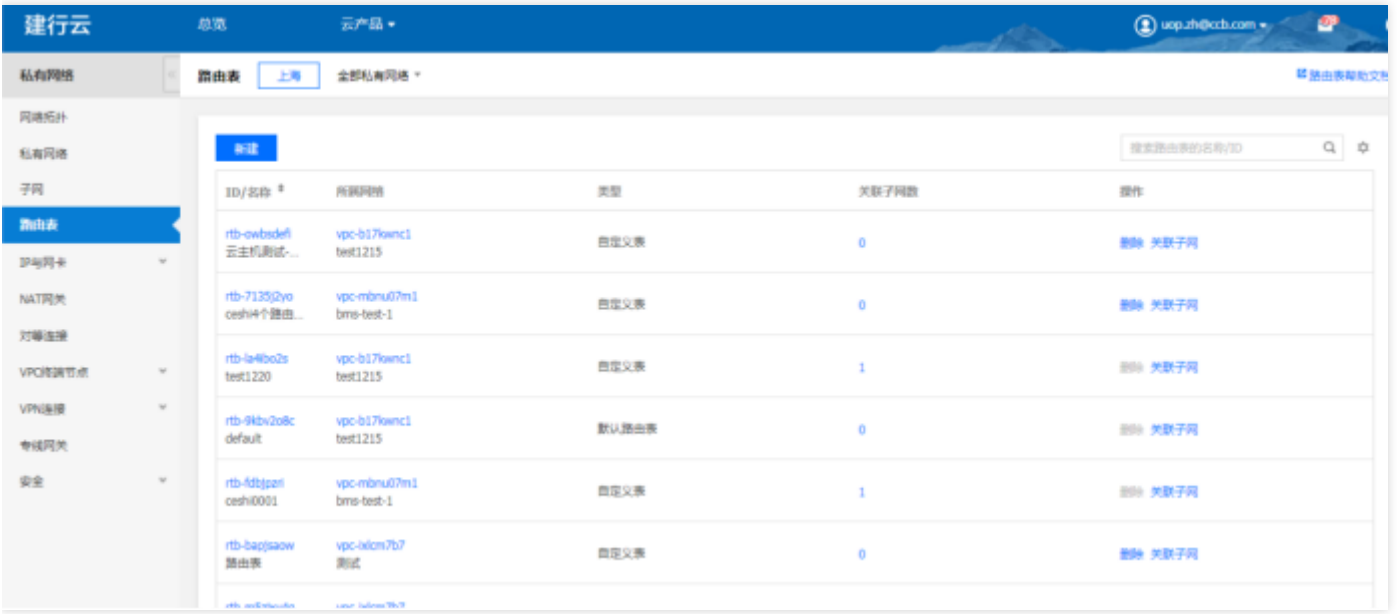

# 弹性网卡

 $\bullet$ 

最近更新时间: 2024-03-28 13:58:53

# 功能概述: 汇总展示各云实例的弹性网卡资源实例。可进行资源实例的查询、筛选、管理等操作。 弹性网卡新建

点击新建,选择云实例,点击确定,跳转到基础运营弹性网卡的管理页面,进行弹性网卡新建。

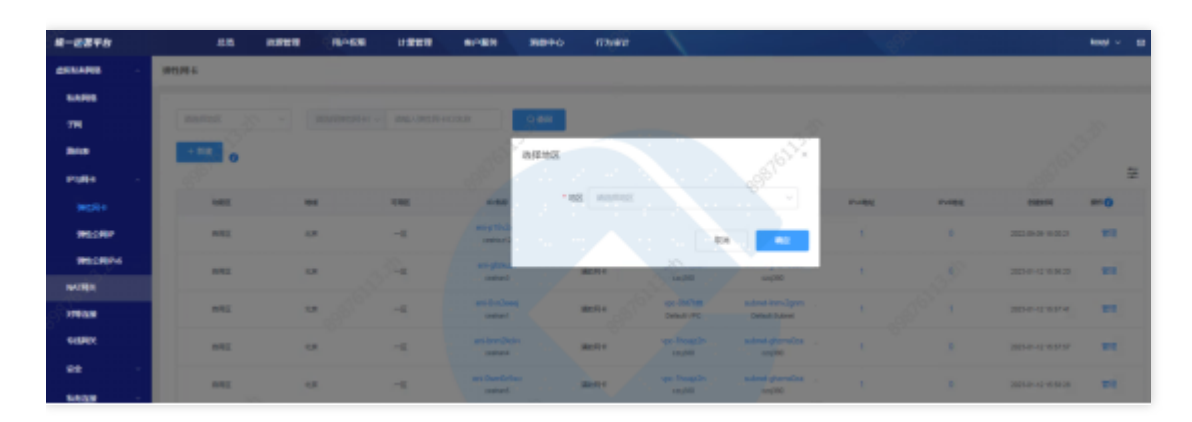

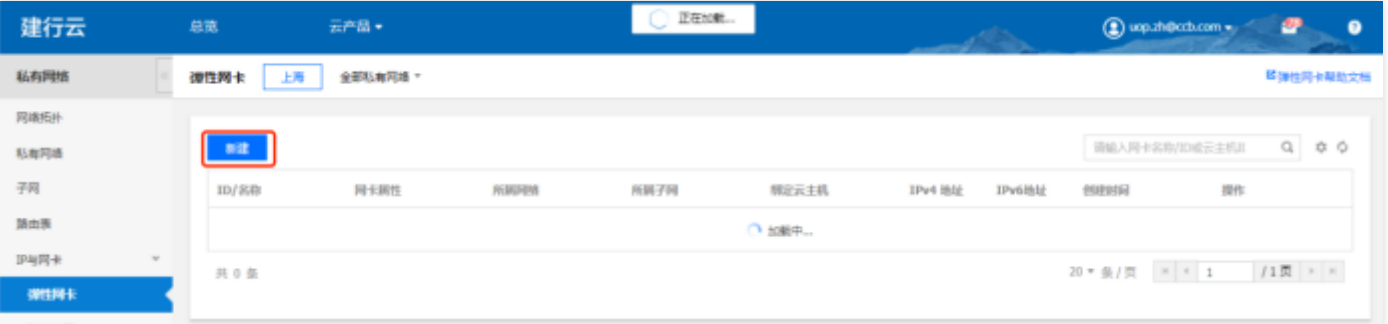

#### 查询弹性网卡:

选择查询条件,输入条件值后点击查询,可搜索出满足查询条件的实例数据。

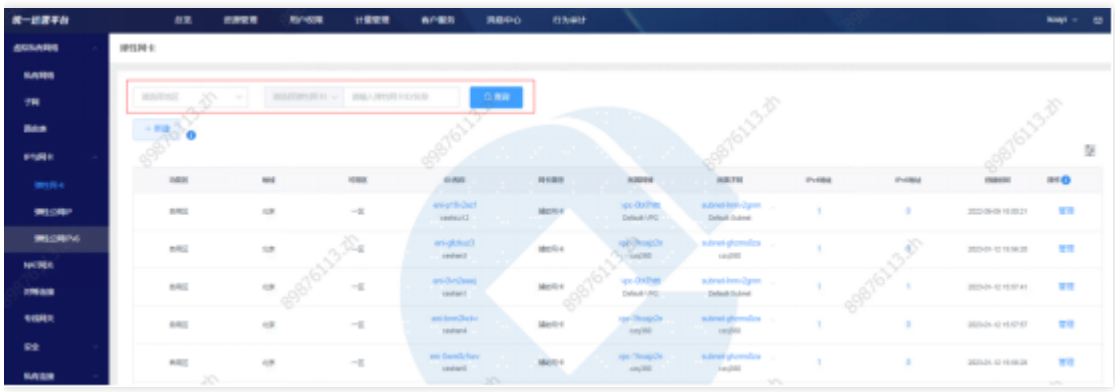

#### 查看弹性⽹卡详情

点击弹性网卡ID, 跳转到弹性网卡详情页。

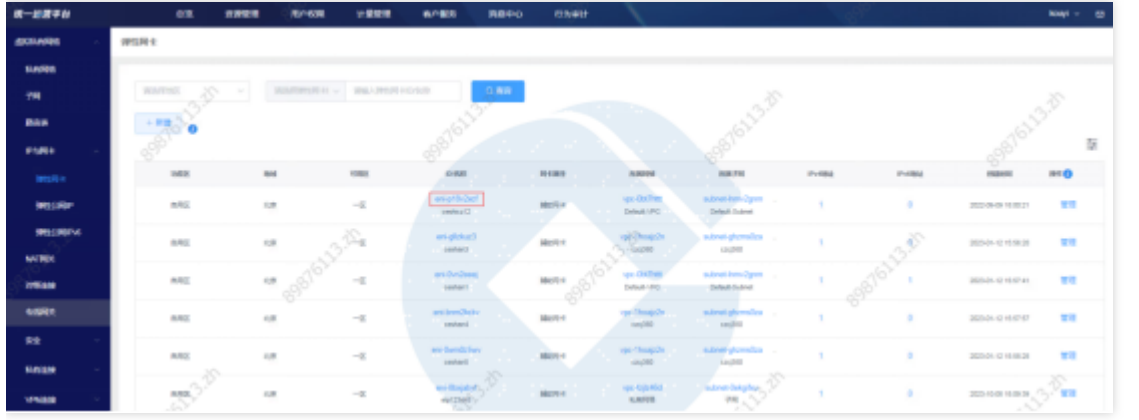

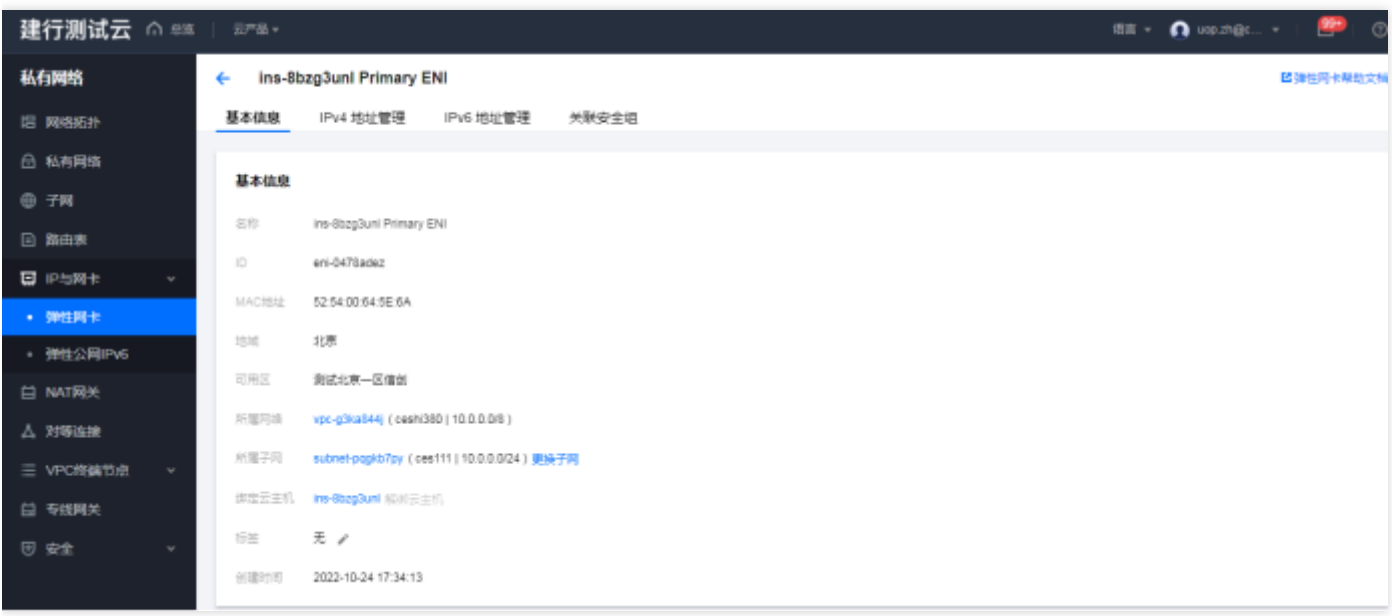

# 查看弹性网卡所属网络

 $\bullet$ 

点击所属网络ID, 跳转到私有网络详情页。

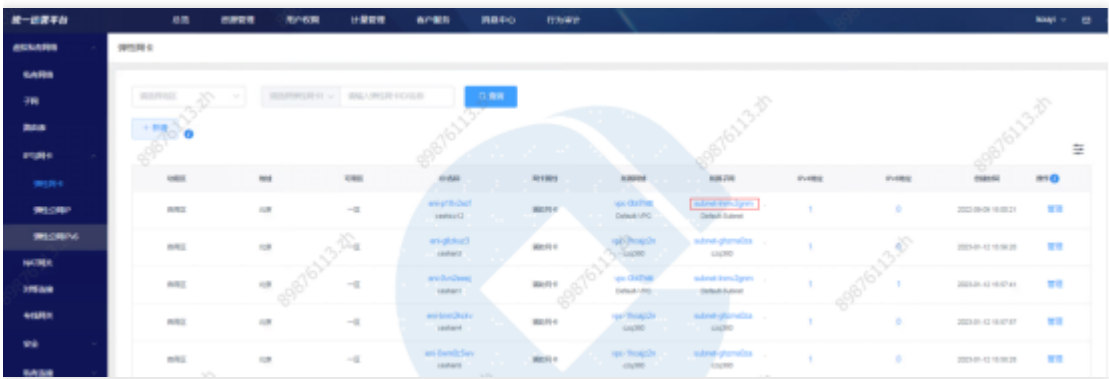

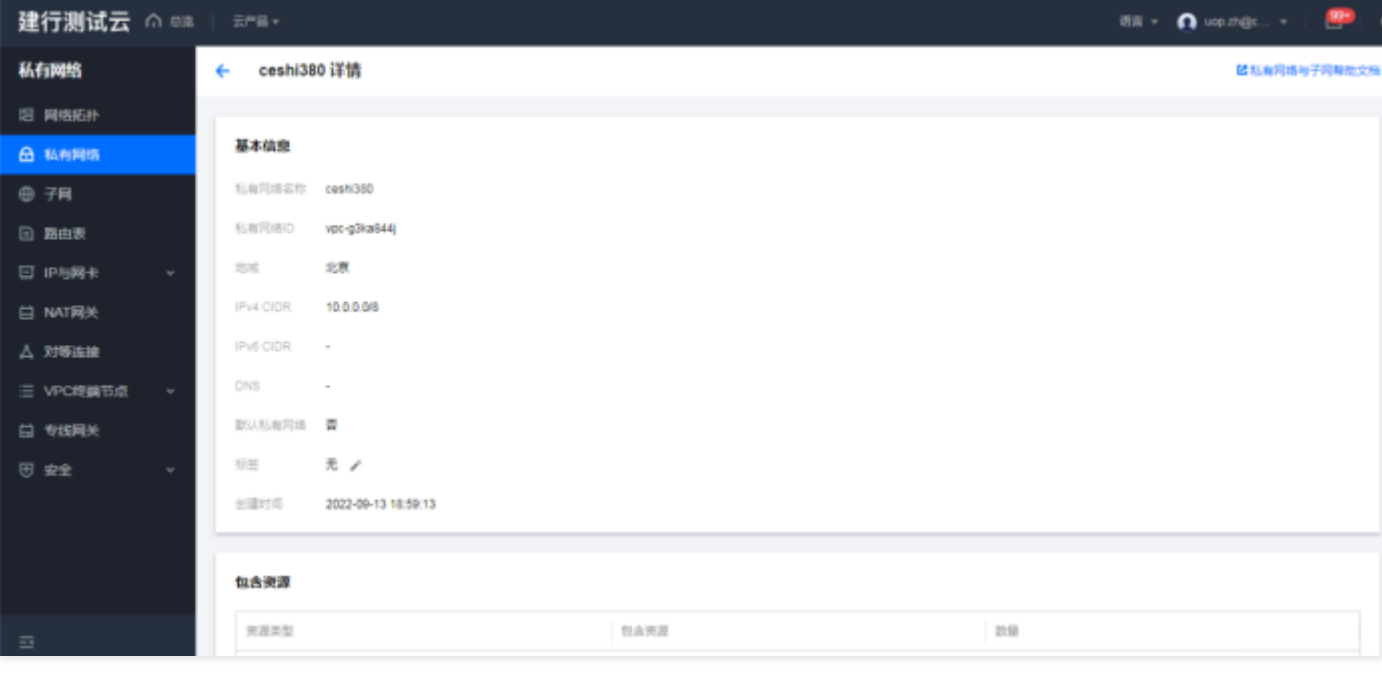

# 查看绑定云主机信息

0

点击绑定的云主机ID,跳转到云主机详情。

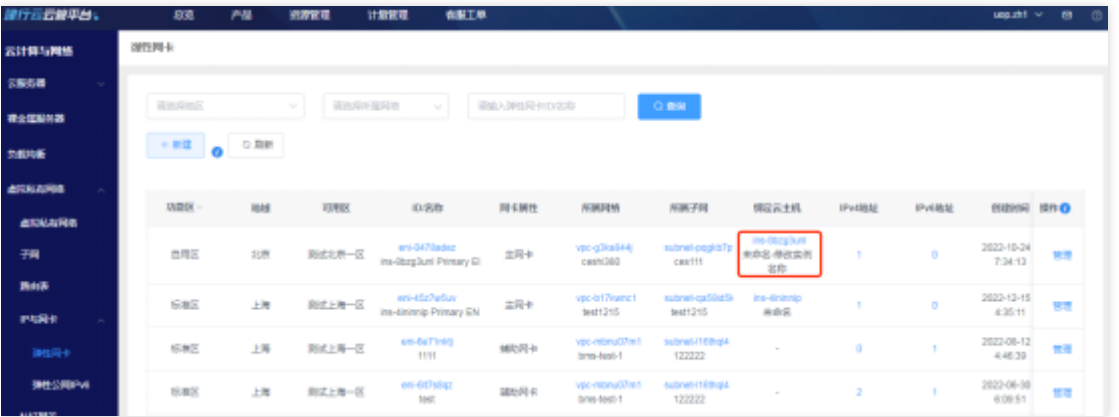

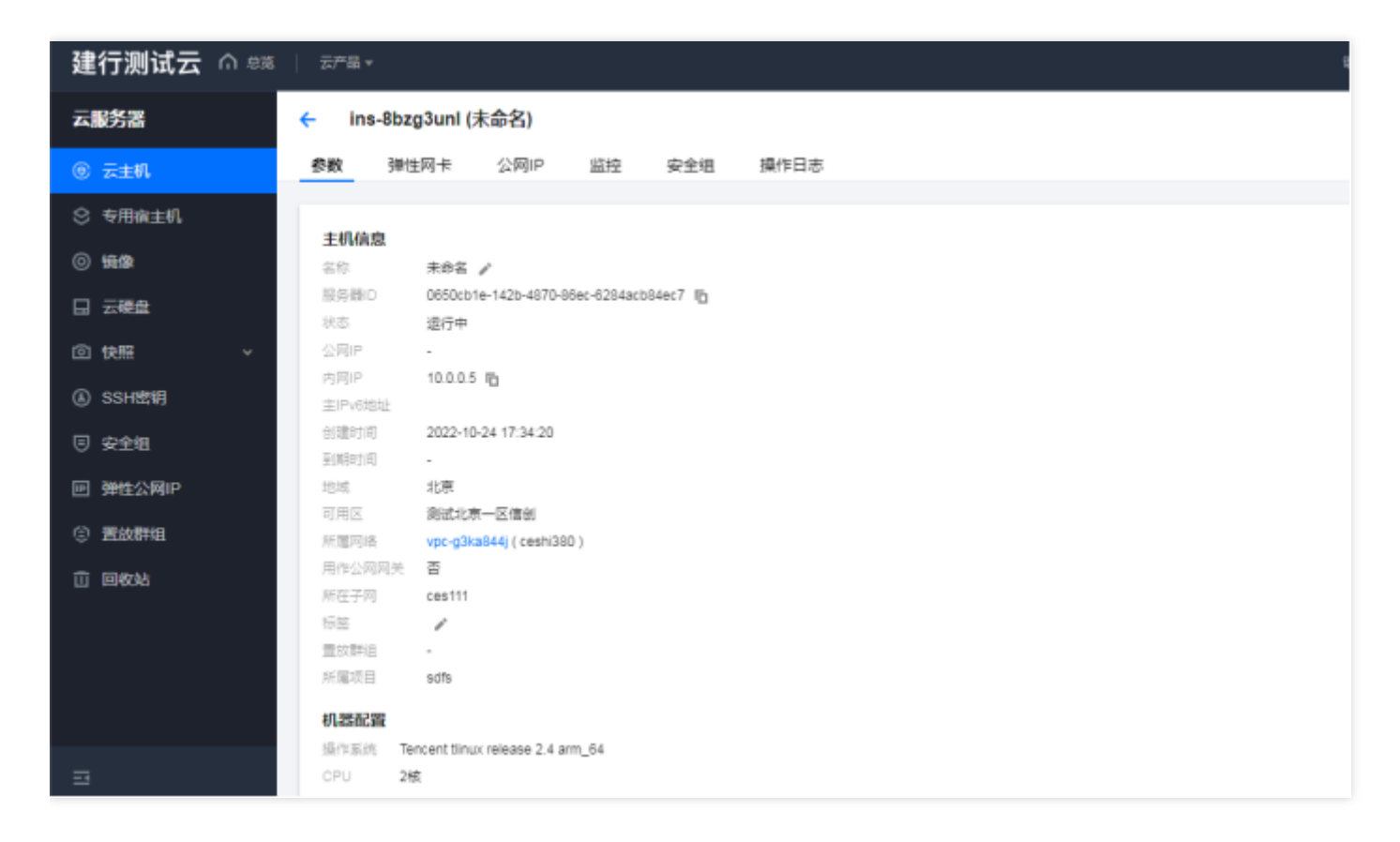

#### 查看IPv4地址

 $\mathbf{\Omega}$ 

## 点击IPv4 数量, 跳转到弹性网卡IPv4列表页

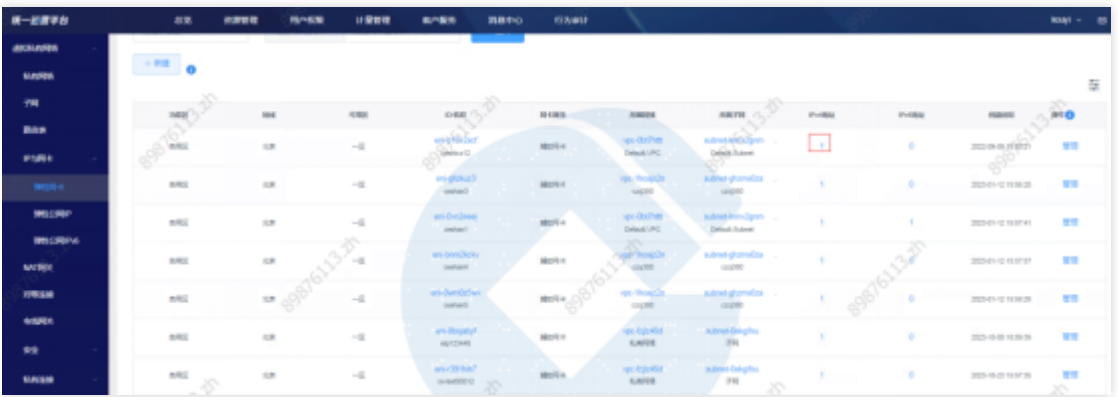

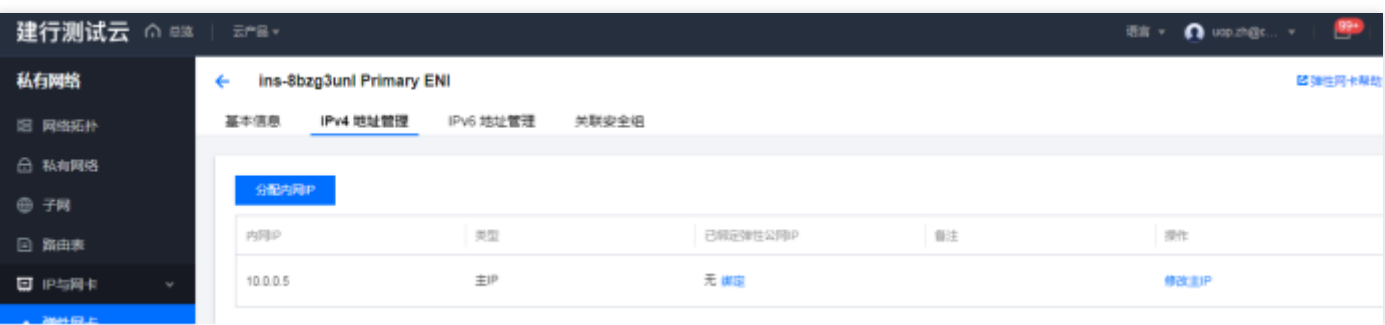

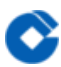

## 查看 IPv6地址

点击IPv6 数量, 跳转到弹性网卡IPv6列表页。

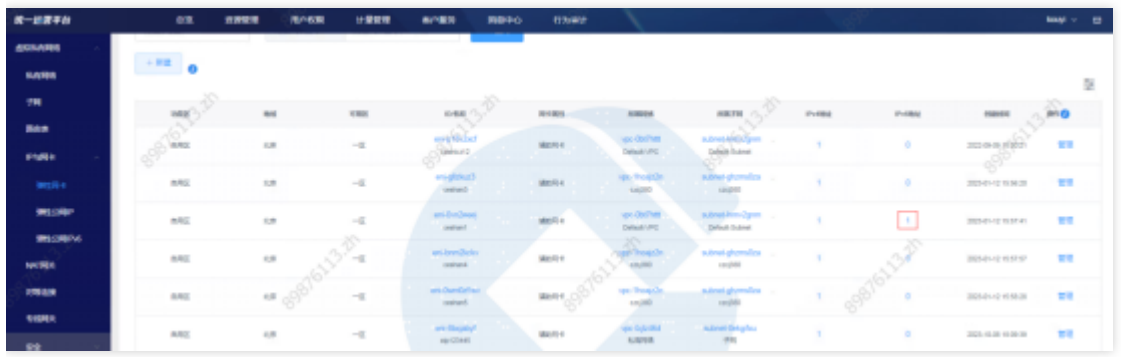

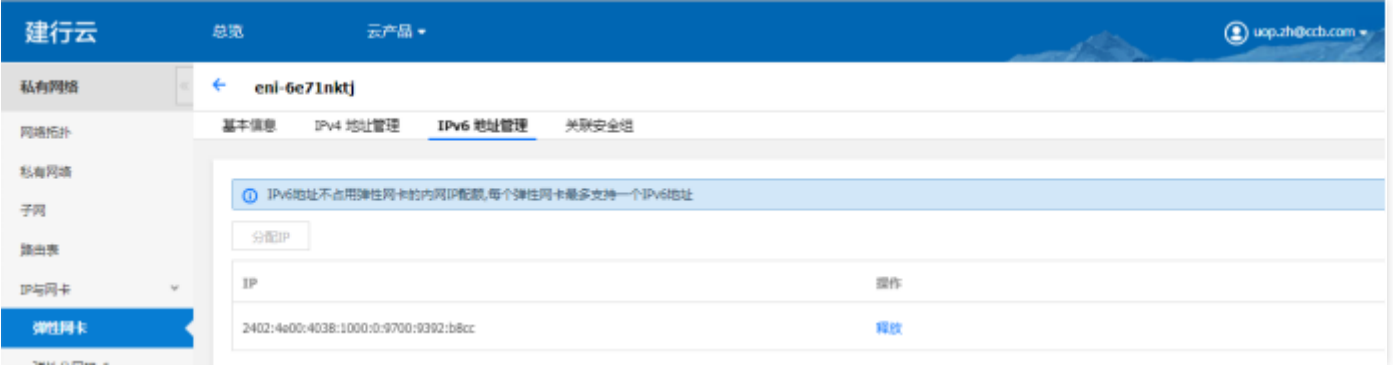

## 管理弹性网卡

点击管理, 跳转到基础运营弹性网卡列表页, 进行弹性网卡管理

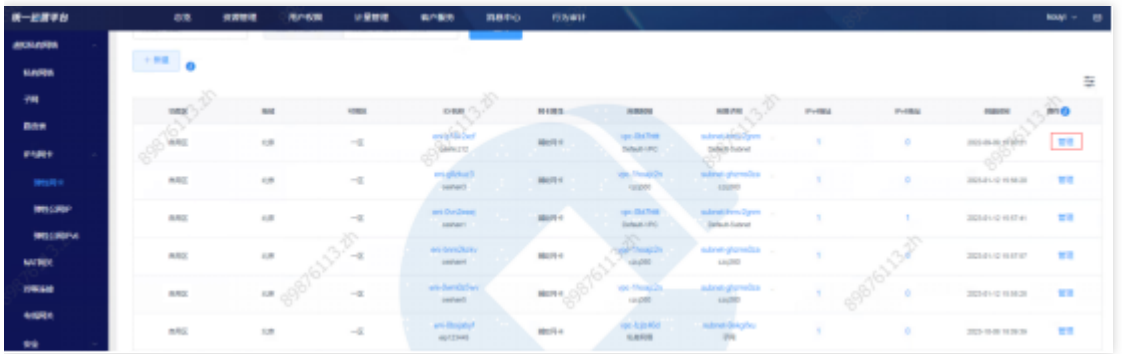

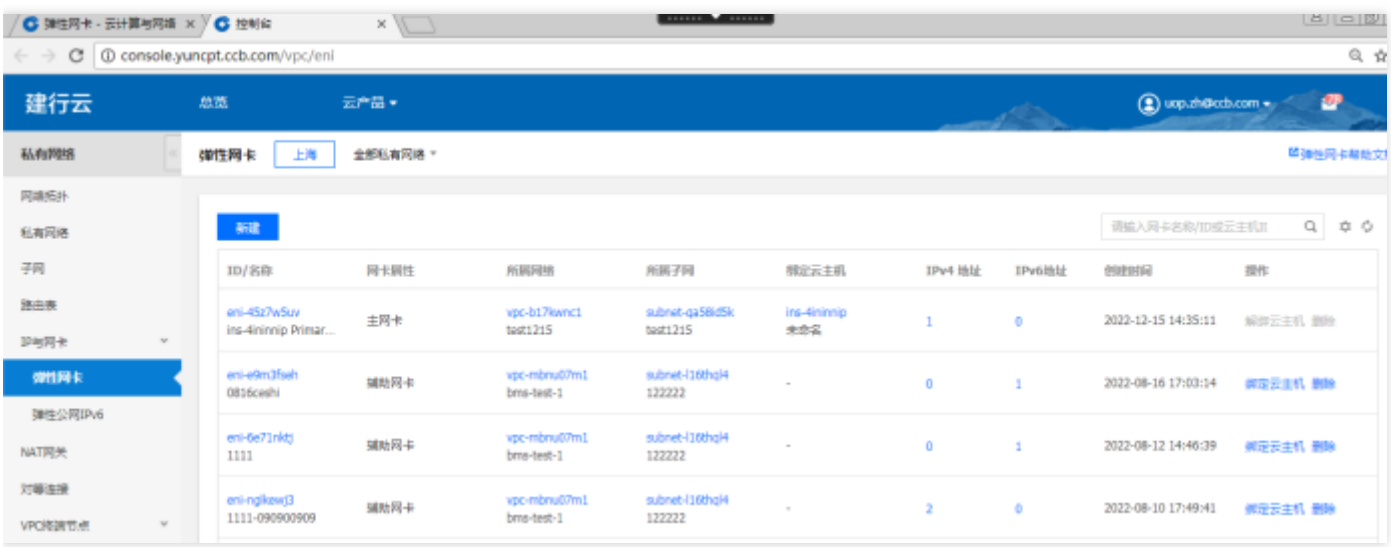

 $\bullet$ 

# 弹性公网IPv6

 $\bullet$ 

最近更新时间: 2024-02-28 16:46:36

# 功能概述: 汇总展示各云实例的弹性公网IPv6资源实例。可进行资源实例的查询、筛选、管理等操作。 弹性公网IPv6申请

点击申请,选择云实例,点击确定,跳转到基础运营弹性公网IPv6管理页面,进行弹性公网IPv6申请。

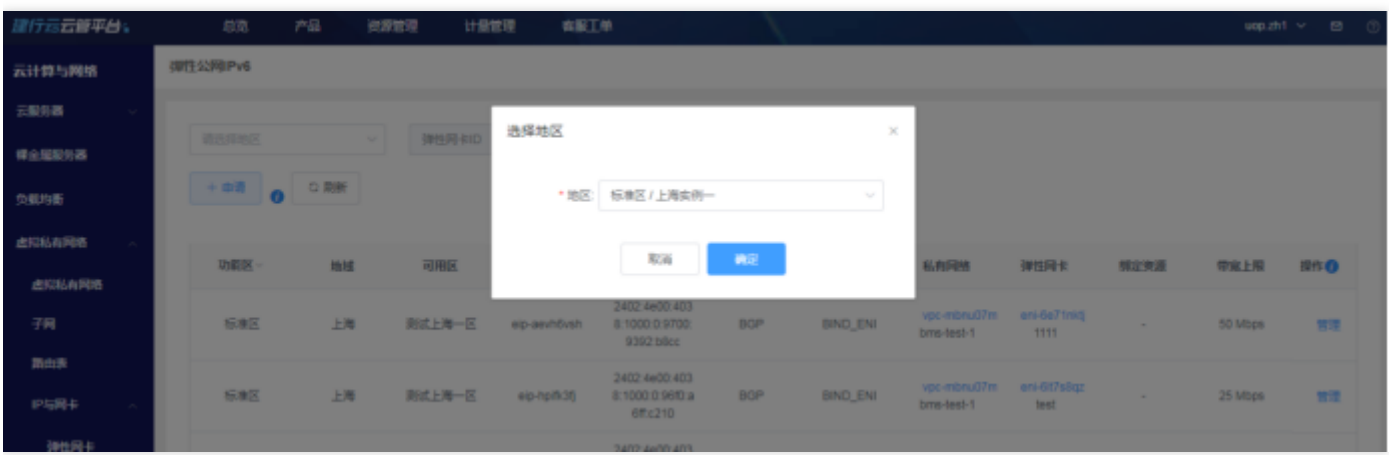

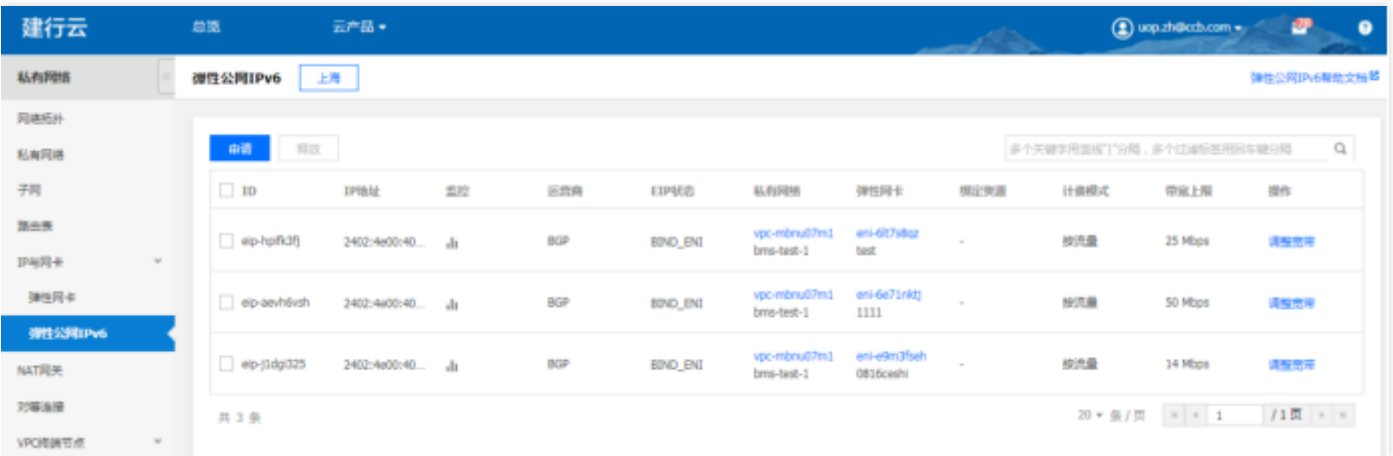

#### 查询弹性公⽹IPv6

选择查询条件,输入条件值后点击查询,可搜索出满足查询条件的实例数据。

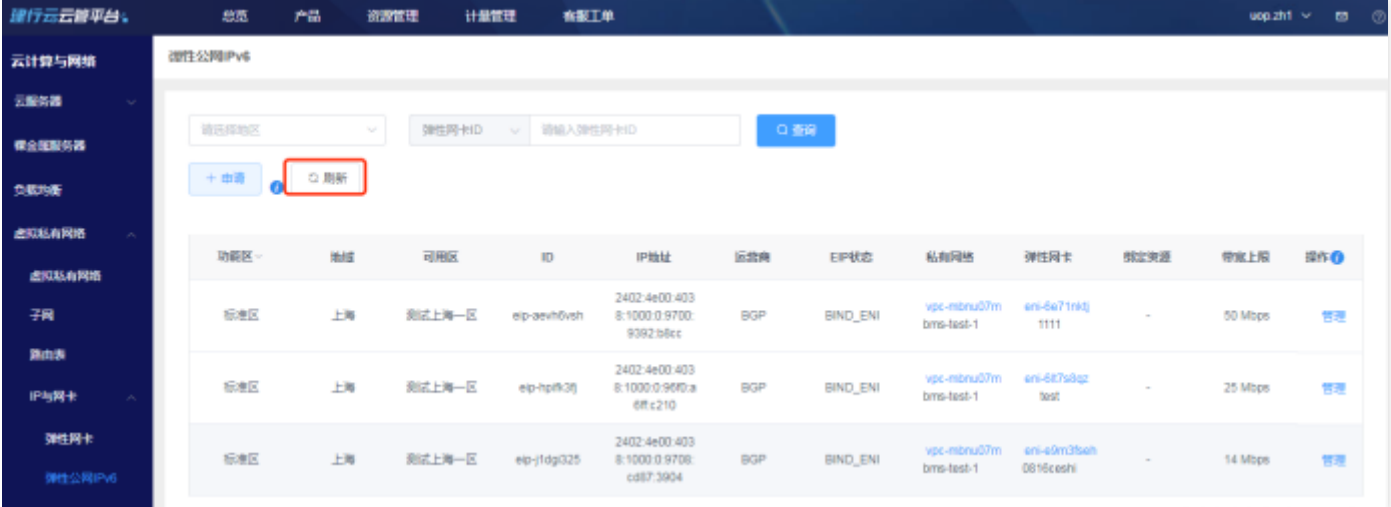

# 查看私有⽹络

 $\bullet$ 

点击私有网络ID,可跳转到私有网络详情页。

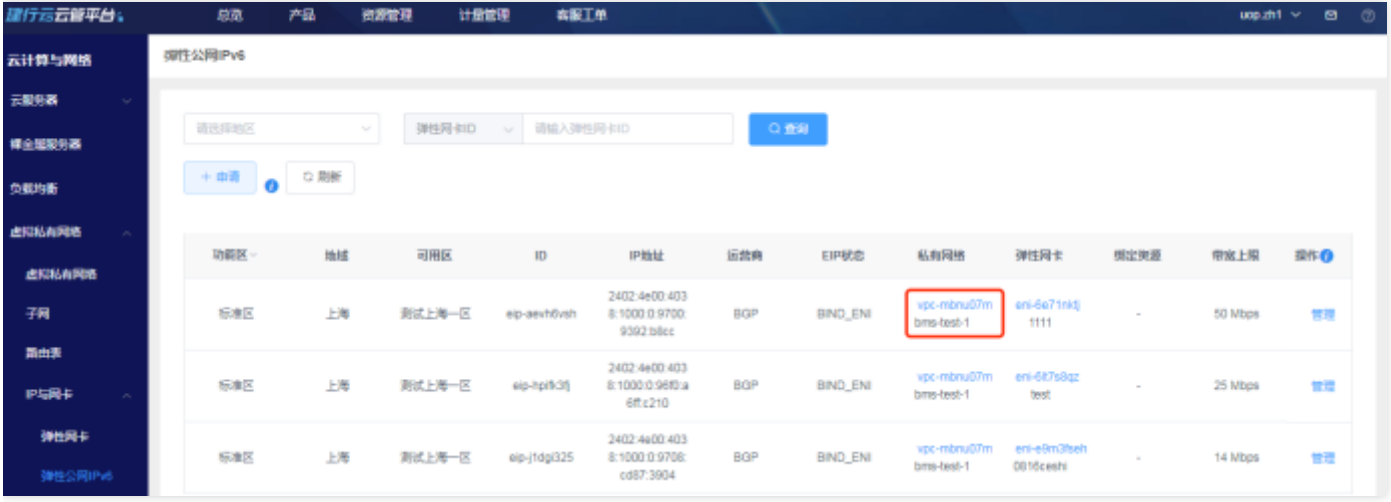

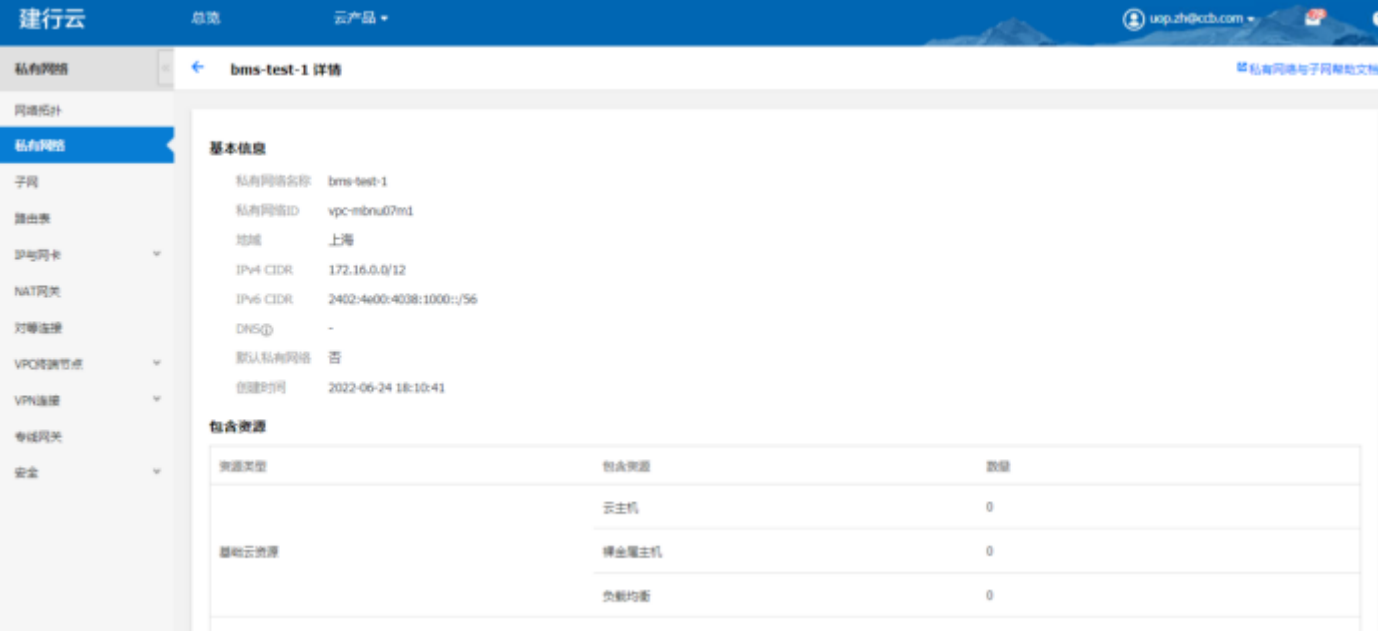

# 查看弹性⽹卡信息

 $\bullet$ 

点击弹性网卡ID, 跳转到私有网络详情。

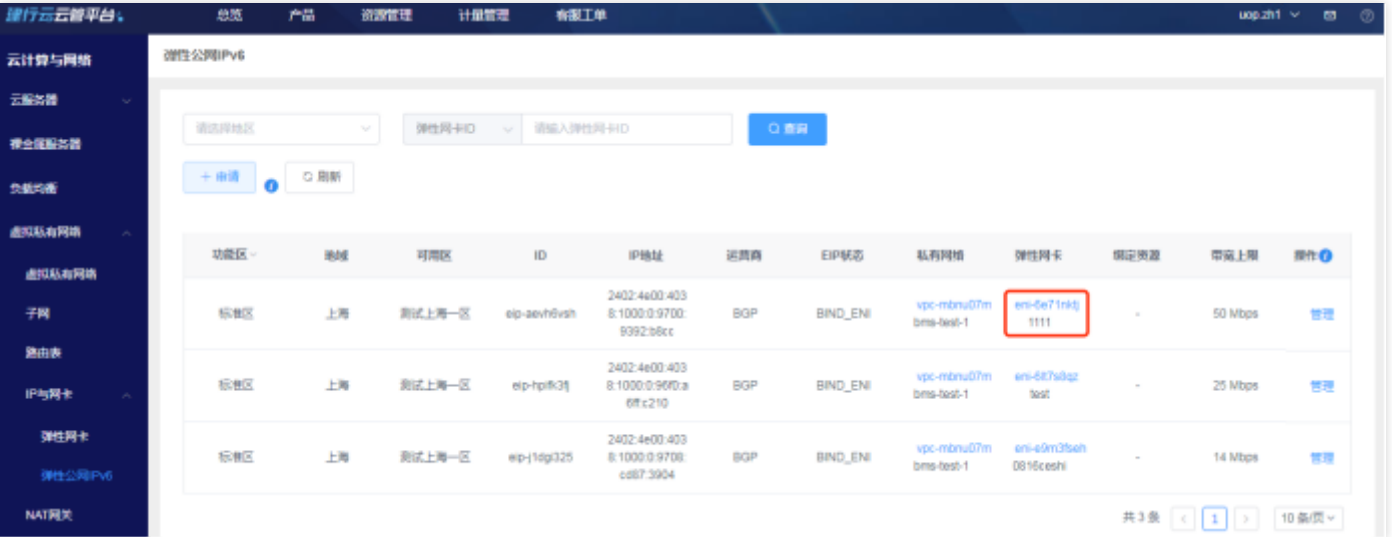

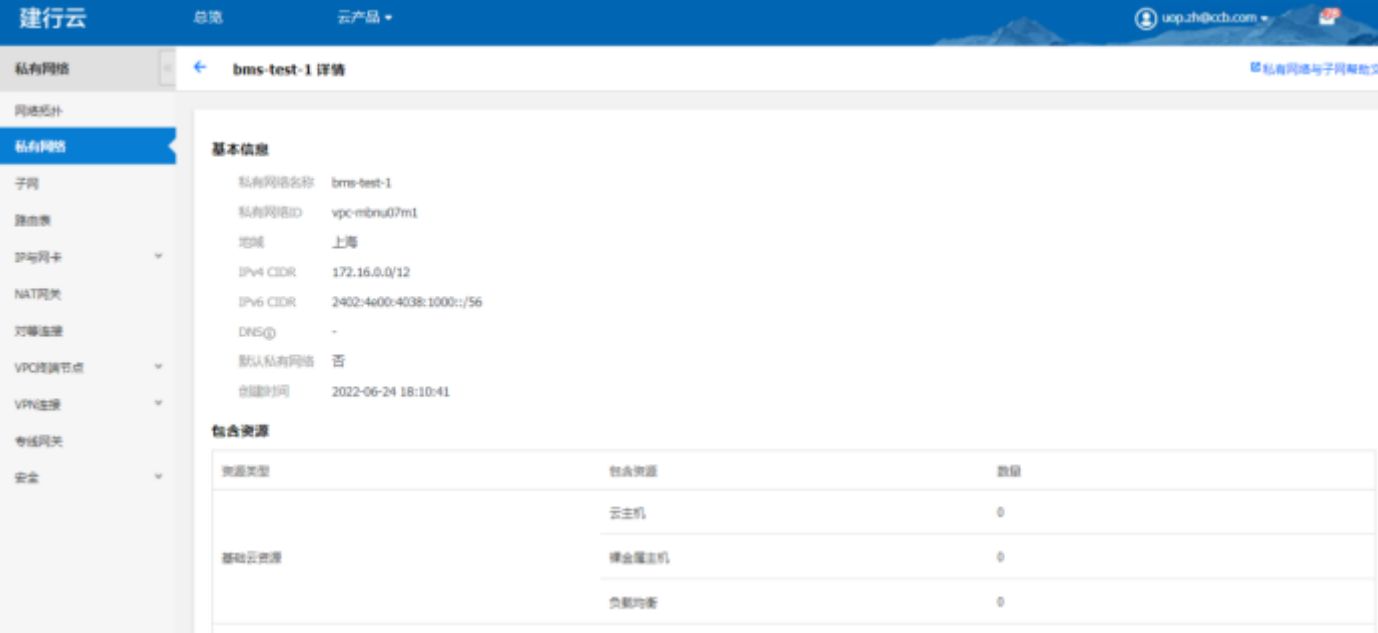

## 弹性网卡管理

 $\bullet$ 

# 点击管理, 跳转到基础运营弹性网卡列表页, 进行弹性网卡的管理

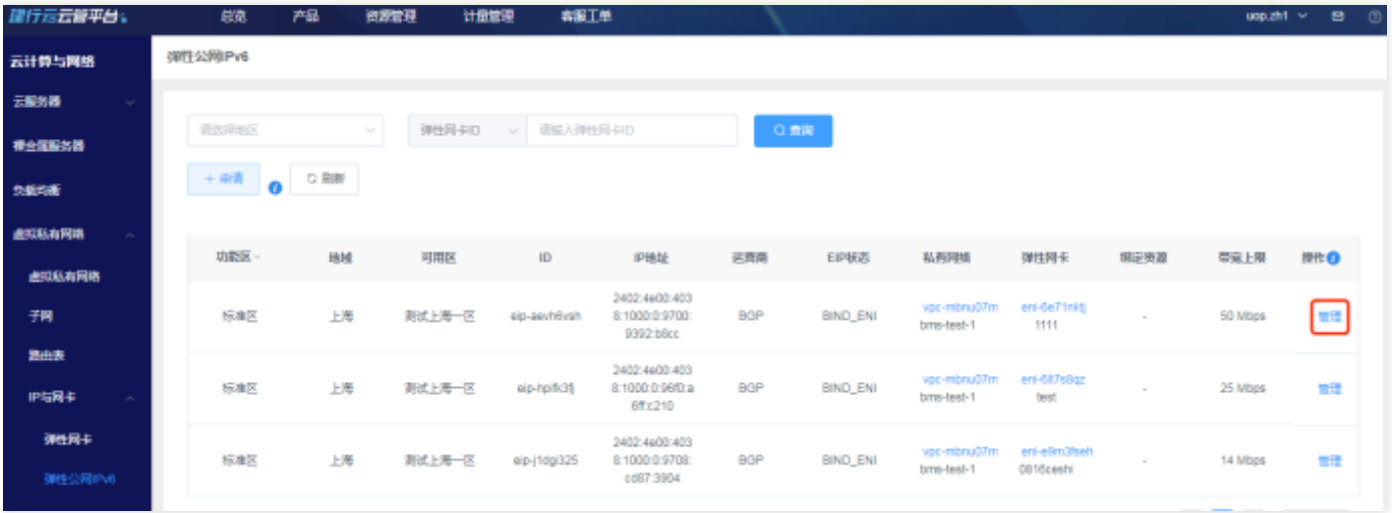

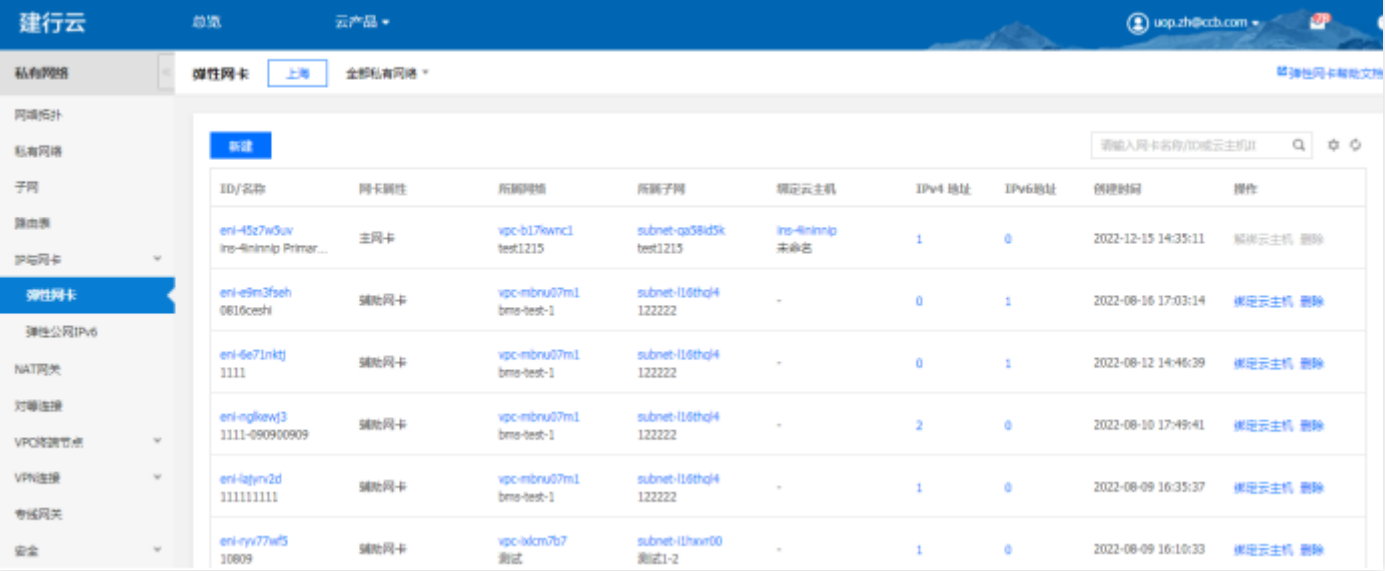

 $\bullet$ 

# NAT网关

最近更新时间: 2024-03-28 15:19:40

#### 功能概述

 $\bullet$ 

汇总展示各地区的NAT⽹关资源实例。可进⾏资源实例的查询、筛选、管理等操作。

#### NAT⽹关新建

点击新建,选择地区,点击确定,跳转到基础运营NAT网关管理页面,进行NAT网关新建。

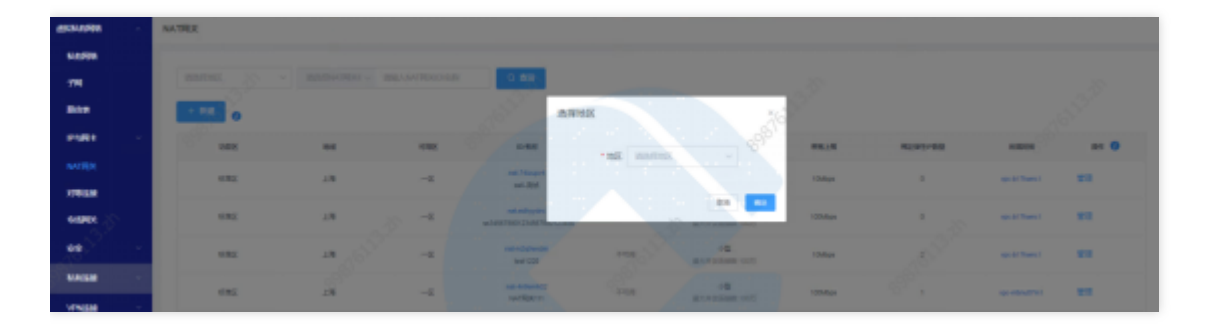

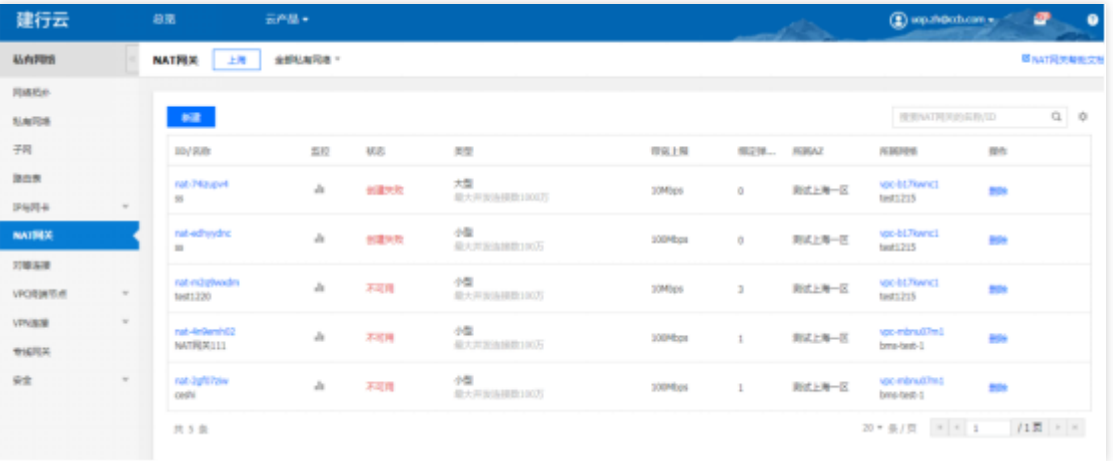

## 查询NAT⽹关

选择查询条件,输入条件值后点击查询,可搜索出满足查询条件的实例数据。

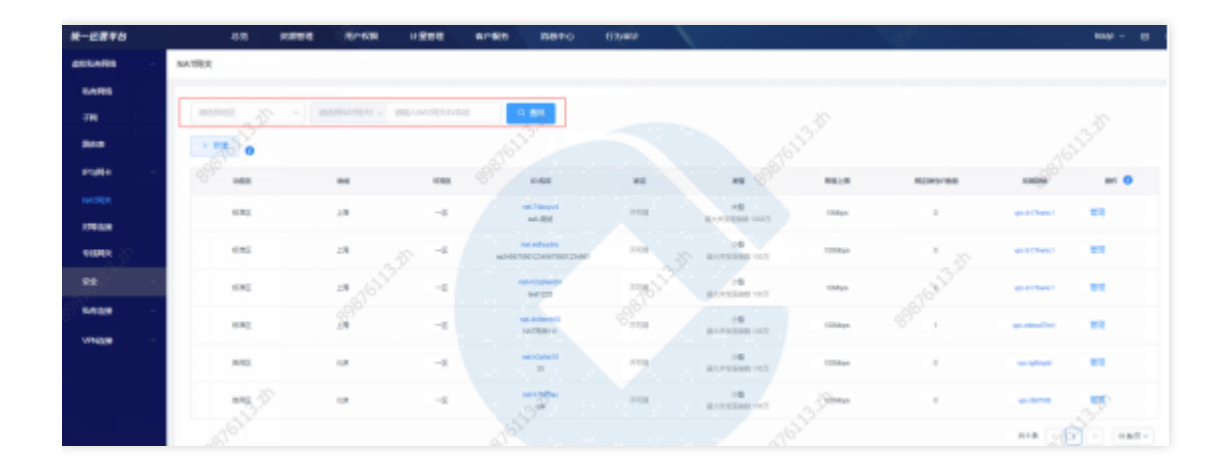

## 查看NAT⽹关

 $\bullet$ 

点击NAT网关ID, 跳转到NAT网关详情页。

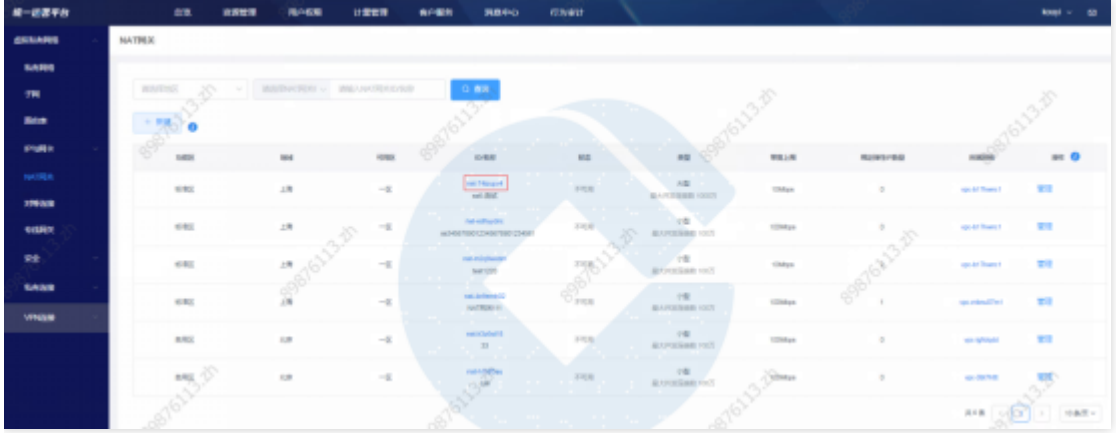

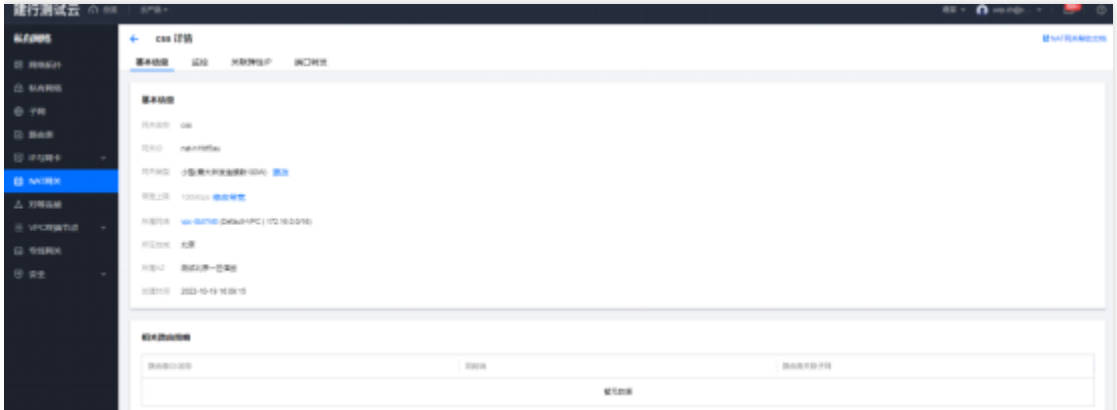

# 查看所属⽹络信息

点击所属网络ID, 跳转到所属网络详情页。

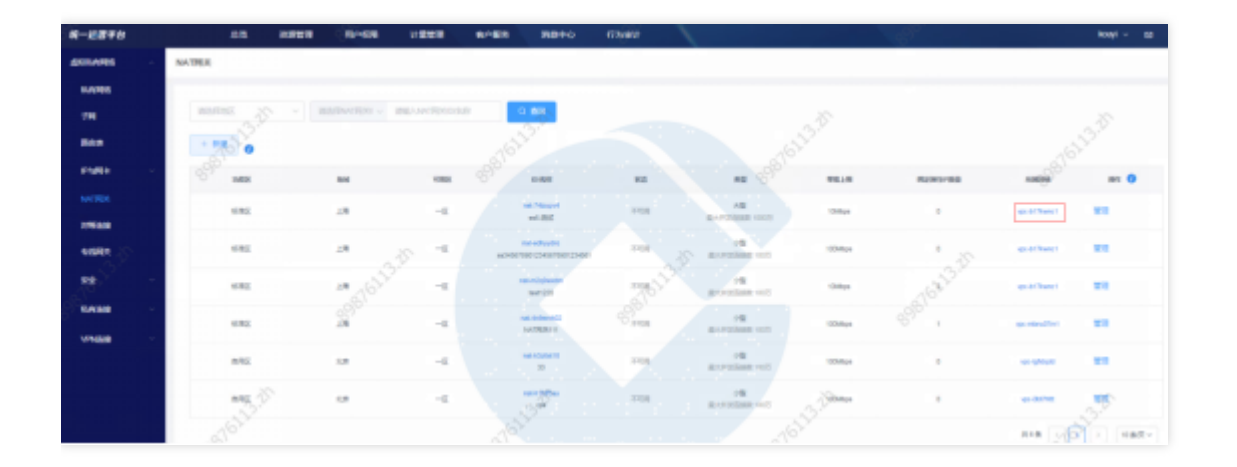

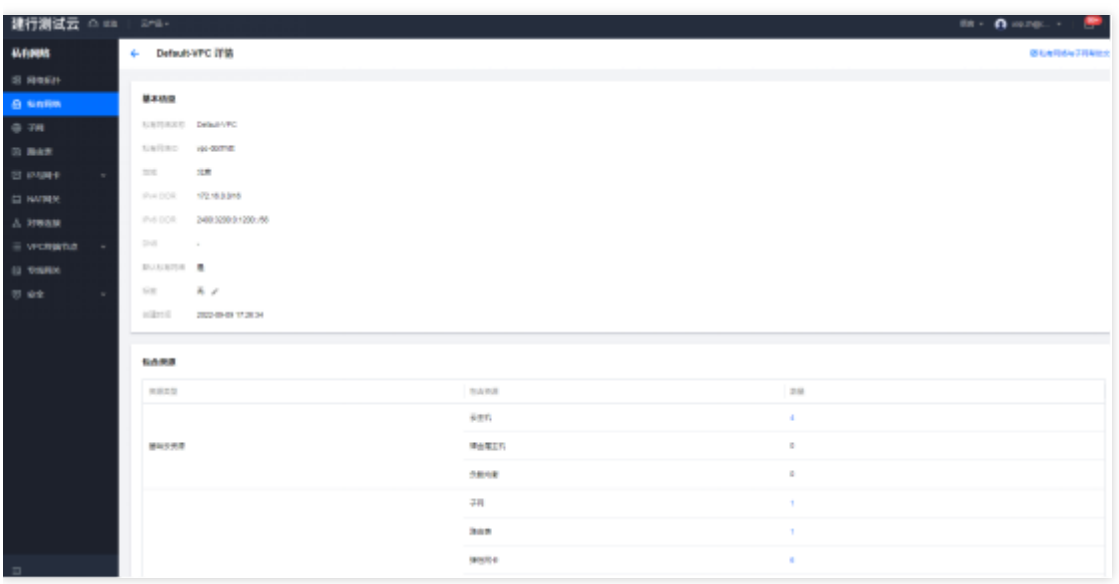

## 管理NAT⽹关

Ò

点击管理, 跳转到基础运营NAT网关列表页, 进行NAT网关管理

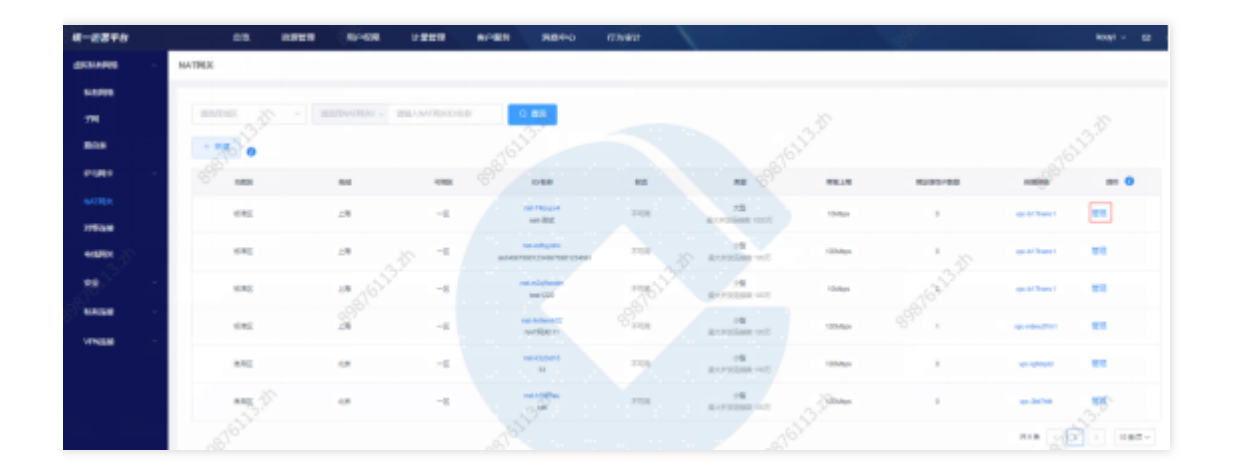

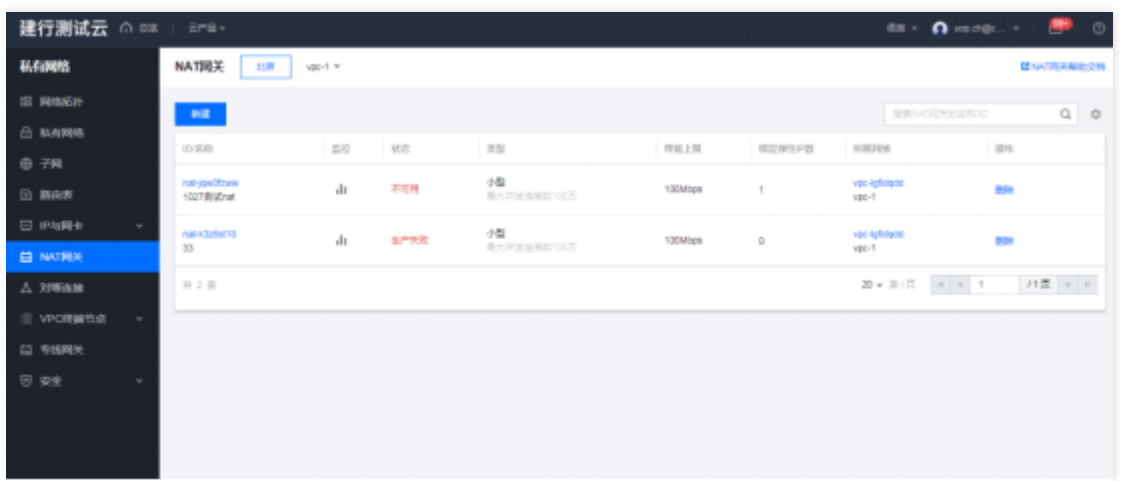

 $\bullet$ 

对等连接

最近更新时间: 2024-03-28 15:19:40

#### 功能概述

 $\bullet$ 

汇总展示各地区的对等连接资源实例。可进行资源实例的查询、筛选、管理等操作。

#### 对等连接创建

点击新建,选择地区,点击确定,跳转到基础运营对等连接管理页面,进行对等连接新建。

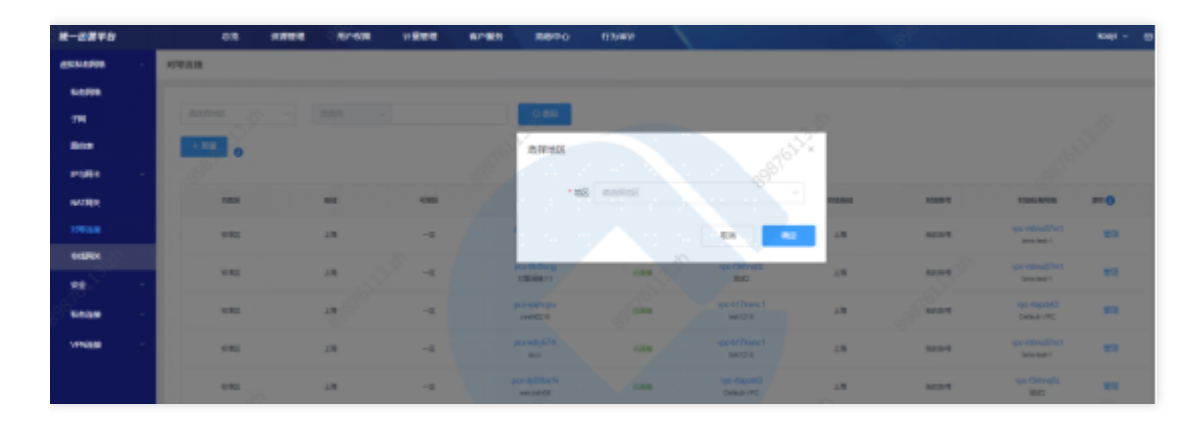

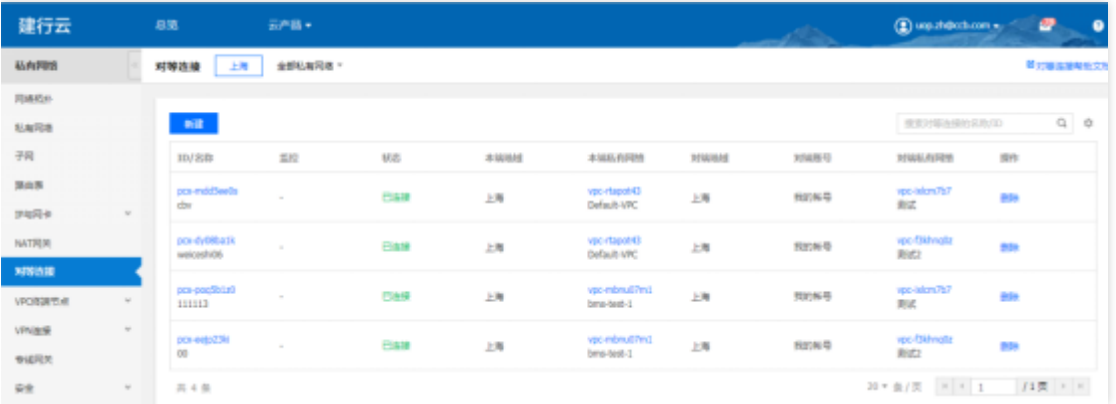

#### 查询对等连接

选择查询条件,输入条件值后点击查询,可搜索出满足查询条件的实例数据。

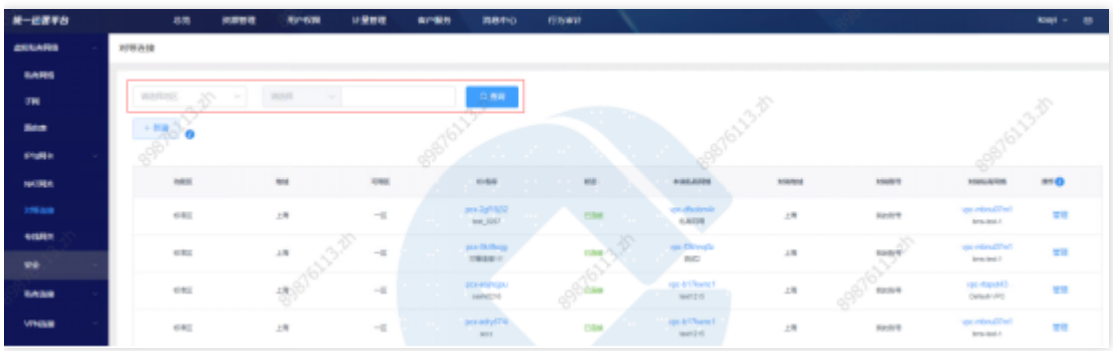

## 查看对等连接

点击对等连接ID, 跳转到对等连接详情页。

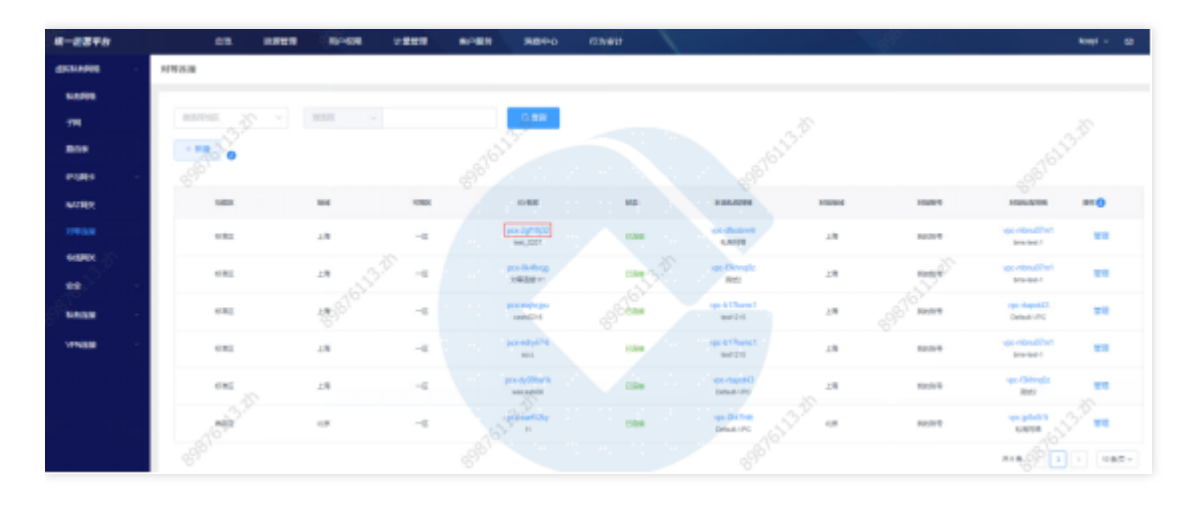

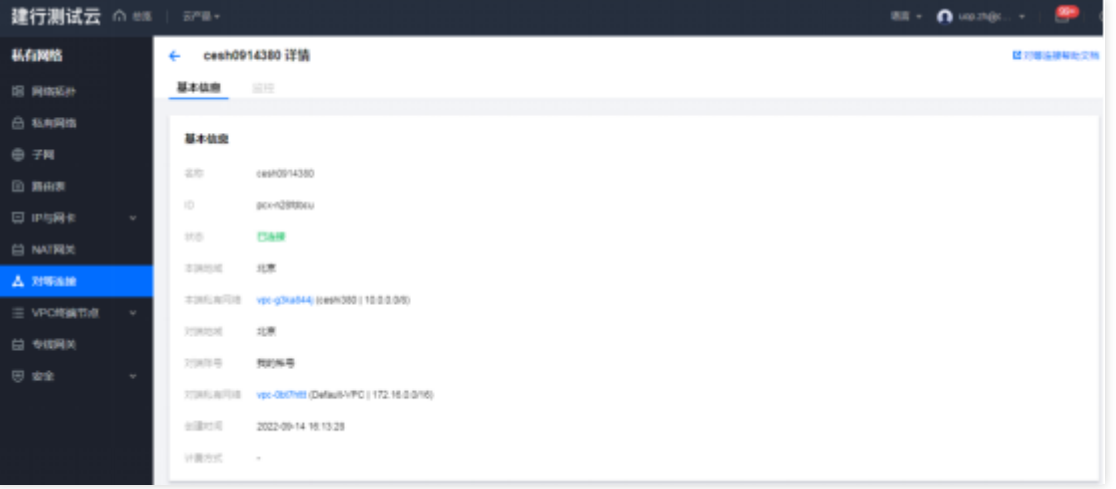

## 查看本端私有⽹络

点击本端私有网络ID, 跳转到本端私有网络详情页。

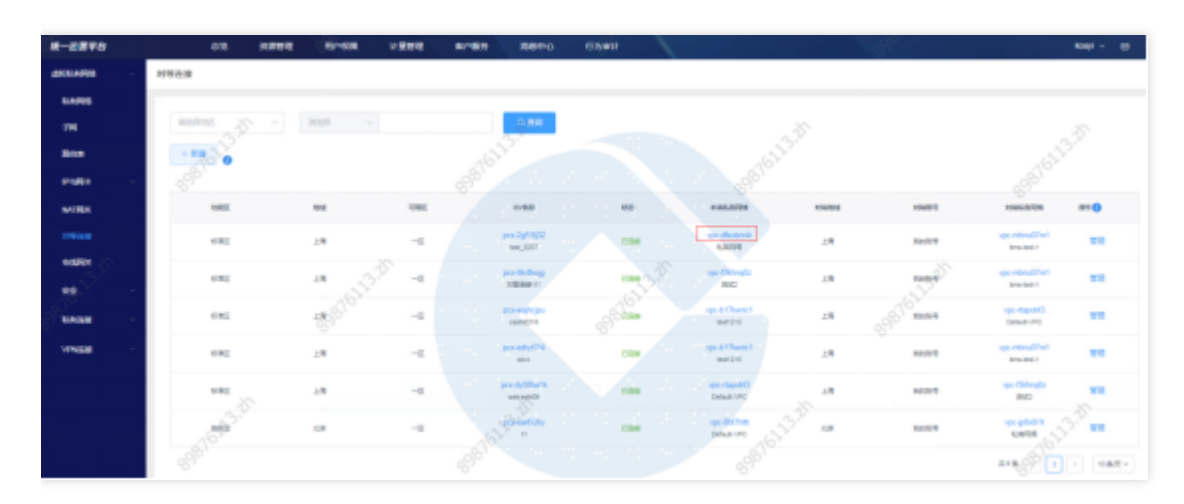
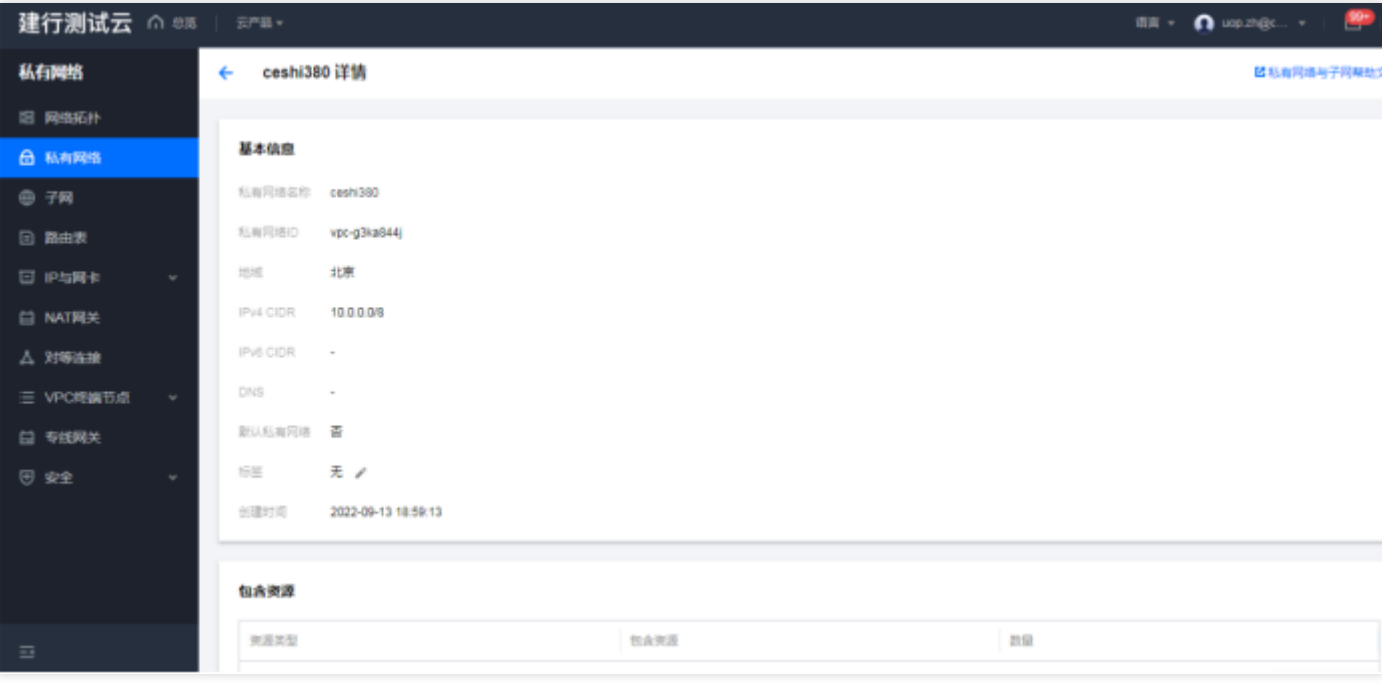

# 查看对端私有⽹络

 $\bullet$ 

点击对端私有网络ID, 跳转到对端私有网络详情页。

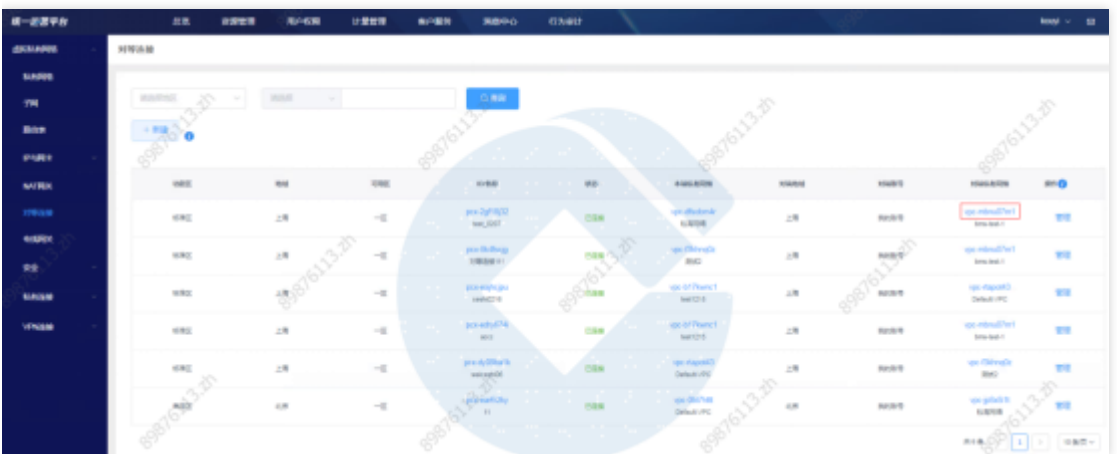

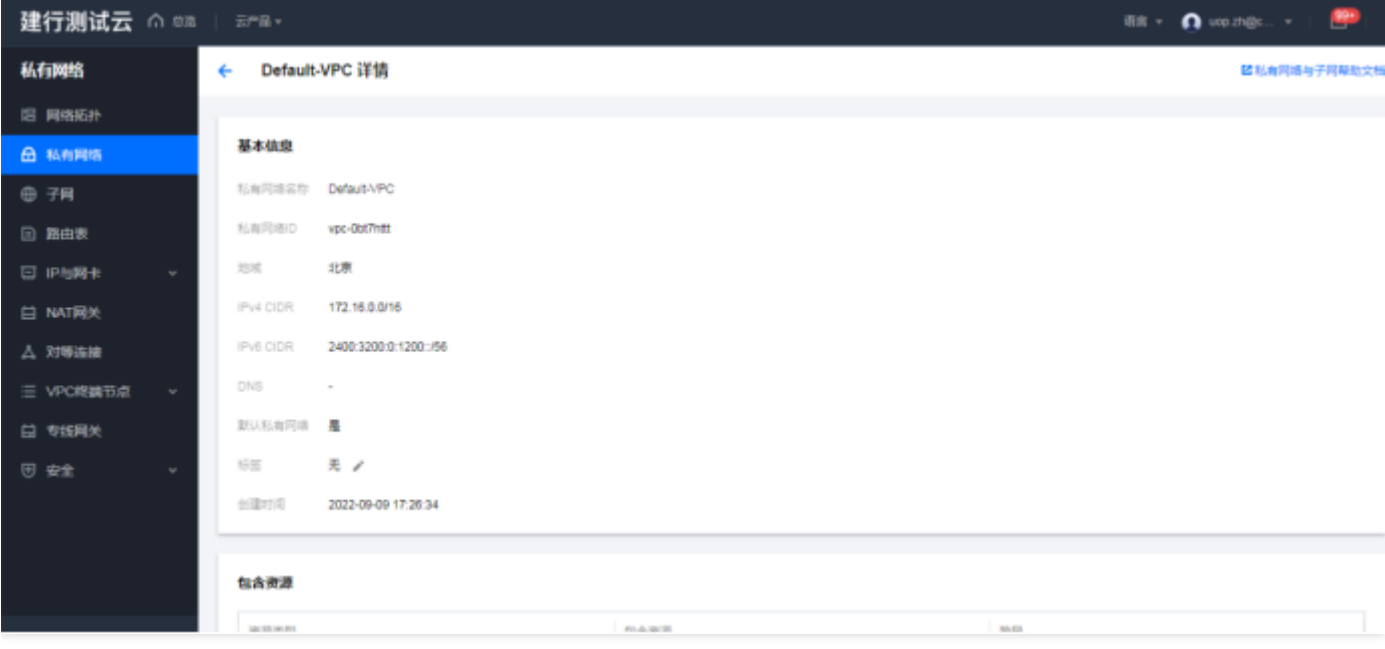

## 管理对等连接

 $\bullet$ 

点击管理, 跳转到基础运营对等连接列表页, 进行对等连接管理。

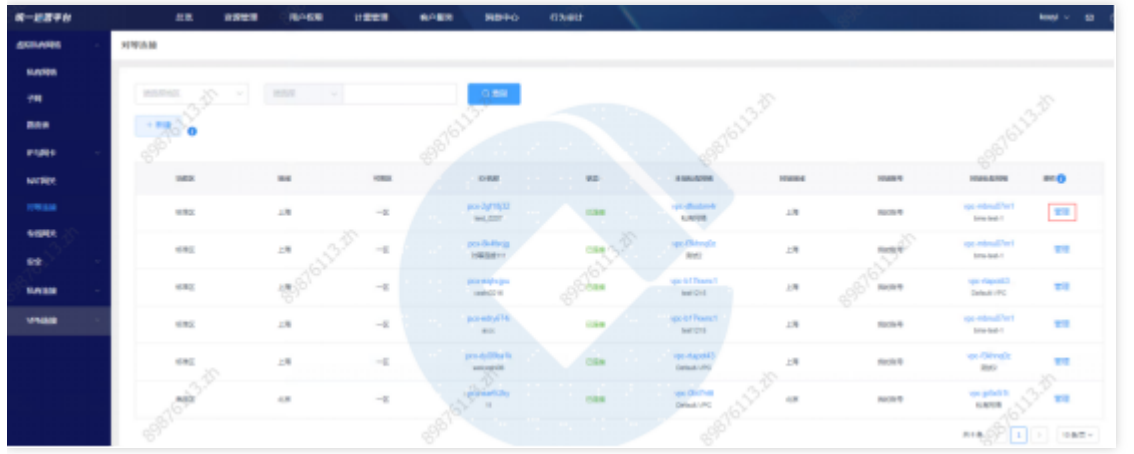

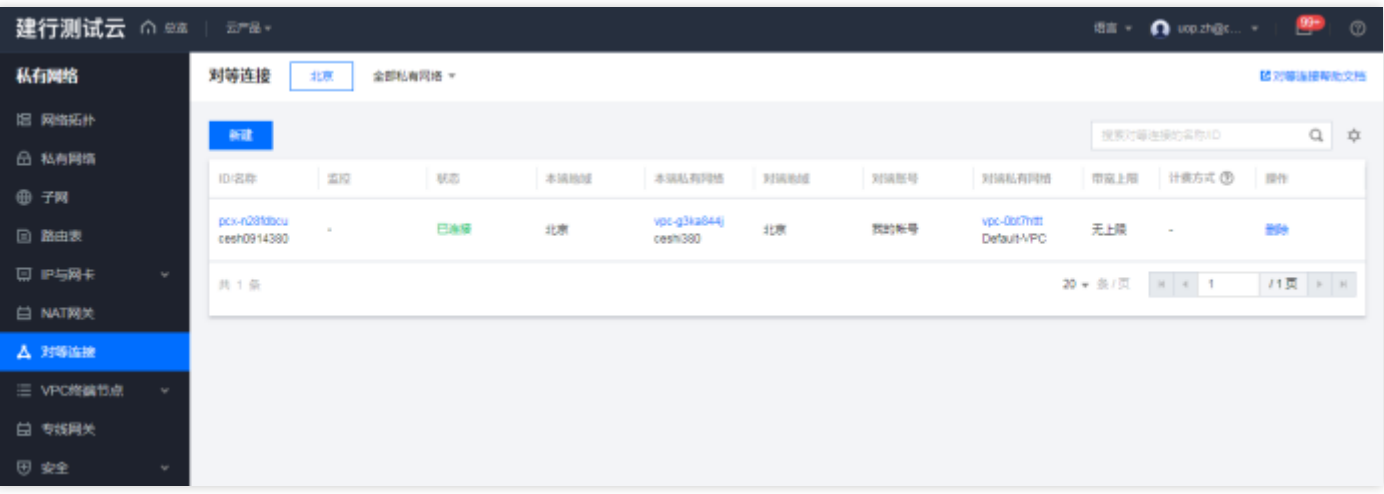

 $\hat{\mathbf{C}}$ 

专线网关

最近更新时间: 2023-12-22 17:12:56

#### 功能概述

ѻ

汇总展示各地区的专线网关资源实例。可进行资源实例的查询、筛选、管理等操作。

## 专线网关新建

点击新建,选择地区,点击确定,跳转到基础运营专线网关的管理页面,进行专线网关新建。

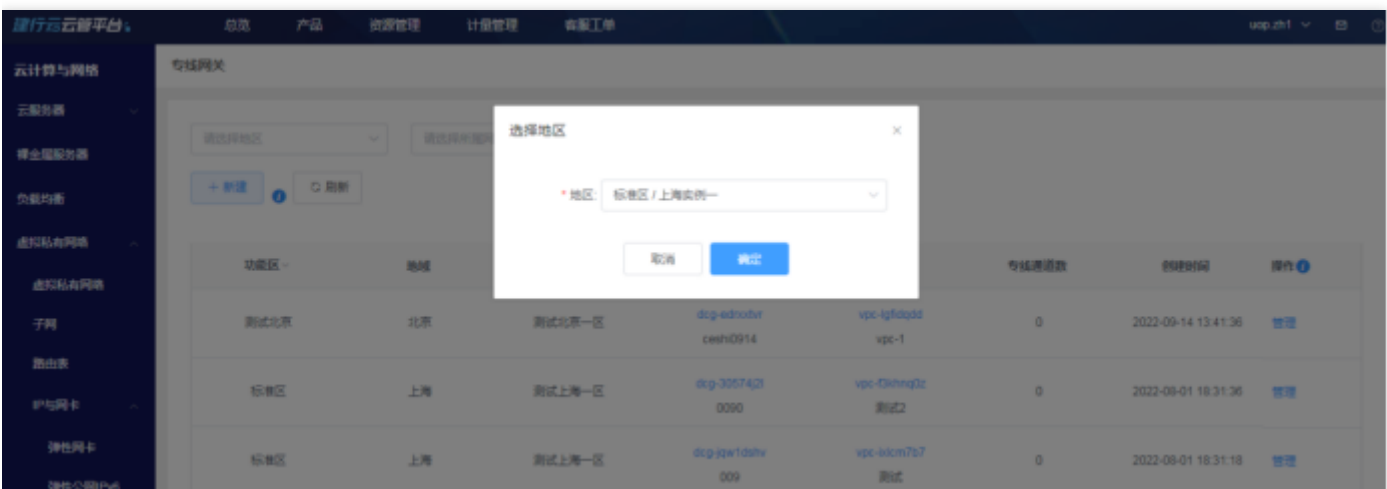

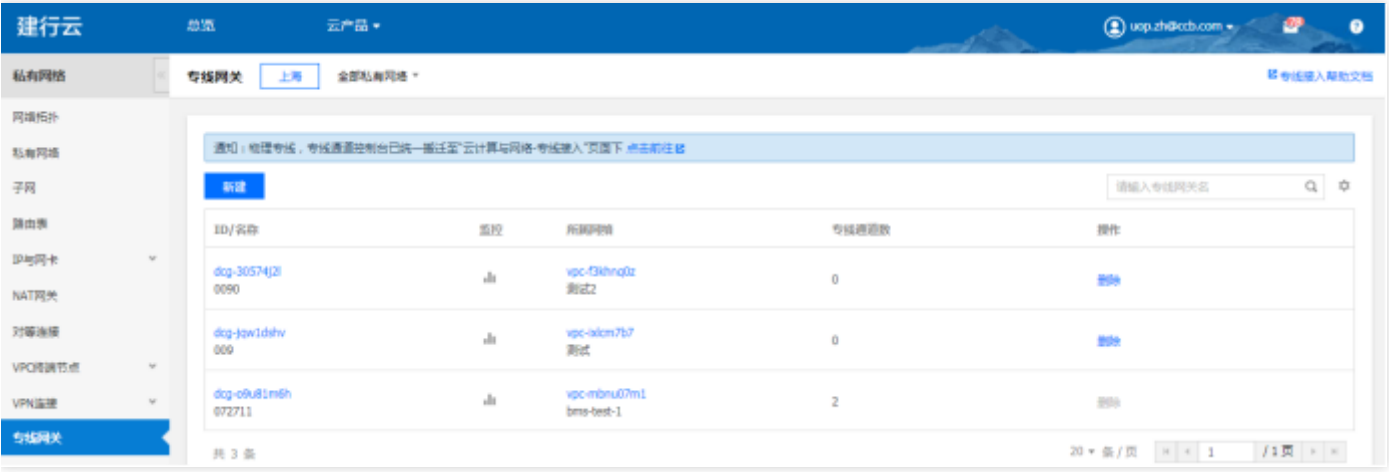

#### 刷新专线⽹关实例列表

点击刷新,同步各个基础运营最新的专线⽹关资源实例数据。

## 查询专线网关

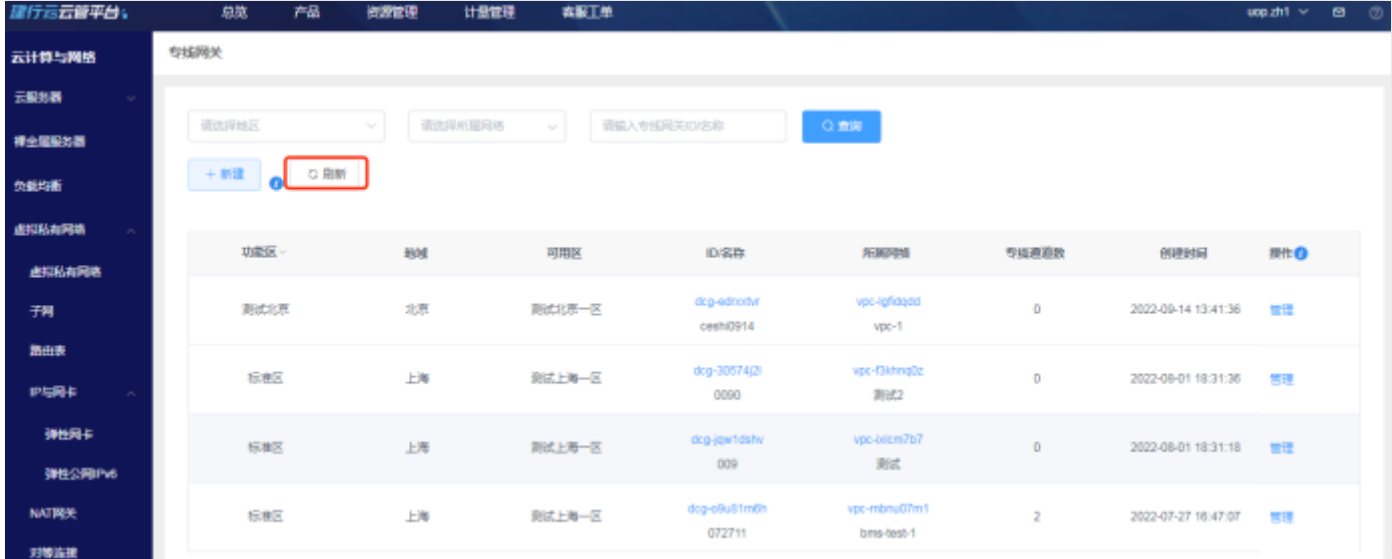

# 查看专线⽹关

 $\bullet$ 

点击专线网关ID, 跳转到专线网关详情页。

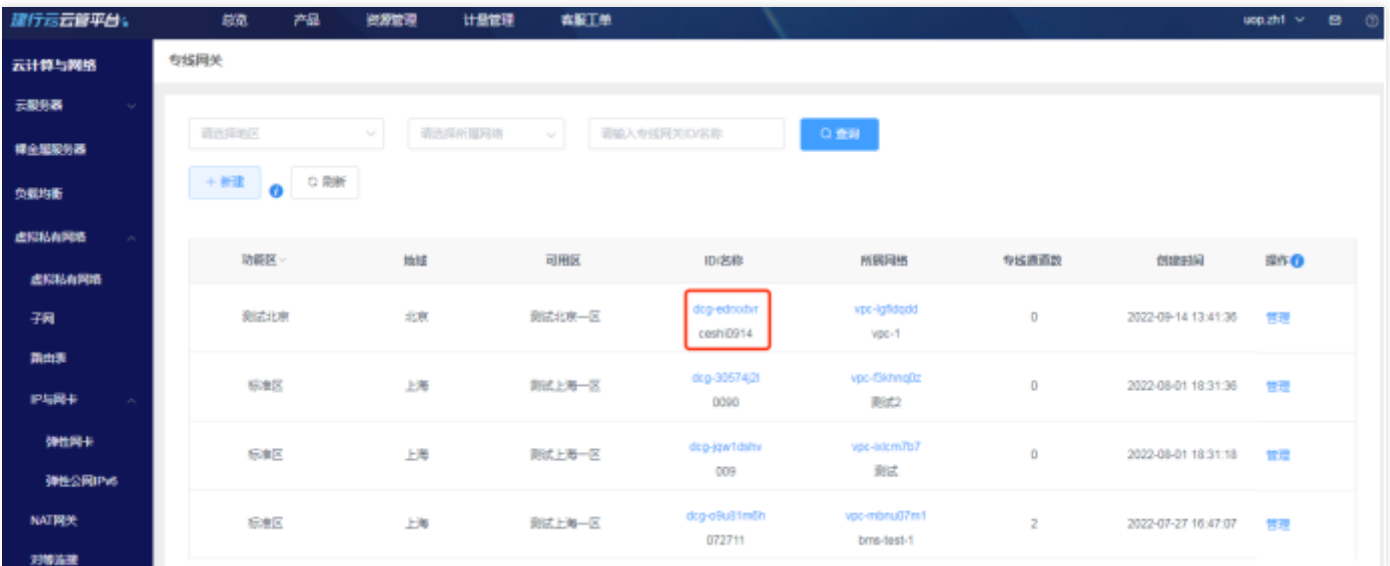

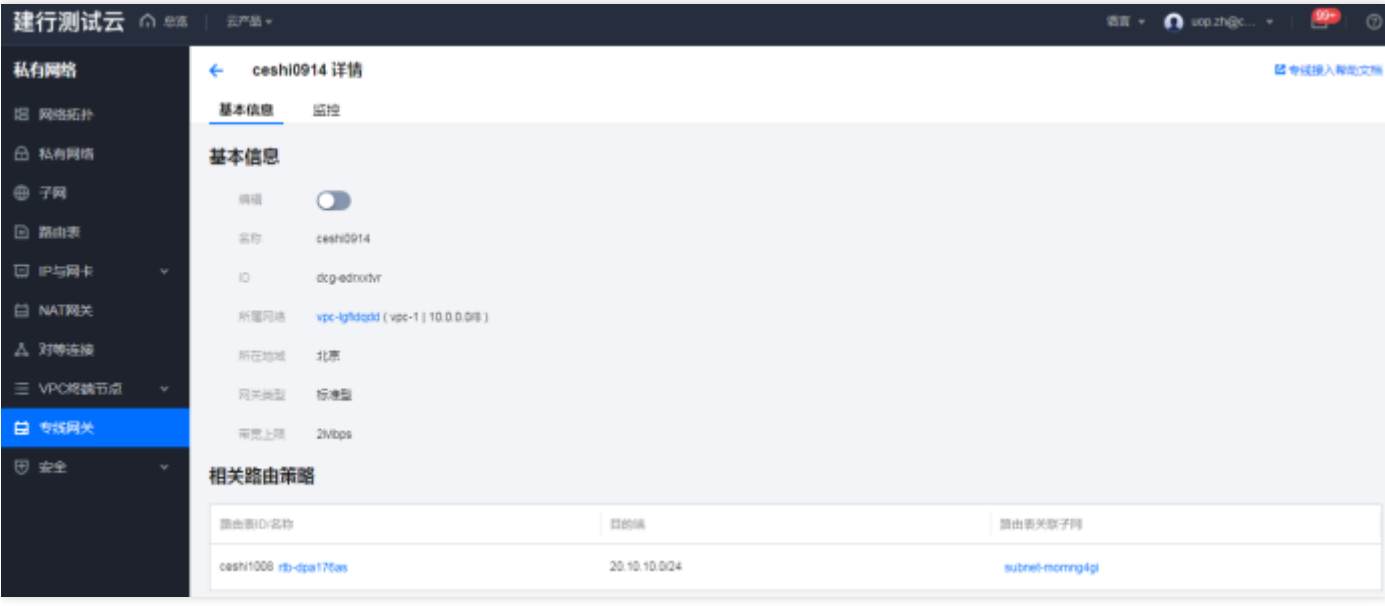

# 查看所属⽹络

C

点击所属网络ID, 跳转到所属网络详情页。

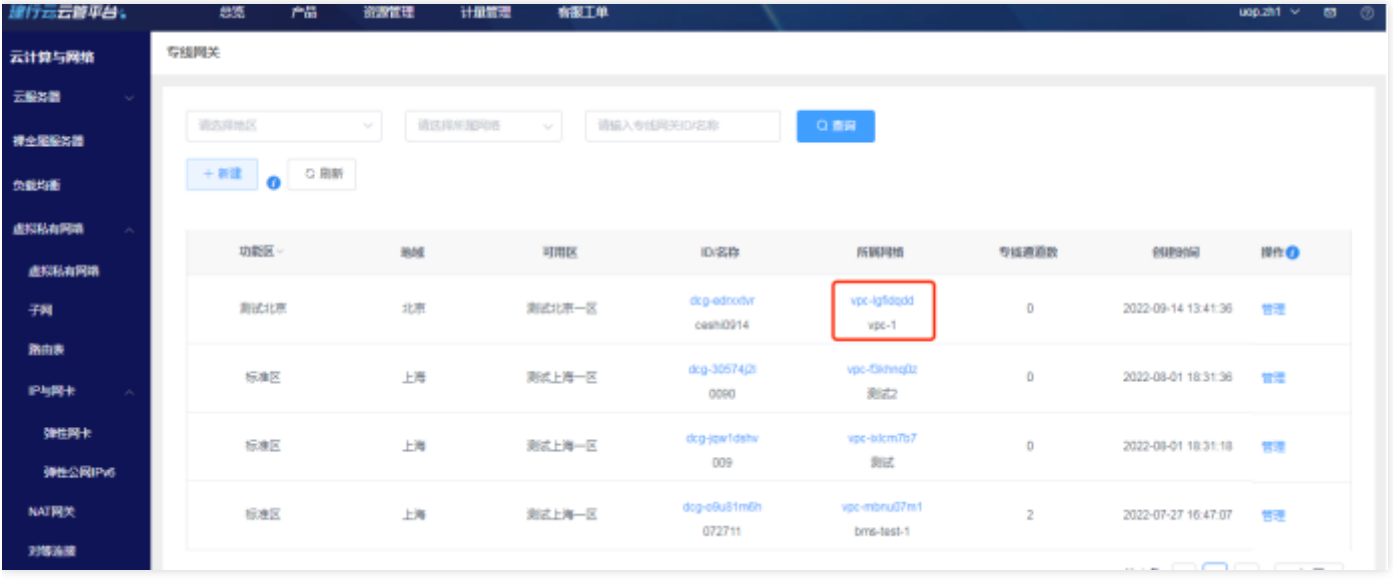

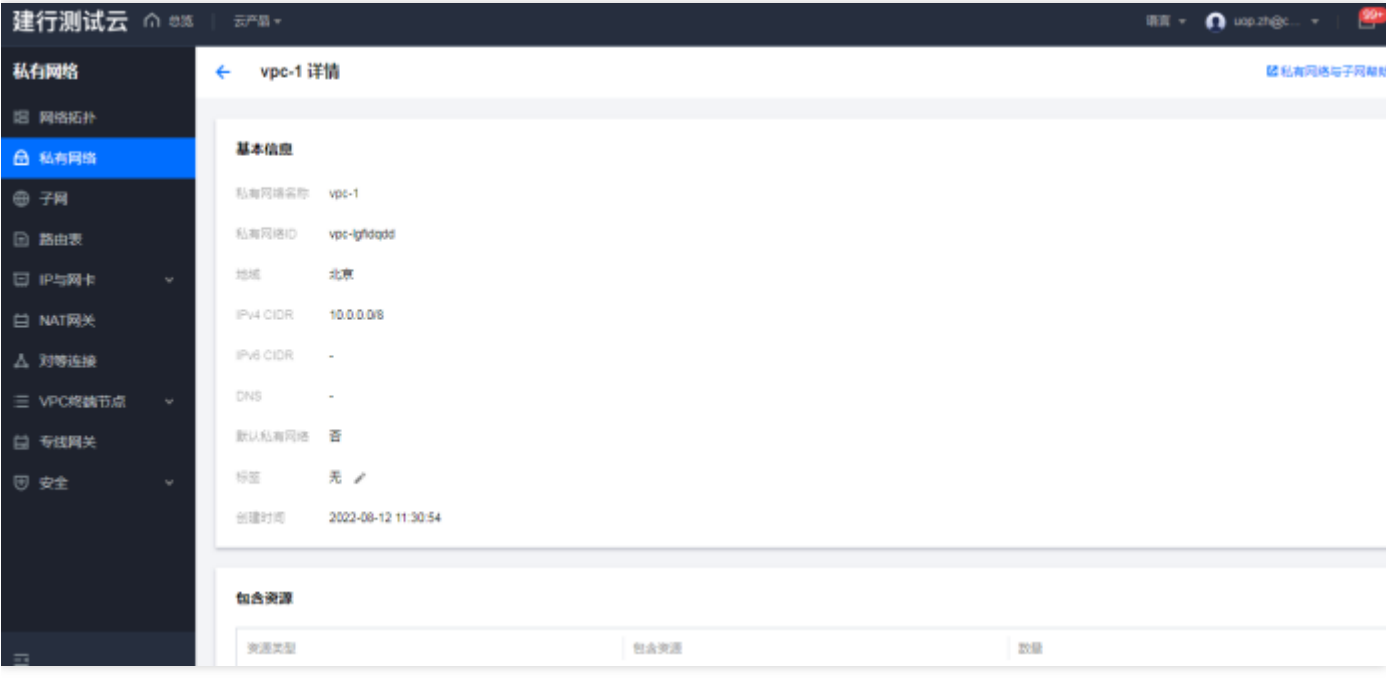

## 管理专线网关

0

点击管理, 跳转到基础运营专线网关列表页, 进行专线网关管理。

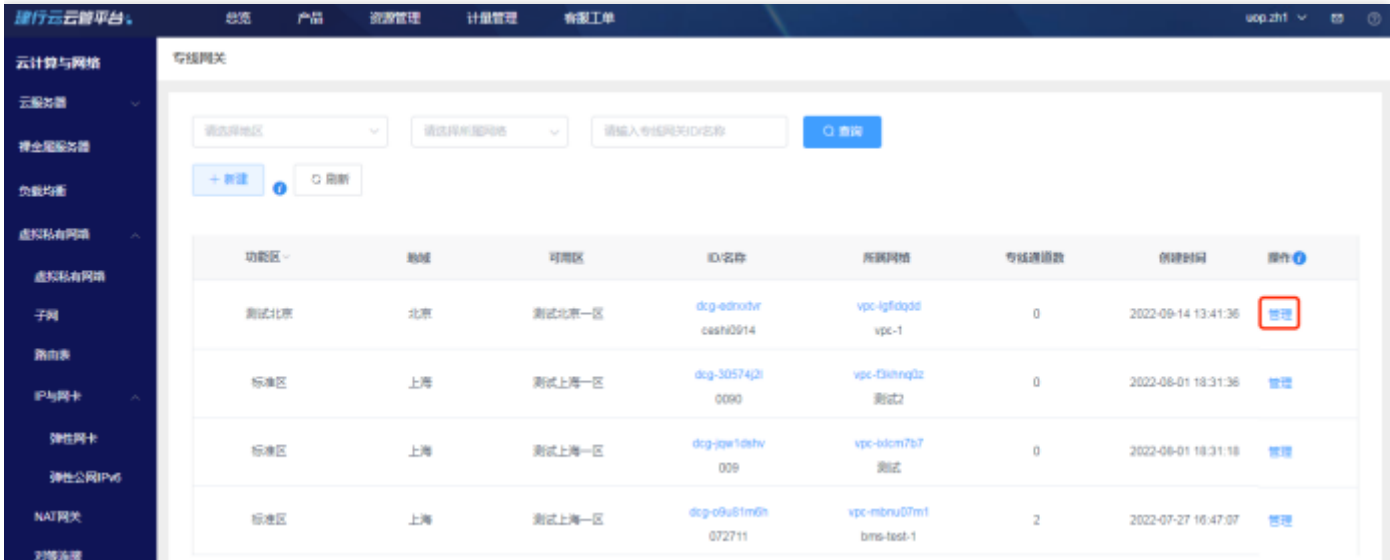

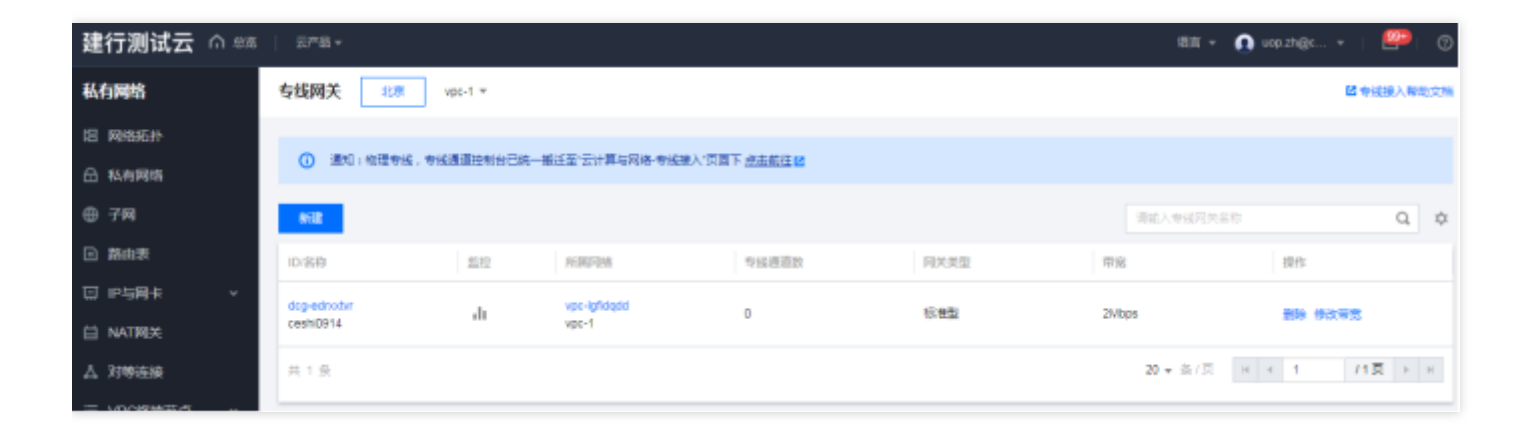

 $\bullet$ 

# ⽹络ACL

最近更新时间: 2024-03-28 15:19:40

## 功能概述

ѻ

汇总展示各地区的⽹络ACL资源实例。可进⾏资源实例的查询、筛选、管理等操作。

## ⽹络ACL新建

点击新建,选择已纳管的地区,点击确定,跳转到基础运营网络ACL管理页面,进行网络ACL新建。

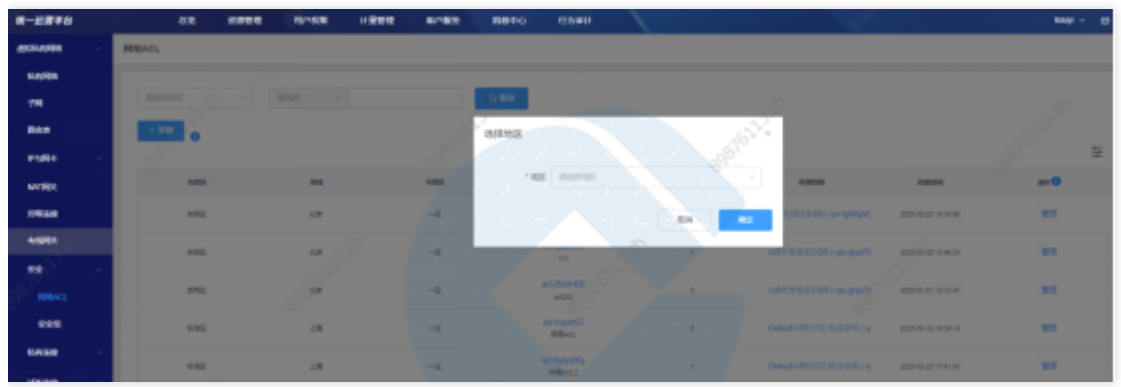

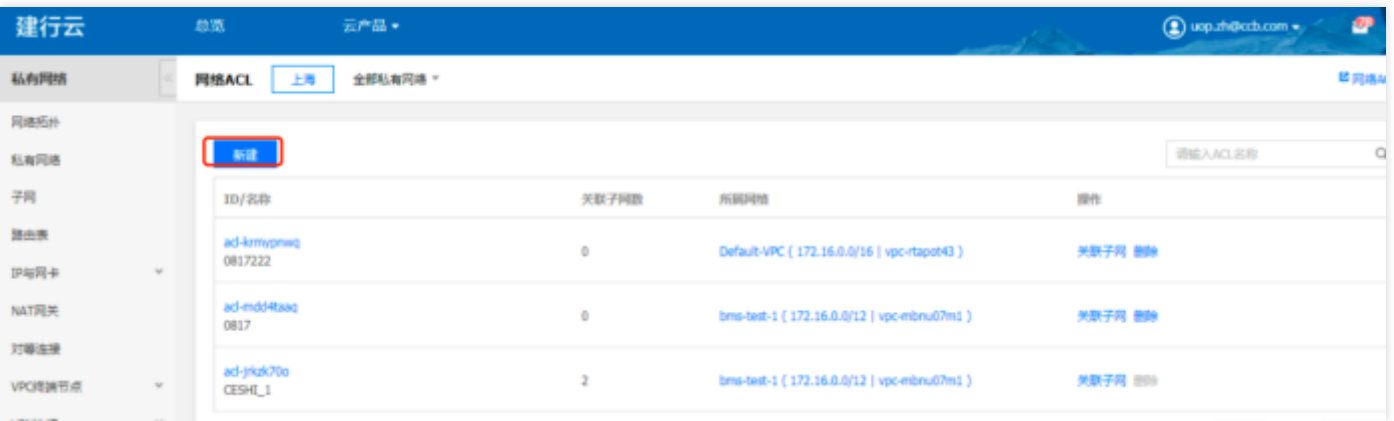

## **查询网络ACL**

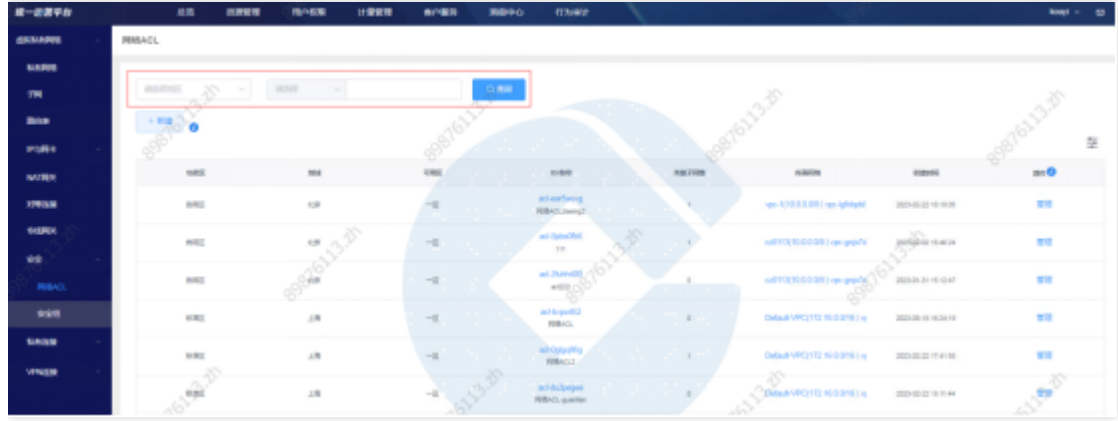

## **查看网络ACL**

 $\bullet$ 

## 点击网络ACL ID, 跳转至网络ACL详情页。

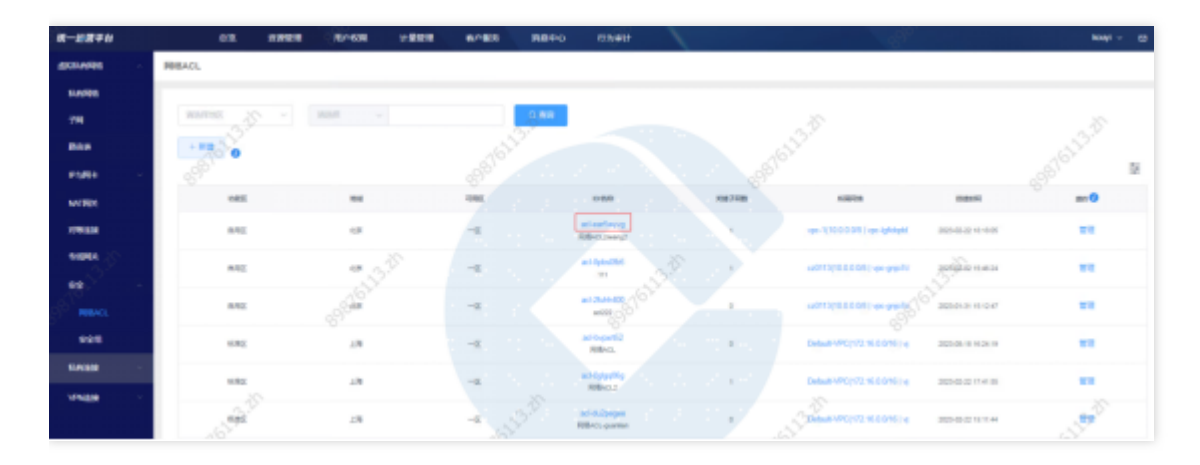

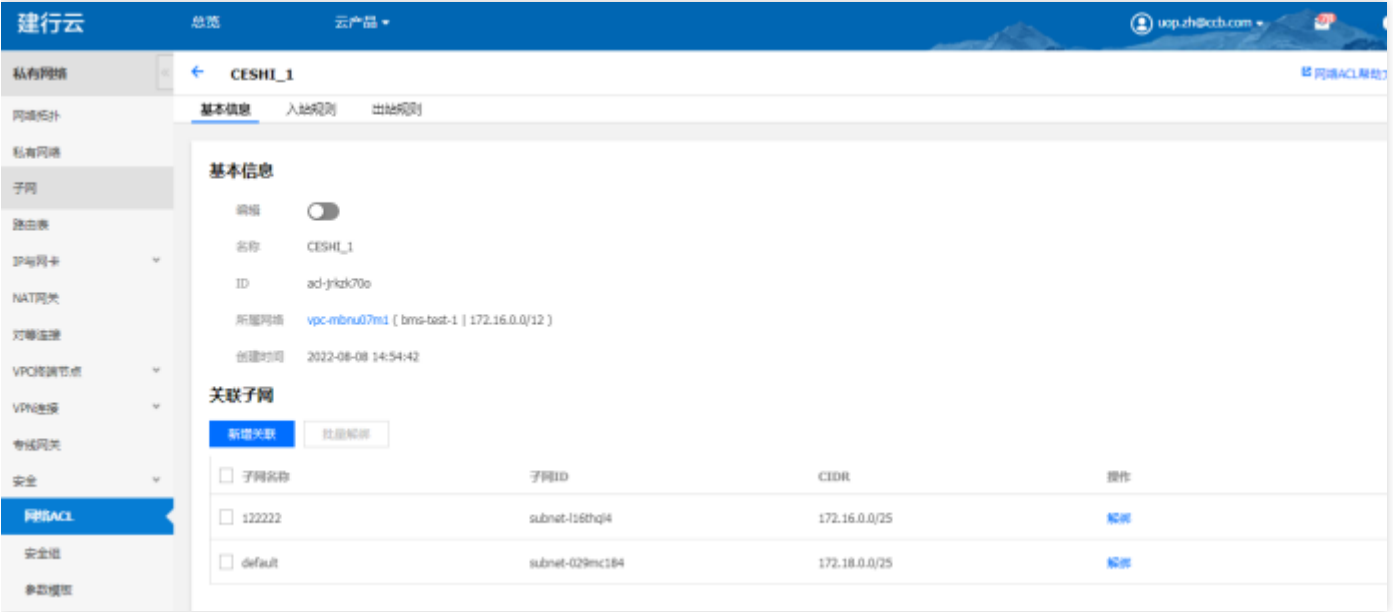

# 查看所属⽹络

点击所属网络ID, 跳转到所属网络详情页。

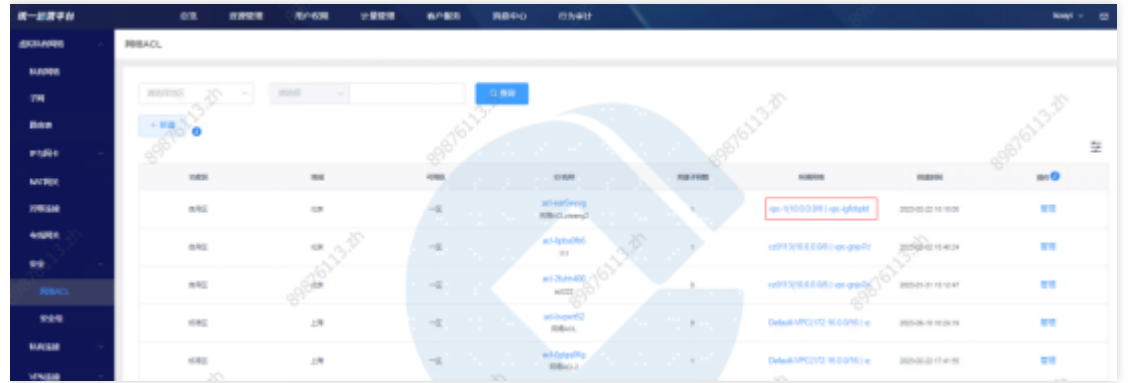

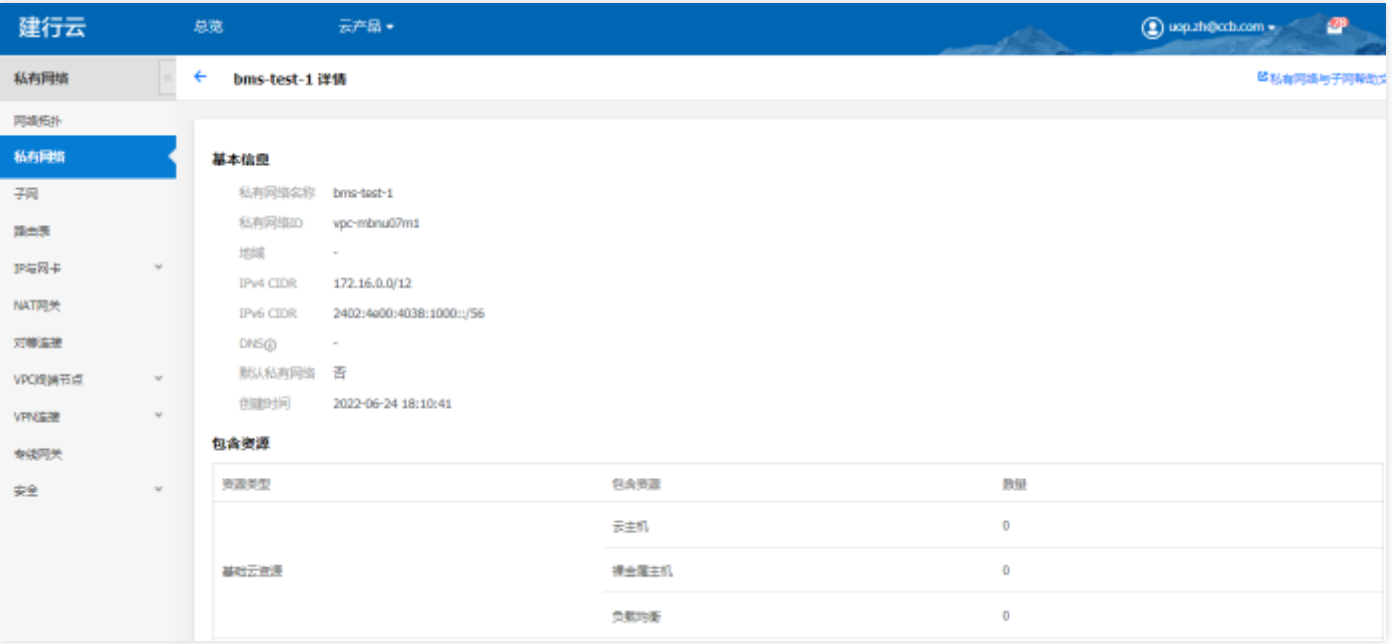

## 管理⽹络ACL

 $\bullet$ 

点击管理, 跳转至基础运营网络ACL列表页, 进行网络ACL管理。

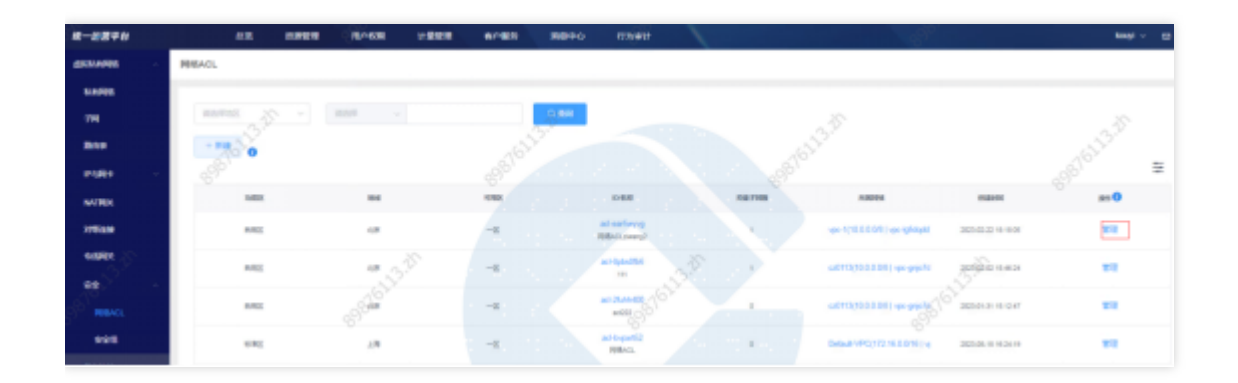

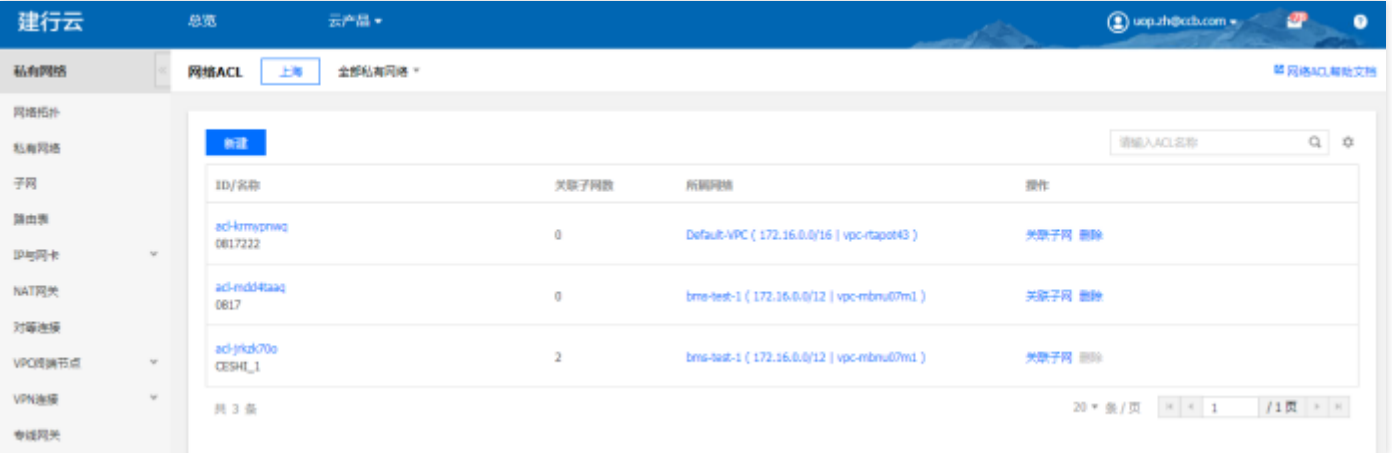

 $\bullet$ 

安全组

ѻ

最近更新时间: 2024-03-28 15:19:40

#### 功能概述

汇总展示各地区的安全组资源实例。可进行资源实例的查询、筛选、管理等操作。

#### 安全组新建

点击新建,选择地区,点击确定,跳转到基础运营安全组管理页面,进行新建。

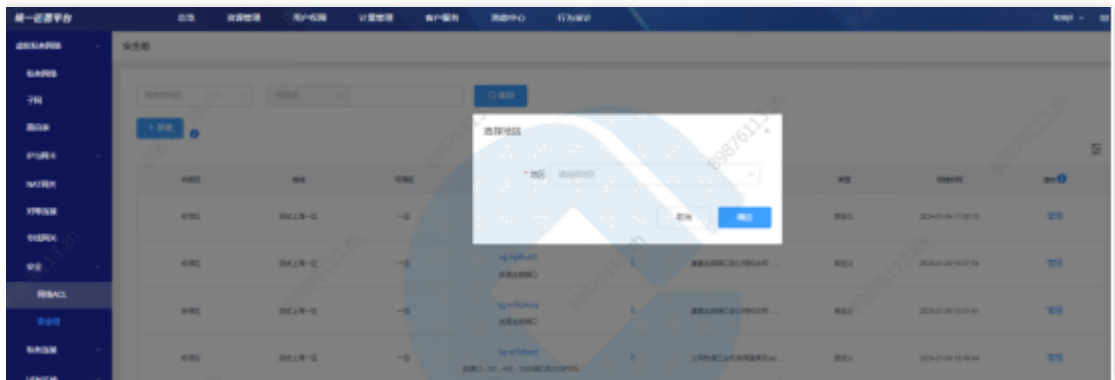

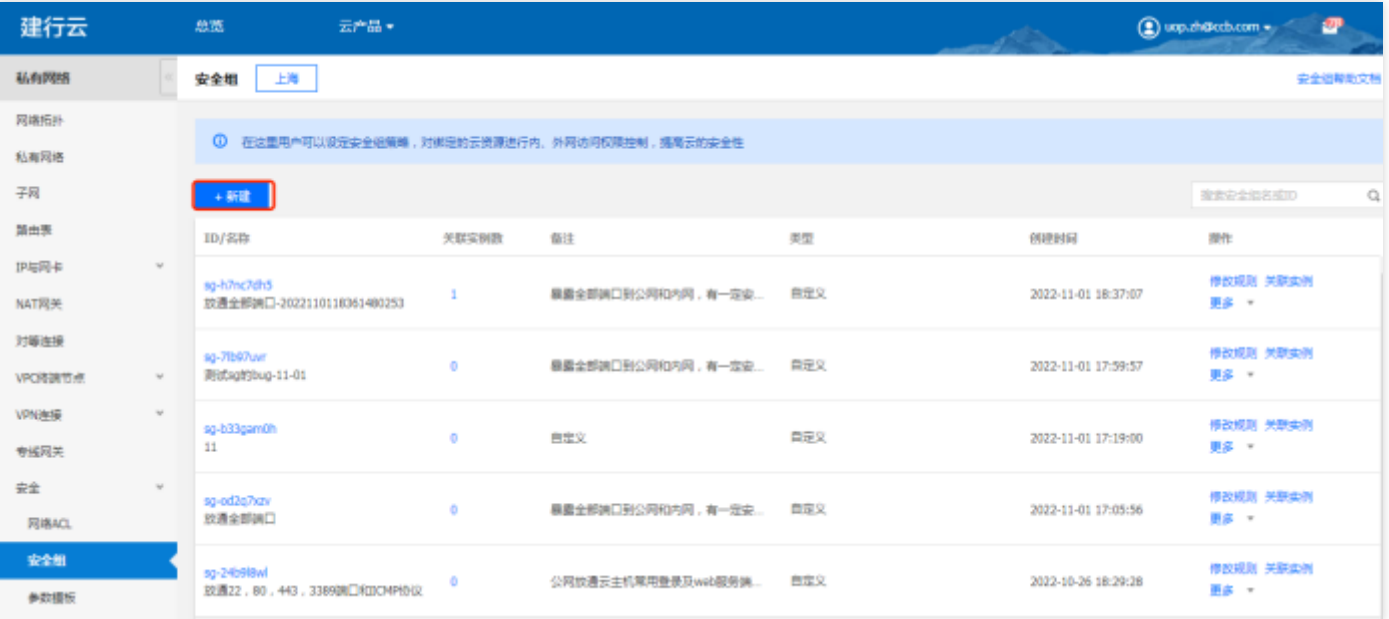

## 查询安全组

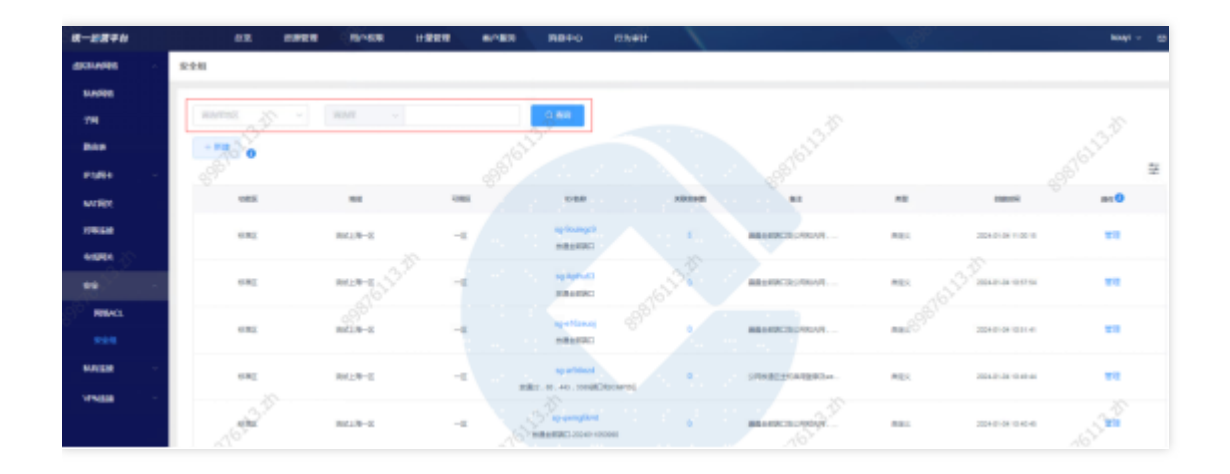

## 查看安全组详情

 $\bullet$ 

点击安全组ID, 跳转到安全组详情页。

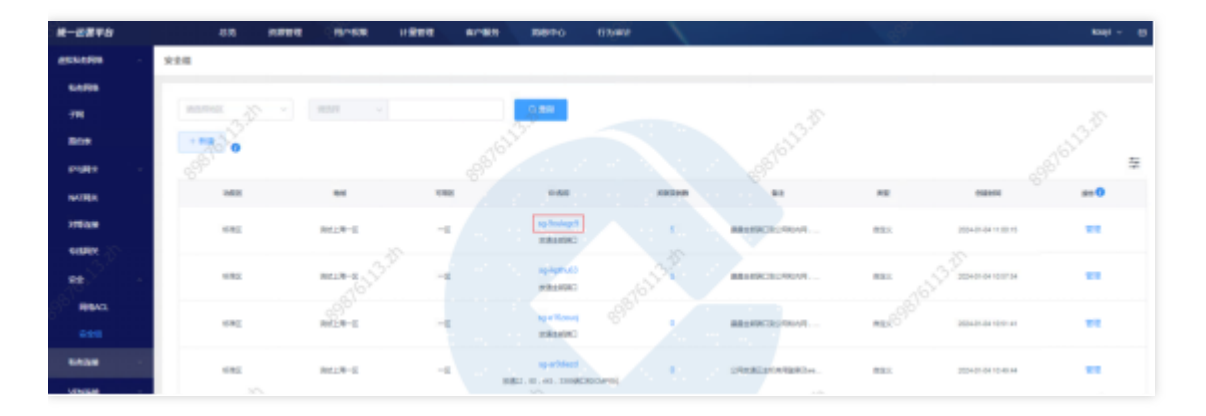

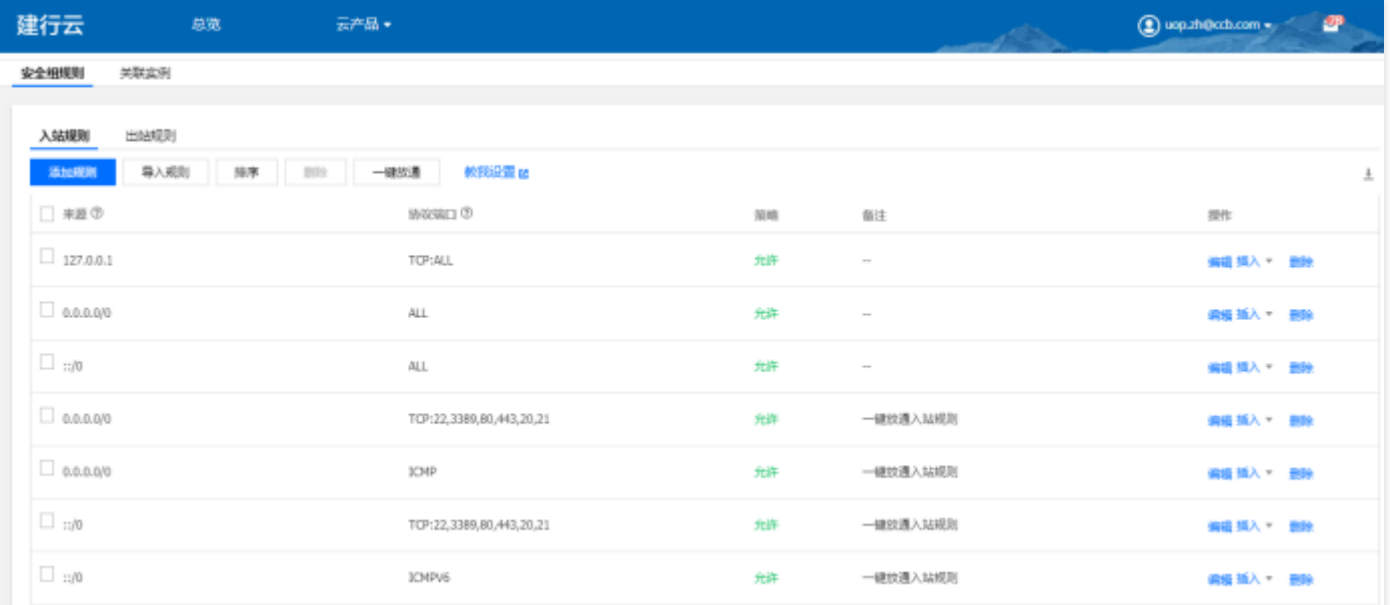

## 查看关联实例数

点击关联实例数量,跳转到关联实例详情页。

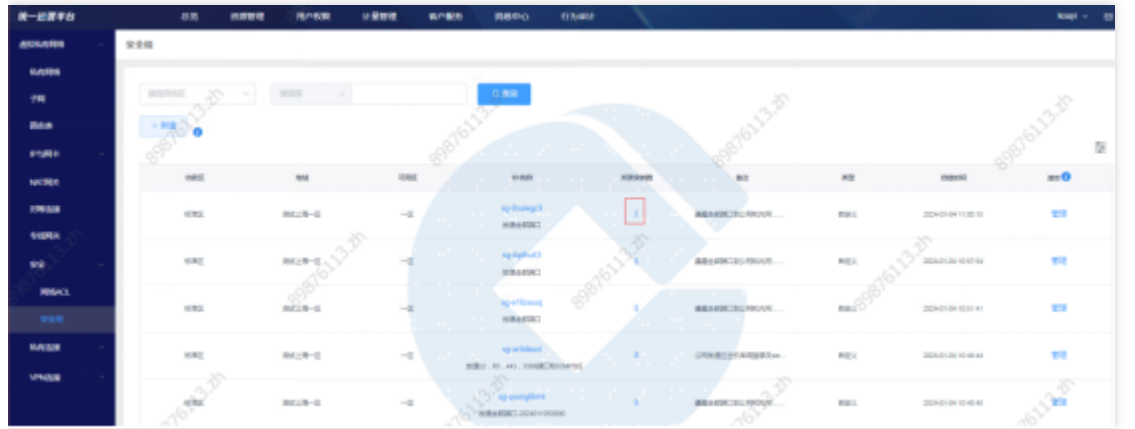

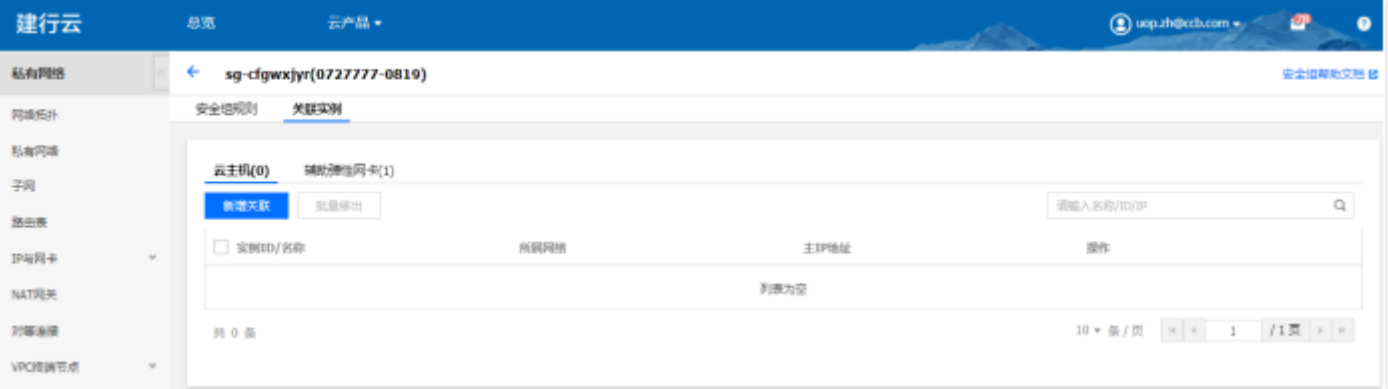

## 管理安全组

 $\bullet$ 

点击管理, 跳转到基础运营安全组管理页面, 进行安全组管理。

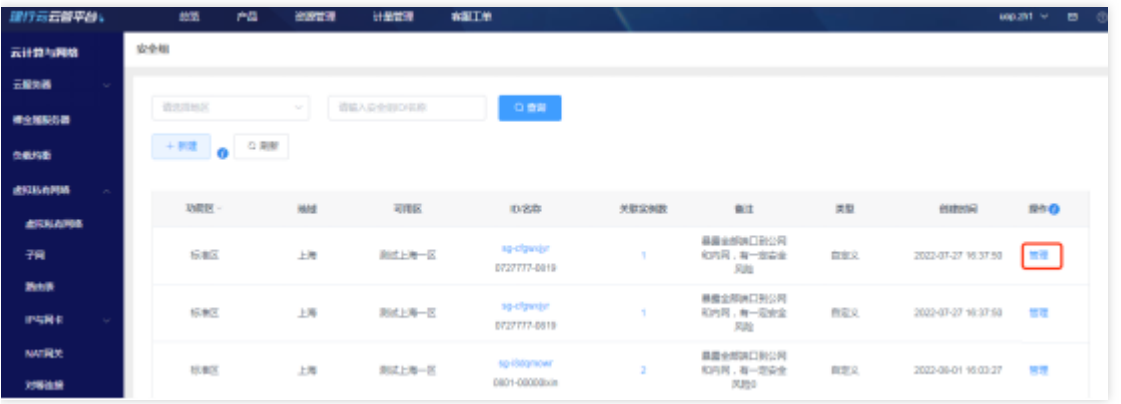

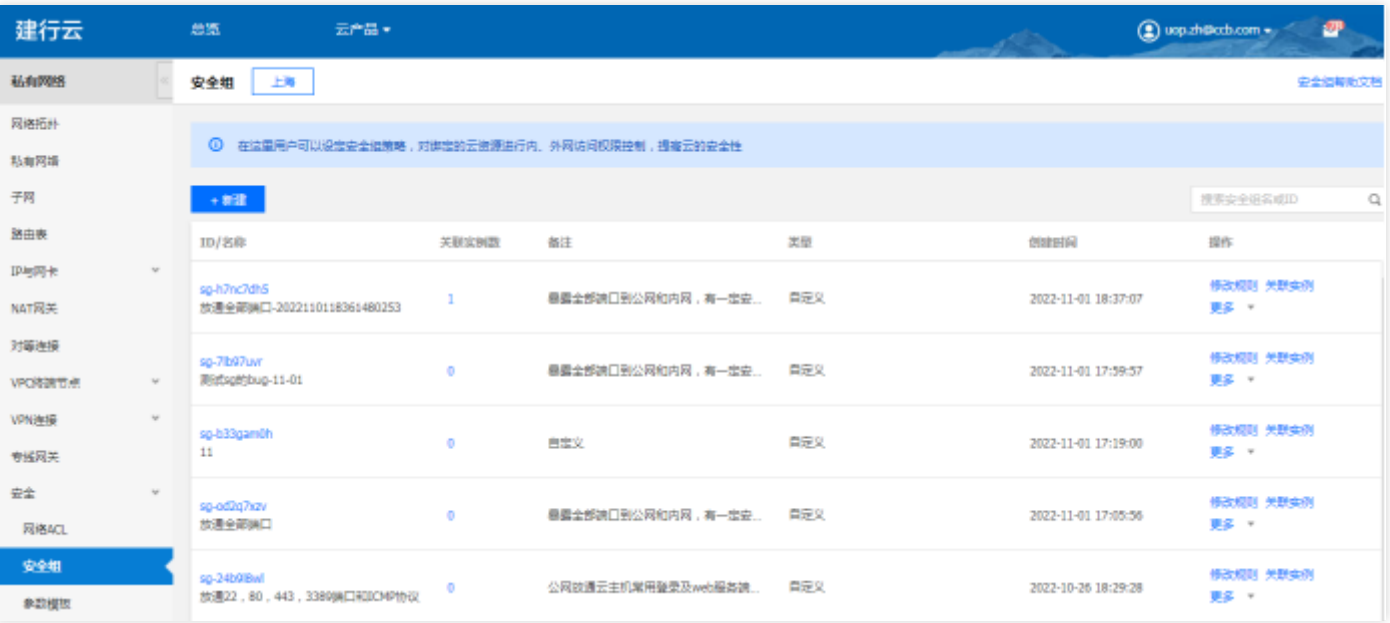

 $\bullet$ 

# 物理专线

最近更新时间: 2024-03-28 15:19:40

## 功能概述

 $\bullet$ 

汇总展示各地区的物理专线资源实例。可进行资源实例的查询、筛选、管理等操作

#### 物理专线新建

点击新建,选择地区,点击确定,跳转到物理专线列表页面,进行物理专线新建。

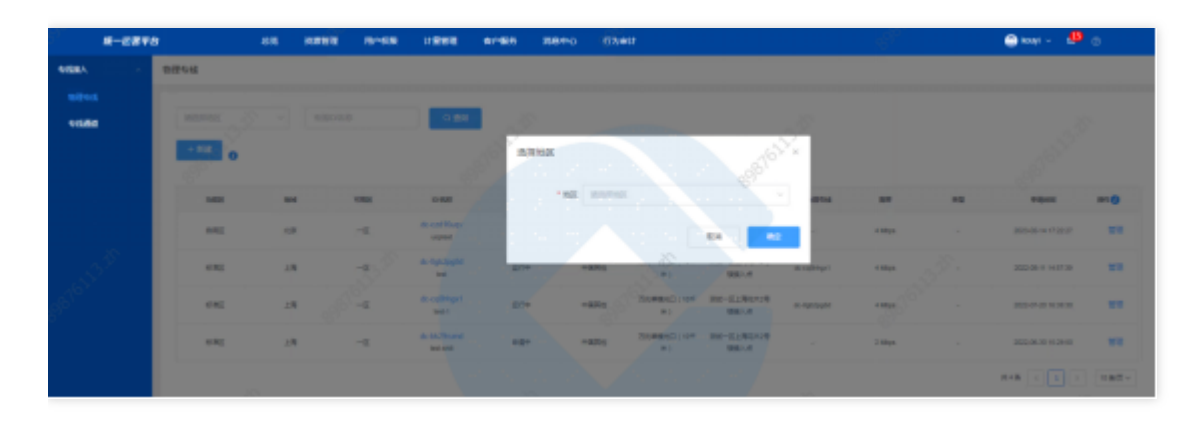

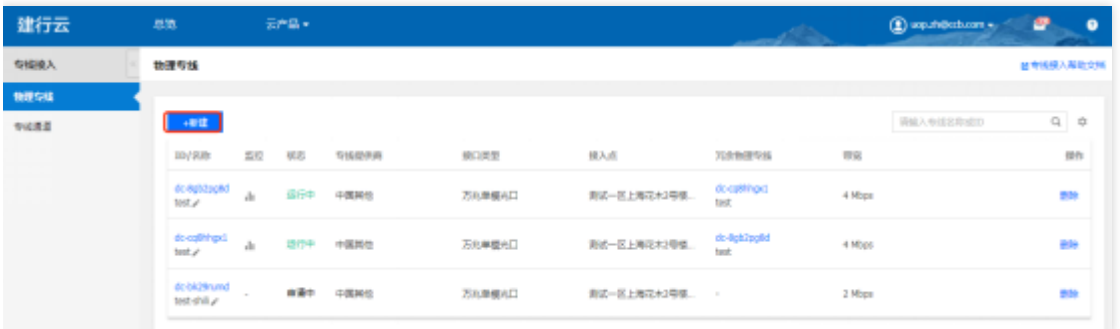

## 查询物理专线

选择查询条件,输入条件值后点击查询,可搜索出满足查询条件的实例数据。

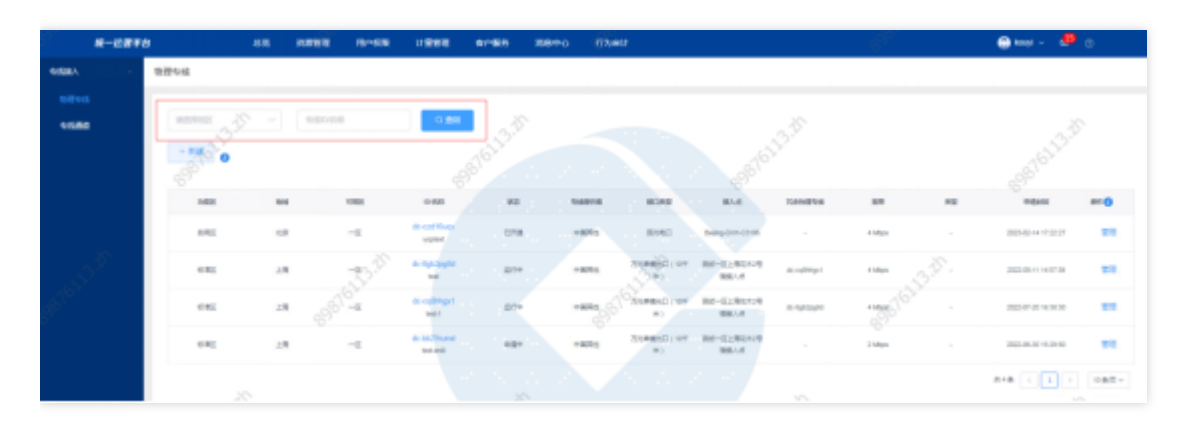

#### 查看物理专线

## 点击物理专线ID, 跳转到物理专线详情页。

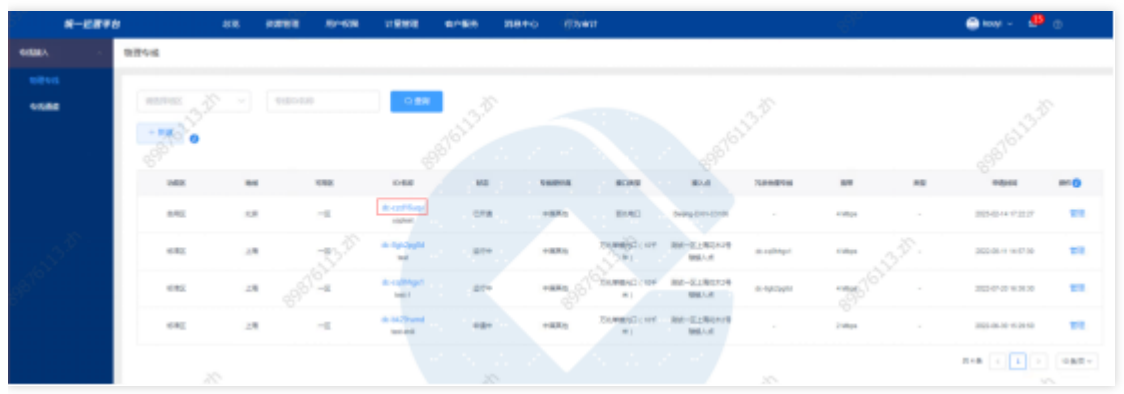

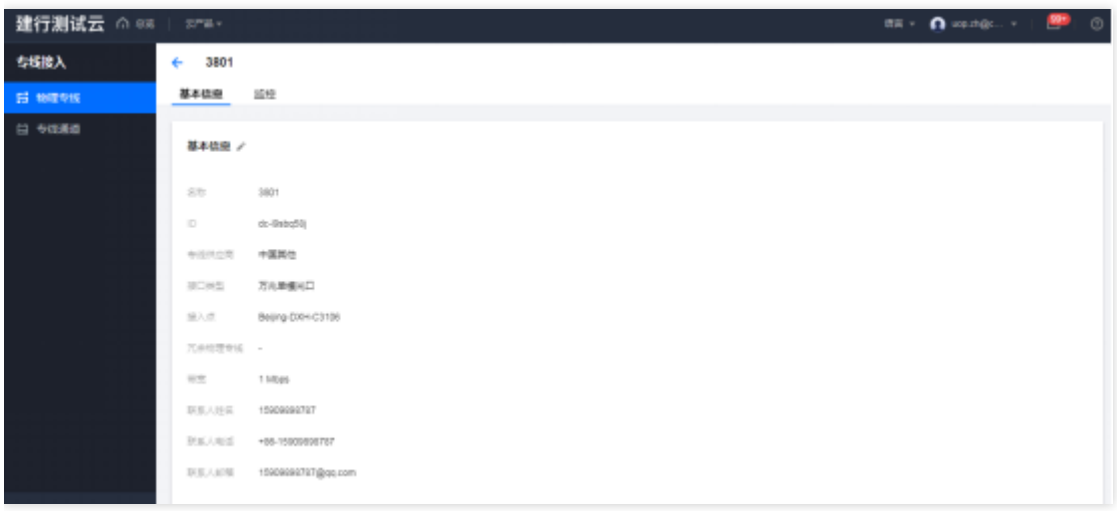

## 管理物理专线

点击管理,跳转至基础运营物理专线管理页面,进行物理专线管理

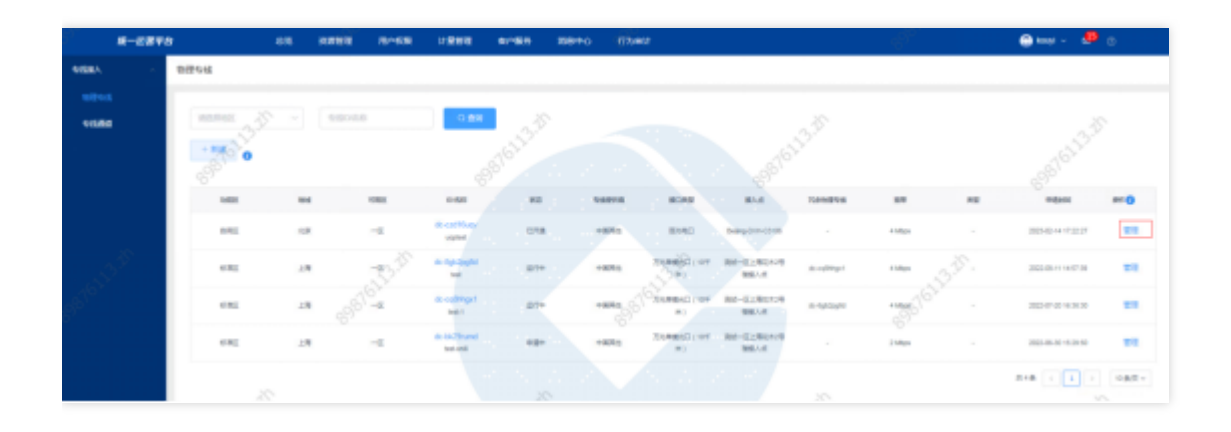

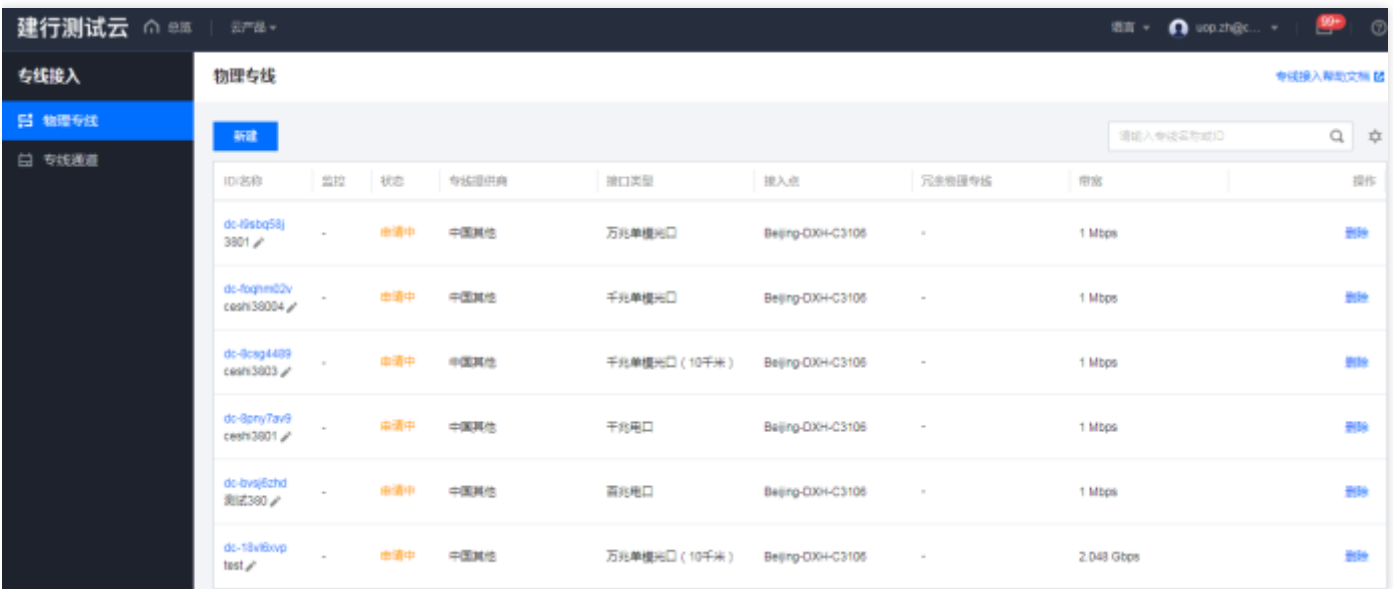

 $\bullet$ 

专线通道

最近更新时间: 2024-03-28 15:19:40

#### 功能概述

 $\bullet$ 

汇总展示各地区的专线通道资源实例。可进行资源实例的查询、筛选、管理等操作。

#### 专线通道新建

点击新建,选择地区,点击确定跳转到基础运营专线通道列表页面,进行专线通道新建。

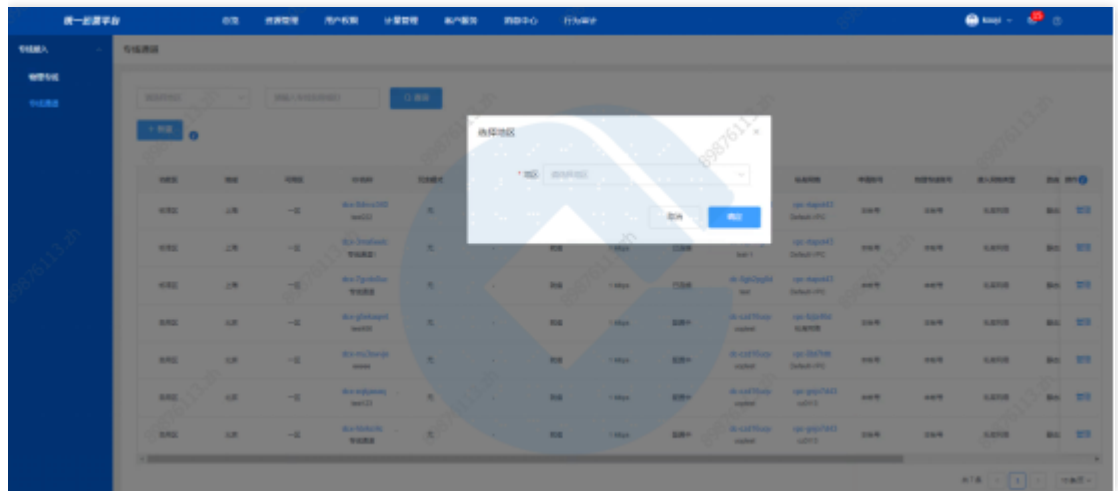

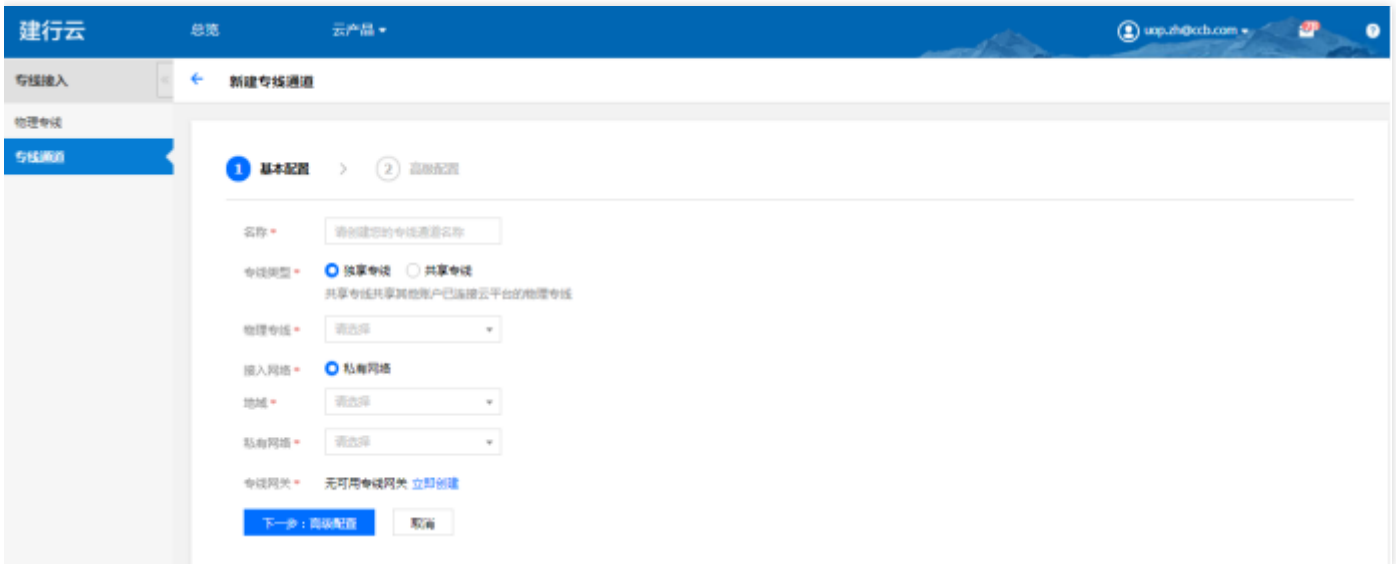

## 专线通道查询

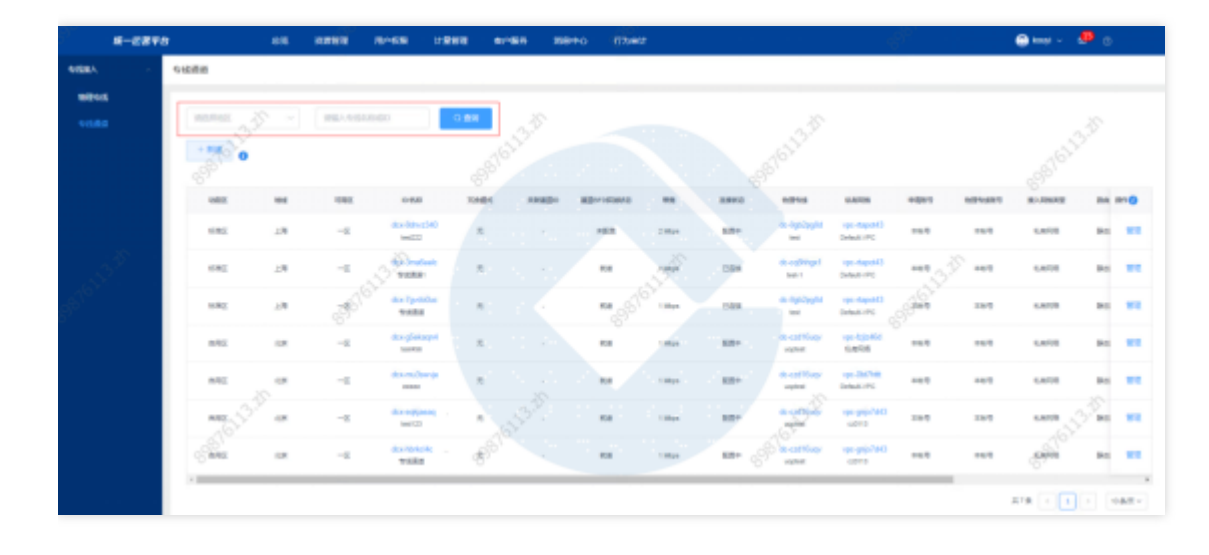

# 查看专线通道详情

 $\bullet$ 

点击专线通道ID, 跳转至在专线列表详情页。

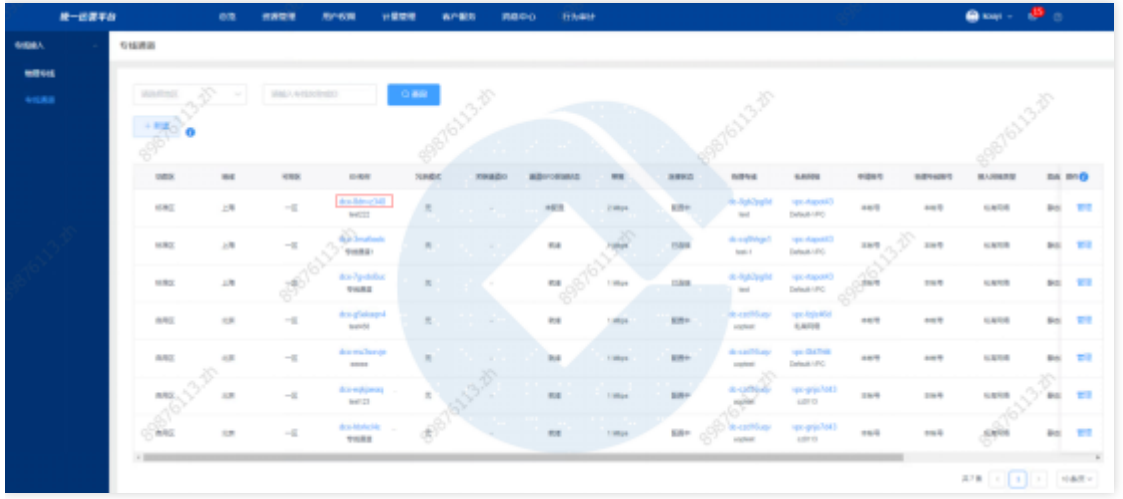

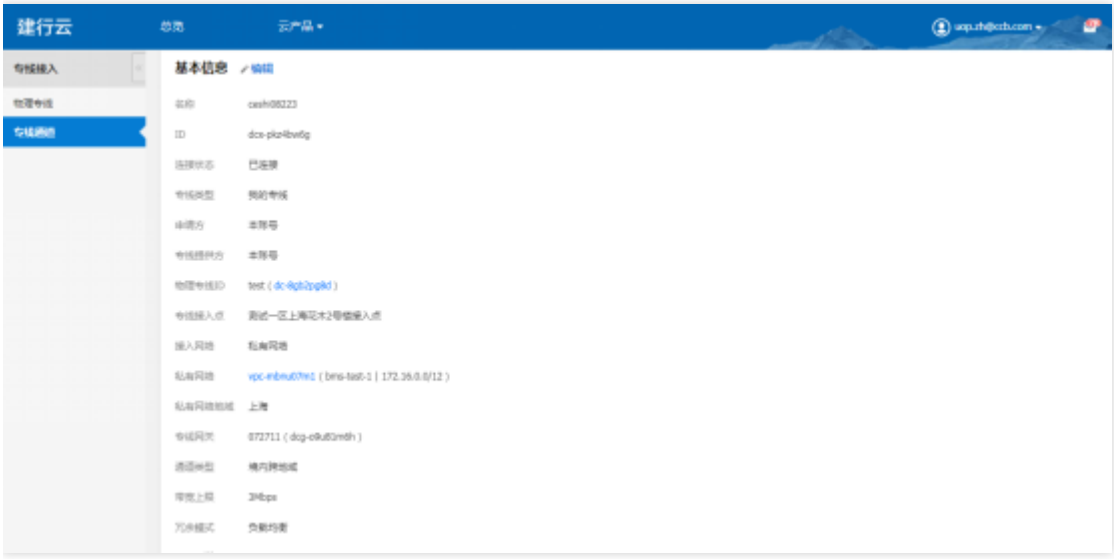

# 查看关联通道

点击关联通道ID, 跳转到关联通道详情页。

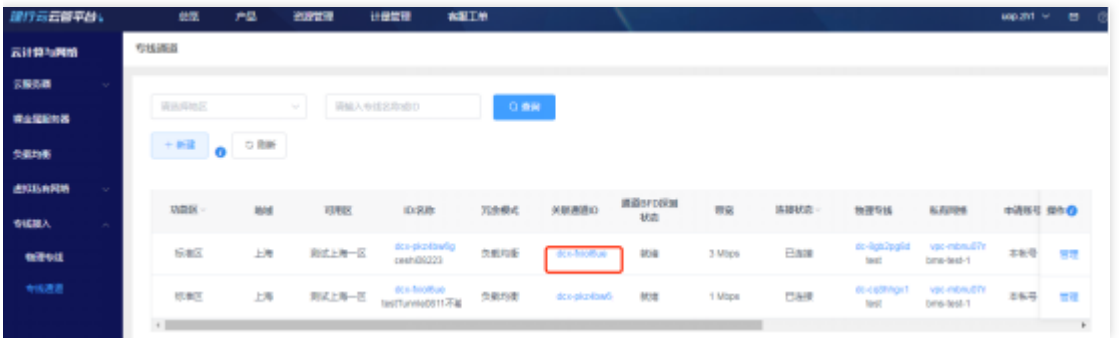

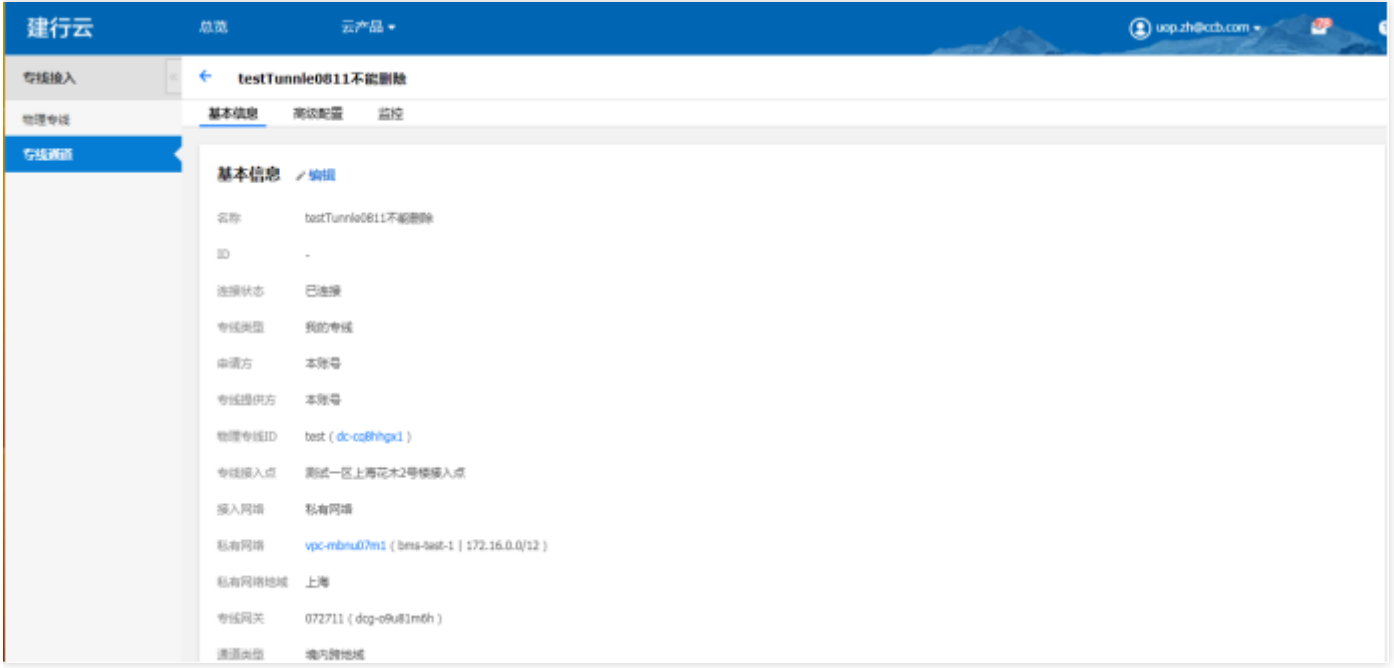

# 查看物理专线

点击物理专线ID,跳转到物理专线详情页。

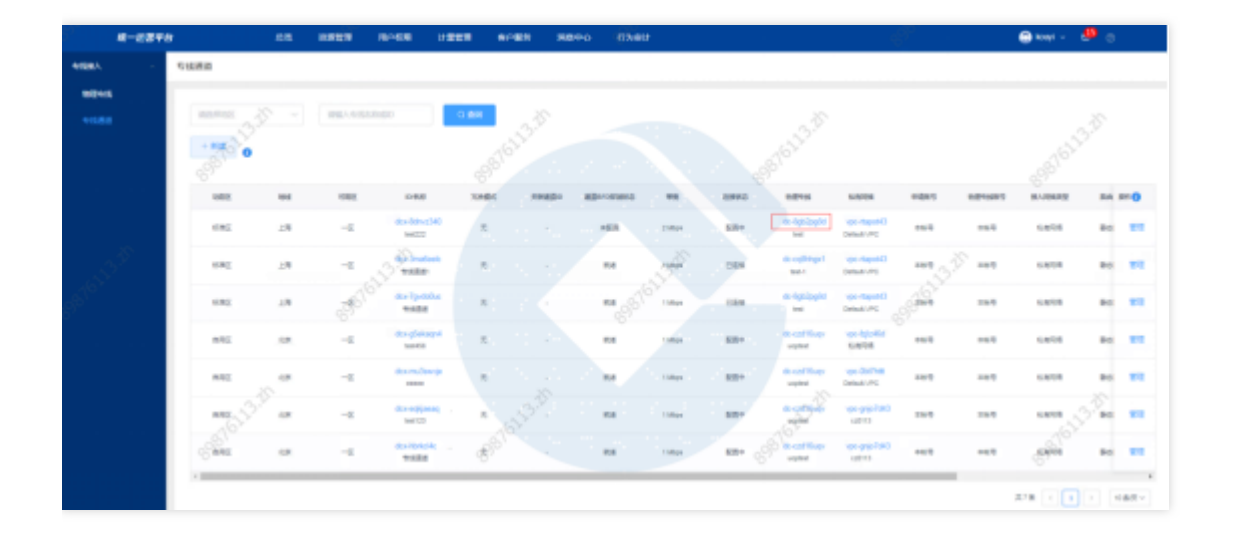

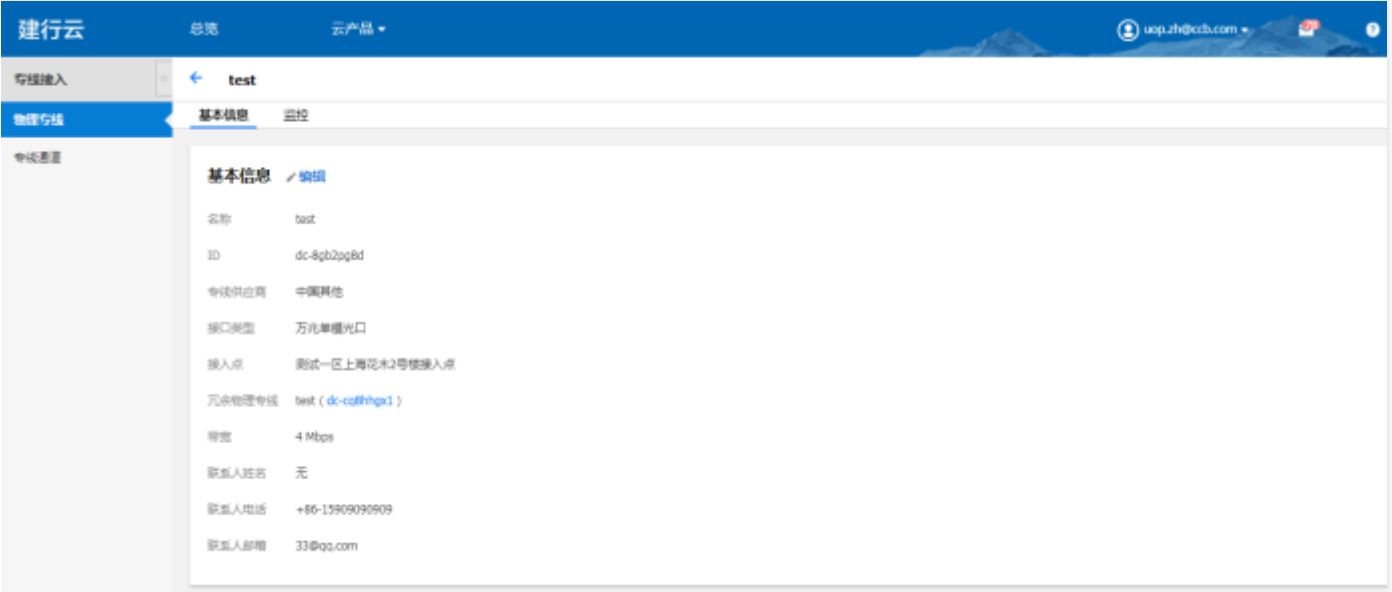

# 查看私有⽹络

 $\bullet$ 

点击私有网络ID, 跳转到私有网络详情页。

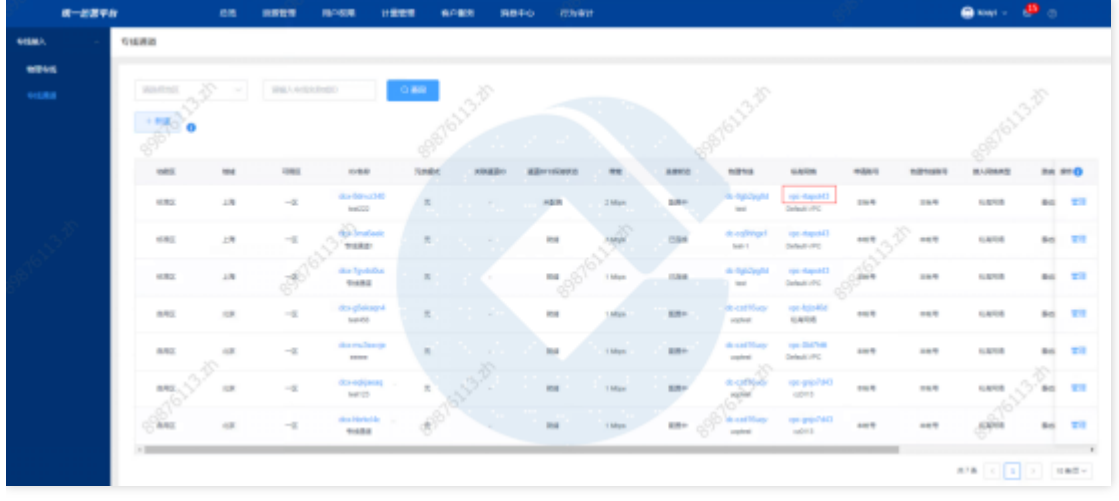

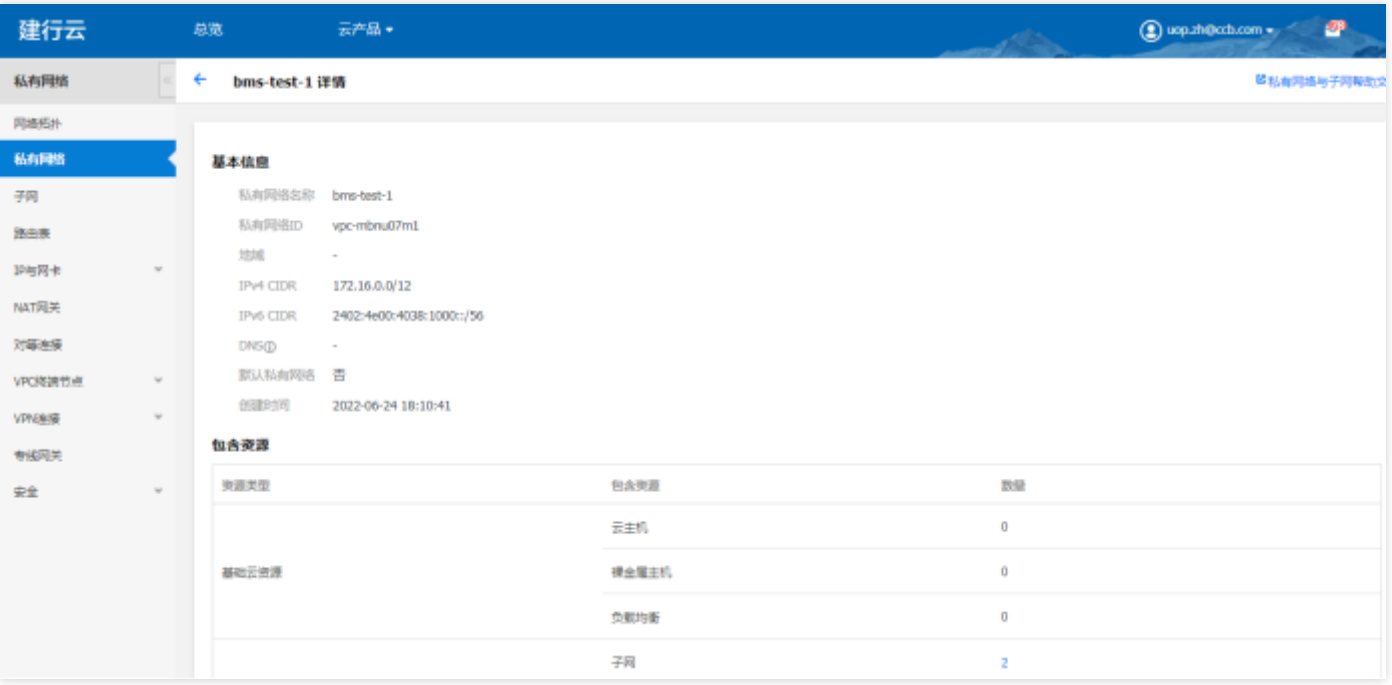

# 管理专线通道

 $\bullet$ 

点击管理,跳转到基础运营专线通道列表⻚,进⾏专线通道管理。

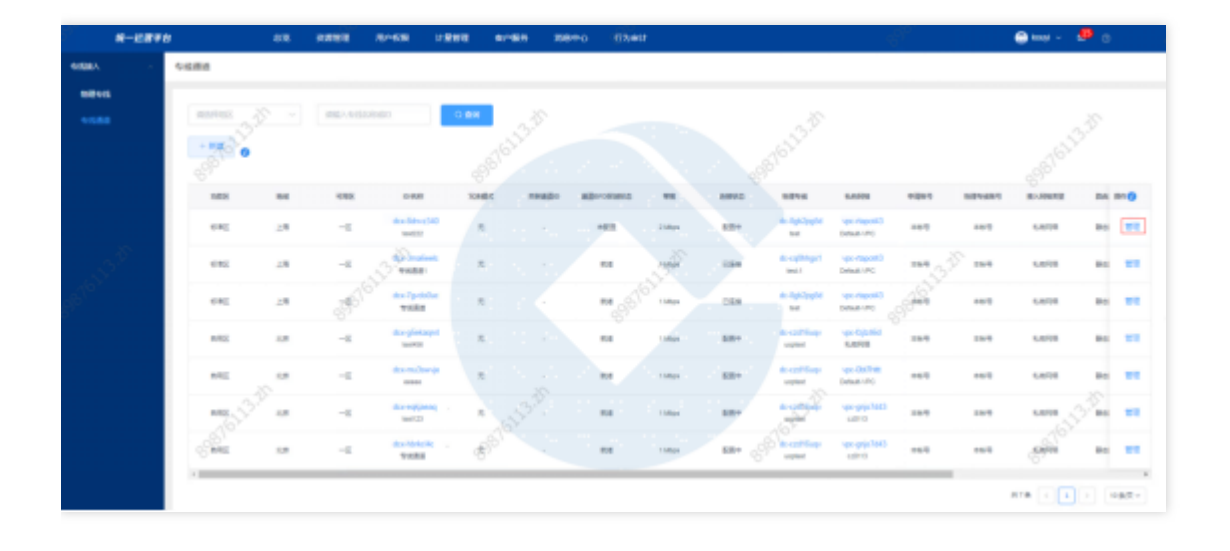

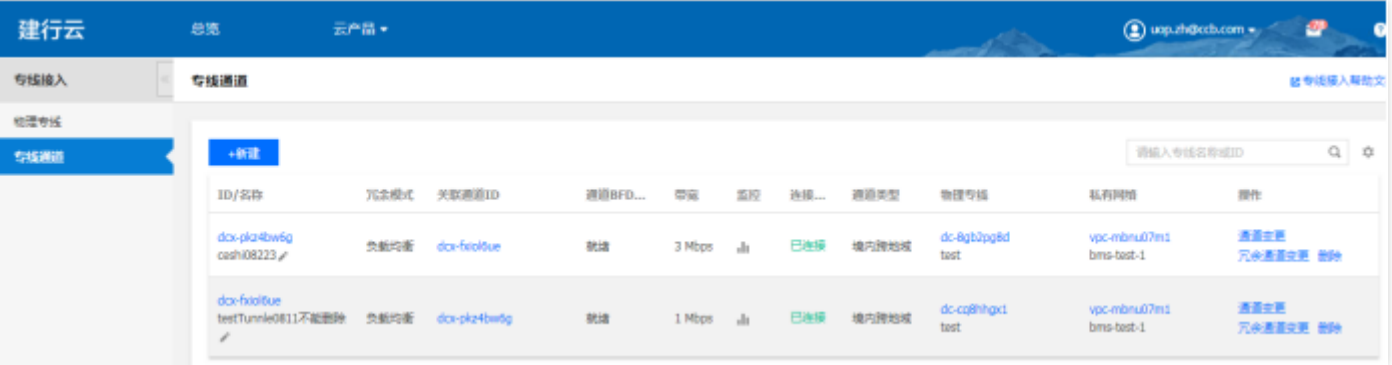

 $\bullet$ 

终端节点

 $\bullet$ 

最近更新时间: 2024-03-28 15:19:40

功能概述: 汇总展示各云实例的终端节点资源实例。可进行资源实例的查询、筛选、管理等操作。 终端节点新建

点击新建,选择云实例,点击确定跳转到基础运营终端节点列表页面,进行终端节点新建。

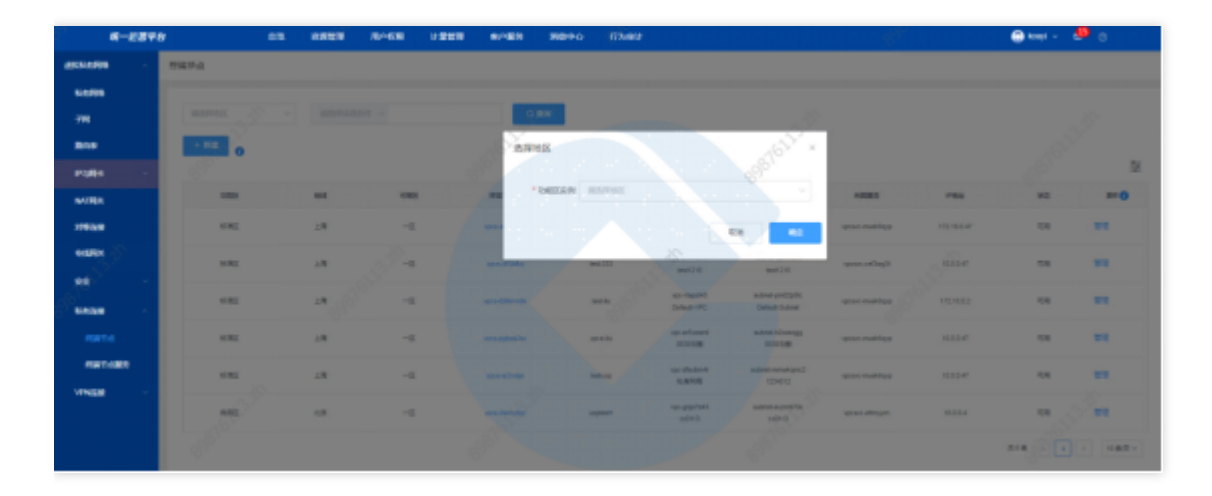

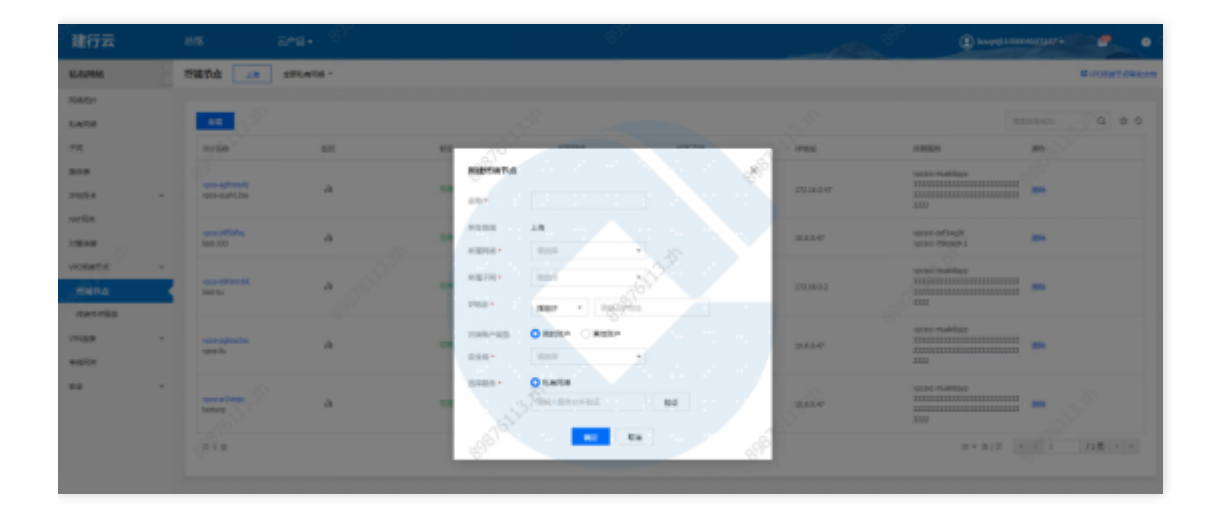

### 终端节点查询

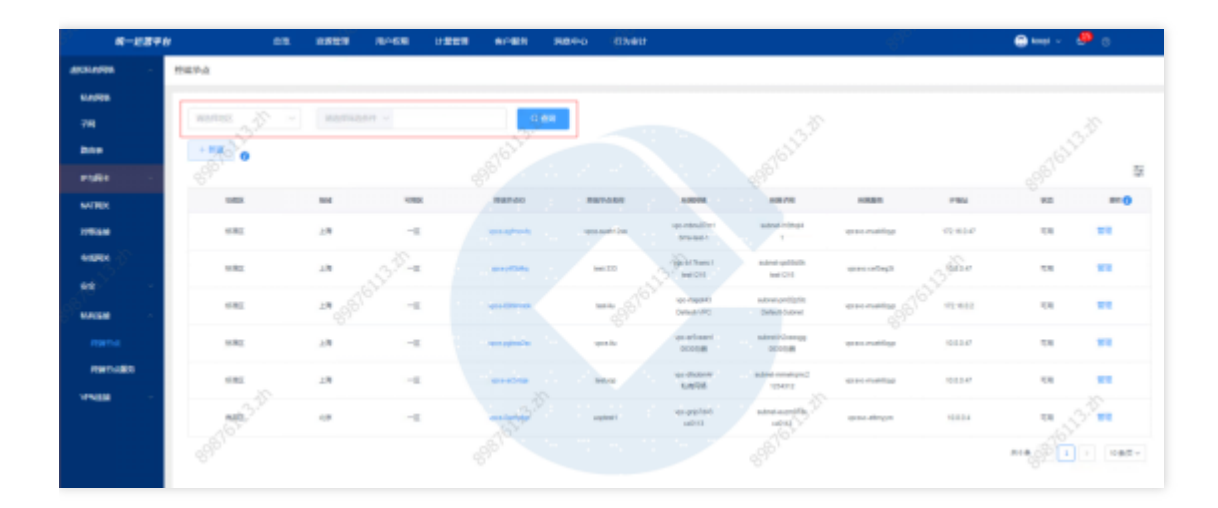

## 看终端节点详情

 $\bullet$ 

点击终端节点ID, 跳转至终端节点详情页。

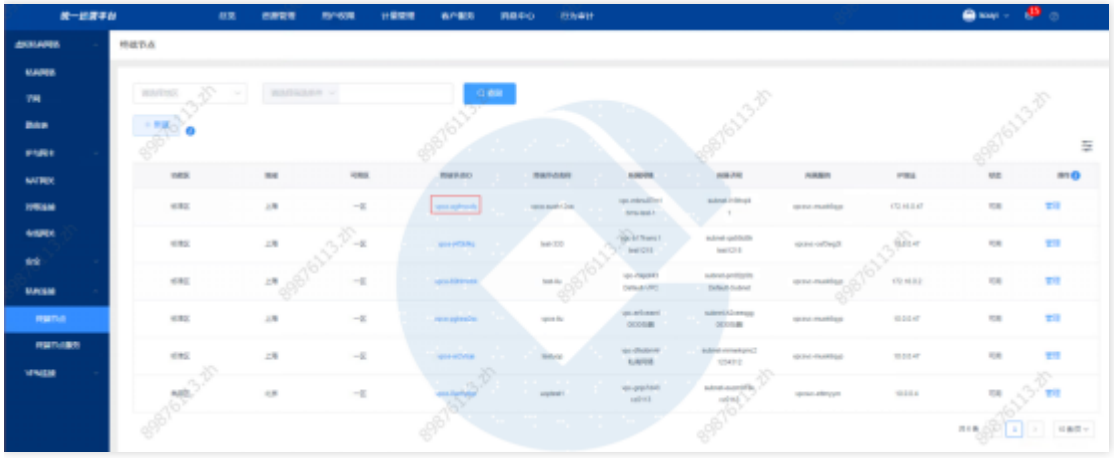

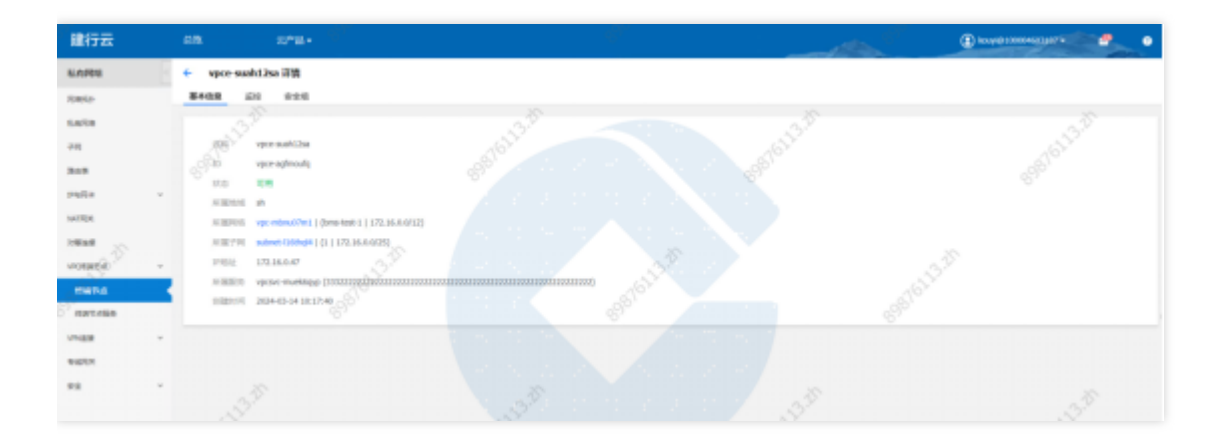

## 管理终端节点

点击管理, 跳转到基础运营终端节点列表页, 进行终端节点管理。

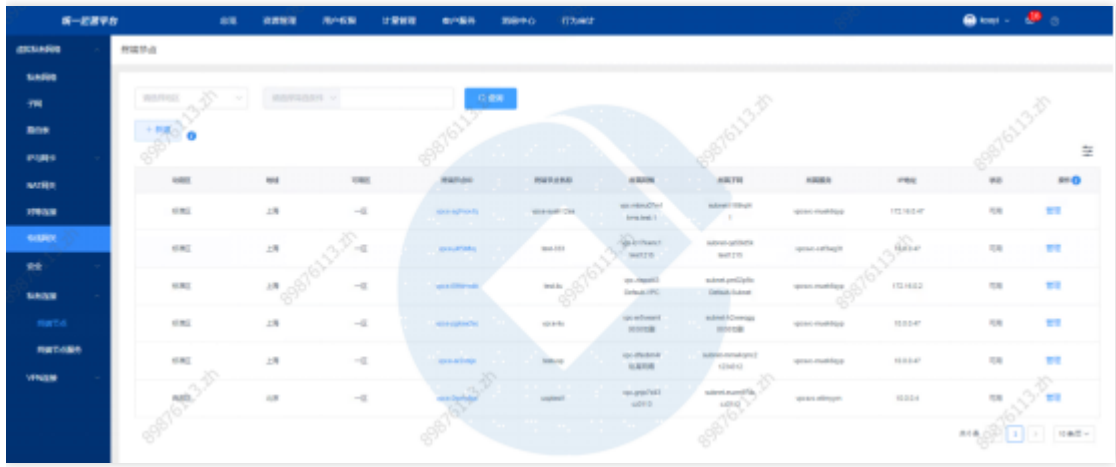

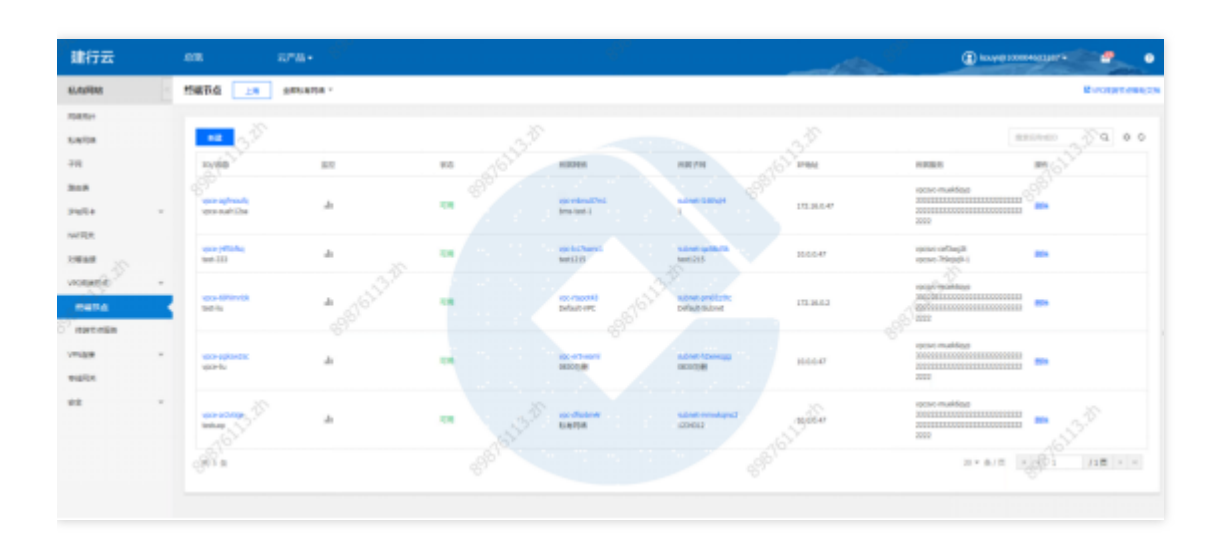

 $\bullet$ 

终端节点服务

最近更新时间: 2024-03-28 15:19:40

#### 终端节点服务新建

 $\bullet$ 

点击新建,选择云实例,点击确定跳转到基础运营终端节点服务列表页面,进行终端节点服务新建。

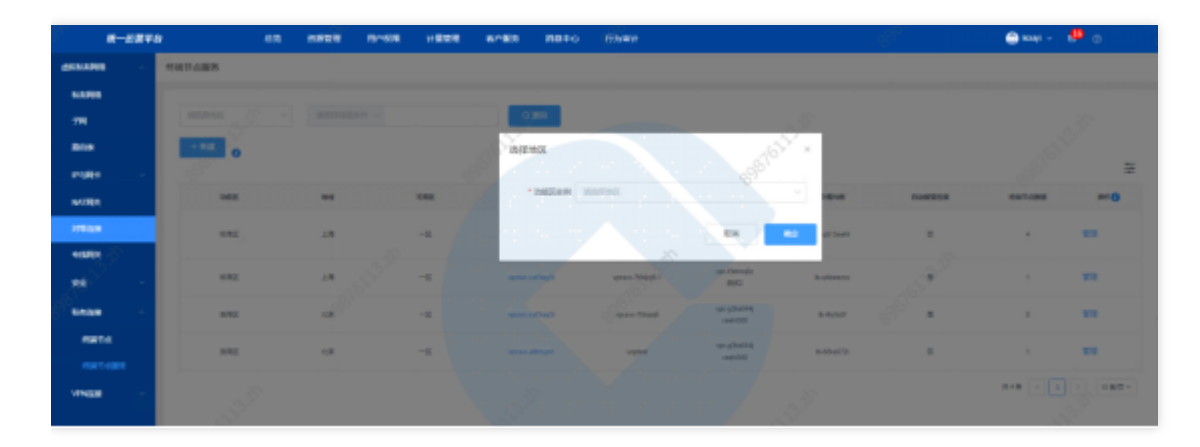

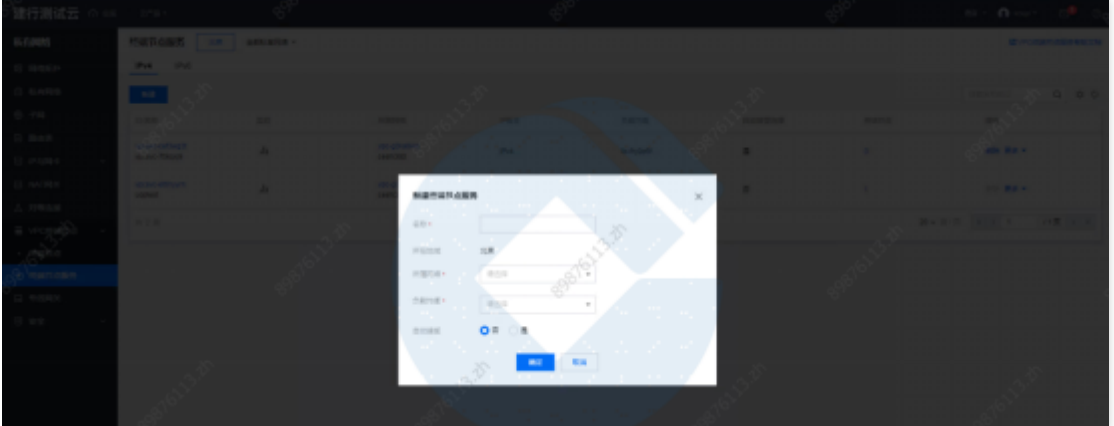

#### 终端节点服务查询

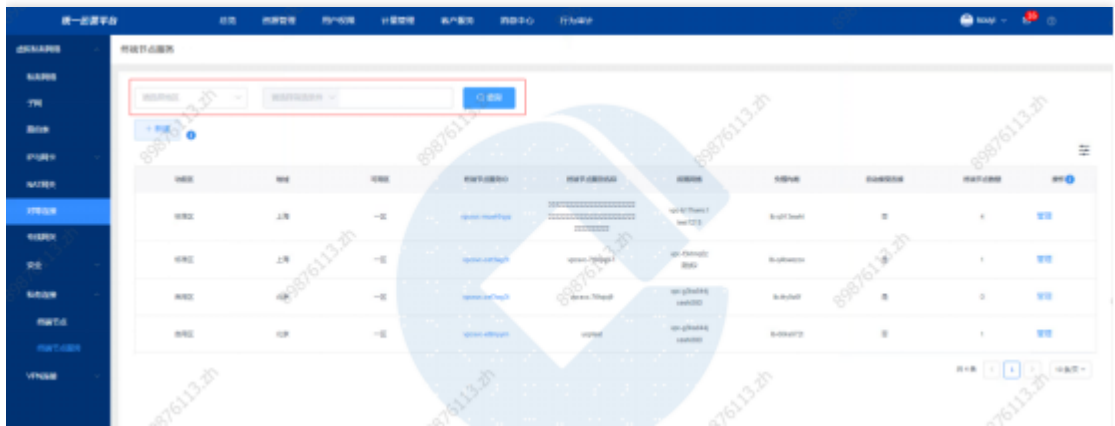

# 查看终端节点服务详情

点击终端节点服务ID, 跳转至终端节点服务详情页。

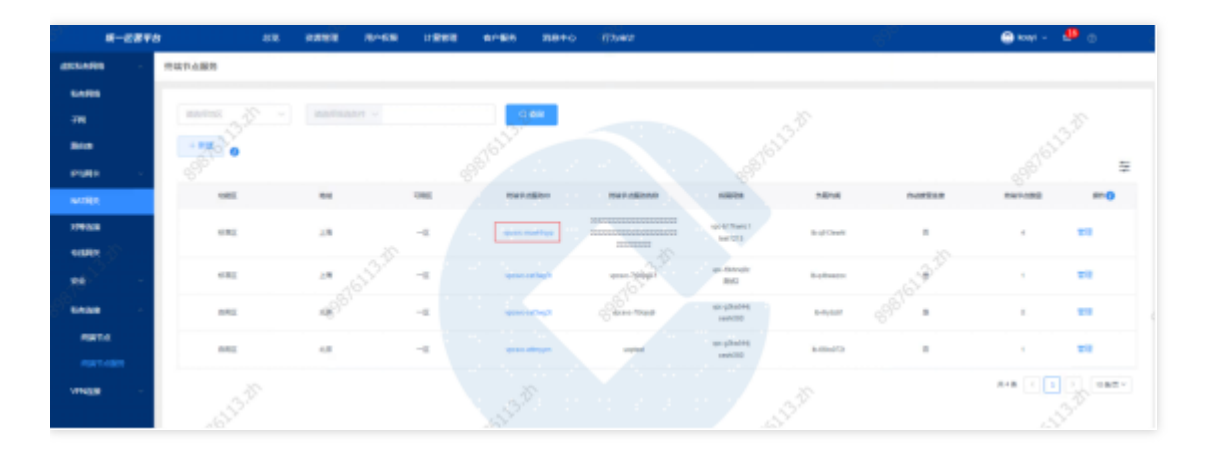

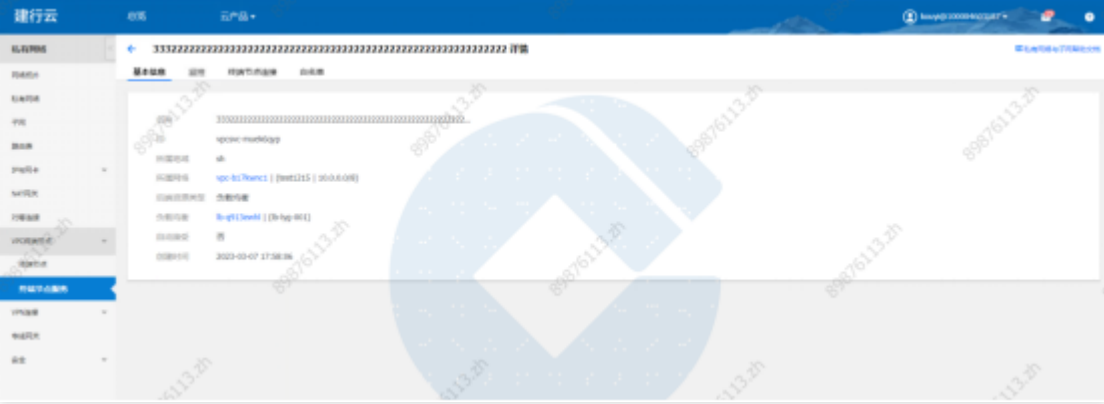

# 管理终端节点服务

点击管理, 跳转到基础运营终端节点服务列表页, 进行终端节点服务管理。

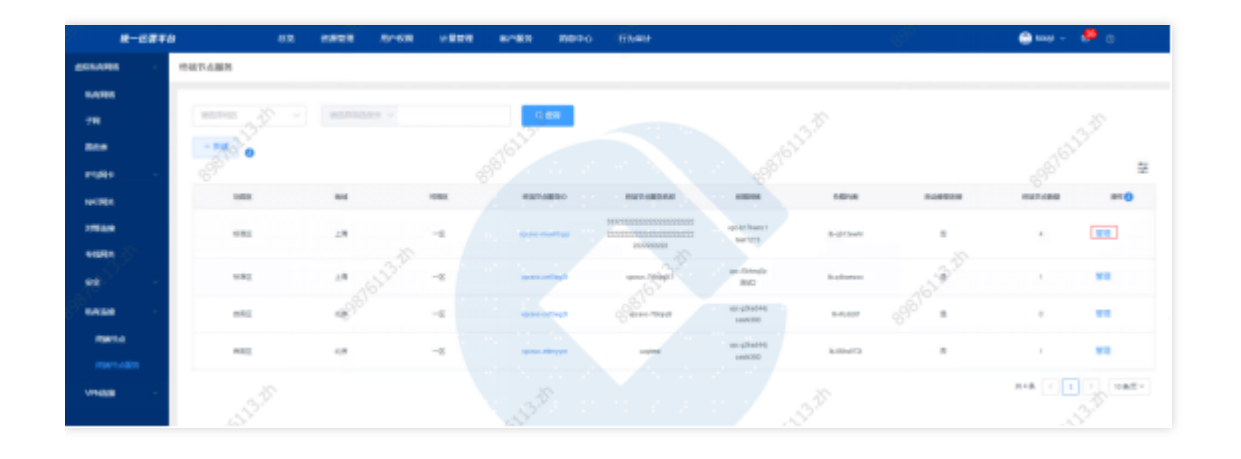

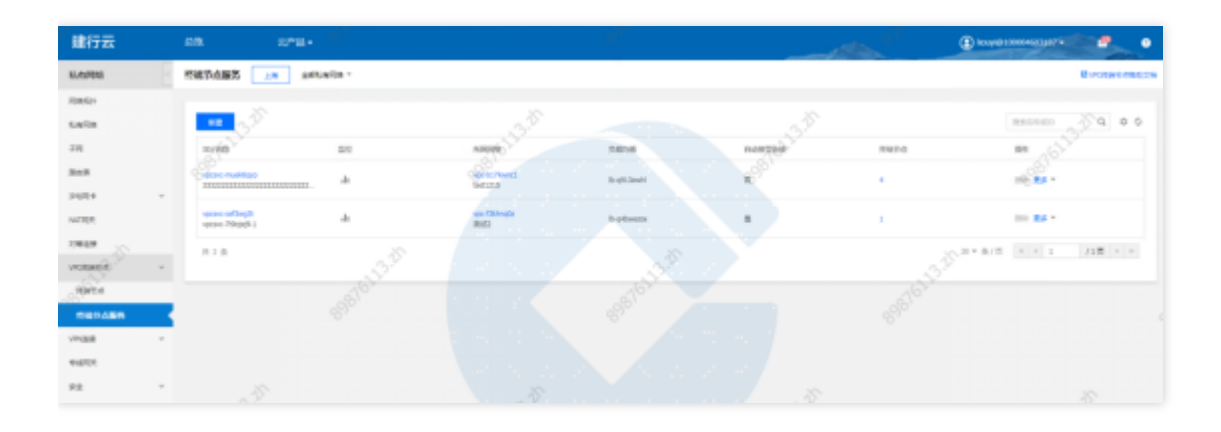

Ò

# VPN网关

 $\bullet$ 

最近更新时间: 2024-03-28 15:19:40

#### VPN⽹关新建

点击新建,选择云实例,点击确定跳转到基础运营VPN网关列表页面,进行VPN网关新建。

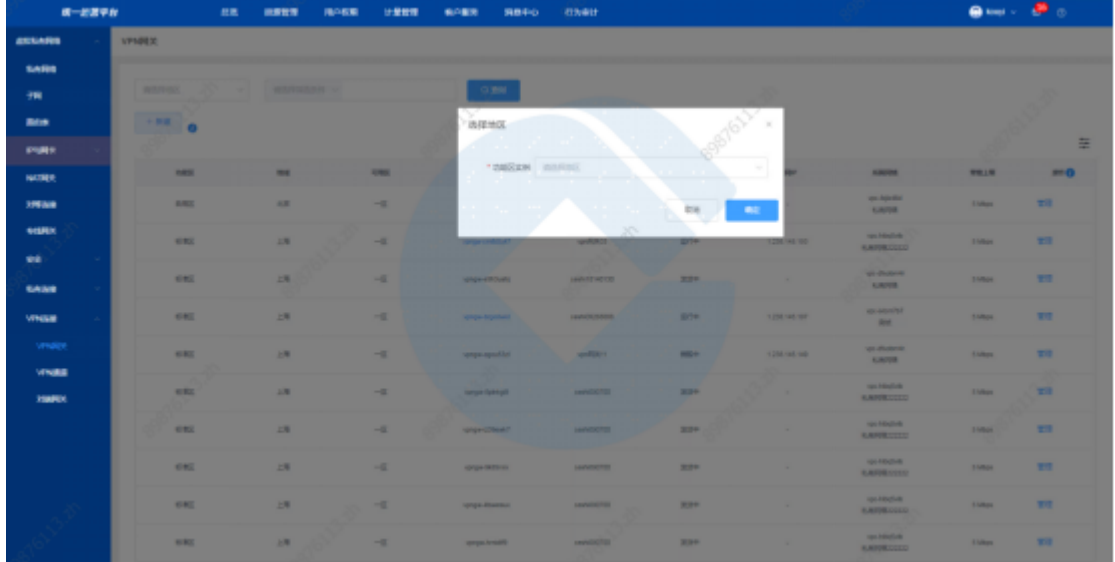

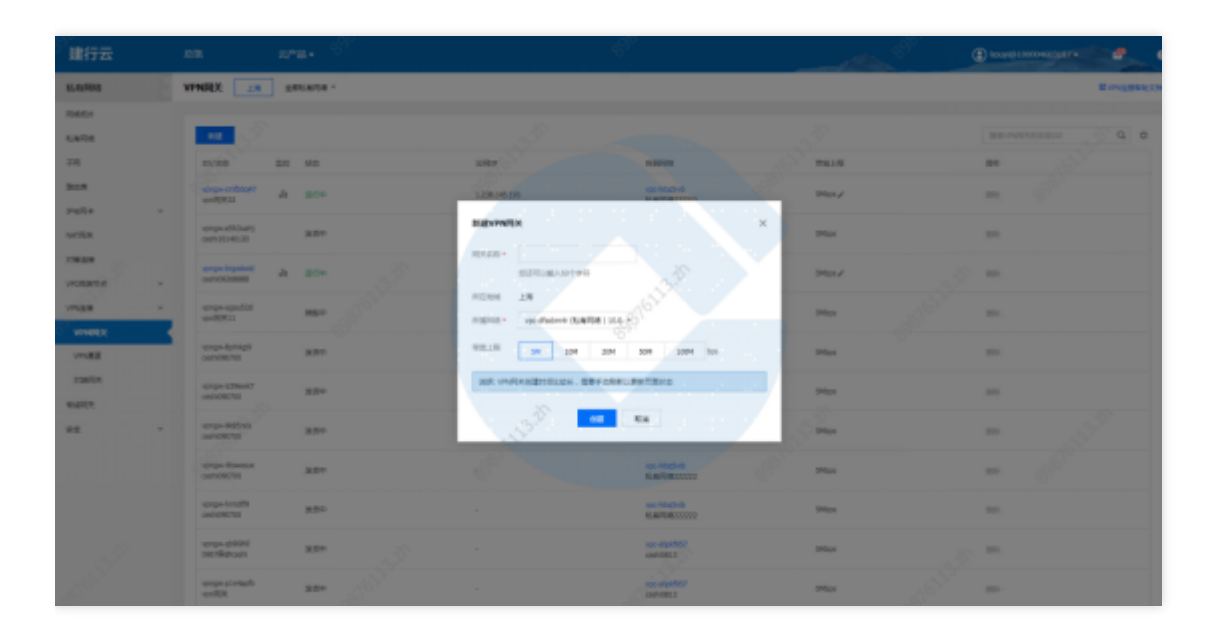

## VPN⽹关查询

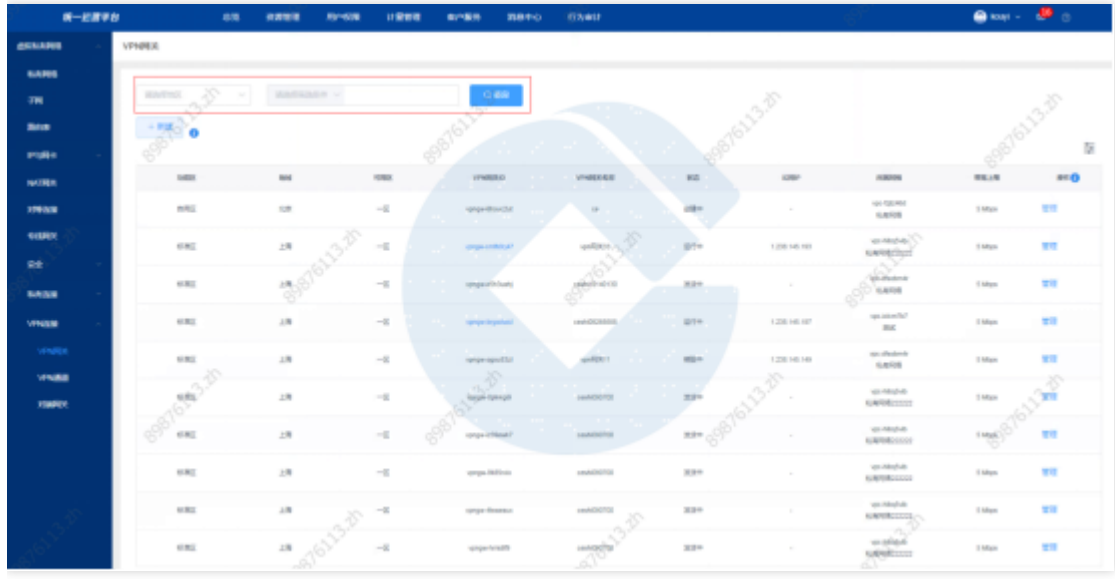

# 查看VPN⽹关详情

 $\bullet$ 

点击VPN网关ID(仅状态为运行中的实例可点击), 跳转至VPN网关详情页。

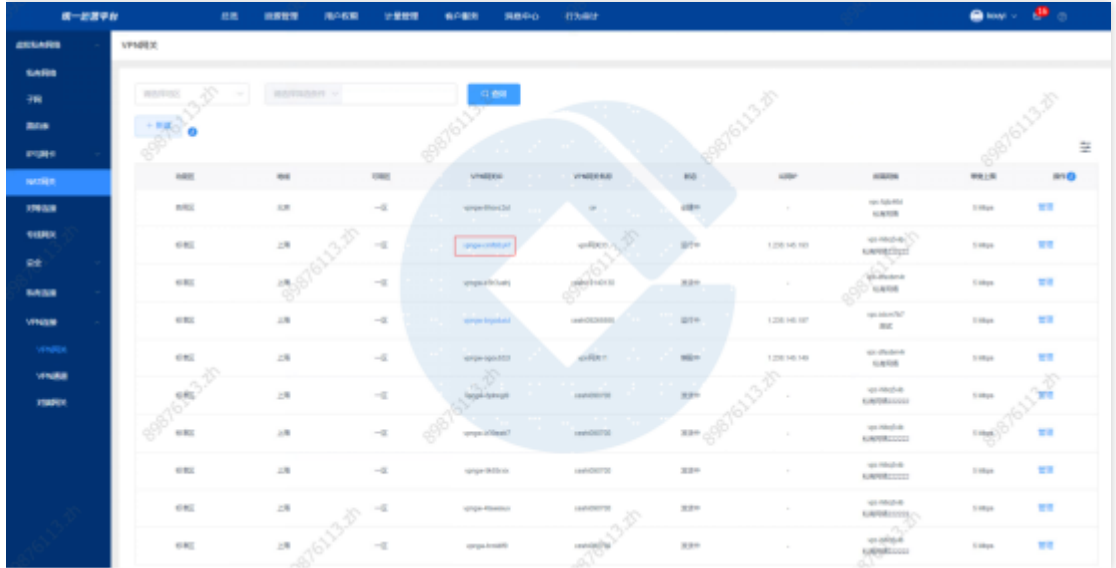

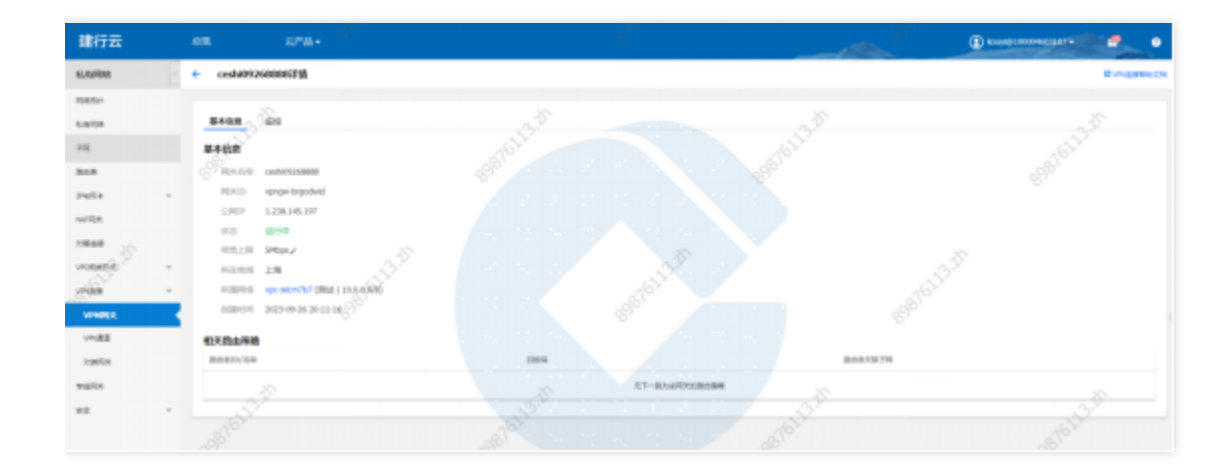

## 管理VPN⽹关

Ò

点击管理, 跳转到基础运营VPN网关列表页, 进行VPN网关管理。

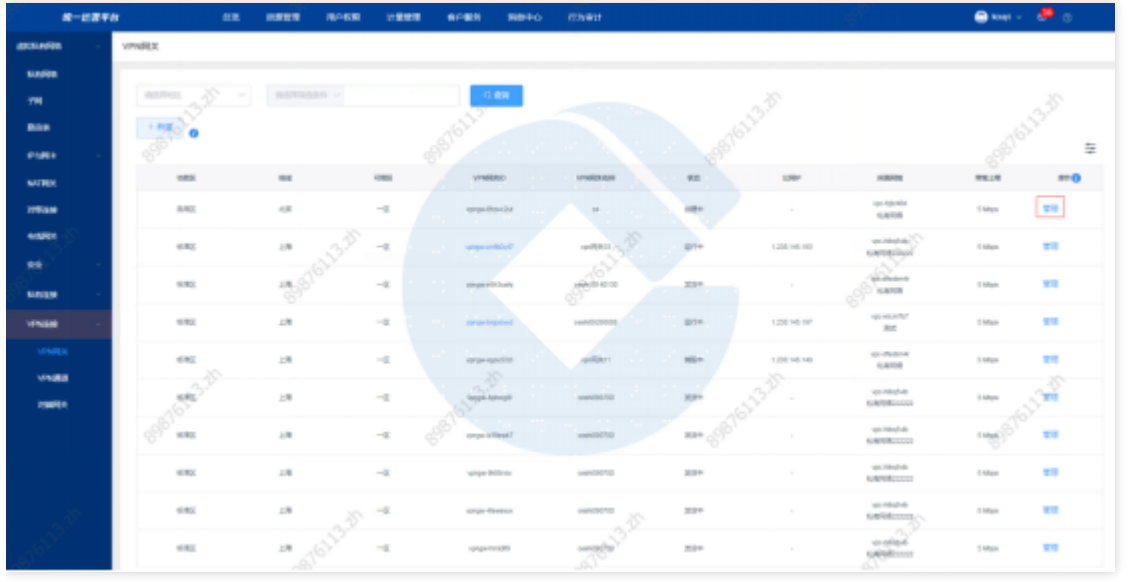

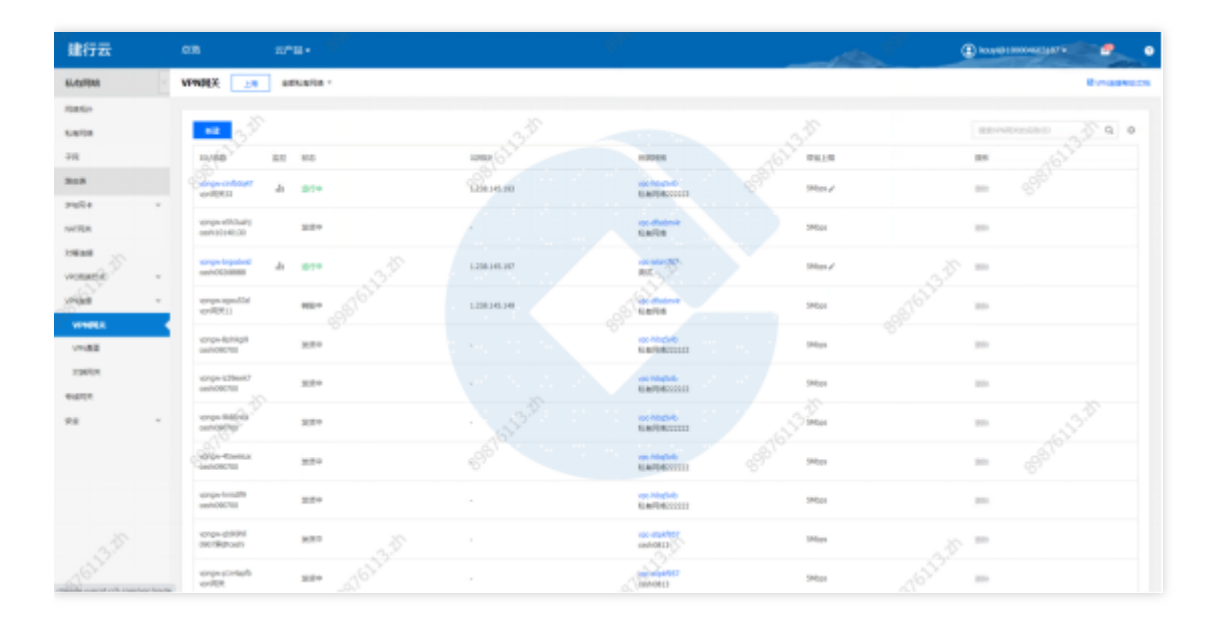

0

# VPN通道

 $\bullet$ 

最近更新时间: 2024-03-28 15:19:35

## VPN通道新建

点击新建,选择云实例,点击确定跳转到基础运营VPN通道列表页面,进行VPN通道新建。

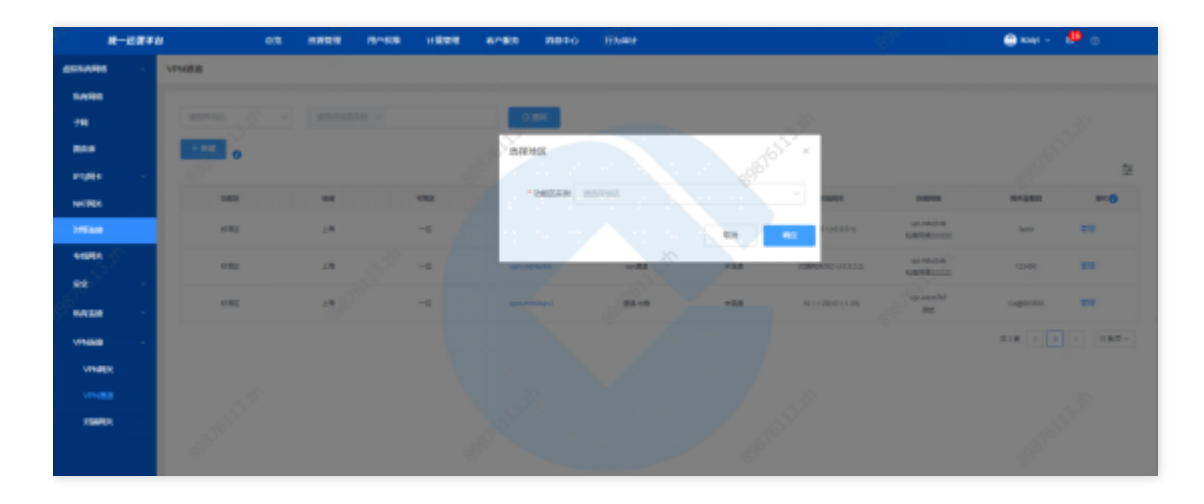

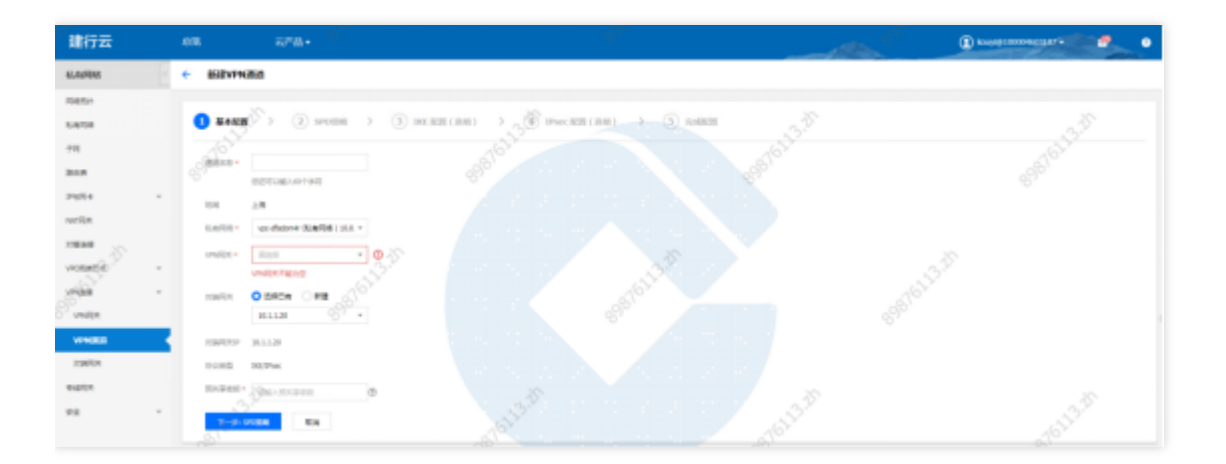

### VPN通道查询
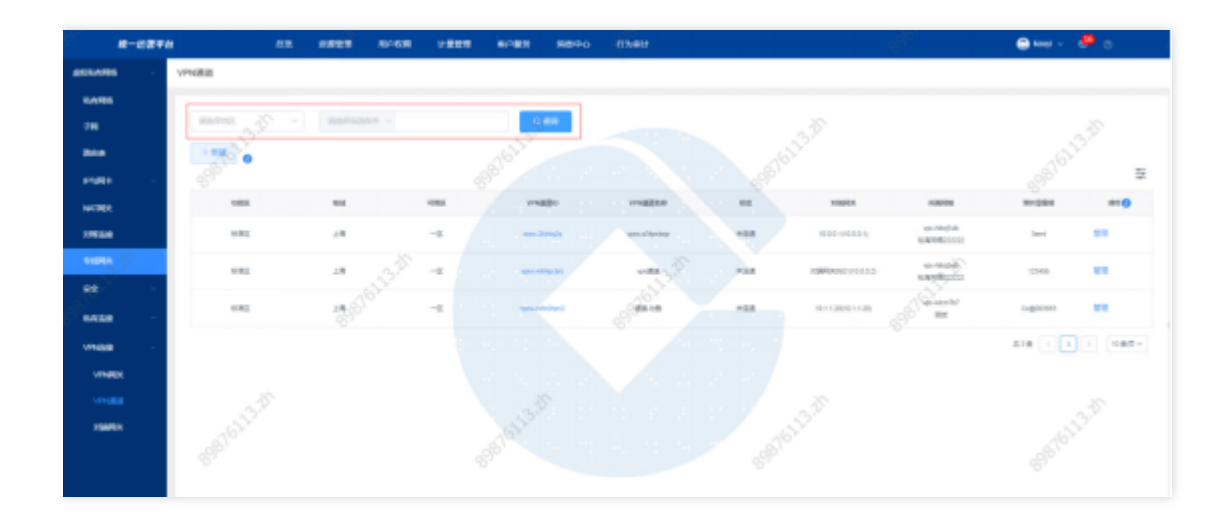

# 查看VPN通道详情

Ò

点击VPN通道ID, 跳转至VPN通道详情页。

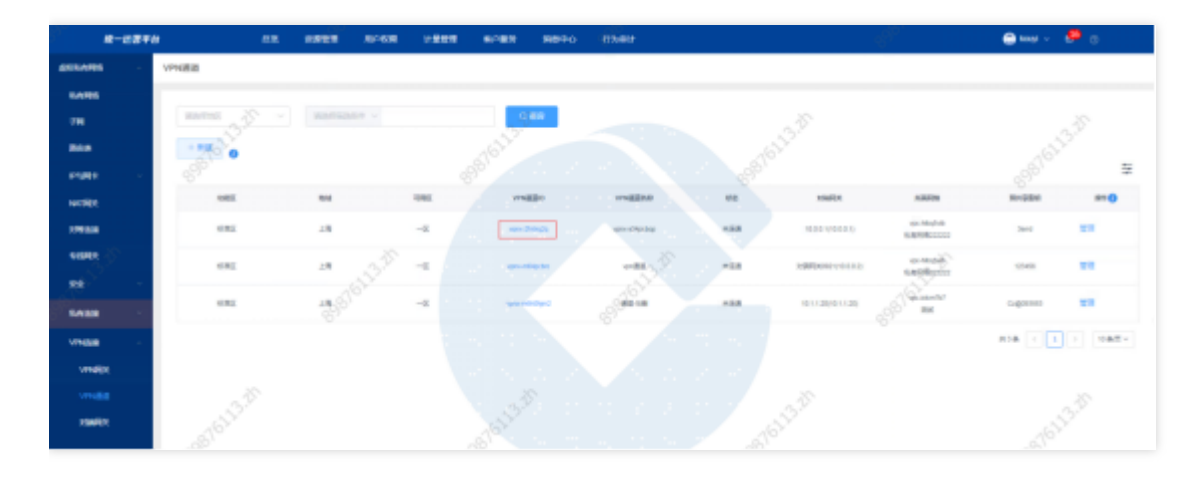

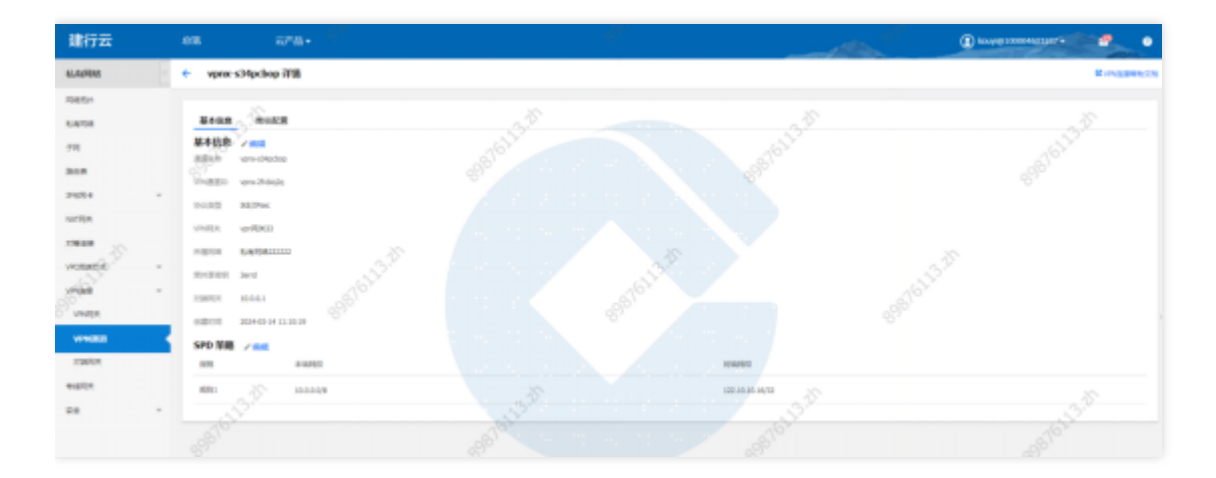

### 管理VPN通道

点击管理,跳转到基础运营VPN通道列表⻚,进⾏VPN通道管理。

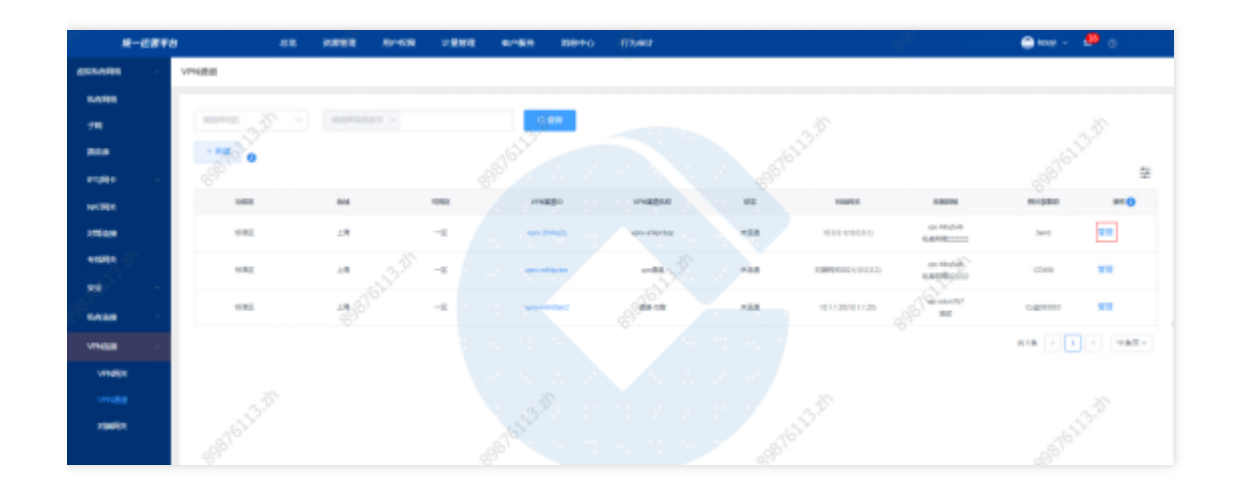

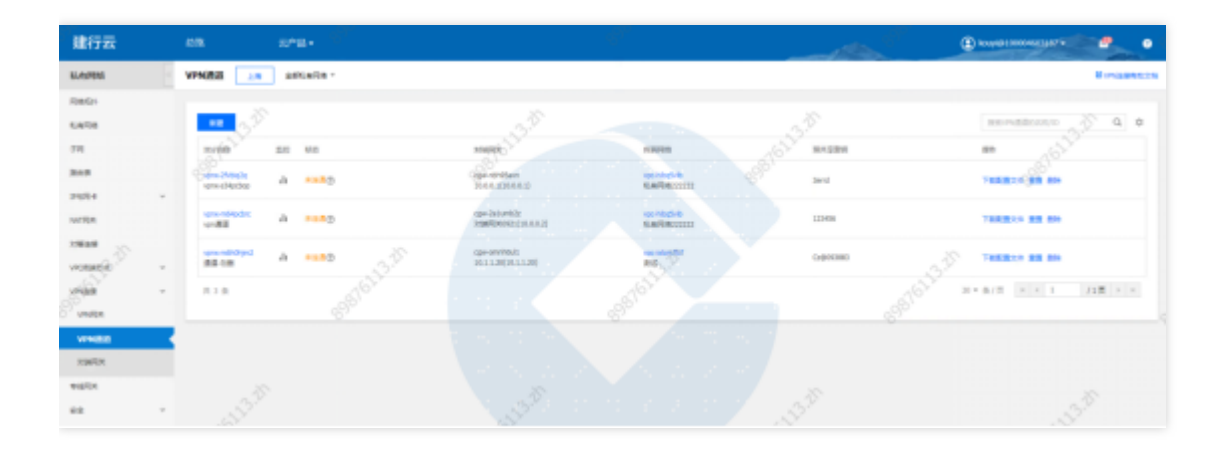

 $\bullet$ 

# 对端网关

♦

最近更新时间: 2024-03-28 15:19:35

#### 对端网关新建

点击新建,选择云实例,点击确定跳转到基础运营对端网关列表页面,进行对端网关新建。

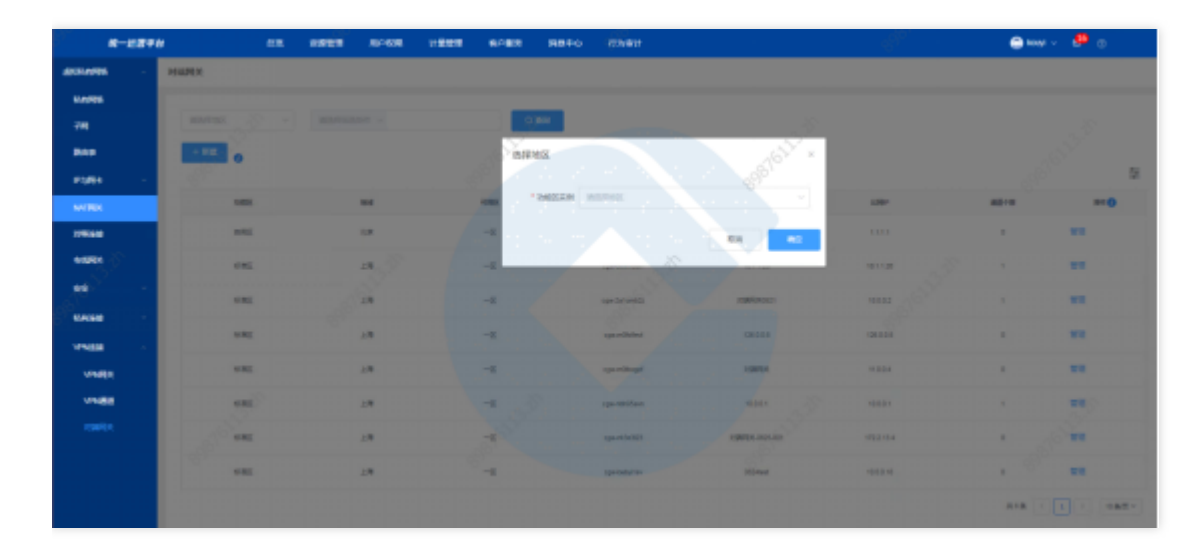

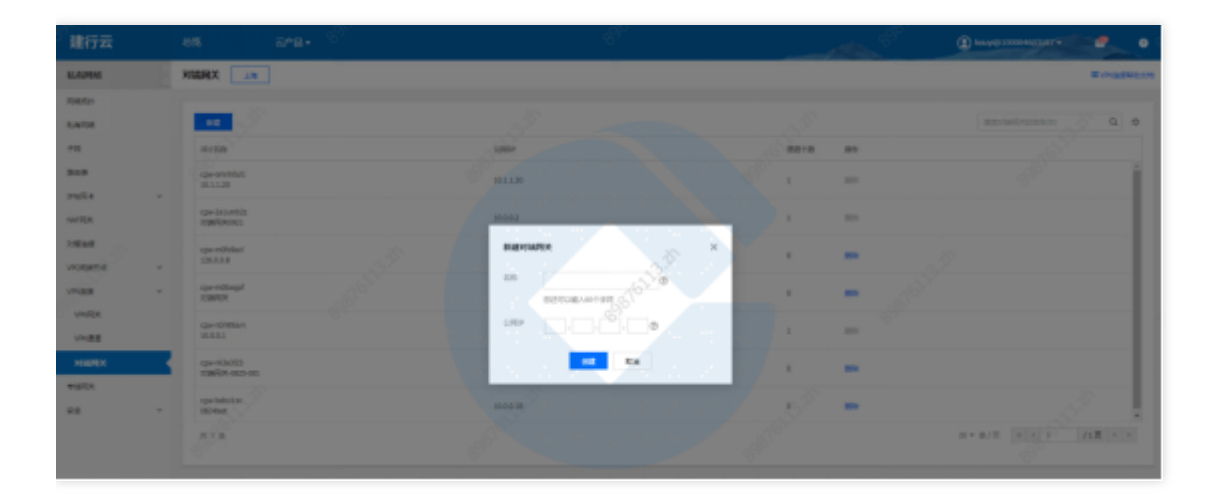

#### 对端网关查询

选择查询条件,输入条件值后点击查询,可搜索出满足查询条件的实例数据。

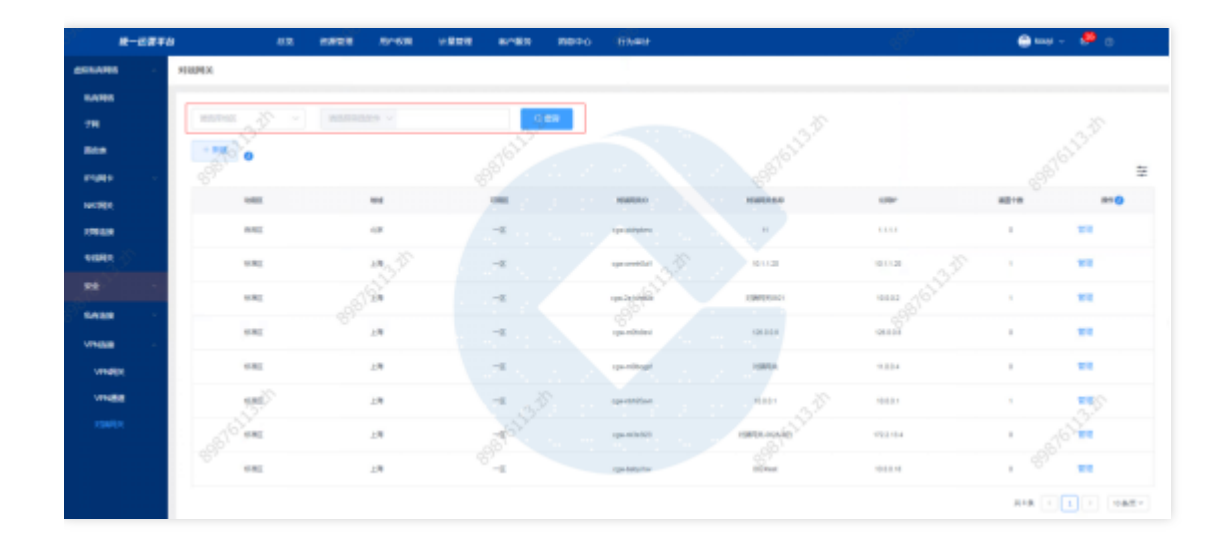

# 对端⽹关通道

Ò

点击管理, 跳转到基础运营对端网关列表页, 进行对端网关管理。

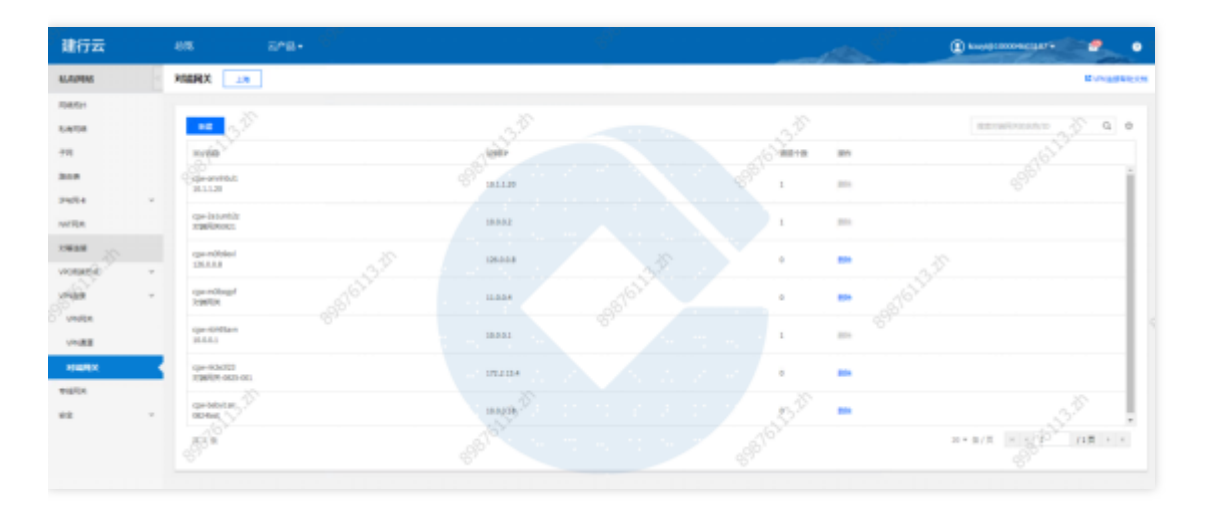

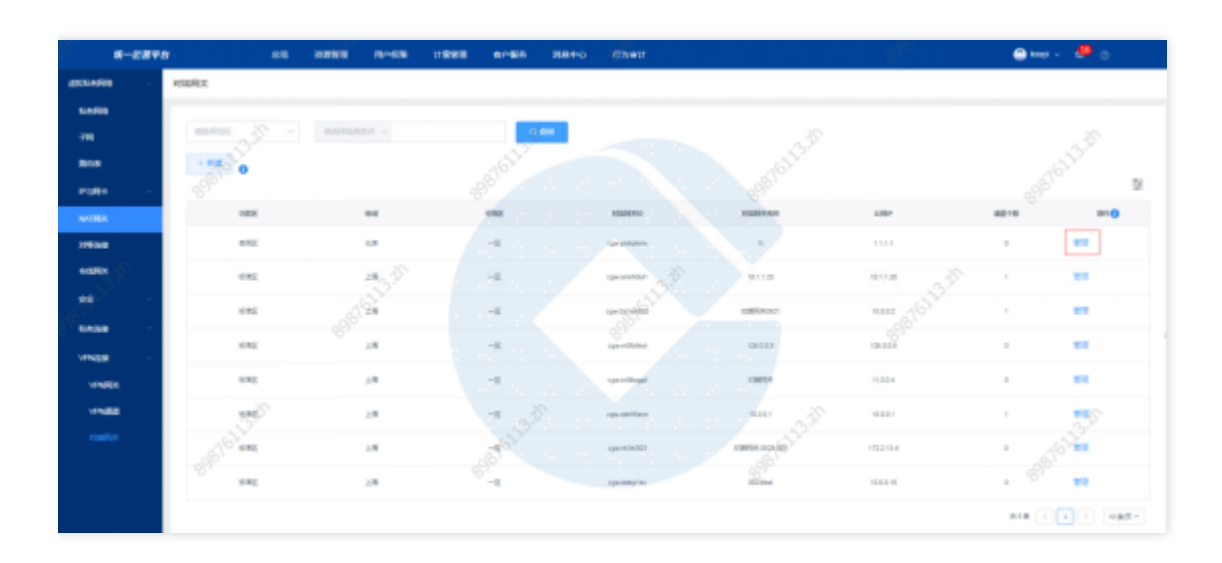

# 云数据库 云数据库MySQL增强版

最近更新时间: 2024-03-28 15:19:35

#### 功能概述

 $\bullet$ 

汇总展示各地区的云数据库MySQL资源实例。可进⾏资源实例的查询、筛选、管理等操作。

#### MySQL增强版新建

选择资源管理 > 云数据库 > 云数据库MySQL增强版 ,单击新建,进入云数据库Mysql增强版新建页面,可以集中 创建各云实例云数据库MySQL增强版资源,⽀持在创建时添加资源所属物理⼦系统和部署单元信息。

## 第⼀步:选择地域和版本信息

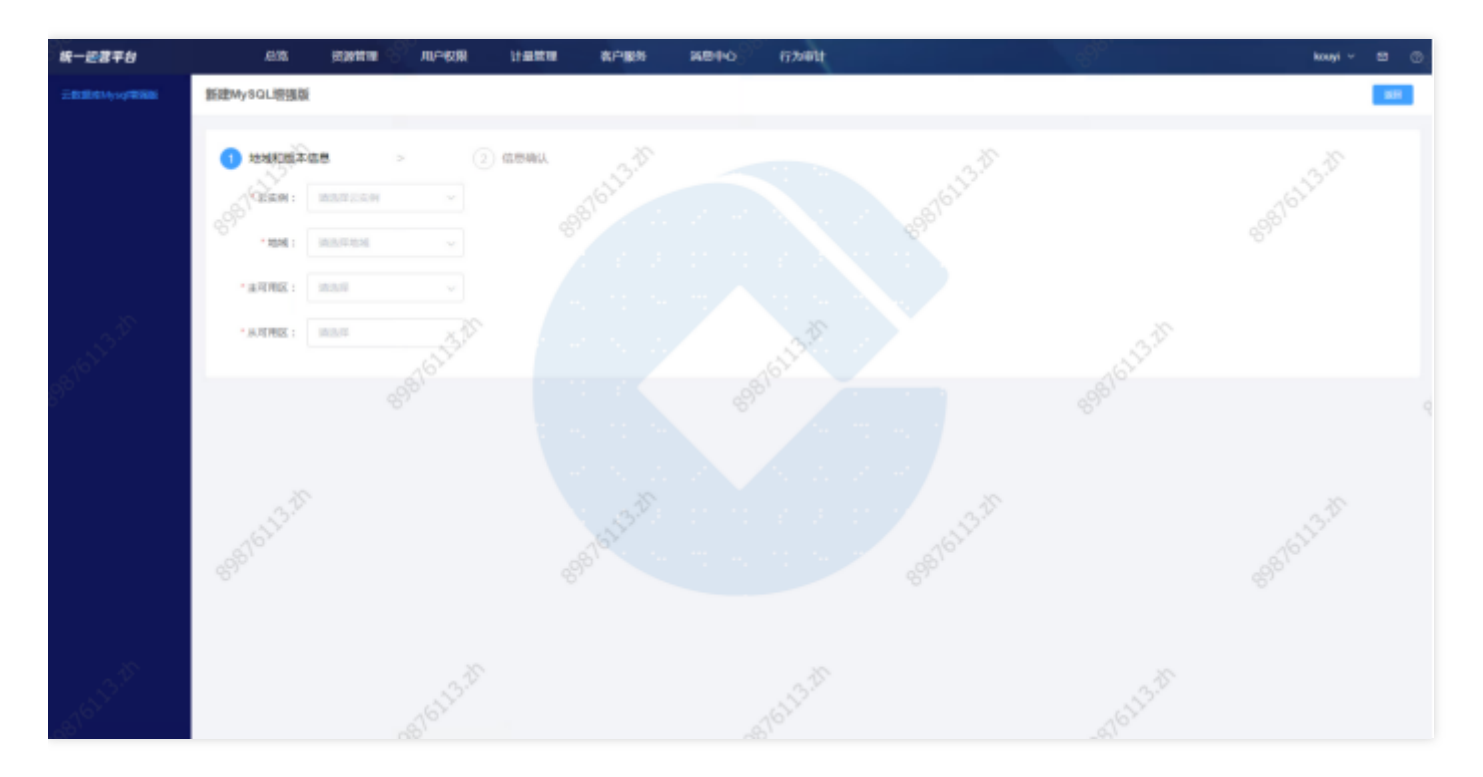

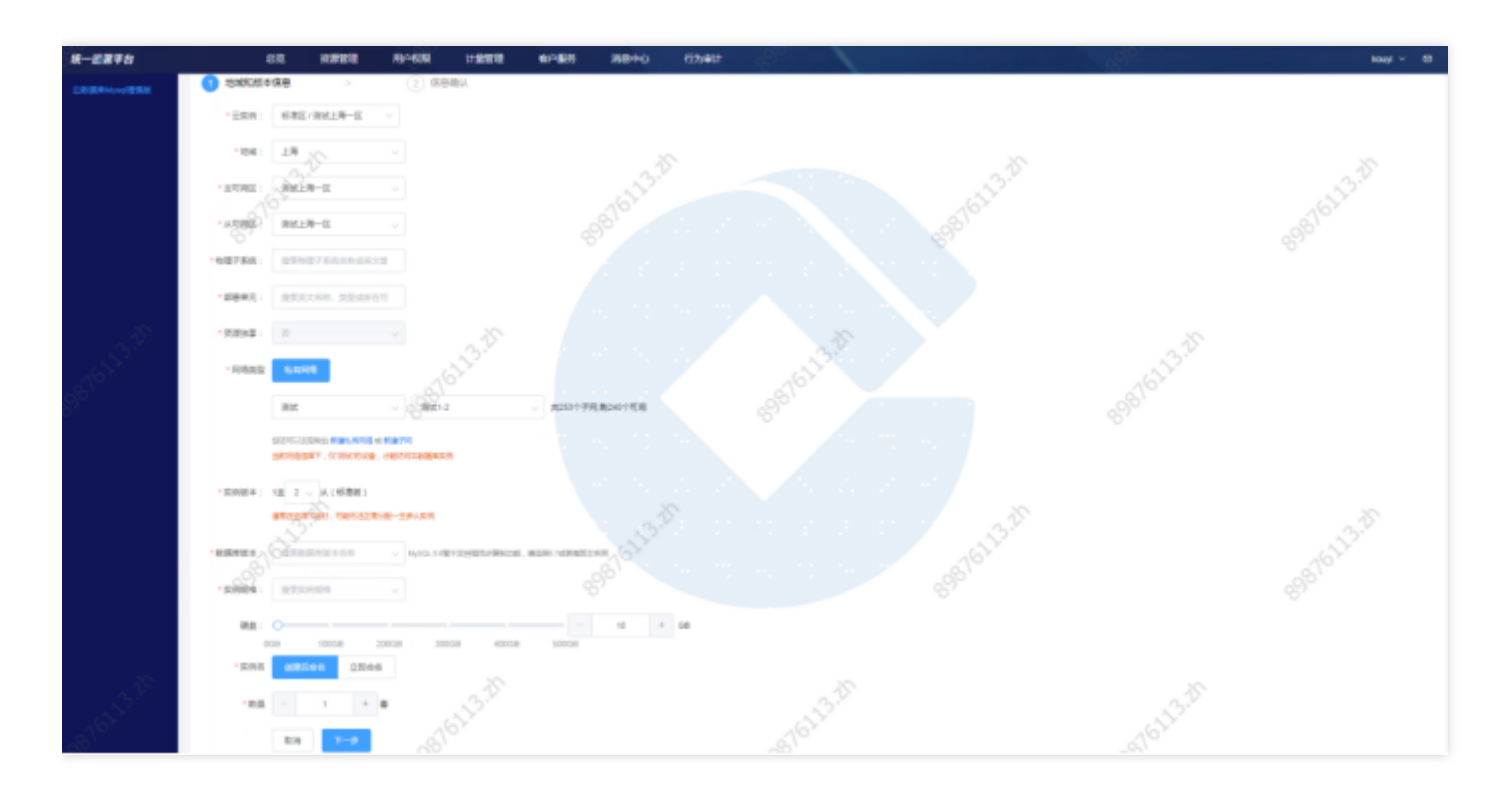

# 根据页面提示配置以下信息:

 $\bullet$ 

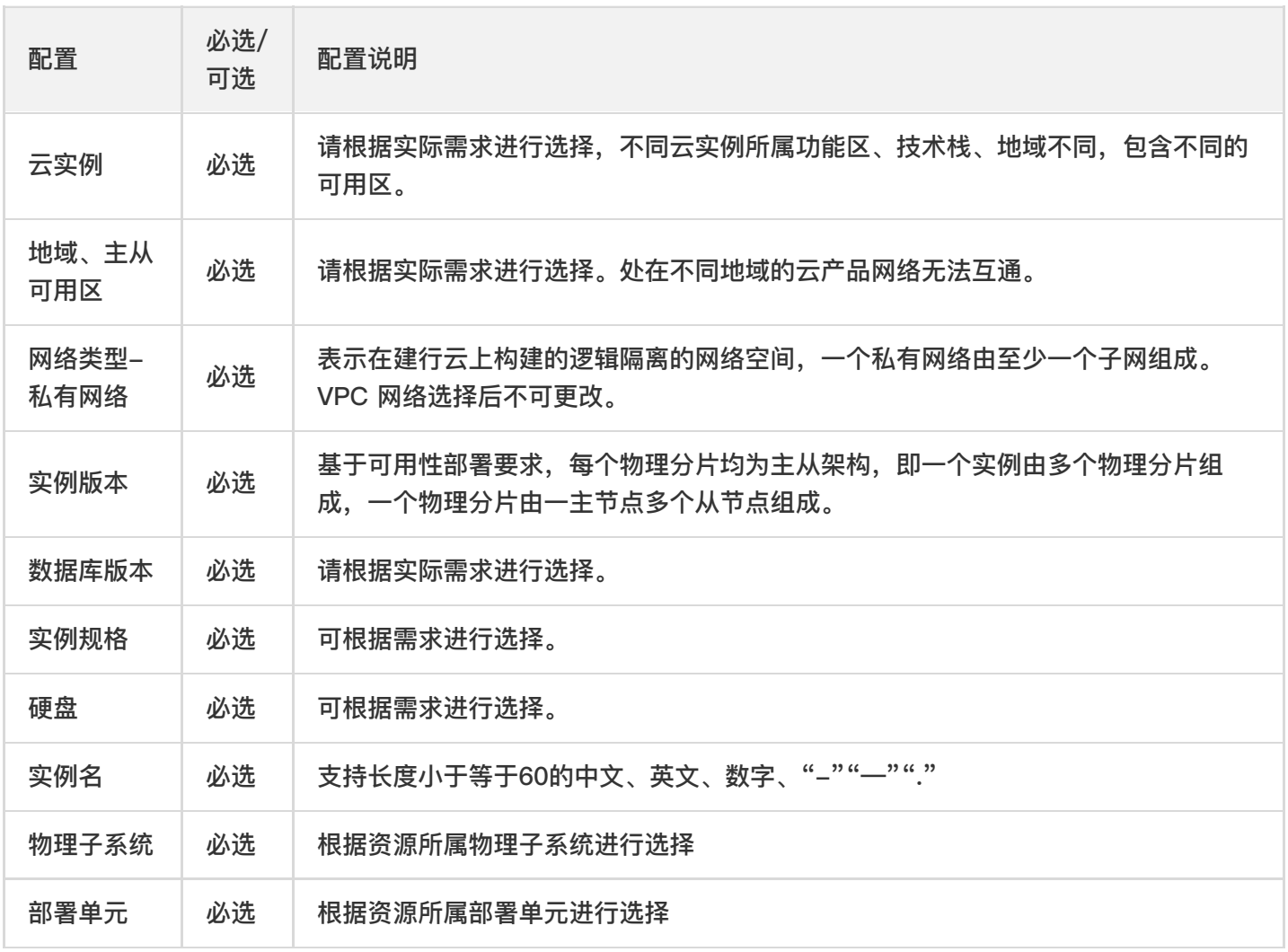

### 第二步: 确认信息

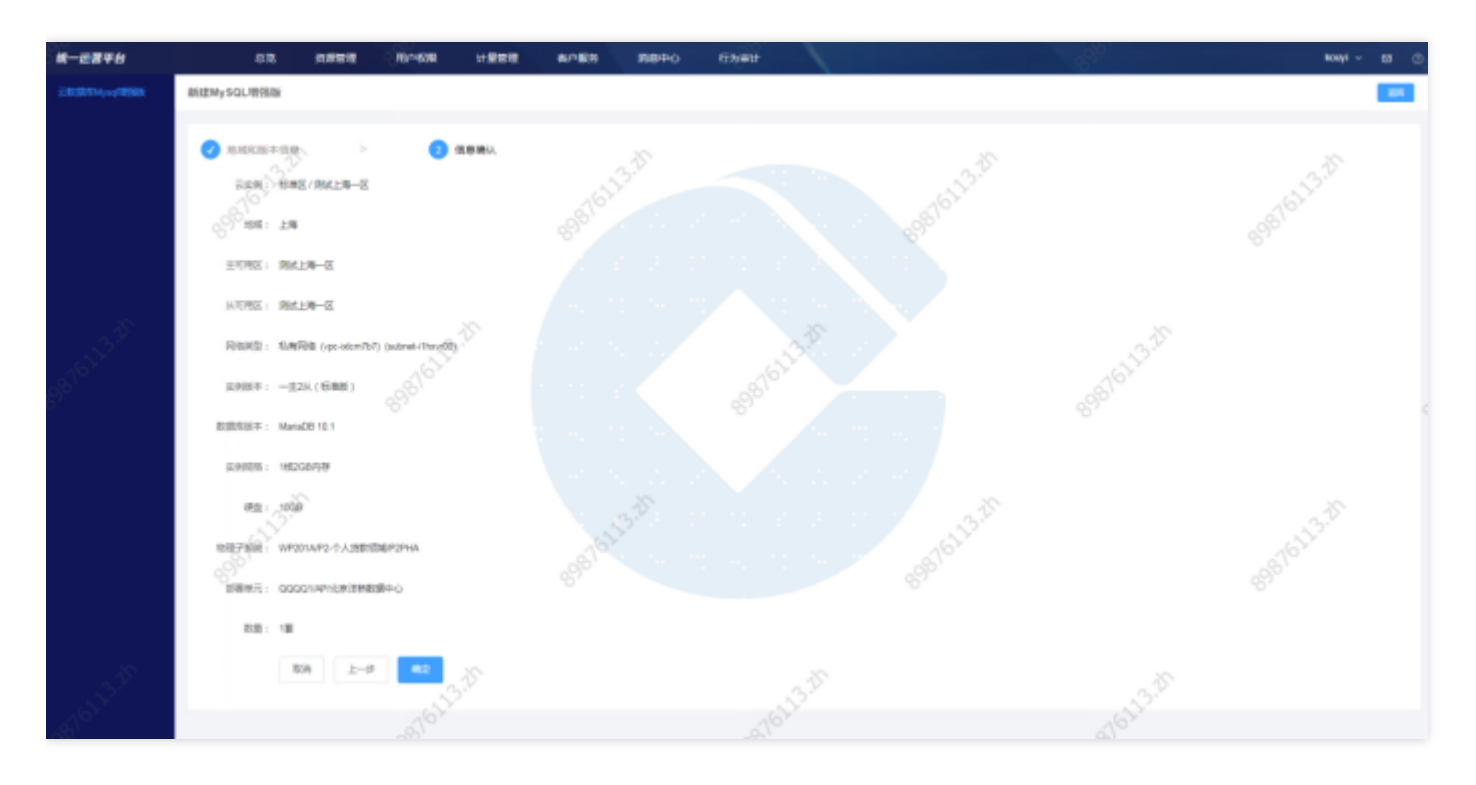

核对新建云数据库MySQL增强版的信息,单击【确定】完成新建。

#### 查询云数据MySQL增强版

选择查询条件,输入条件值后点击查询,可搜索出满足查询条件的实例数据。

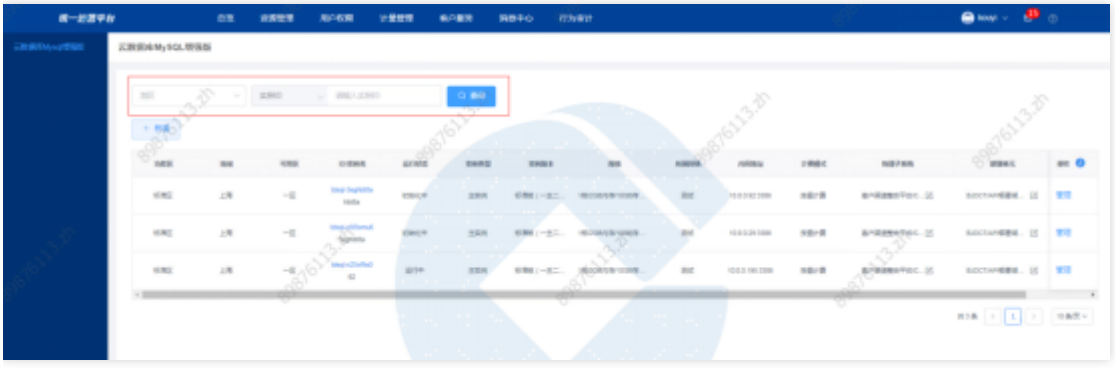

### 查看云数据库MySQL增强版详情

点击云数据库MySQL增强版ID, 跳转到云数据库MySQL增强版详情页。

 $Q$  insite  $D$ 

 $\mathsf{R1R} \left[ \begin{array}{c|c} \cdot & \cdot \\ \hline \cdot & \cdot \end{array} \right] \left[ \begin{array}{c|c} \cdot & \cdot & \cdot \\ \cdot & \cdot & \cdot \end{array} \right]$ 

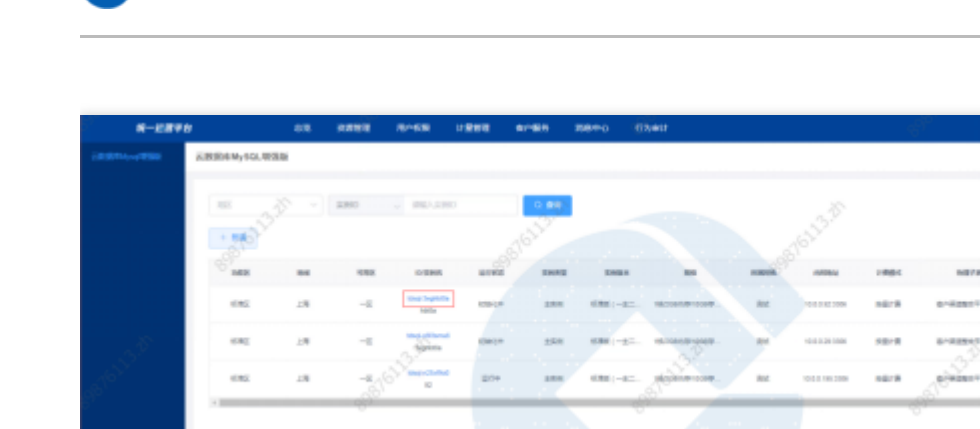

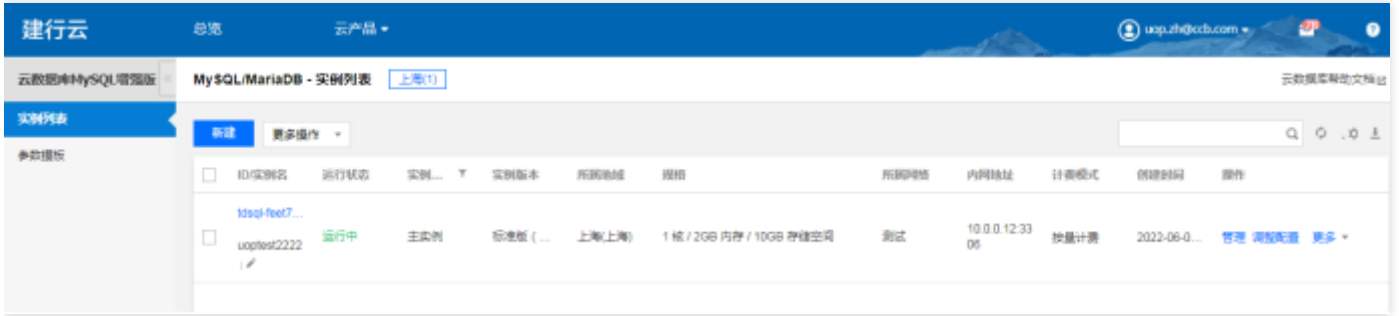

# 管理云数据库MySQL增强版

 $\bullet$ 

点击管理, 跳转到基础运营云数据库MySQL增强版列表页面, 进行云数据库MySQL增强版管理。

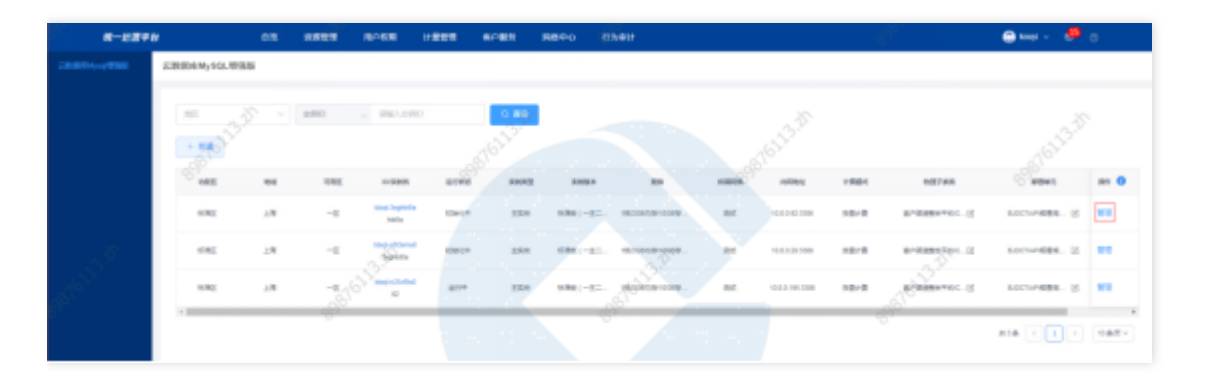

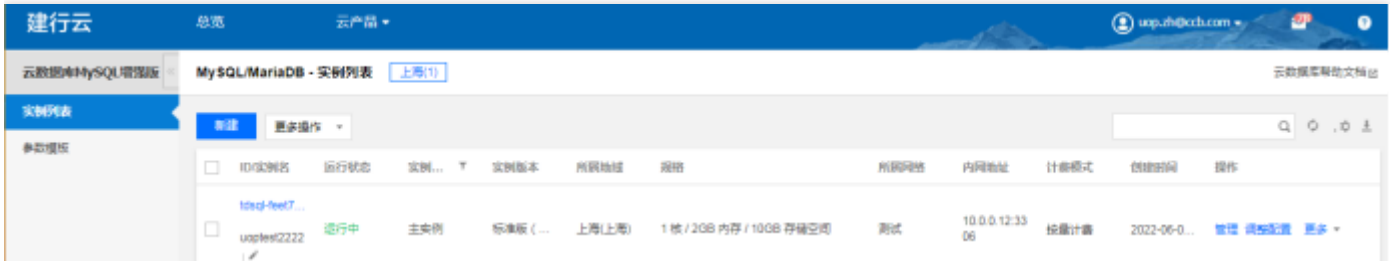

# 云数据库Redis 增强版

最近更新时间: 2024-03-28 15:19:35

#### 功能概述

 $\bullet$ 

汇总展示各地区的云数据库Redis增强版资源实例。可进行资源实例的查询、筛选、管理等操作。

#### 云数据库Redis增强版新建

选择资源管理 > 云数据库 > 云数据库Redis增强版 , 单击新建, 进入云数据库Redis增强版新建页面, 可以集中创 建各云实例云数据库Redis增强版资源, 支持在创建时添加资源所属物理子系统和部署单元信息。

第⼀步:选择地域和版本信息

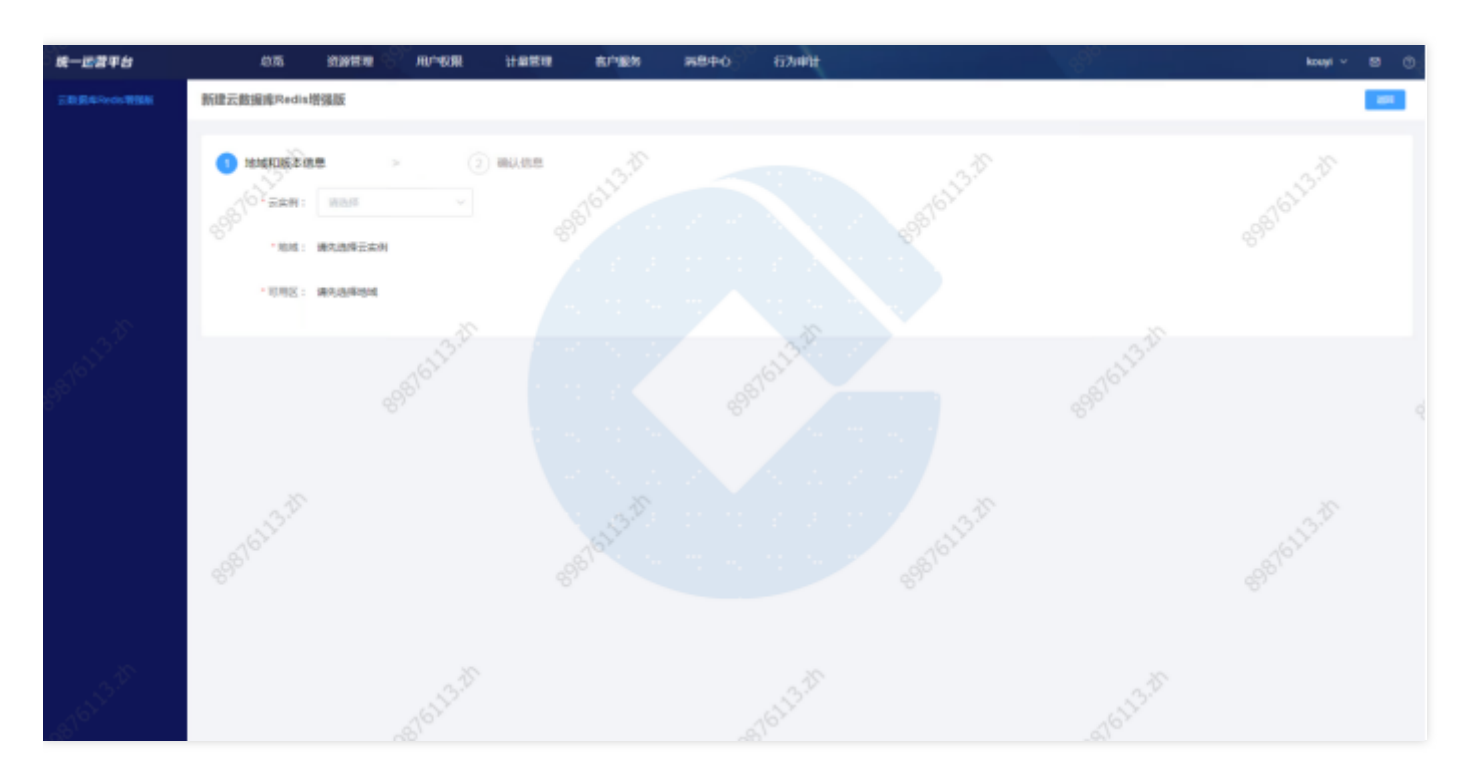

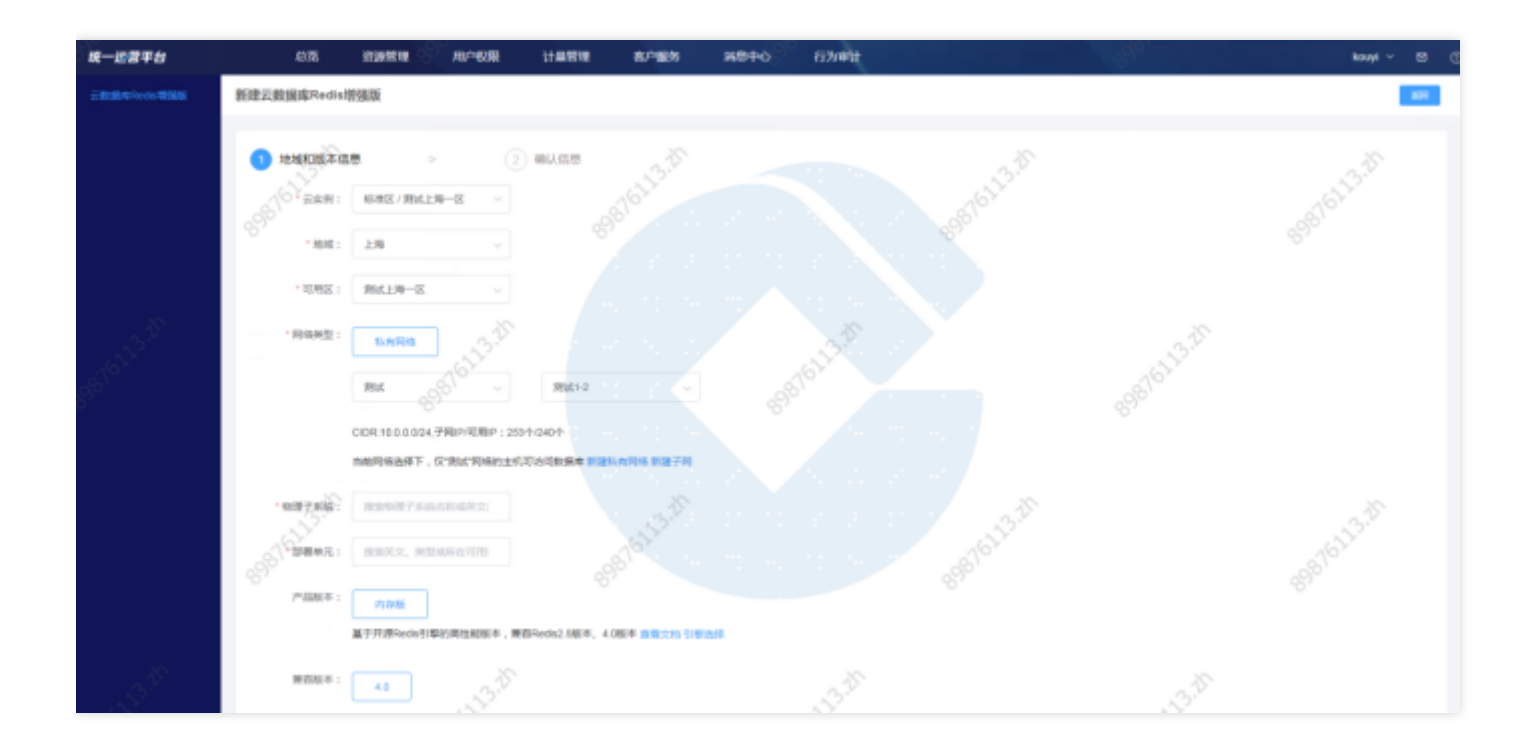

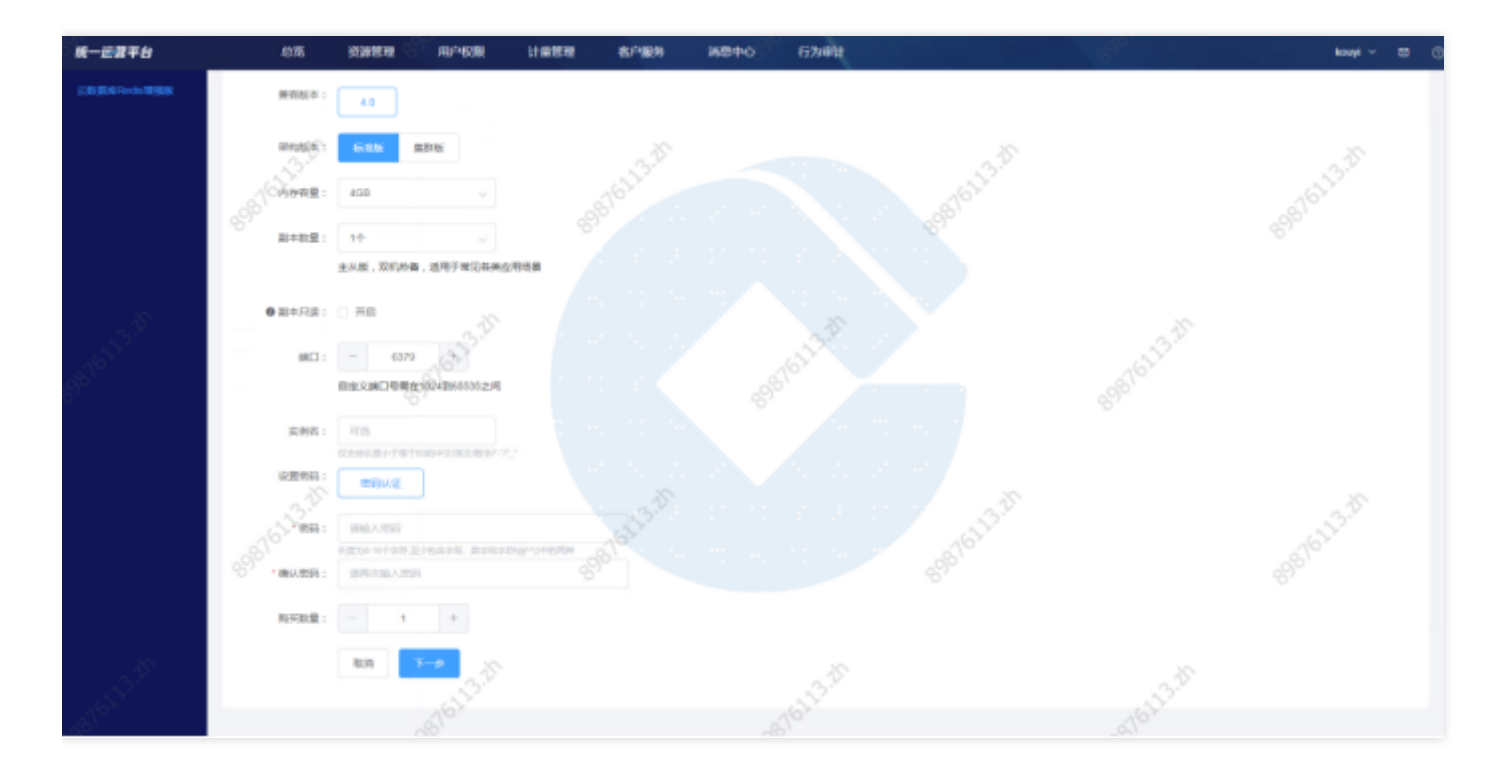

 $\bullet$ 

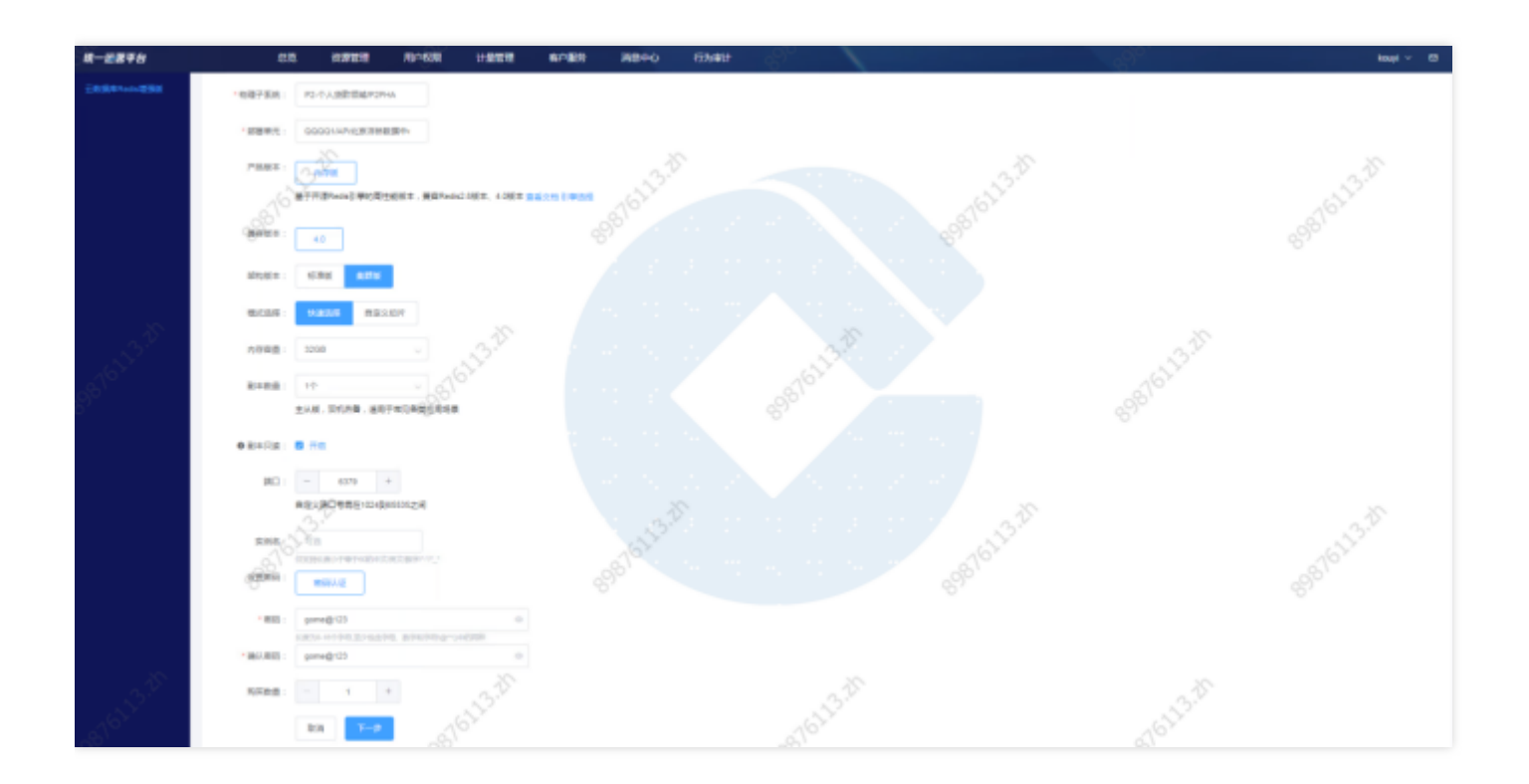

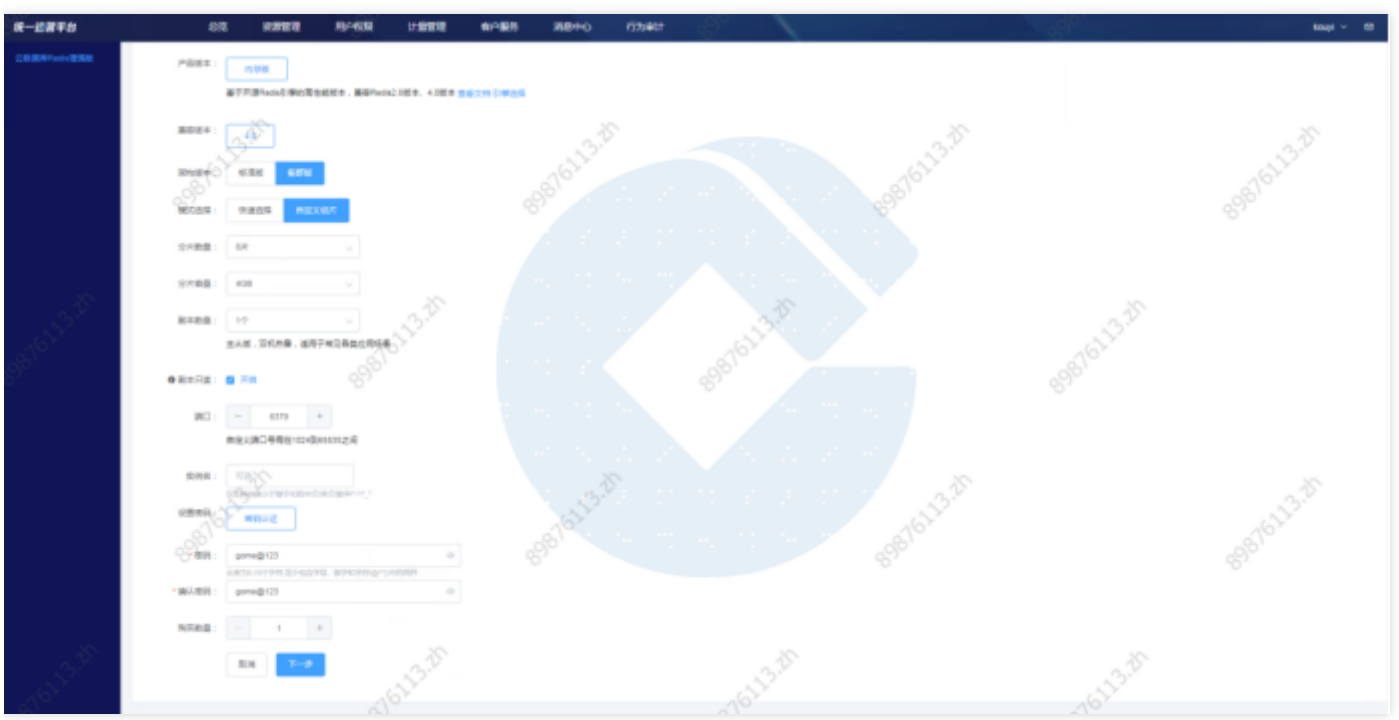

### 根据页面提示配置以下信息:

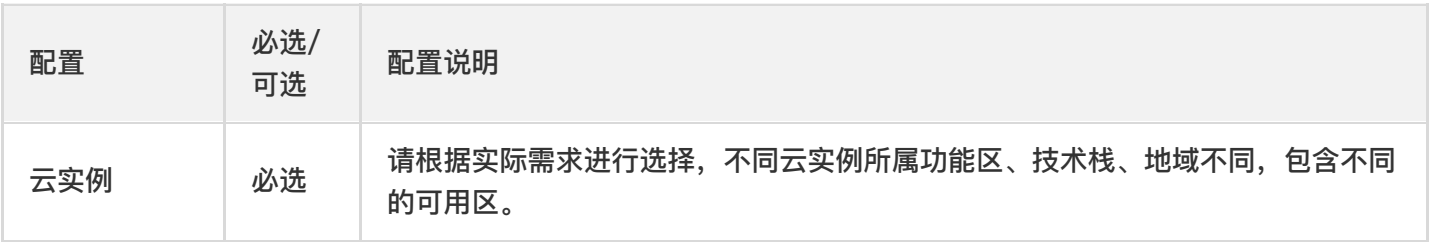

 $\bullet$ 

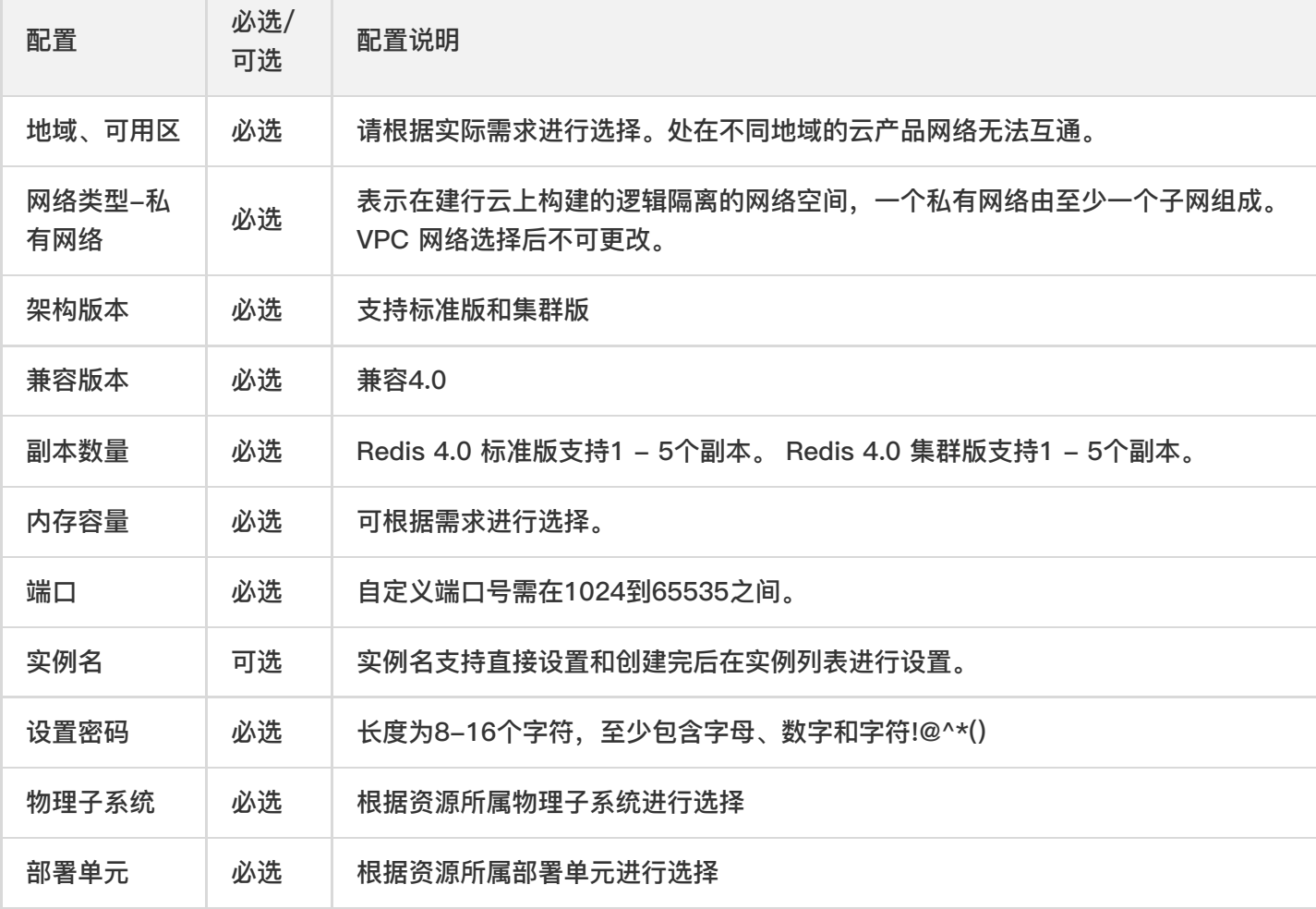

# 第二步: 确认信息

 $\bullet$ 

and the control of the control of

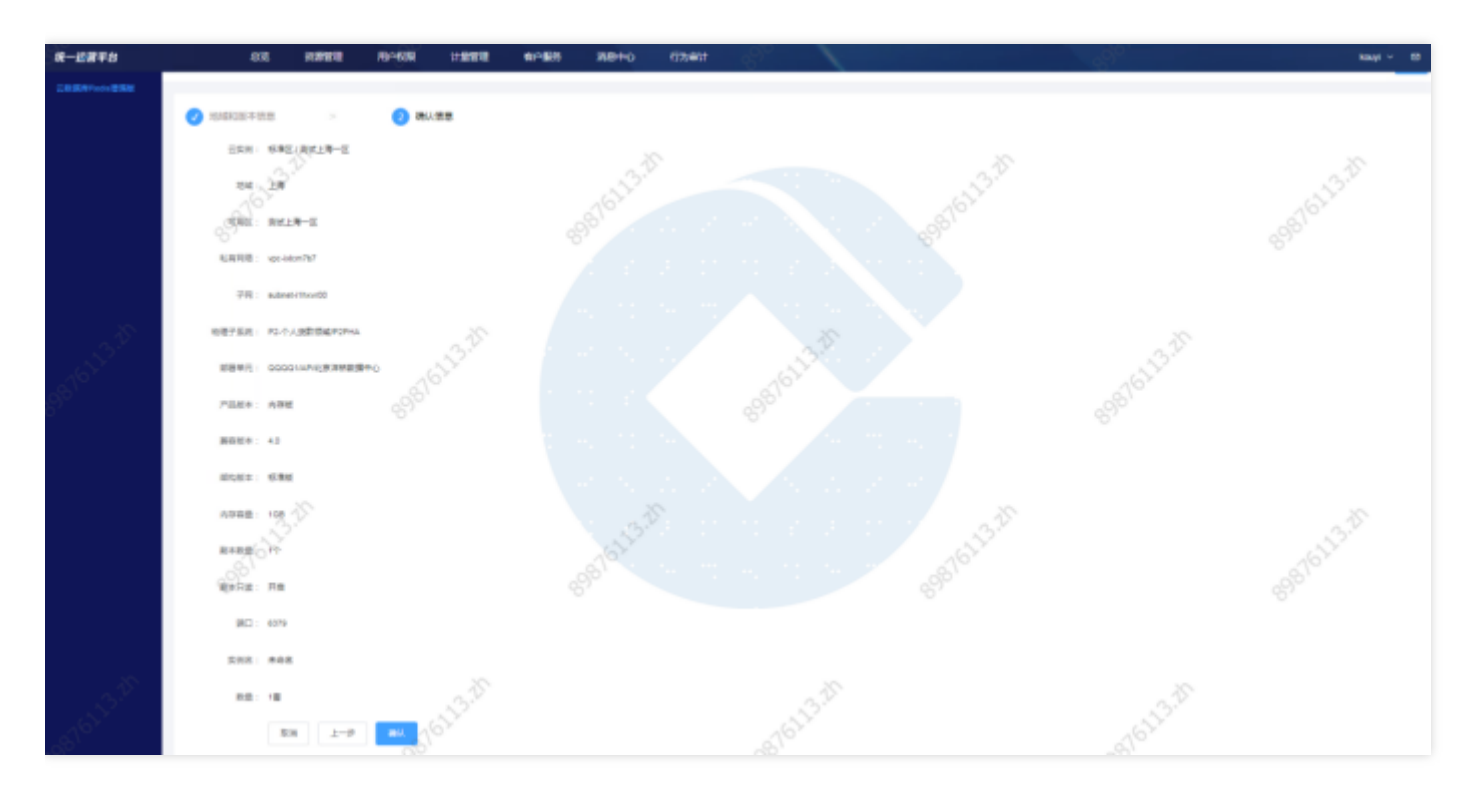

核对新建云数据库Redis增强版的信息,单击【开通】完成新建。 查询云数据库Redis增强版 选择查询条件,输入条件值后点击查询,可搜索出满足查询条件的实例数据。

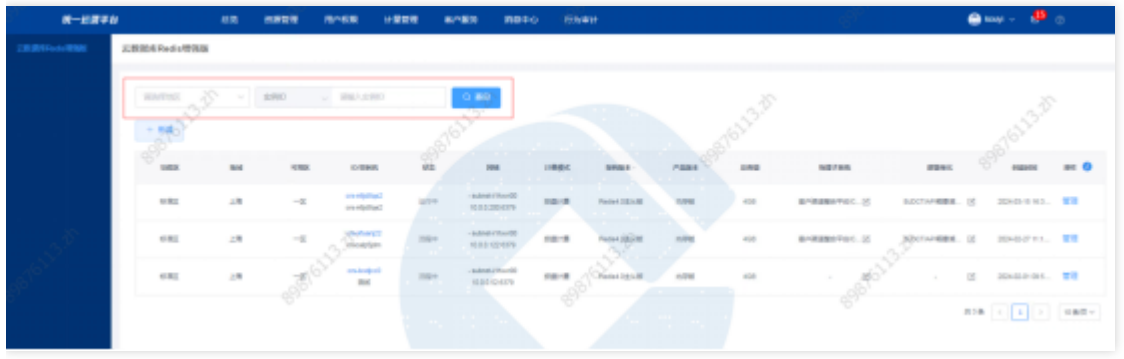

#### 查看云数据库Redis增强版实例详情

点击云数据库Redis增强版ID,可跳转至云数据库Redis增强版详情页。

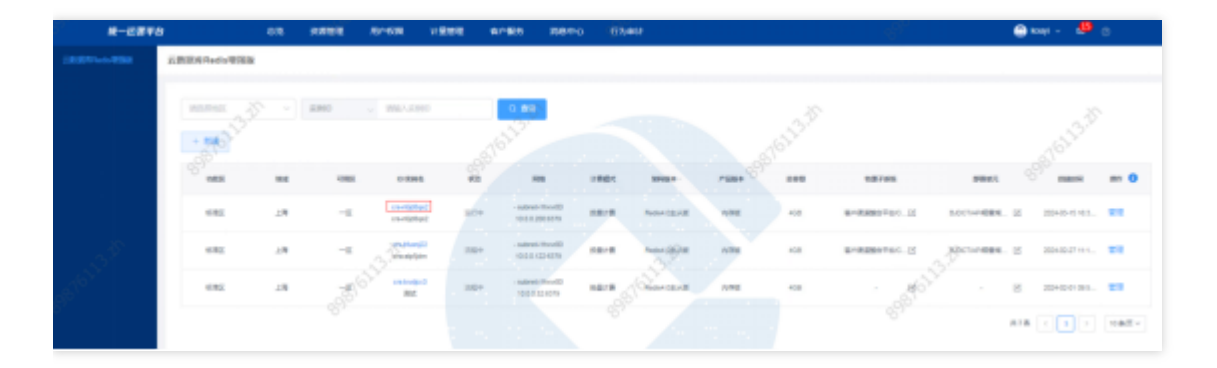

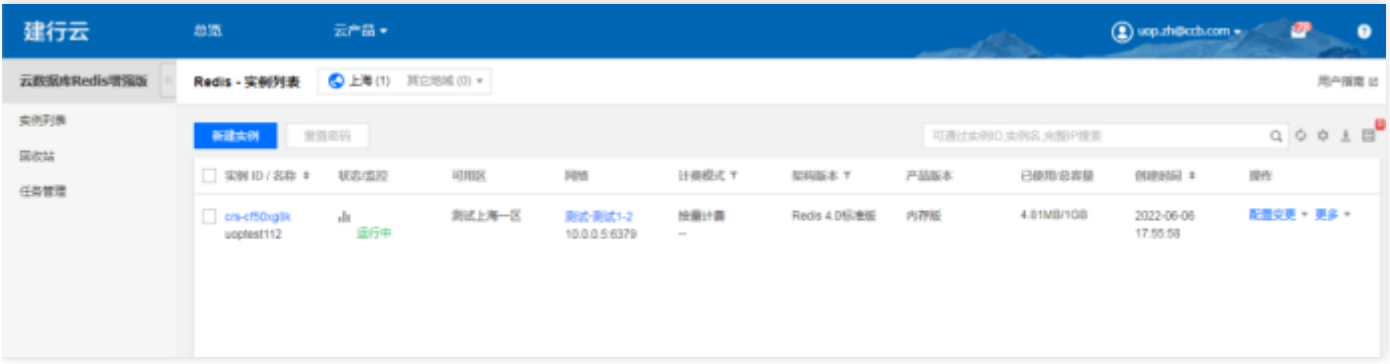

#### 管理云数据库Redis增强版

点击管理, 跳转到基础运营云数据库Redis增强版列表页面, 进行云数据库Redis增强版管理。

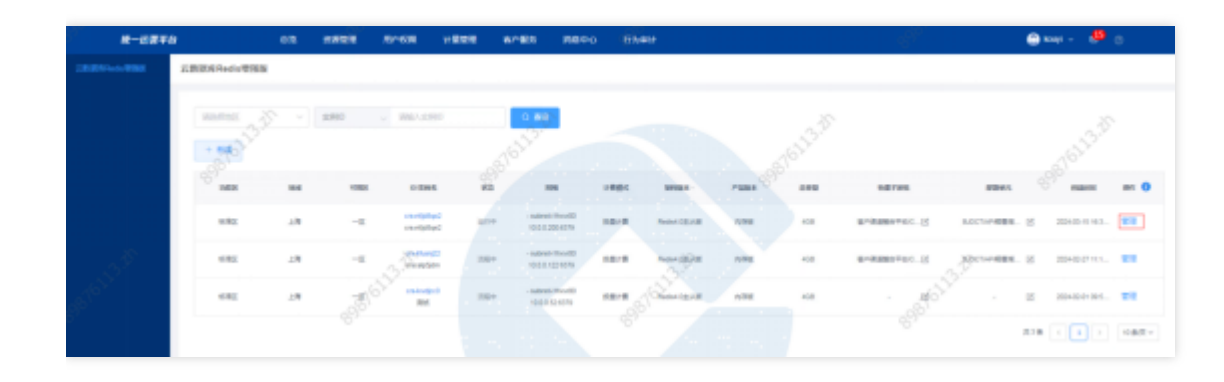

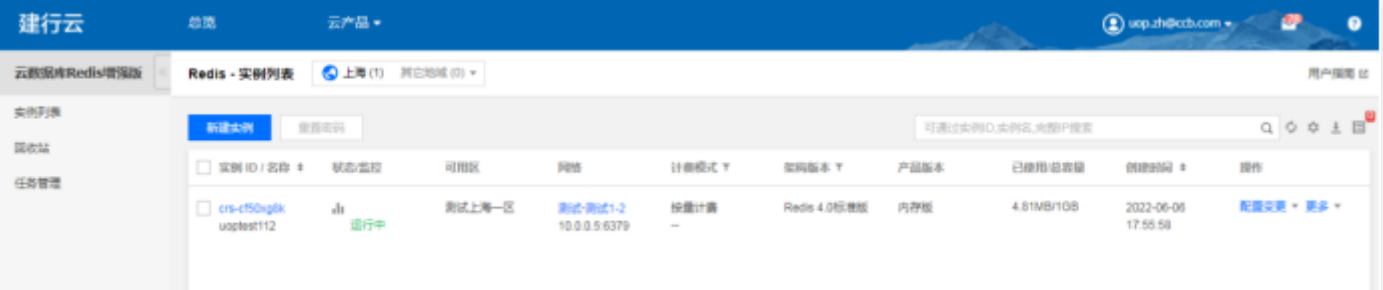

 $\bullet$ 

# 云数据库Oracle标准版

最近更新时间: 2024-03-28 15:19:35

#### 功能概述

Q

总览基础运营平台的云Oracle标准版资源,在总览页,点击产品-云数据库Oracle标准版,进入到云数据库Oracle标 准版。

#### 云数据库Oracle标准版新建

点击新建,选择地区,点击确定,跳转到基础运营云数据Oracle标准版管理页面,进行云数据库Oracle版本新建。

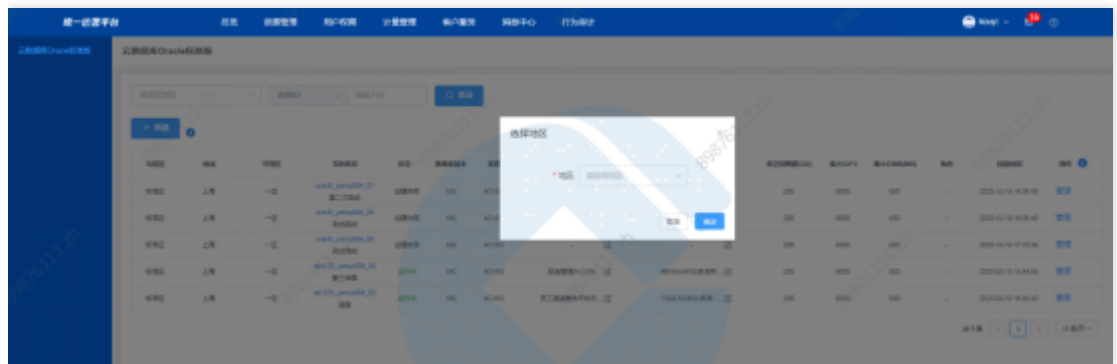

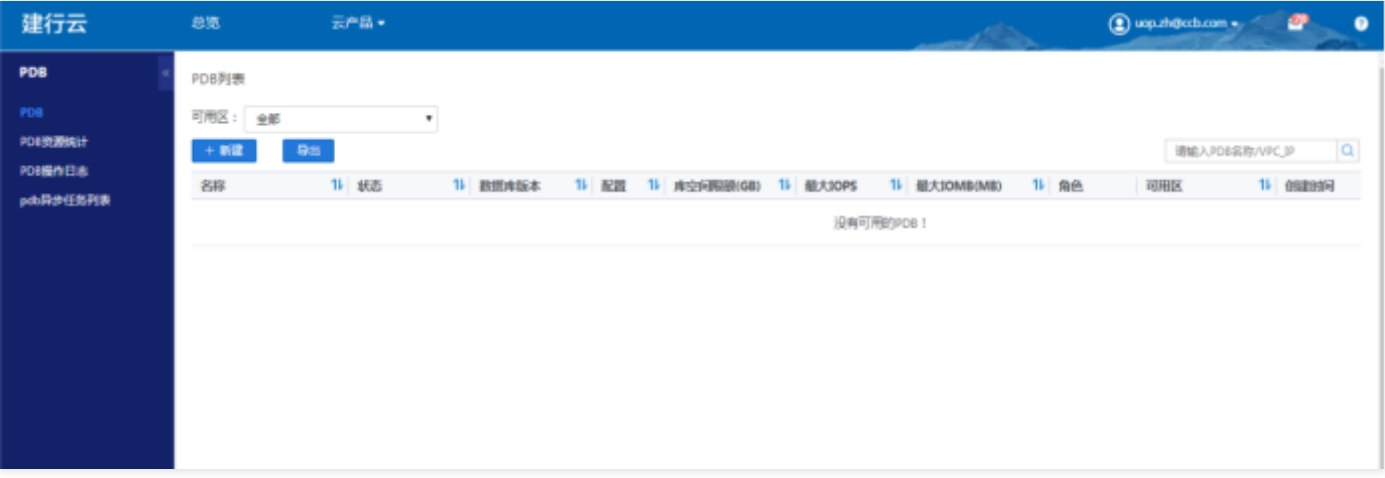

#### 查询云数据库Oracle标准版

选择查询条件,输入条件值后点击查询,可搜索出满足查询条件的实例数据。

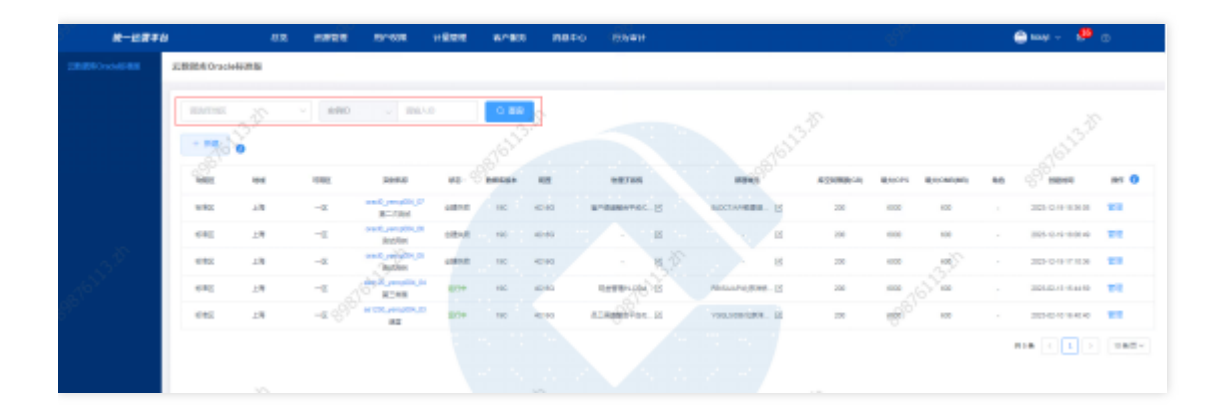

### 查看云数据库Oracle标准版实例详情

点击云数据库Oracle标准版ID,可跳转至云数据库Oracle标准版详情页。

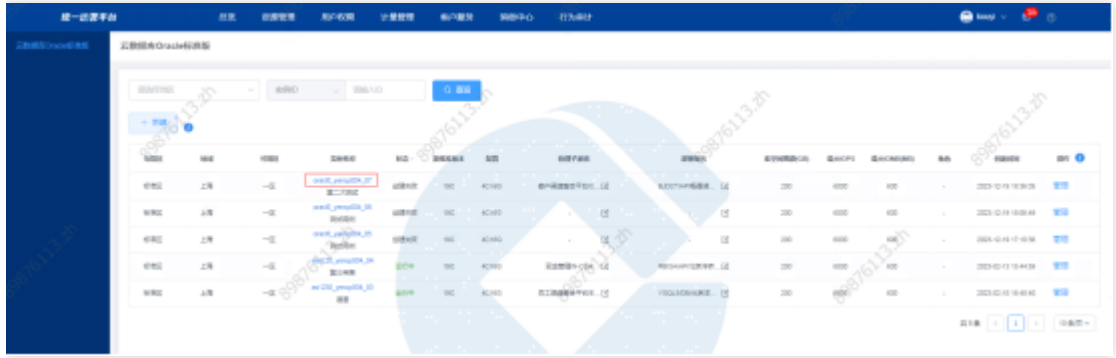

### 管理云数据库Oracle标准版

点击管理,跳转到基础运营云数据库Oracle标准版列表⻚,进⾏云数据库Oracle标准版管理。

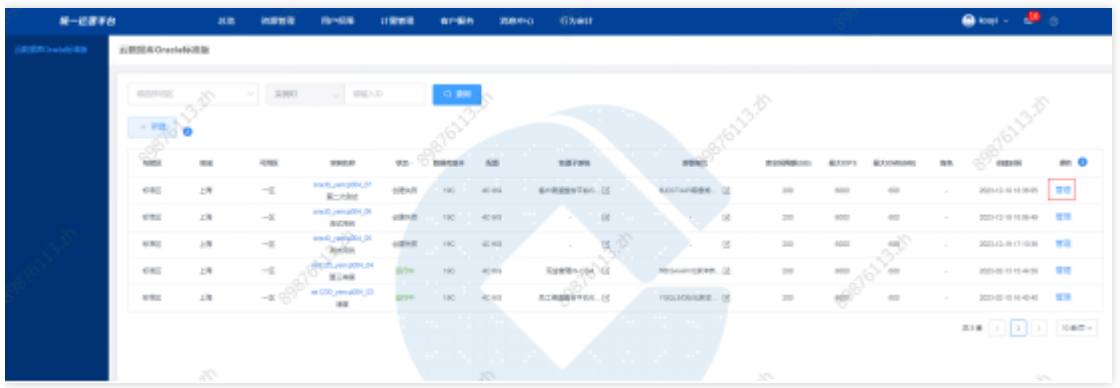

# 云数据库Oracle专用版

最近更新时间: 2024-03-28 15:19:35

#### 功能概述

 $\infty$ 

汇总展示各地区的云数据库Oracle专用版资源实例。可进行资源实例的查询、筛选、管理等操作。

#### 云数据库Oracle专⽤版新建

点击新建,选择地区,点击确定跳转至基础运营云数据库Oracle专用版管理页面,进行云数据库Oracle专用版新 建。

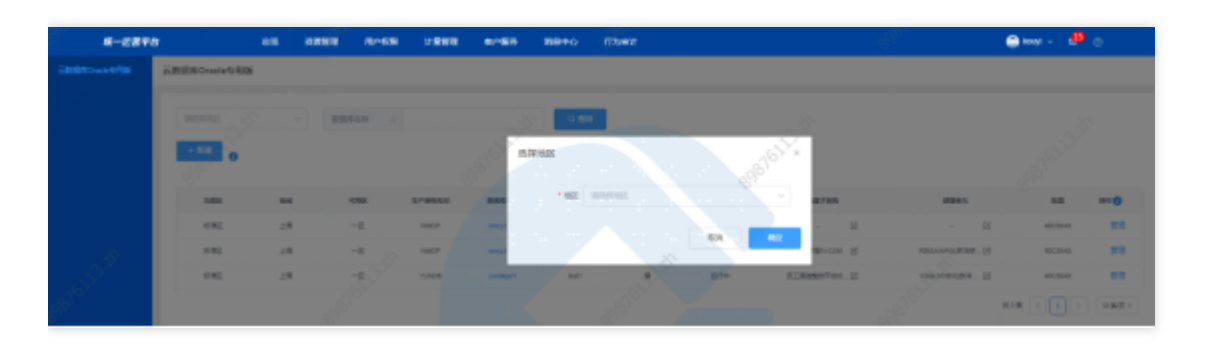

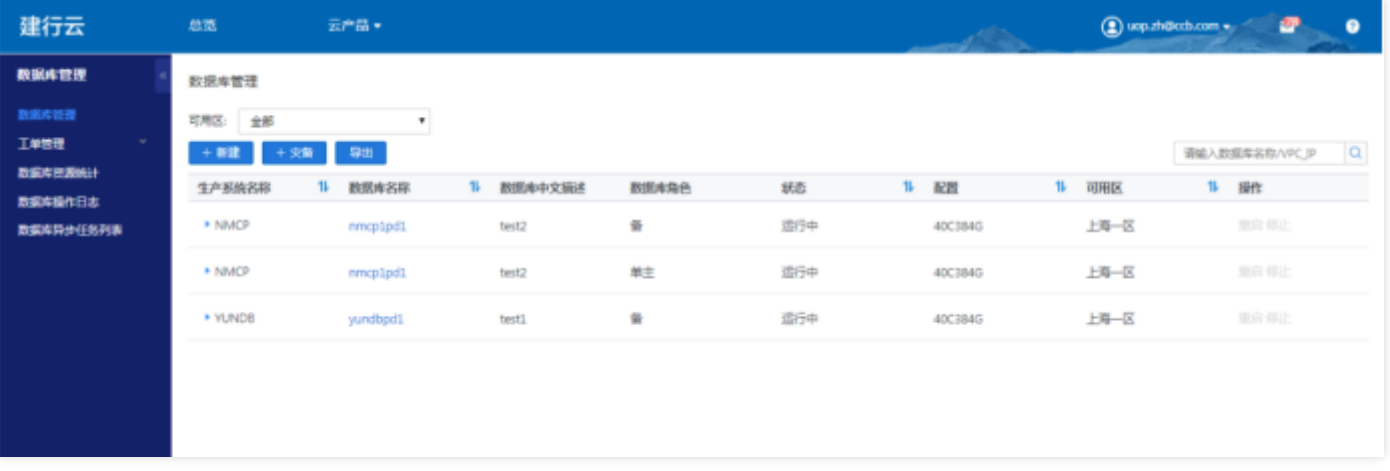

### **查询云数据库Oracle专用版**

选择查询条件,输入条件值后点击查询,可搜索出满足查询条件的实例数据。

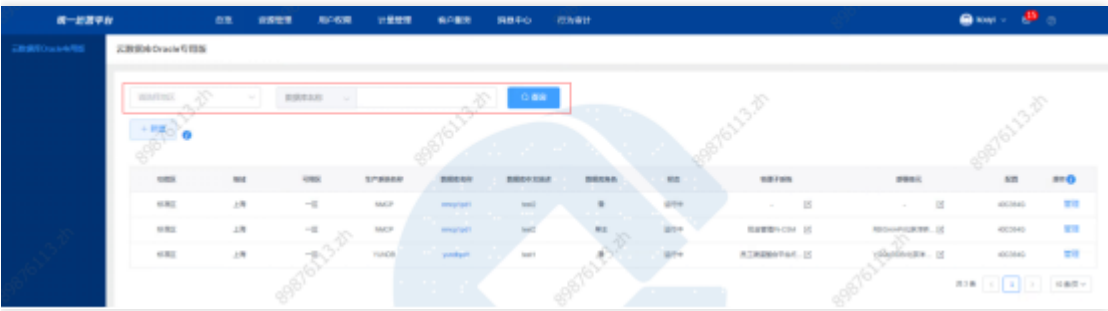

#### 查看云数据库Oracle专⽤版实例详情

 $\infty$ 

点击云数据库Oracle专用版数据库名称,可跳转至云数据库Oracle专用版详情页。

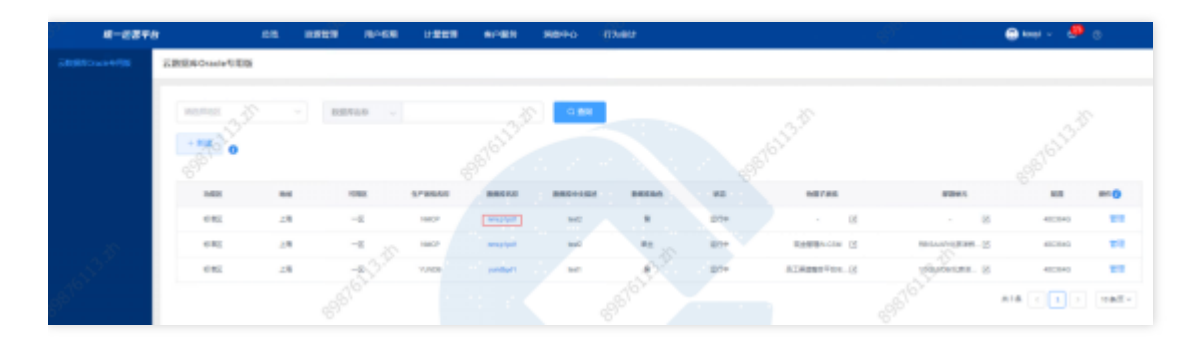

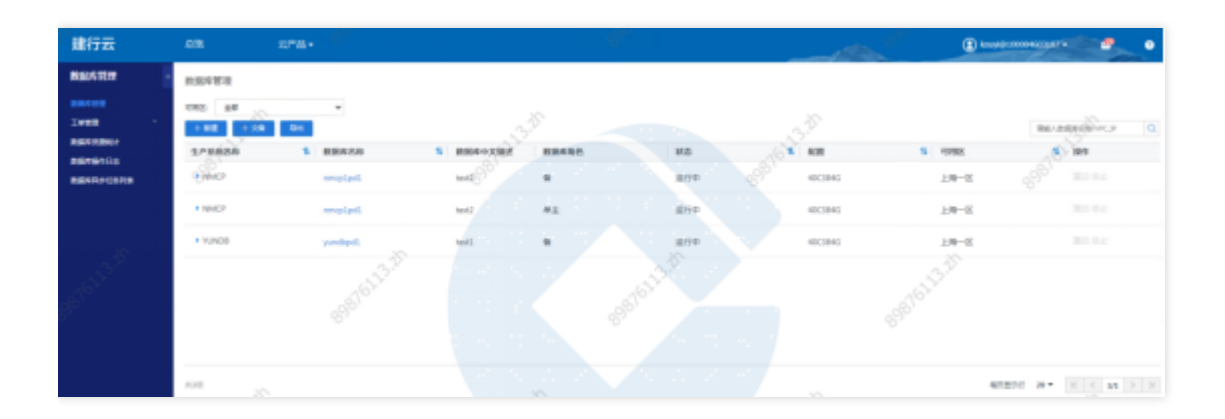

#### 管理云数据库Oracle专⽤版

点击管理按钮, 跳转到基础运营云数据库Oracle专用版列表页面, 进行云数据库Oracle专用版管理。

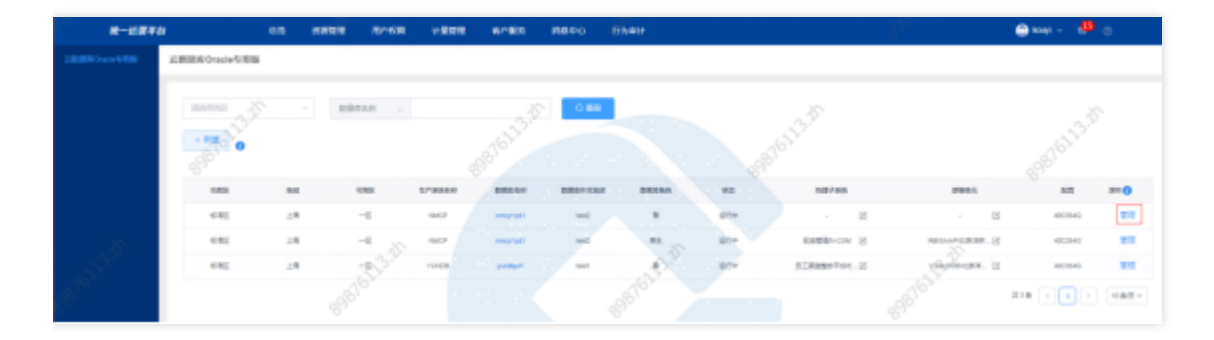

# 存储 ⽂件存储

最近更新时间: 2024-03-28 15:19:35

#### 功能概述

 $\bullet$ 

汇总展示各地区的文件存储资源实例。可进行资源实例的查询、筛选、管理等操作。

#### ⽂件存储新建

点击新建,选择地区,点击确定跳转到文件存储管理页面,进行文件存储新建。

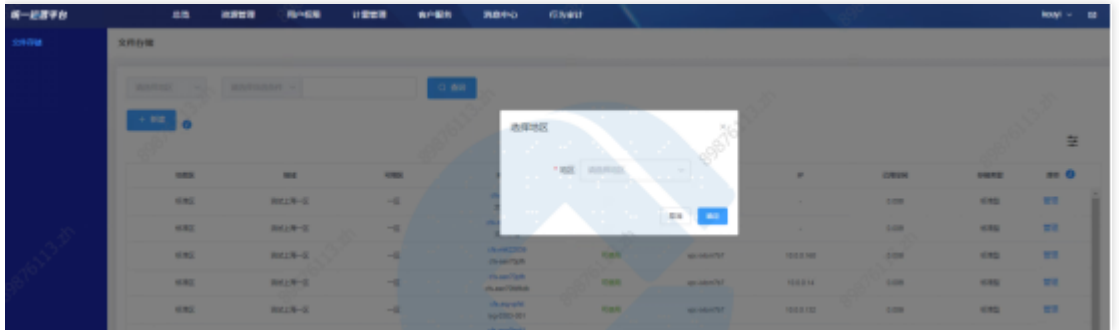

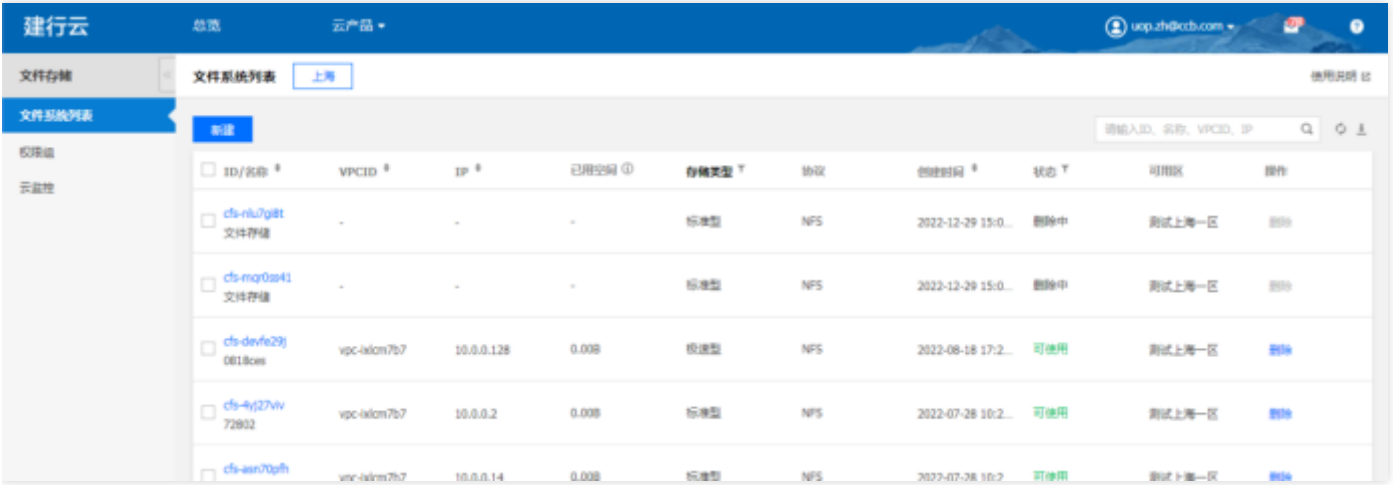

### 查询⽂件存储

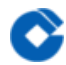

选择查询条件,输入条件值后点击查询,可搜索出满足查询条件的实例数据。

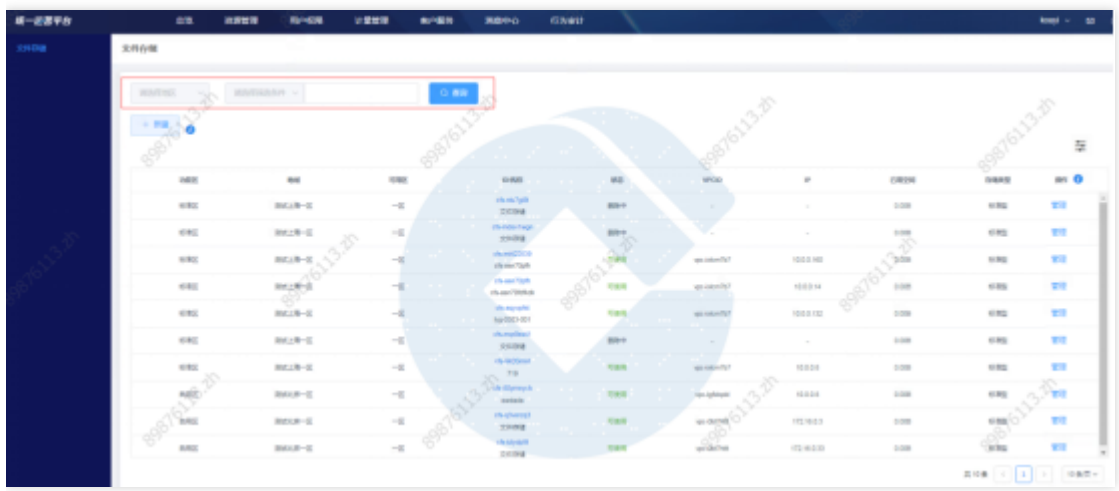

## 查看⽂件存储详情

点击文件存储ID, 跳转至文件存储详情页。

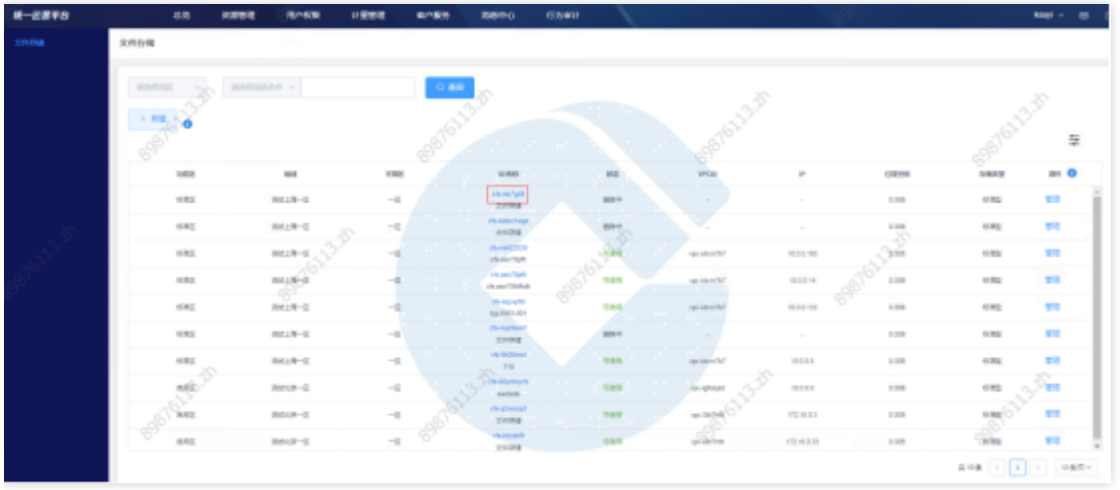

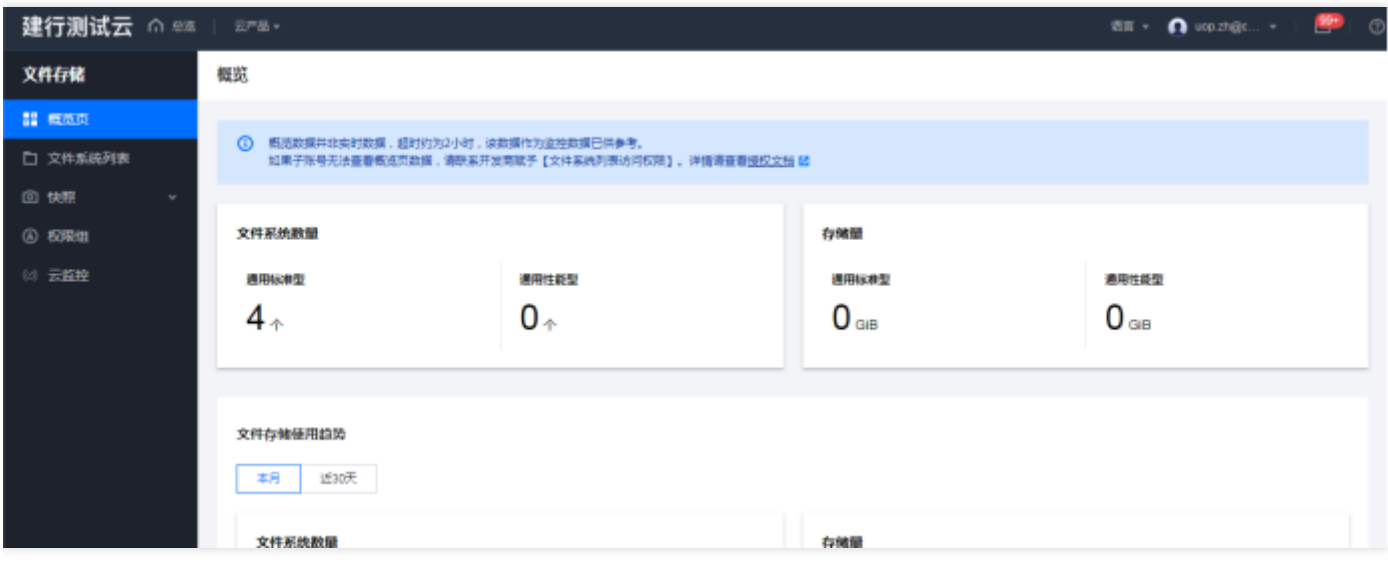

# 管理⽂件存储

 $\bullet$ 

点击管理,可跳转至基础运营文件存储列表页,进行文件存储管理

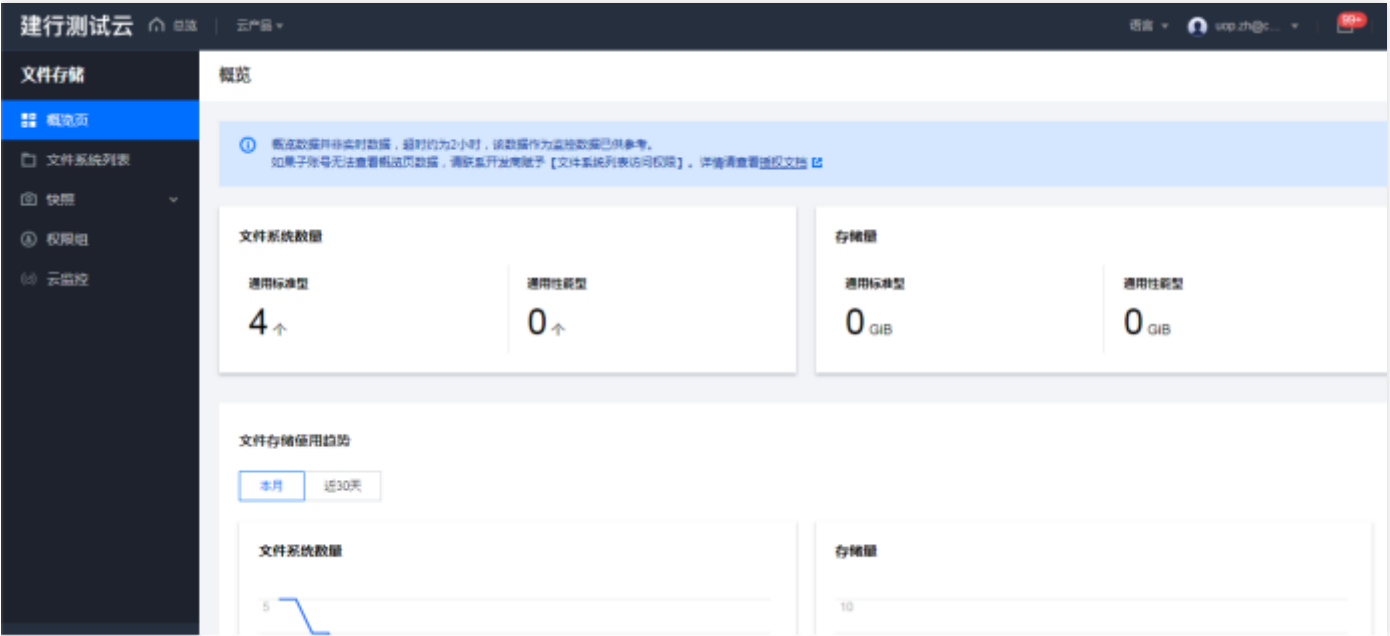

# 对象存储

最近更新时间: 2024-03-28 15:19:35

#### 功能概述

 $\bullet$ 

汇总展示各地区的对象存储资源实例。可进行资源实例的查询、筛选、管理等操作。

#### 对象存储新建

选择资源管理 > 云存储 > 对象存储, 单击新建, 进入对象存储新建页面, 可以集中创建各云实例对象存储资源, 支 持在创建时添加资源所属物理子系统信息。

第⼀步:填写基本信息

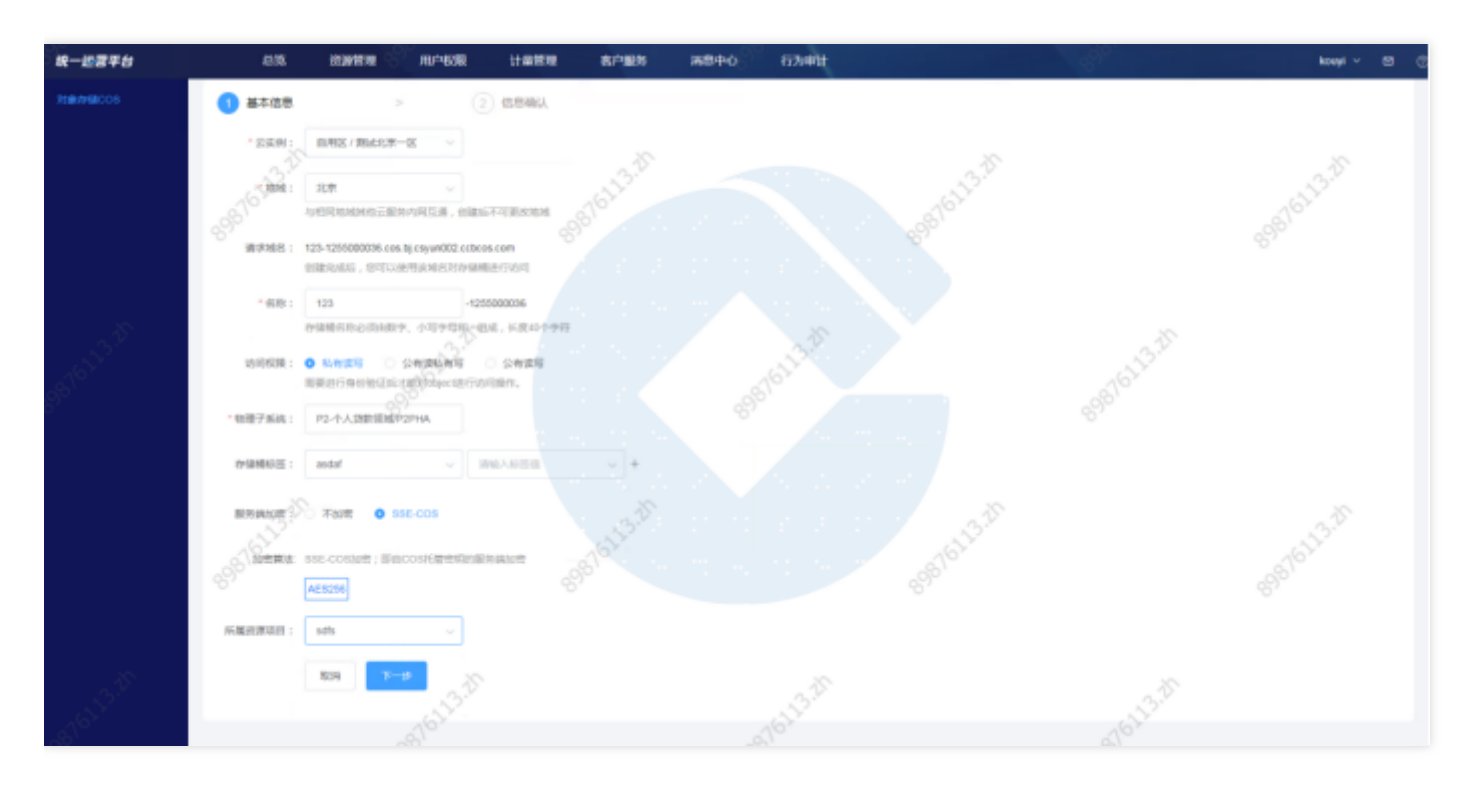

#### 根据页面提示配置以下信息:

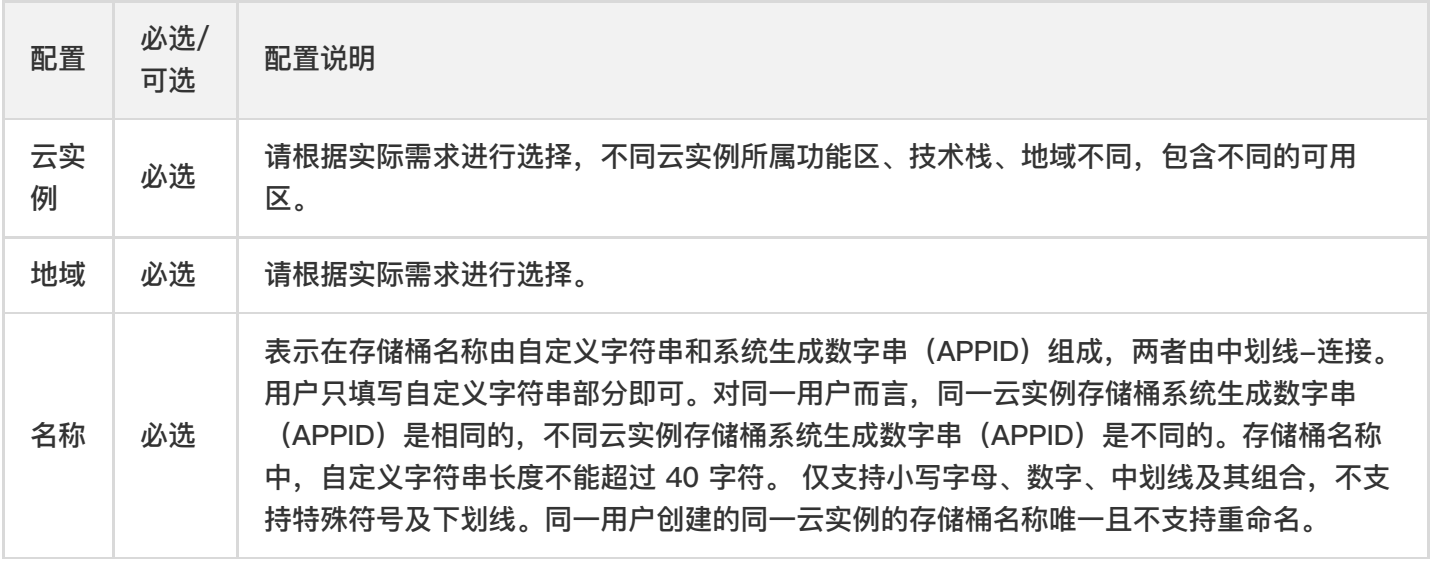

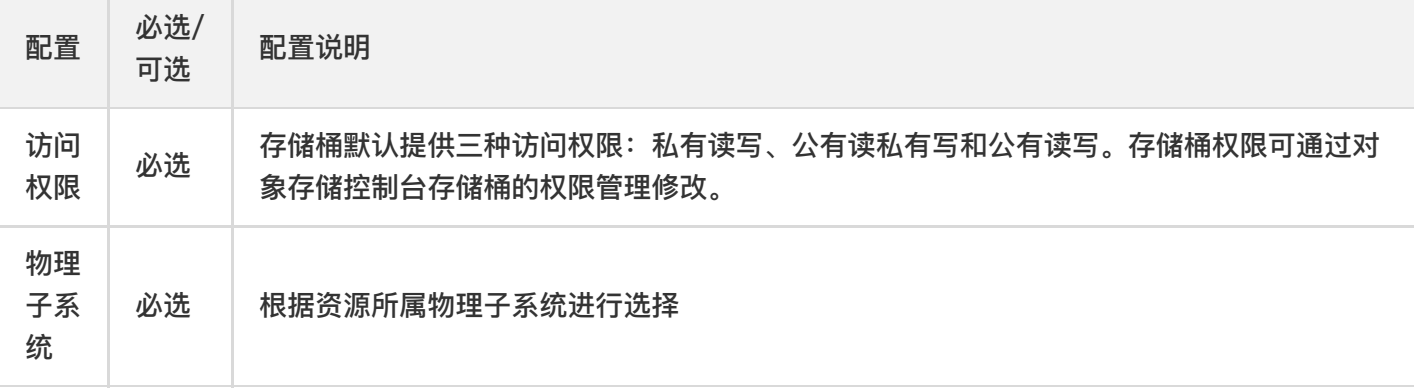

# 第二步: 确认信息

核对新建对象存储的信息,单击【确定】完成新建。

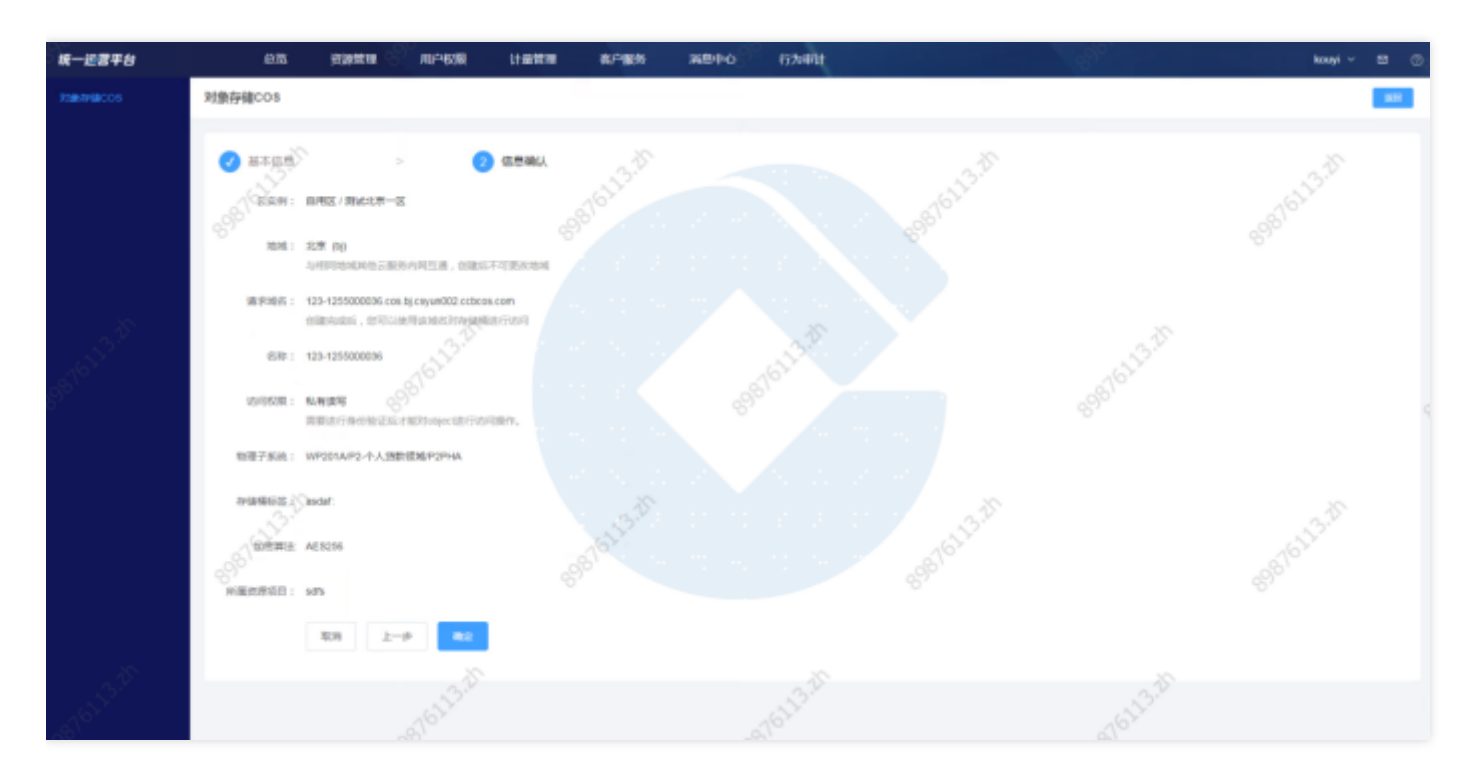

#### 删除

点击【操作】栏中的删除,⽀持该实例的删除操作。

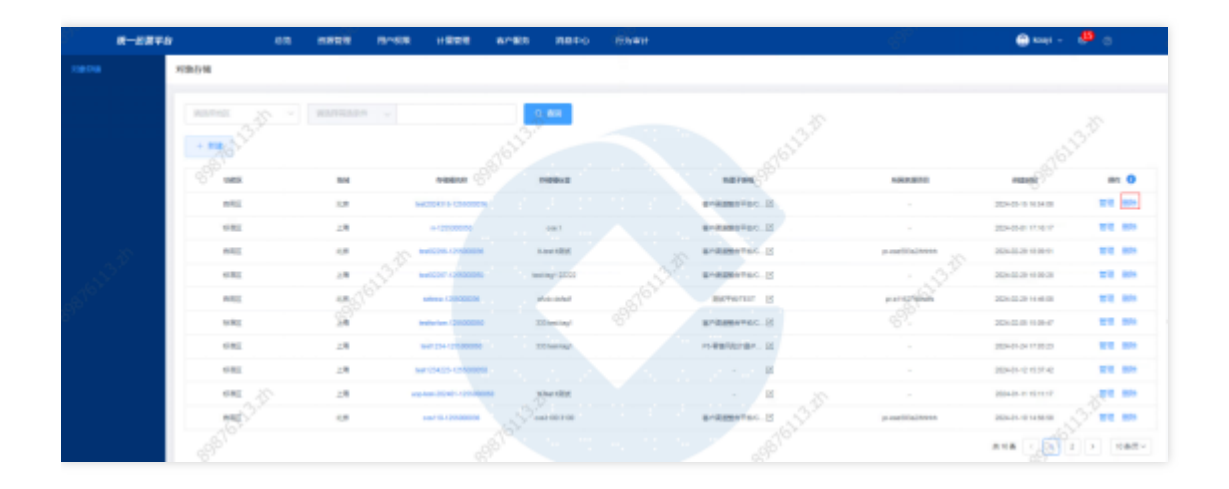

#### 查看销毁实例信息

 $\bullet$ 

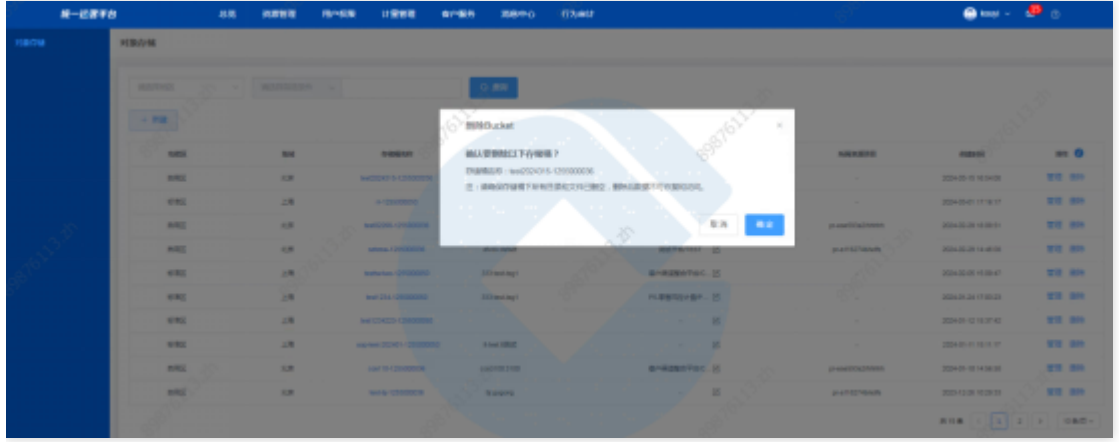

#### 点击确定执⾏删除

## 查询对象存储

选择查询条件,输入条件值后点击查询,可搜索出满足查询条件的实例数据。

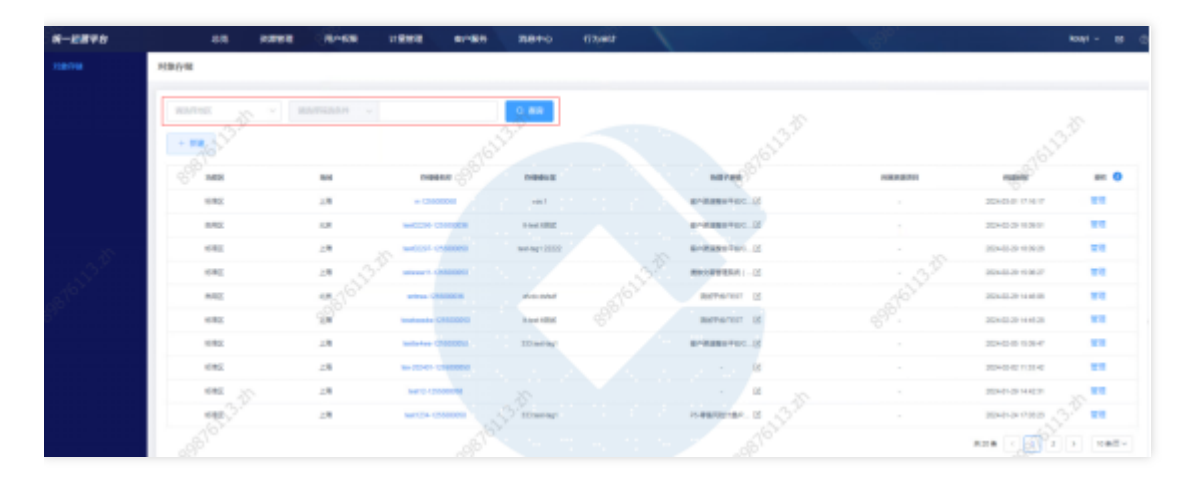

## 查看存储桶详情

点击存储桶名称,跳转至存储桶概览页。

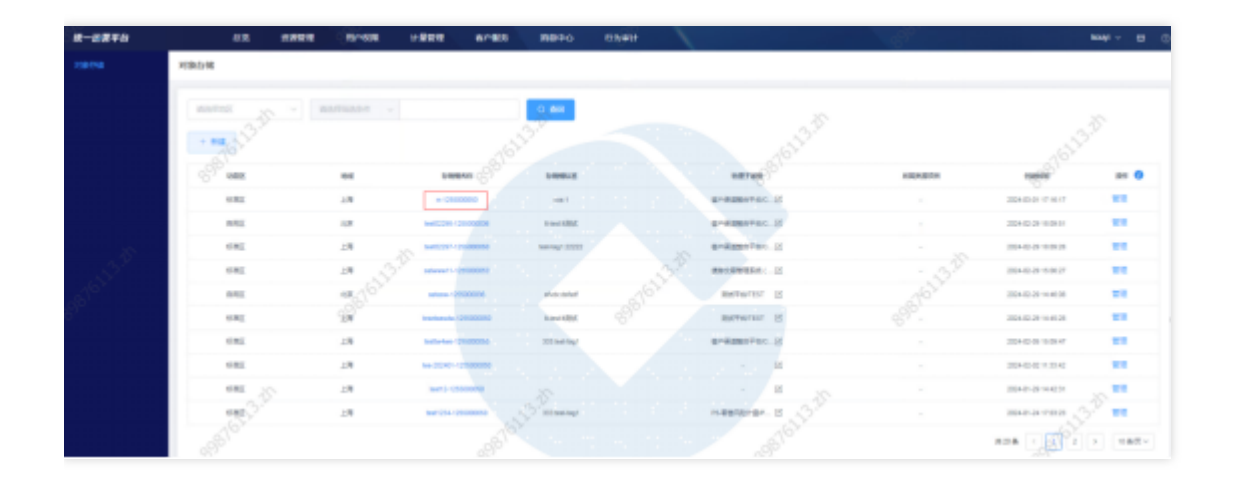

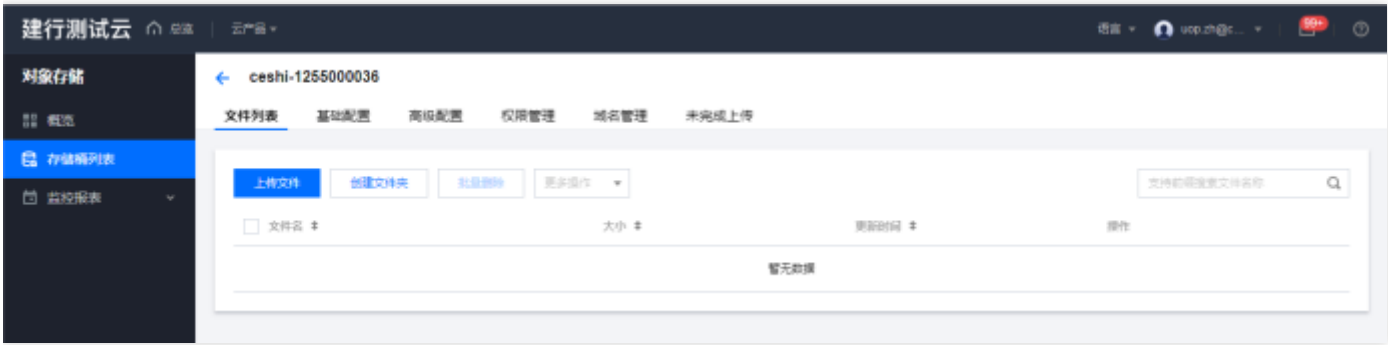

# 管理存储桶

 $\bullet$ 

点击管理, 跳转至基础运营对象存储列表页, 进行存储桶管理。

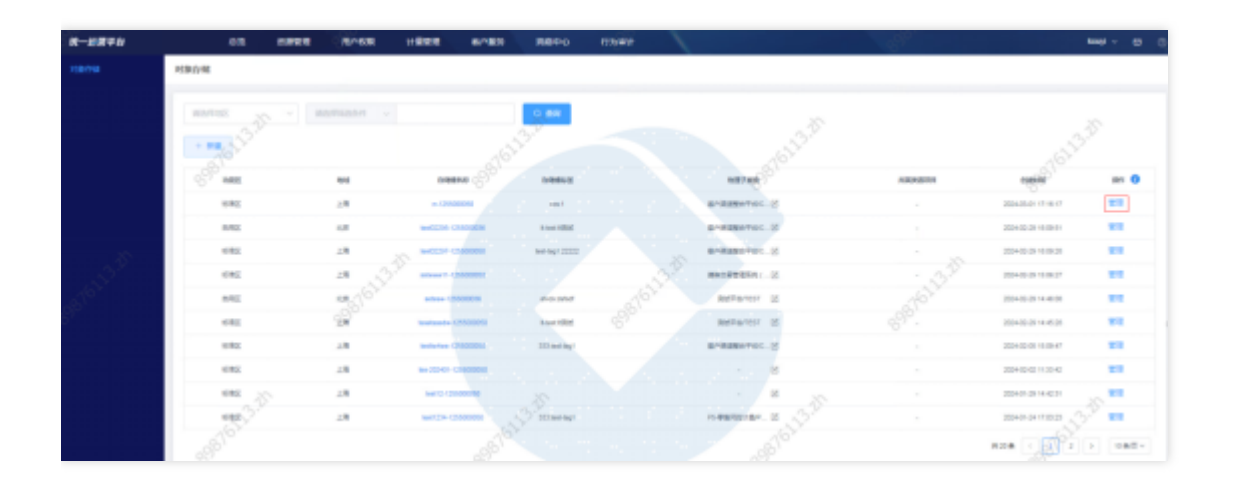

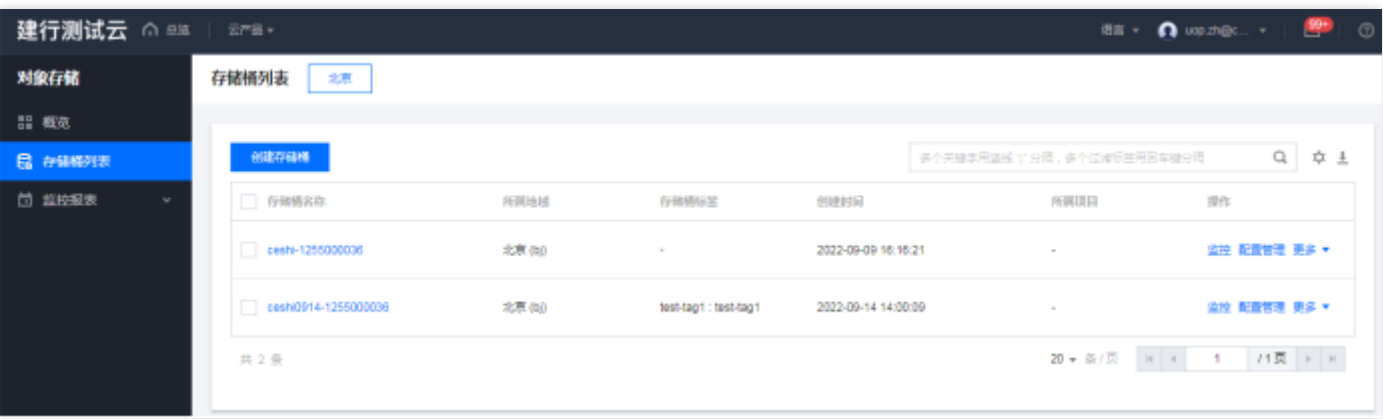

 $\bullet$ 

云硬盘

 $\bullet$ 

最近更新时间: 2024-03-28 15:19:35

#### 功能概述

总览基础运营平台的云硬盘资源,在总览页,点击产品-云硬盘,进入到云硬盘。

#### 云硬盘新建

点击新建,选择地区,点击确定,跳转到基础运营云硬盘管理页面,进行云硬盘新建。

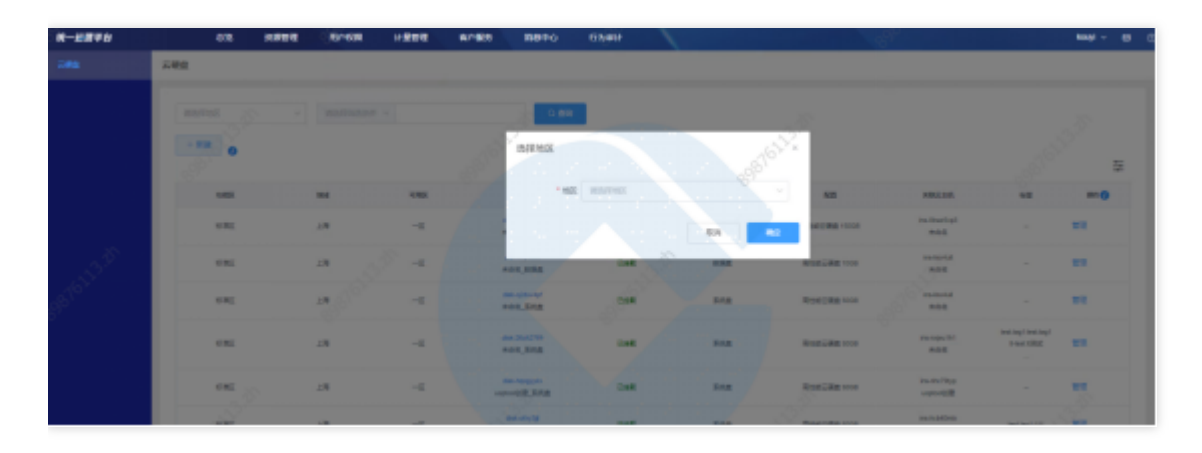

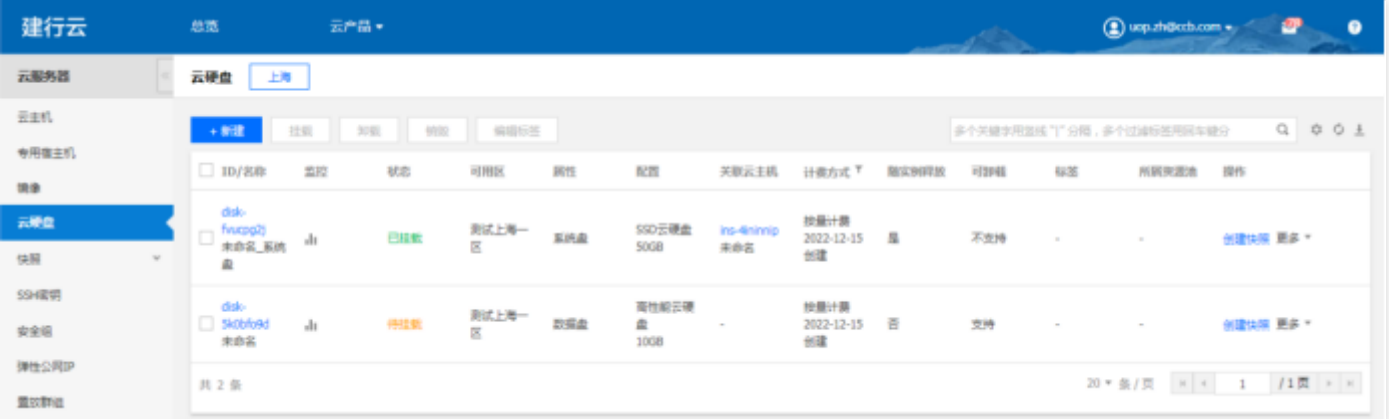

### 查询云硬盘

选择查询条件,输入条件值后点击查询,可搜索出满足查询条件的实例数据。

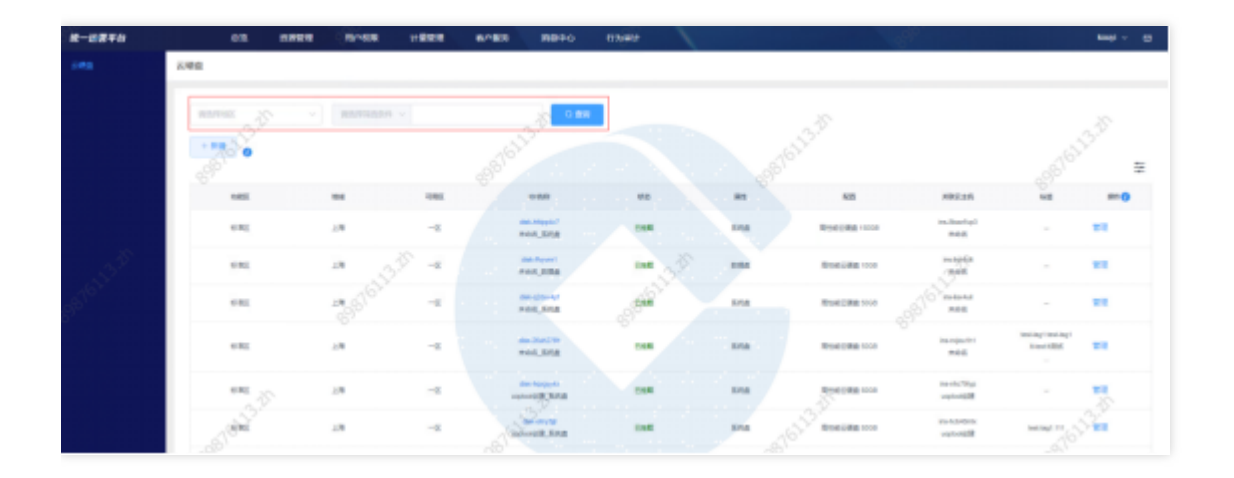

# 查看云硬盘详情

 $\bullet$ 

点击云硬盘ID,跳转至云硬盘详情页。

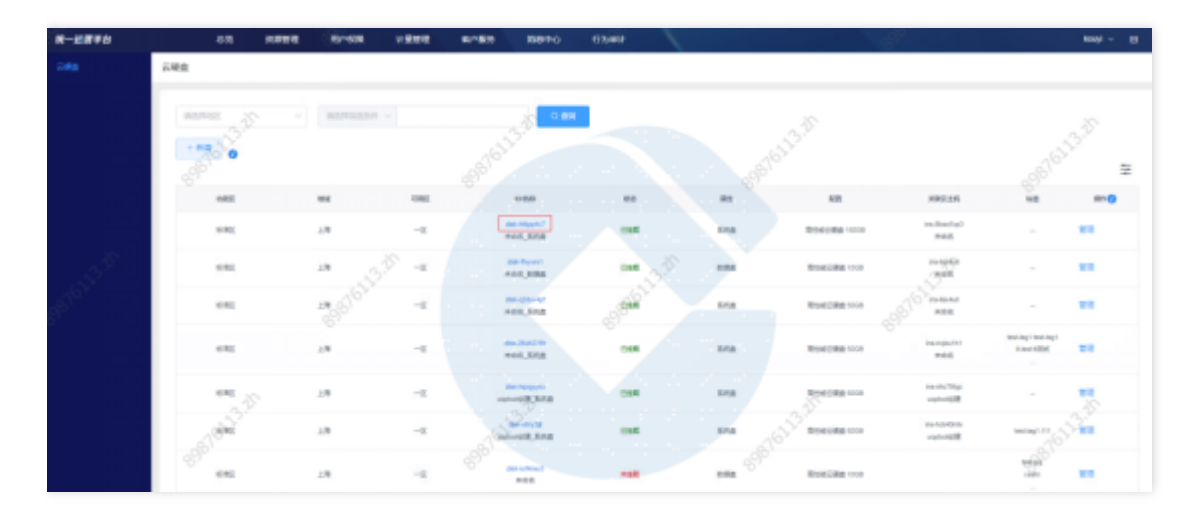

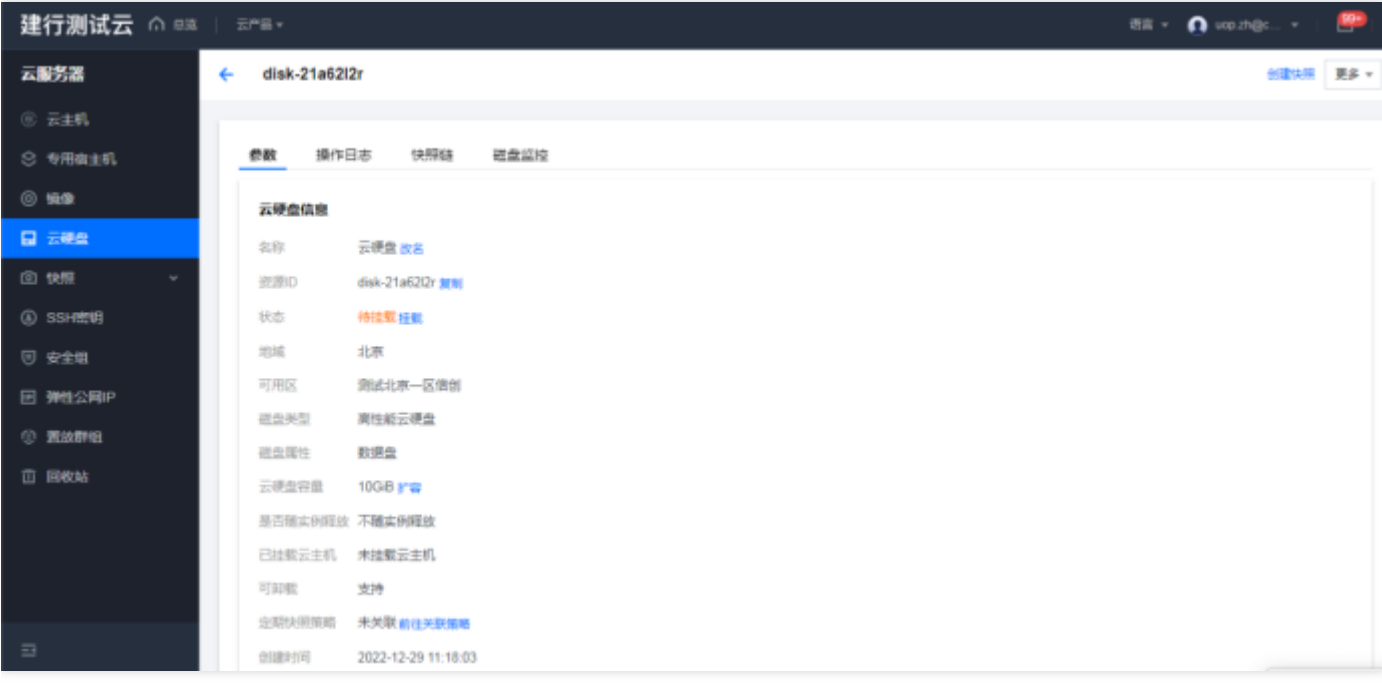

### 管理云硬盘

 $\bullet$ 

点击管理, 跳转至基础运营云硬盘列表页, 进行云硬盘管理。

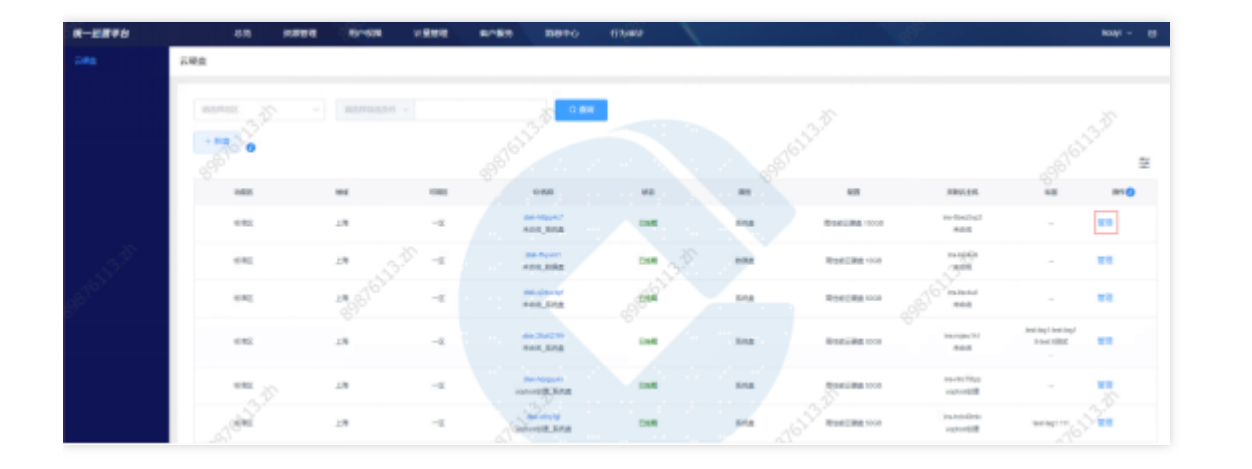

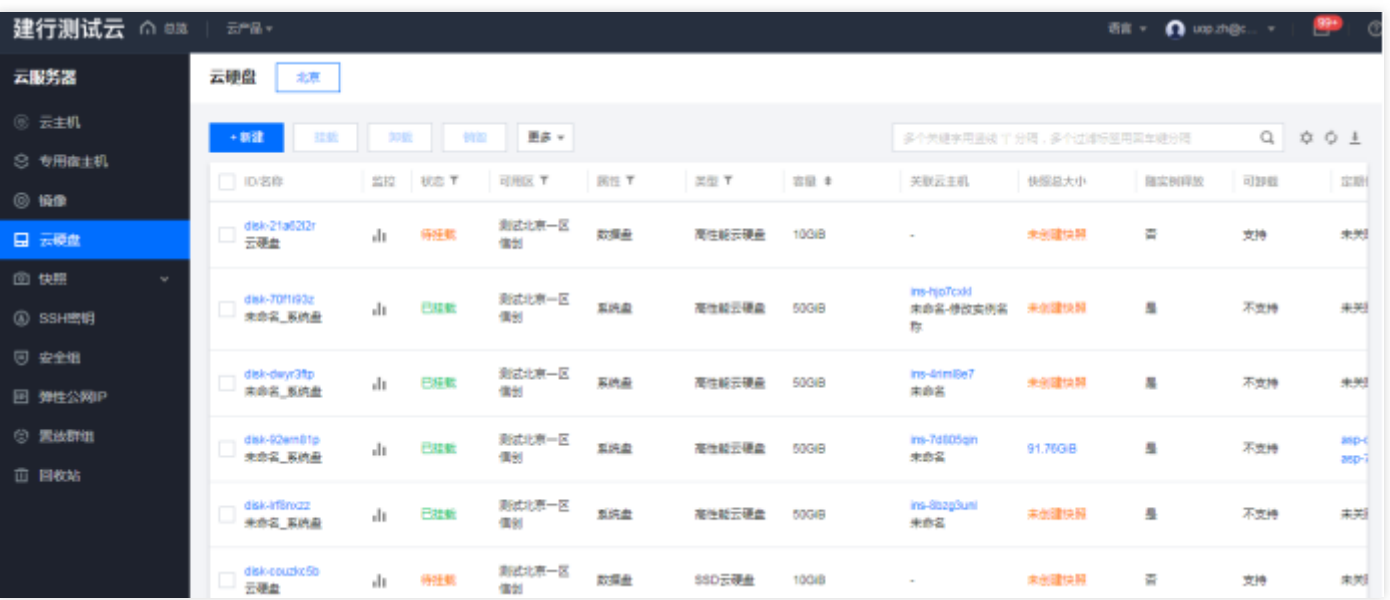

 $\bullet$ 

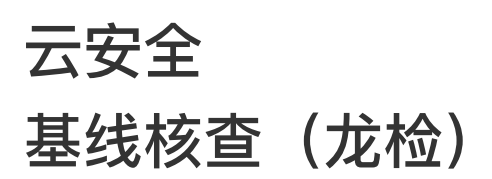

最近更新时间: 2024-03-28 15:32:22

## 基线核查(龙检)管理

 $\bullet$ 

点击管理, 跳转至基础运营平台基线核查(龙检)基线核查首页, 进行基线核查(龙检)管理。

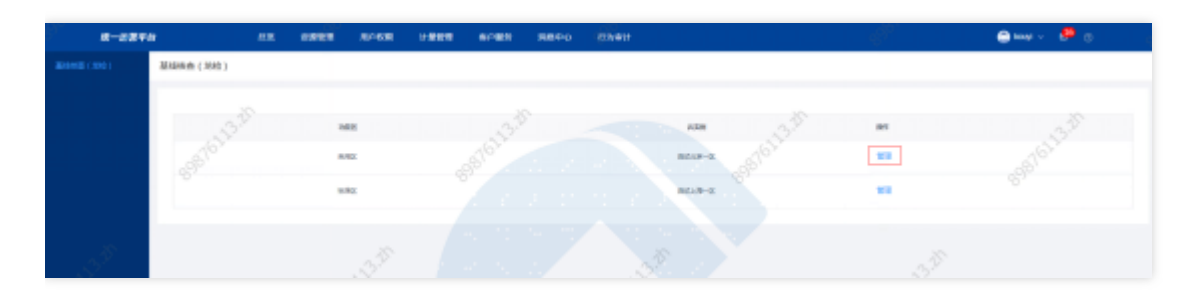

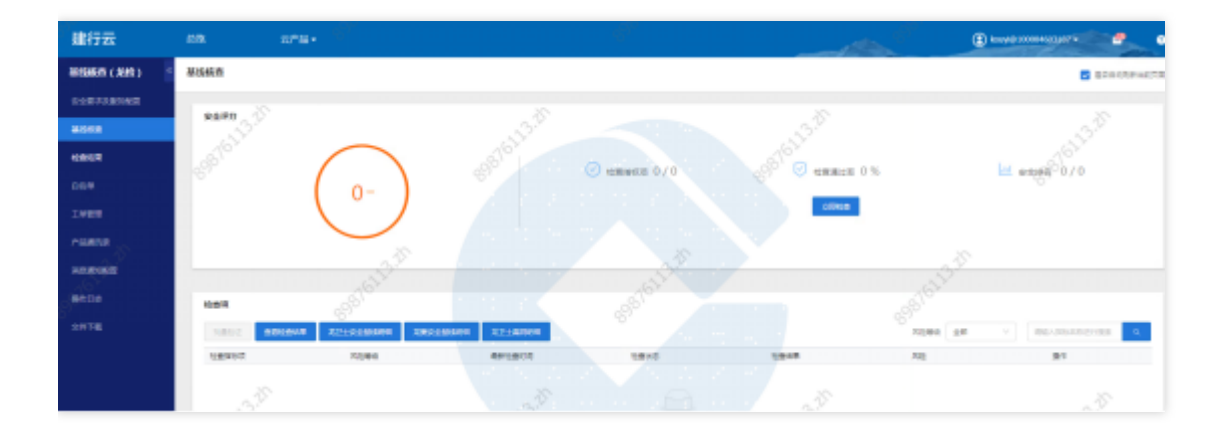

# 虚拟化漏洞扫描(龙巡)

最近更新时间: 2024-03-28 15:32:22

#### 虚拟化漏洞扫描(龙巡)管理

 $\bullet$ 

点击管理,跳转至基础运营平台虚拟化漏洞扫描(龙巡)首页,进行虚拟化漏洞扫描(龙巡)管理。

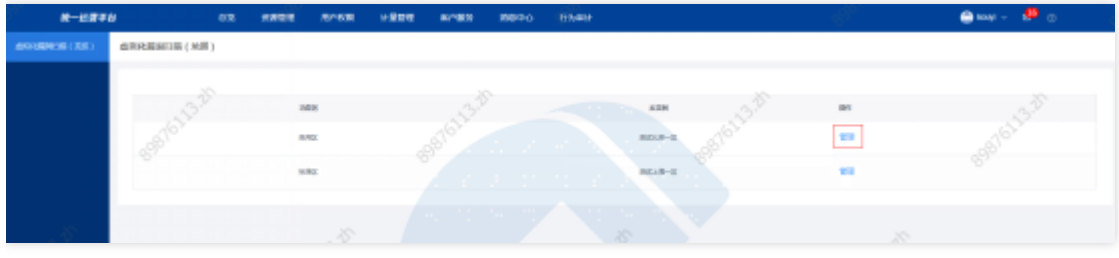

# 云应用防火墙 (龙御)

最近更新时间: 2024-03-28 15:32:22

#### 云应用防火墙 (龙御) 管理

 $\bullet$ 

点击管理,跳转至基础运营平台云应用防火墙(龙御)防暑设置列表页,进行云应用防火墙(龙御)管理。

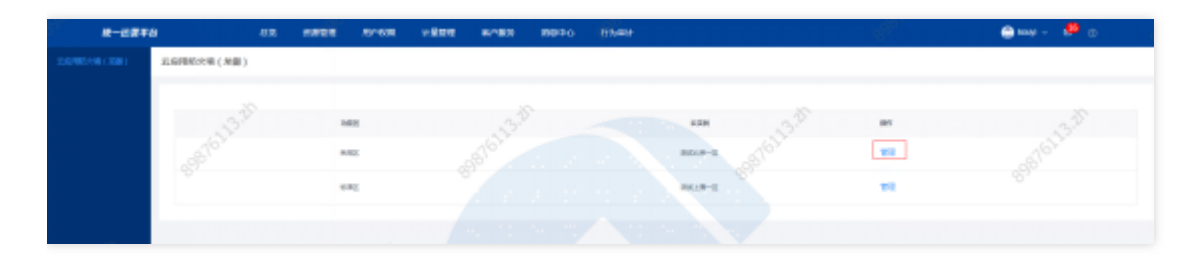

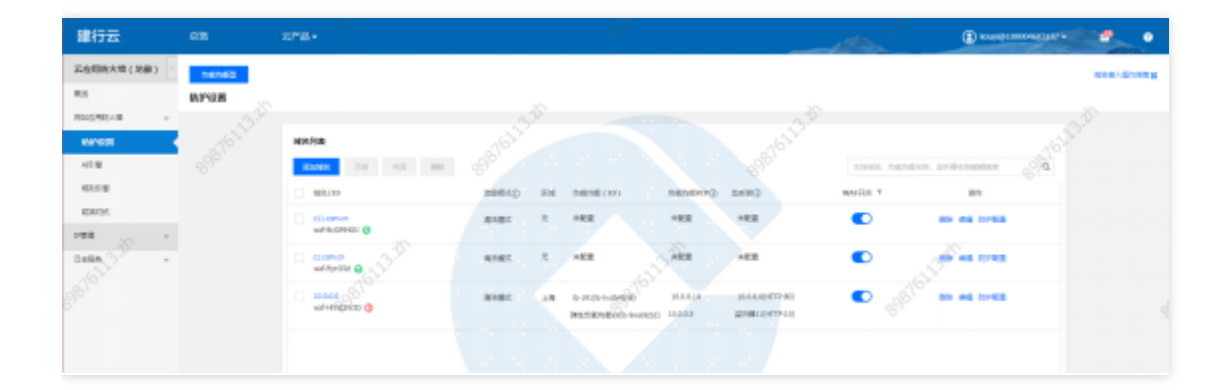

# 主机安全(龙卫士)

最近更新时间: 2024-03-28 15:32:22

## 主机安全(龙卫士)管理

 $\bullet$ 

点击管理,跳转至基础运营平台主机安全(龙卫士)安全概览页,进行主机安全(龙卫士)管理。

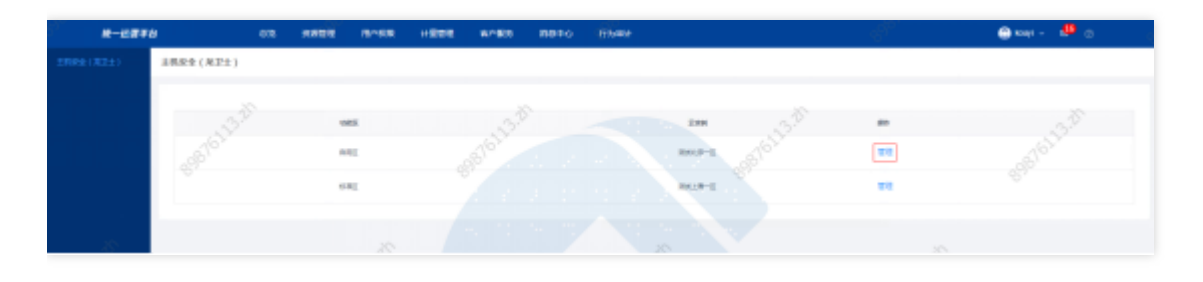

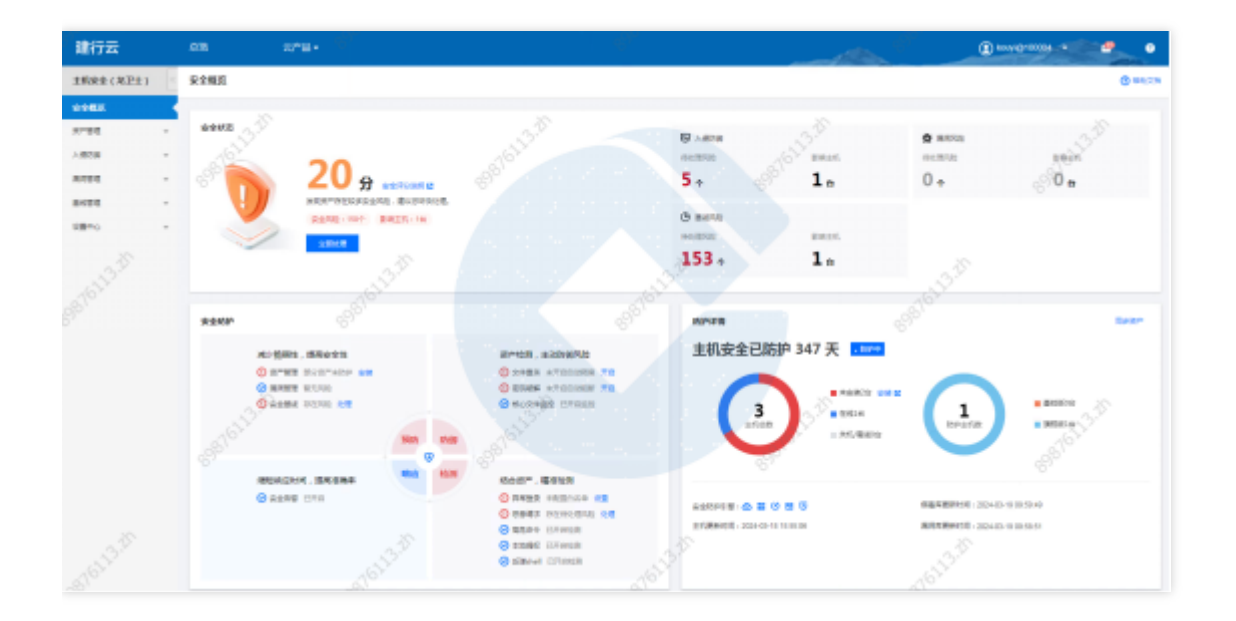

最近更新时间: 2024-03-28 15:32:22

## 容器安全(龙巢)管理

 $\bullet$ 

点击管理, 跳转至基础运营平台容器安全(龙巢) 安全概览页, 进行容器安全(龙巢)管理。

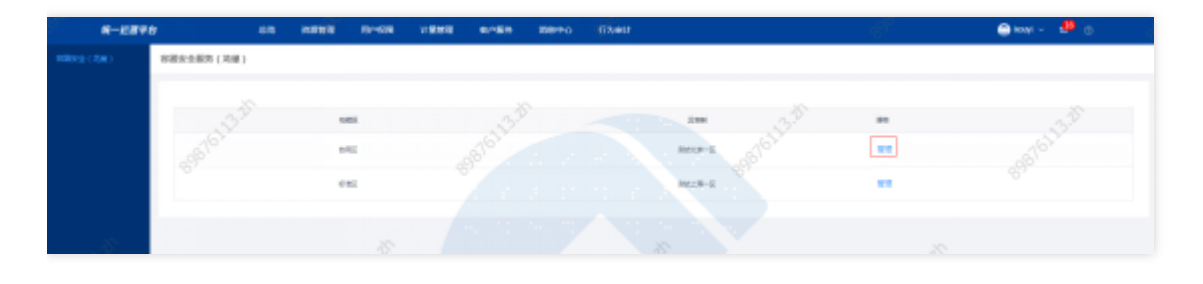

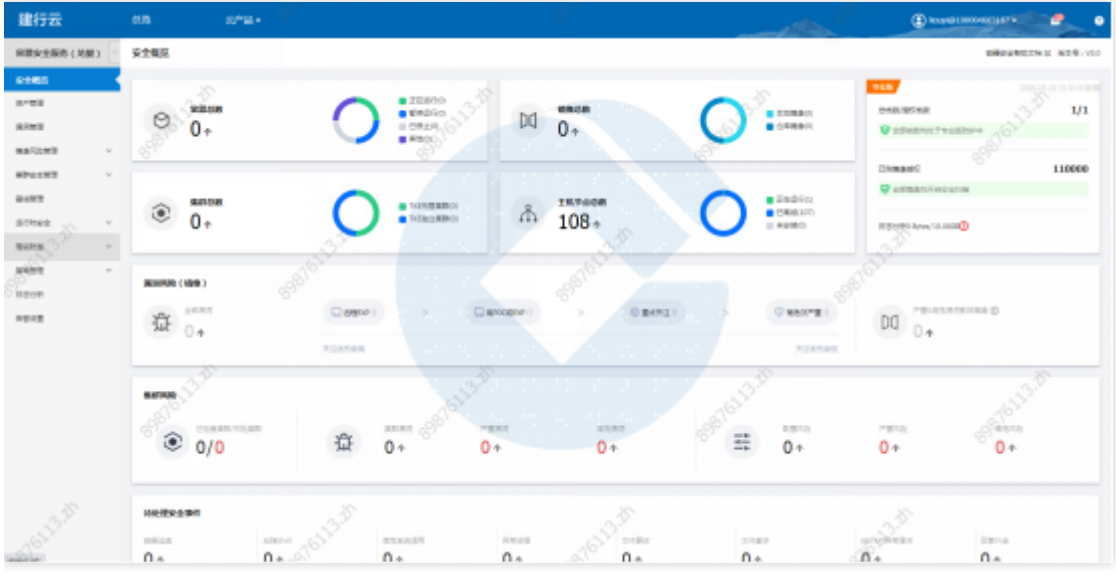

# 微隔离服务(龙侍)

最近更新时间: 2024-03-28 15:32:22

## 微隔离服务(龙侍)管理

 $\bullet$ 

点击管理,跳转至基础运营平台微隔离服务(龙侍)工作组页,进行微隔离服务(龙侍)管理。

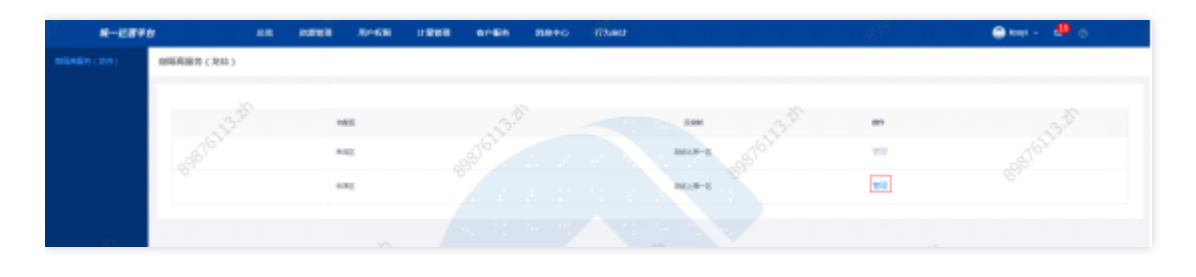

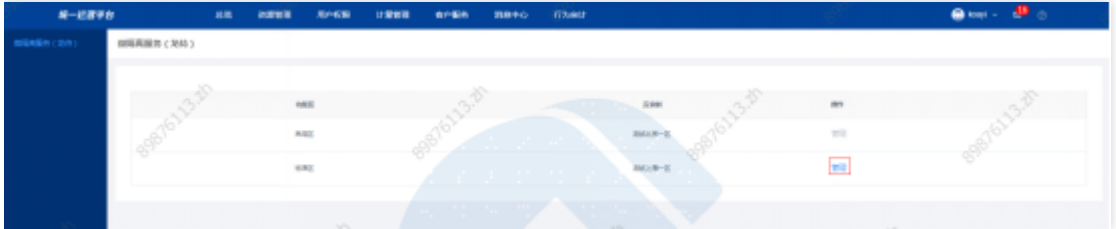
内容安全 (龙鉴)

最近更新时间: 2024-03-28 15:32:22

## 内容安全(⻰鉴)管理

 $\bullet$ 

点击管理, 跳转至基础运营平台内容安全(龙鉴)文本安全页, 进行内容安全(龙鉴)管理。

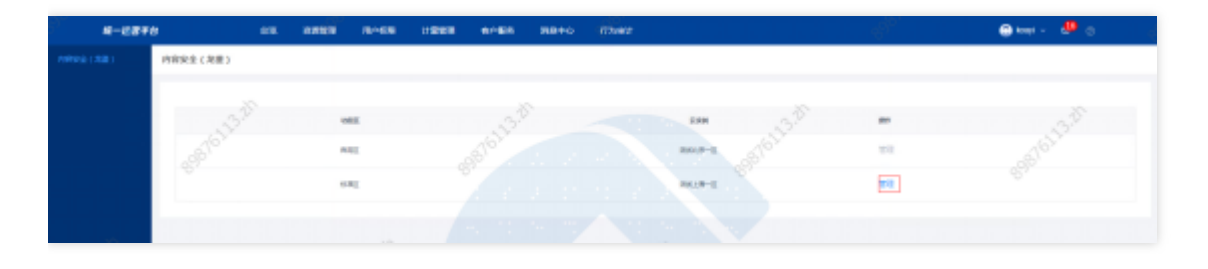

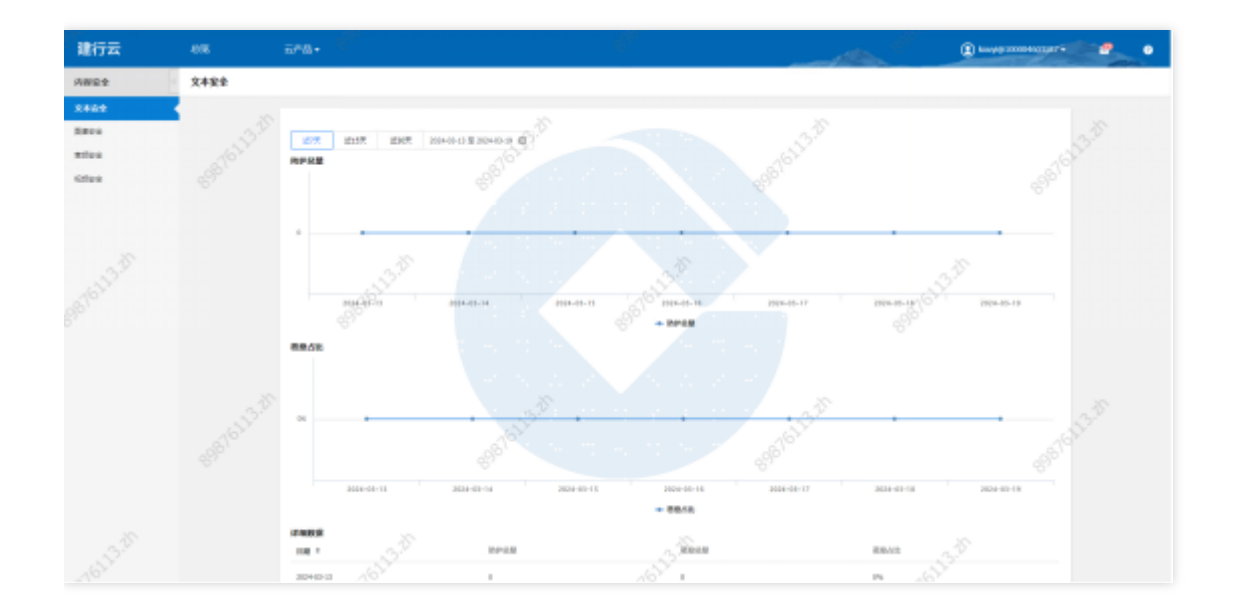

## 威胁情报

 $\bullet$ 

最近更新时间: 2024-03-28 15:32:22

## 威胁情报管理

点击管理, 跳转至基础运营平台威胁情报首页, 进行威胁情报管理。

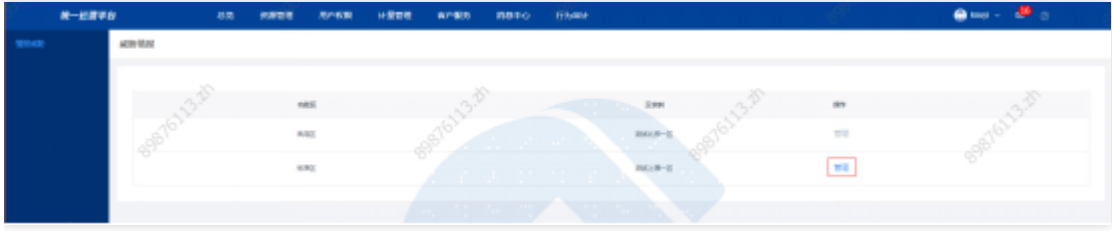